# aludu CISCO.

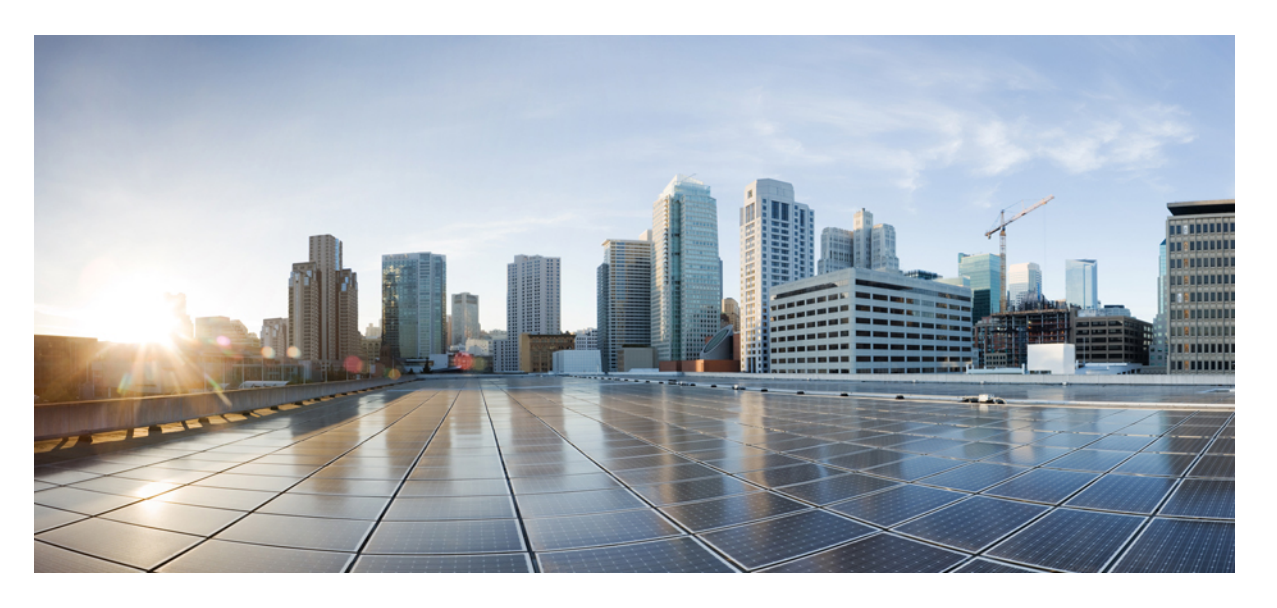

# **Cisco IOS** リリース **15.2(8)E**(**Catalyst** マイクロスイッチ シリー ズ)システム管理 コンフィギュレーション ガイド

初版:2021 年 4 月 26 日

## シスコシステムズ合同会社

〒107-6227 東京都港区赤坂9-7-1 ミッドタウン・タワー http://www.cisco.com/jp お問い合わせ先:シスコ コンタクトセンター 0120-092-255 (フリーコール、携帯・PHS含む) 電話受付時間:平日 10:00~12:00、13:00~17:00 http://www.cisco.com/jp/go/contactcenter/

【注意】シスコ製品をご使用になる前に、安全上の注意( **www.cisco.com/jp/go/safety\_warning/** )をご確認ください。本書は、米国シスコ発行ド キュメントの参考和訳です。リンク情報につきましては、日本語版掲載時点で、英語版にアップデートがあり、リンク先のページが移動**/**変更され ている場合がありますことをご了承ください。あくまでも参考和訳となりますので、正式な内容については米国サイトのドキュメントを参照くだ さい。また、契約等の記述については、弊社販売パートナー、または、弊社担当者にご確認ください。

THE SPECIFICATIONS AND INFORMATION REGARDING THE PRODUCTS IN THIS MANUAL ARE SUBJECT TO CHANGE WITHOUT NOTICE. ALL STATEMENTS, INFORMATION, AND RECOMMENDATIONS IN THIS MANUAL ARE BELIEVED TO BE ACCURATE BUT ARE PRESENTED WITHOUT WARRANTY OF ANY KIND, EXPRESS OR IMPLIED. USERS MUST TAKE FULL RESPONSIBILITY FOR THEIR APPLICATION OF ANY PRODUCTS.

THE SOFTWARE LICENSE AND LIMITED WARRANTY FOR THE ACCOMPANYING PRODUCT ARE SET FORTH IN THE INFORMATION PACKET THAT SHIPPED WITH THE PRODUCT AND ARE INCORPORATED HEREIN BY THIS REFERENCE. IF YOU ARE UNABLE TO LOCATE THE SOFTWARE LICENSE OR LIMITED WARRANTY, CONTACT YOUR CISCO REPRESENTATIVE FOR A COPY.

The Cisco implementation of TCP header compression is an adaptation of a program developed by the University of California, Berkeley (UCB) as part of UCB's public domain version of the UNIX operating system. All rights reserved. Copyright © 1981, Regents of the University of California.

NOTWITHSTANDING ANY OTHER WARRANTY HEREIN, ALL DOCUMENT FILES AND SOFTWARE OF THESE SUPPLIERS ARE PROVIDED "AS IS" WITH ALL FAULTS. CISCO AND THE ABOVE-NAMED SUPPLIERS DISCLAIM ALL WARRANTIES, EXPRESSED OR IMPLIED, INCLUDING, WITHOUT LIMITATION, THOSE OF MERCHANTABILITY, FITNESS FOR A PARTICULAR PURPOSE AND NONINFRINGEMENT OR ARISING FROM A COURSE OF DEALING, USAGE, OR TRADE PRACTICE.

IN NO EVENT SHALL CISCO OR ITS SUPPLIERS BE LIABLE FOR ANY INDIRECT, SPECIAL, CONSEQUENTIAL, OR INCIDENTAL DAMAGES, INCLUDING, WITHOUT LIMITATION, LOST PROFITS OR LOSS OR DAMAGE TO DATA ARISING OUT OF THE USE OR INABILITY TO USE THIS MANUAL, EVEN IF CISCO OR ITS SUPPLIERS HAVE BEEN ADVISED OF THE POSSIBILITY OF SUCH DAMAGES.

Any Internet Protocol (IP) addresses and phone numbers used in this document are not intended to be actual addresses and phone numbers. Any examples, command display output, network topology diagrams, and other figures included in the document are shown for illustrative purposes only. Any use of actual IP addresses or phone numbers in illustrative content is unintentional and coincidental.

All printed copies and duplicate soft copies of this document are considered uncontrolled. See the current online version for the latest version.

Cisco has more than 200 offices worldwide. Addresses and phone numbers are listed on the Cisco website at www.cisco.com/go/offices.

Cisco and the Cisco logo are trademarks or registered trademarks of Cisco and/or its affiliates in the U.S. and other countries. To view a list of Cisco trademarks, go to this URL: <https://www.cisco.com/c/en/us/about/legal/trademarks.html>. Third-party trademarks mentioned are the property of their respective owners. The use of the word partner does not imply a partnership relationship between Cisco and any other company. (1721R)

© 2021 Cisco Systems, Inc. All rights reserved.

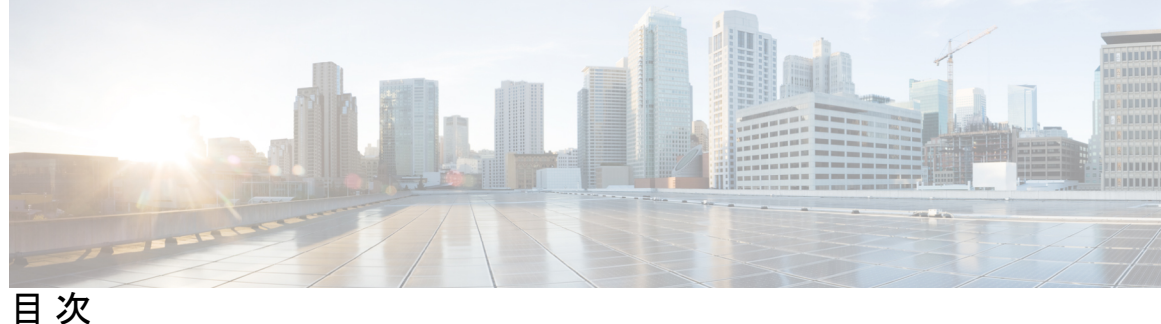

**Full Cisco Trademarks with Software License ?** 第 **1** 章 [システムの管理](#page-12-0) **1** [デバイスの管理に関する情報](#page-12-1) **1** [システム日時の管理](#page-12-2) **1** [システム](#page-12-3) クロック **1** Real Time Clock[\(リアルタイム](#page-13-0) クロック) **2** [ネットワーク](#page-13-1) タイム プロトコル **2** NTP [ストラタム](#page-15-0) **4** NTP [アソシエーション](#page-15-1) **4** NTP [セキュリティ](#page-15-2) **4** NTP [の実装](#page-15-3) **4** NTP [バージョン](#page-16-0) 4 **5** [DNS](#page-16-1) **5** DNS [のデフォルト設定値](#page-17-0) **6** [ログイン](#page-17-1) バナー **6** [バナーのデフォルト設定](#page-17-2) **6** MAC アドレス [テーブル](#page-17-3) **6** MAC アドレス [テーブルの作成](#page-18-0) **7** MAC [アドレスおよび](#page-18-1) VLAN **7** MAC アドレス [テーブルのデフォルト設定](#page-18-2) **7** ARP [テーブルの管理](#page-19-0) **8** [デバイスの管理方法](#page-19-1) **8** [手動による日付と時刻の設定](#page-19-2) **8**

- システム [クロックの設定](#page-19-3) **8**
- タイム [ゾーンの設定](#page-20-0) **9**
- [夏時間の設定](#page-21-0) **10**
- [システム名の設定](#page-25-0) **14**
- DNS [の設定](#page-26-0) **15**
- [Message-of-the-Day](#page-27-0) ログイン バナーの設定 **16**
- ログイン [バナーの設定](#page-29-0) **18**
- MAC アドレス [テーブルの管理](#page-30-0) **19**
	- MAC [アドレス変更通知トラップの設定](#page-30-1) **19**
	- MAC [アドレス移動通知トラップの設定](#page-32-0) **21**
	- MAC [しきい値通知トラップの設定](#page-34-0) **23**
	- スタティック アドレス [エントリの追加および削除](#page-36-0) **25**
	- ユニキャスト MAC アドレス [フィルタリングの設定](#page-38-0) **27**
- [デバイスのモニタリングおよび保守の管理](#page-39-0) **28**
- [管理の設定例](#page-40-0) **29**
	- 例:システム [クロックの設定](#page-40-1) **29**
	- 例:サマー [タイムの設定](#page-41-0) **30**
	- 例:MOTD [バナーの設定](#page-41-1) **30**
	- 例:ログイン [バナーの設定](#page-41-2) **30**
	- 例:MAC [アドレス変更通知トラップの設定](#page-42-0) **31**
	- 例:MAC [しきい値通知トラップの設定](#page-42-1) **31**
	- 例:MAC アドレス [テーブルへのスタティック](#page-42-2) アドレスの追加 **31**
	- 例:ユニキャスト MAC アドレス [フィルタリングの設定](#page-43-0) **32**

[デバイス管理の機能履歴](#page-43-1) **32**

- 第 **2** 章 [デバイスのセットアップ設定の実行](#page-44-0) **33**
	- [デバイスセットアップ設定の実行に関する情報](#page-44-1) **33**
		- ブート [プロセス](#page-44-2) **33**
		- [デバイス情報の割り当て](#page-45-0) **34**
		- [デフォルトのスイッチ情報](#page-46-0) **35**
		- DHCP [ベースの自動設定の概要](#page-46-1) **35**

DHCP [クライアントの要求プロセス](#page-47-0) **36**

DHCP [ベースの自動設定およびイメージ](#page-48-0) アップデート **37**

DHCP [ベースの自動設定の制約事項](#page-48-1) **37**

DHCP [自動設定](#page-49-0) **38**

DHCP [自動イメージ](#page-49-1) アップデート **38**

DHCP [サーバ設定時の注意事項](#page-49-2) **38**

TFTP [サーバの目的](#page-50-0) **39**

DNS [サーバの目的](#page-51-0) **40**

[コンフィギュレーション](#page-51-1) ファイルの入手方法 **40**

[環境変数の制御方法](#page-53-0) **42**

[一般的な環境変数](#page-54-0) **43**

ソフトウェア [イメージのリロードのスケジューリング](#page-56-0) **45**

[デバイスセットアップ設定の実行方法](#page-56-1) **45**

DHCP [自動設定\(コンフィギュレーション](#page-56-2) ファイルだけ)の設定 **45**

DHCP 自動イメージ [アップデート\(コンフィギュレーション](#page-58-0) ファイルおよびイメージ) [の設定](#page-58-0) **47**

DHCP [サーバからファイルをダウンロードするクライアントの設定](#page-61-0) **50**

IP [ルーティングがディセーブルの場合のルーティング支援機能](#page-63-0) **52**

デフォルト [ゲートウェイ](#page-63-1) **52**

複数の SVI への IP [情報の手動割り当て](#page-64-0) **53**

NVRAM バッファ [サイズの設定](#page-65-0) **54**

デバイスのスタートアップ [コンフィギュレーションの変更](#page-66-0) **55**

システム [コンフィギュレーションを読み書きするためのファイル名の指定](#page-66-1) **55**

[スイッチの手動による起動](#page-67-0) **56**

ソフトウェア [イメージのリロードのスケジュール設定](#page-69-0) **58**

[デバイスのセットアップを実行する場合の設定例](#page-70-0) **59**

例:デバイスを DHCP [サーバとして設定](#page-70-1) **59**

例:DHCP 自動イメージ [アップデートの設定](#page-71-0) **60**

例:DHCP [サーバから設定をダウンロードするためのデバイスの設定](#page-71-1) **60**

例:NVRAM バッファ [サイズの設定](#page-71-2) **60**

[デバイスセットアップ設定の実行に関する機能履歴](#page-72-0) **61**

目次

#### 第 **3** 章 システム [メッセージ](#page-74-0) ログの設定 **63**

システム メッセージ [ログの設定に関する制約事項](#page-74-1) **63**

システム メッセージ [ログの設定に関する情報](#page-74-2) **63**

システム [メッセージ](#page-74-3) ロギング **63**

システム ログ [メッセージのフォーマット](#page-75-0) **64**

[デフォルトのシステム](#page-76-0) メッセージ ロギングの設定 **65**

Syslog トラップ [メッセージの有効化](#page-77-0) **66**

システム メッセージ [ログの設定方法](#page-77-1) **66**

[メッセージ表示宛先デバイスの設定](#page-77-2) **66**

ログ [メッセージの同期化](#page-79-0) **68**

メッセージ [ロギングのディセーブル化](#page-81-0) **70**

ログ メッセージのタイム [スタンプのイネーブル化およびディセーブル化](#page-82-0) **71**

ログ [メッセージのシーケンス番号のイネーブル化およびディセーブル化](#page-83-0) **72**

[メッセージ重大度の定義](#page-83-1) **72**

[履歴テーブルおよび](#page-84-0) SNMP に送信される syslog メッセージの制限 **73**

UNIX Syslog [デーモンへのメッセージのロギング](#page-85-0) **74**

システム メッセージ [ログのモニタリングおよびメンテナンス](#page-86-0) **75**

[コンフィギュレーション](#page-86-1) アーカイブ ログのモニタリング **75**

システム メッセージ [ログの設定例](#page-87-0) **76**

[例:スイッチ](#page-87-1) システム メッセージ **76**

[例:サービスタイムスタンプログの表示](#page-87-2) **76**

システム メッセージ [ログに関する追加情報](#page-87-3) **76**

[システムメッセージログの機能履歴](#page-88-0) **77**

#### 第 **4** 章 [オンライン診断の設定](#page-90-0) **79**

[オンライン診断の設定に関する情報](#page-90-1) **79**

[オンライン診断](#page-90-2) **79**

[オンライン診断の設定方法](#page-91-0) **80**

[オンライン診断テストの開始](#page-91-1) **80**

[オンライン診断の設定](#page-91-2) **80**

[オンライン診断のスケジューリング](#page-91-3) **80**

ヘルス [モニタリング診断の設定](#page-93-0) **82**

[オンライン診断のモニタリングおよびメンテナンス](#page-96-0) **85**

[オンライン診断テストとテスト結果の表示](#page-96-1) **85**

[オンライン診断テストの設定例](#page-96-2) **85**

[オンライン診断テストの開始](#page-96-3) **85**

例:ヘルス [モニタリング](#page-97-0) テストの設定 **86**

[オンライン診断のスケジューリング](#page-97-1) **86**

[オンライン診断の表示:例](#page-98-0) **87**

[オンライン診断機能の履歴](#page-100-0) **89**

**Cisco IOS** ファイル [システム、コンフィギュレーション](#page-102-0) ファイル、およびソフトウェア イメージ 第 **5** 章

#### [の操作](#page-102-0) **91**

- フラッシュ ファイル [システムの操作](#page-102-1) **91**
- フラッシュ ファイル [システムについて](#page-102-2) **91**
- [使用可能なファイル](#page-102-3) システムの表示 **91**

デフォルト ファイル [システムの設定](#page-104-0) **93**

- ファイル [システムのファイルに関する情報の表示](#page-104-1) **93**
- [ディレクトリの変更および作業ディレクトリの表示](#page-105-0) **94**
- [ディレクトリの作成](#page-106-0) **95**
- [ディレクトリの削除](#page-106-1) **95**
- [ファイルのコピー](#page-107-0) **96**
	- [ファイルの削除](#page-108-0) **97**

[ファイルの作成、表示、および抽出](#page-108-1) **97**

#### [設定ファイルの取り扱い](#page-111-0) **100**

[コンフィギュレーション](#page-111-1) ファイルに関する情報 **100**

コンフィギュレーション [ファイルの作成および使用上の注意事項](#page-111-2) **100**

コンフィギュレーション [ファイルのタイプおよび場所](#page-112-0) **101**

テキスト [エディタによるコンフィギュレーション](#page-112-1) ファイルの作成 **101**

TFTP [によるコンフィギュレーション](#page-113-0) ファイルのコピー **102**

- TFTP によるコンフィギュレーション [ファイルのダウンロードまたはアップロードの準](#page-113-1) 備 **[102](#page-113-1)**
- TFTP [によるコンフィギュレーション](#page-114-0) ファイルのダウンロード **103**
- TFTP [によるコンフィギュレーション](#page-115-0) ファイルのアップロード **104**
- デバイスから FTP [サーバへのコンフィギュレーション](#page-116-0) ファイルのコピー **105**
	- FTP [ユーザ名およびパスワードの概要](#page-116-1) **105**
	- FTP によるコンフィギュレーション [ファイルのダウンロードまたはアップロードの準](#page-117-0) 備 **[106](#page-117-0)**
	- FTP [によるコンフィギュレーション](#page-117-1) ファイルのダウンロード **106**
	- FTP [によるコンフィギュレーション](#page-118-0) ファイルのアップロード **107**
- RCP [によるコンフィギュレーション](#page-120-0) ファイルのコピー **109**
	- RCP によるコンフィギュレーション [ファイルのダウンロードまたはアップロードの準](#page-120-1) 備 **[109](#page-120-1)**
	- RCP [によるコンフィギュレーション](#page-121-0) ファイルのダウンロード **110**
	- RCP [によるコンフィギュレーション](#page-122-0) ファイルのアップロード **111**
- [設定情報の消去](#page-123-0) **112**
	- スタートアップ [コンフィギュレーション](#page-124-0) ファイルの消去 **113**
	- [格納されたコンフィギュレーション](#page-124-1) ファイルの削除 **113**
- [コンフィギュレーションの交換およびロール](#page-124-2) バック **113**
	- [コンフィギュレーションの置換とロールバックに関する情報](#page-124-3) **113**
		- [コンフィギュレーション](#page-124-4) アーカイブ **113**
		- [コンフィギュレーションの置換](#page-125-0) **114**
		- [コンフィギュレーション](#page-125-1) ロールバック **114**
		- [設定時の注意事項](#page-126-0) **115**
		- [コンフィギュレーション](#page-126-1) アーカイブの設定 **115**
		- [コンフィギュレーション置換またはロールバック動作の実行](#page-128-0) **117**
- ソフトウェア [イメージの操作](#page-129-0) **118**
	- ソフトウェア [イメージの操作に関する情報](#page-129-1) **118**
	- [スイッチ上のイメージの場所](#page-130-0) **119**
	- サーバまたは Cisco.com [上のイメージのファイル形式](#page-130-1) **119**
	- [ソフトウェアイメージのアップグレード履歴の表示](#page-131-0) **120**
- TFTP によるイメージ [ファイルのコピー](#page-131-1) **120**

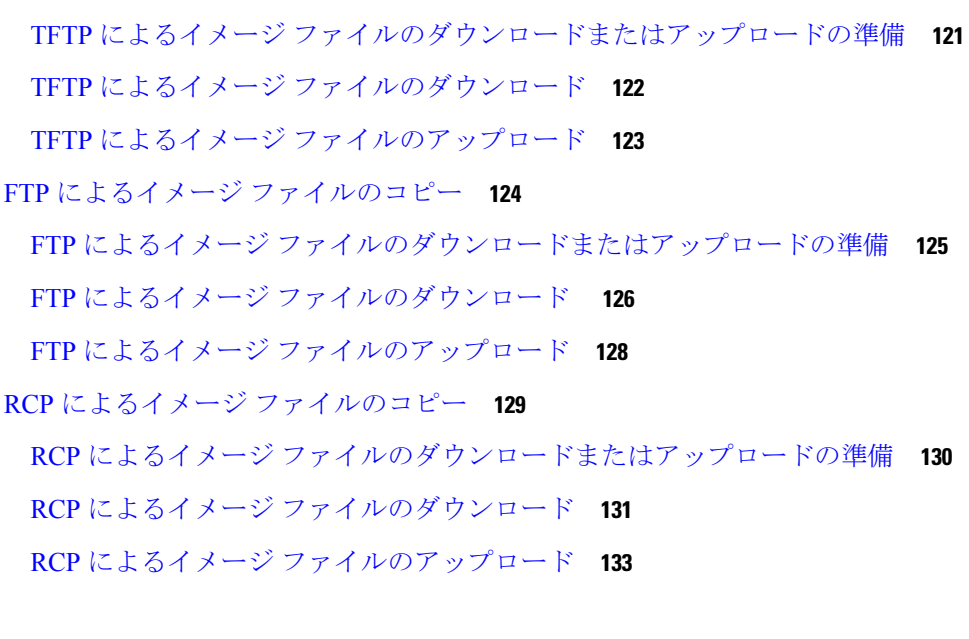

第 **6** 章 [ソフトウェア設定のトラブルシューティング](#page-146-0) **135**

Ι

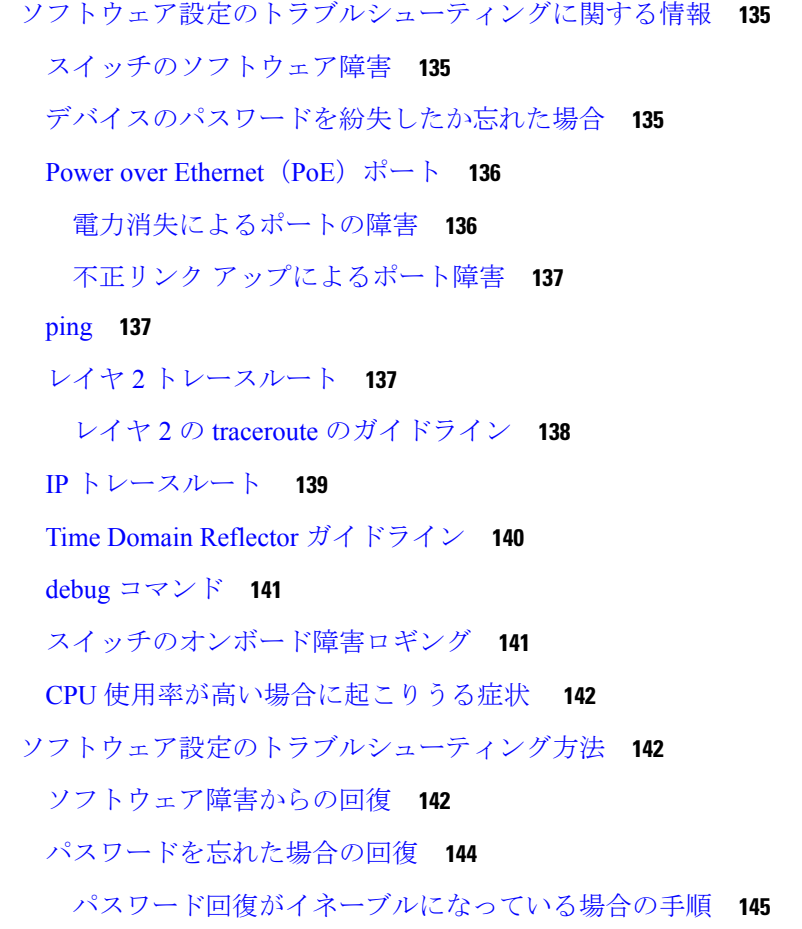

#### **ix**

目次

[パスワード回復がディセーブルになっている場合の手順](#page-158-0) **147** コマンド [スイッチで障害が発生した場合の回復](#page-160-0) **149** 故障したコマンド スイッチをクラスタ [メンバーと交換する場合](#page-160-1) **149** 故障したコマンド [スイッチを他のスイッチと交換する場合](#page-162-0) **151** [自動ネゴシエーションの不一致の防止](#page-164-0) **153** SFP [モジュールのセキュリティと識別に関するトラブルシューティング](#page-164-1) **153** SFP モジュール [ステータスのモニタリング](#page-165-0) **154** ping [の実行](#page-165-1) **154** [温度のモニタリング](#page-166-0) **155** [物理パスのモニタリング](#page-166-1) **155** IP [traceroute](#page-167-0) の実行 **156** TDR [の実行および結果の表示](#page-167-1) **156** デバッグおよびエラー [メッセージ出力のリダイレクト](#page-167-2) **156** show platform forward [コマンドの使用](#page-168-0) **157** OBFL [の設定](#page-168-1) **157** [ソフトウェア設定のトラブルシューティングの確認](#page-169-0) **158** OBFL [情報の表示](#page-169-1) **158** 例:高い CPU [使用率に関する問題と原因の確認](#page-170-0) **159** [ソフトウェア設定のトラブルシューティングのシナリオ](#page-172-0) **161** Power over Ethernet(PoE[\)に関するトラブルシューティングのシナリオ](#page-172-1) **161** [ソフトウェアのトラブルシューティングの設定例](#page-177-0) **166** 例:IP [ホストの](#page-177-1) ping **166** 例:IP [ホストに対する](#page-178-0) traceroute の実行 **167** [例:すべてのシステム診断をイネーブルにする](#page-179-0) **168** [ソフトウェア設定のトラブルシューティングに関する追加情報](#page-179-1) **168** [ソフトウェア設定のトラブルシューティングの機能履歴](#page-179-2) **168**

## 第 **7** 章 [ライセンシングについての情報](#page-182-0) **171**

[ライセンスの制約事項](#page-182-1) **171** [ライセンシングについての情報](#page-182-2) **171** [ライセンスレベルの概要](#page-182-3) **171**

[基本ライセンス](#page-183-0) **172**

アドオン [ライセンス](#page-183-1) **172**

[ライセンスの状態](#page-183-2) **172**

[ライセンスタイプのガイドライン](#page-184-0) **173**

[スマートアカウントでの発注](#page-185-0) **174**

スイッチ [スタックのライセンスのアクティブ化](#page-185-1) **174**

[ライセンスの設定方法](#page-185-2) **174**

[イメージベースのアドオンライセンスのアクティブ化](#page-185-3) **174**

[ライセンスのモニタリング](#page-186-0) **175**

[ライセンスの設定例](#page-187-0) **176**

[例:ライセンスの詳細情報の表示](#page-187-1) **176**

[例:ライセンスの要約情報の表示](#page-187-2) **176**

[例:エンドユーザーライセンス契約の表示](#page-188-0) **177**

[ライセンスの機能の履歴](#page-188-1) **177**

I

I

<span id="page-12-0"></span>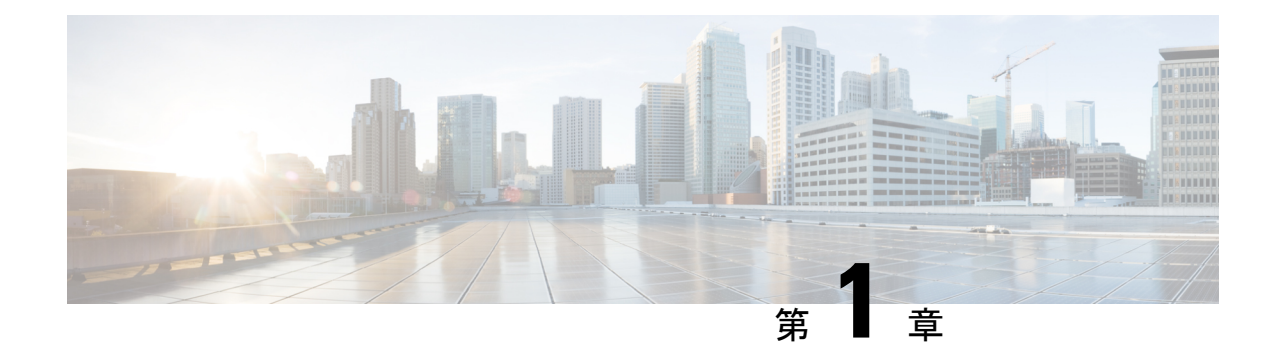

# システムの管理

- [デバイスの管理に関する情報](#page-12-1) (1 ページ)
- [デバイスの管理方法](#page-19-1) (8 ページ)
- [デバイスのモニタリングおよび保守の管理](#page-39-0) (28 ページ)
- [管理の設定例](#page-40-0) (29 ページ)
- [デバイス管理の機能履歴](#page-43-1) (32 ページ)

# <span id="page-12-2"></span><span id="page-12-1"></span>デバイスの管理に関する情報

# システム日時の管理

デバイスのシステム日時は、自動設定方式 (RTC および NTP)または手動設定方式を使用し て管理できます。

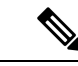

(注)

ここで使用するコマンドの構文および使用方法の詳細については、*Cisco.com* で、『*Cisco IOS Configuration Fundamentals Command Reference*』を参照してください。

# <span id="page-12-3"></span>システム クロック

時刻サービスの基本となるのはシステム クロックです。このクロックはシステムがスタート アップした瞬間から稼働し、日時を常時トラッキングします。

システム クロックは、次のソースにより設定できます。

- RTC
- NTP
- 手動設定

システム クロックは、次のサービスに時刻を提供します。

- user **show** コマンド
- ログおよびデバッグ メッセージ

システム クロックは、グリニッジ標準時(GMT)とも呼ばれる協定世界時(UTC)に基づい て内部的に時刻を追跡します。ローカルのタイムゾーンおよび夏時間に関する情報を設定する ことにより、時刻がローカルのタイム ゾーンに応じて正確に表示されるようにできます。

システムクロックは、時刻に信頼性があるかどうか(つまり、信頼できると見なされるタイム ソースによって時刻が設定されているか)を常時トラッキングします。信頼性のない場合は、 時刻は表示目的でのみ使用され、再配信されません。

## <span id="page-13-0"></span>**Real Time Clock**(リアルタイム クロック)

リアルタイムクロック(RTC)は、スイッチの現在時刻を追跡します。スイッチはクロッキン グ パラメータを再設定するまでは GMT 時間に設定された RTC を装備しています。

RTC の利点は次のとおりです。

- RTC はバッテリ電源式です。
- システム時刻は、停電時およびシステム リブート時に保持されます。

RTC と NTP クロックはスイッチに統合されます。NTP を有効にすると、RTC 時間が NTP ク ロックと定期的に同期化され、精度が保たれます。

# <span id="page-13-1"></span>ネットワーク タイム プロトコル

NTPは、ネットワーク上のデバイス間の時刻の同期化を目的に設計されています。NTPはユー ザ データグラム プロトコル(UDP)で稼働し、UDP は IP 上で稼働します。NTP は RFC 1305 で規定されています。

NTP ネットワークは通常、タイム サーバに接続されたラジオ クロックやアトミック クロック など、正規の時刻源から時刻を取得します。NTPは、ネットワークにこの時刻を分配します。 NTP はきわめて効率的で、1 分間に 1 パケットを使用するだけで、2 台のデバイスを 1 ミリ秒 以内に同期化できます。

NTP では、信頼できるタイム ソースから各マシンが何 NTP ホップ隔たっているかを表すため に、ストラタムという概念が使用されます。ストラタム 1 タイム サーバには、ラジオ クロッ クまたは原子時計が直接接続されており、ストラタム 2 タイム サーバは、NTP を使用してス トラタム 1 タイム サーバから時刻を取得します(以降のストラタムも同様です)。NTP が稼 働するデバイスは、タイム ソースとして、NTP を使用して通信するストラタム番号が最小の デバイスを自動的に選択します。この方法によって、NTP時刻配信の自動編成型ツリーが効率 的に構築されます。

NTPでは、同期化されていないデバイスと同期化しないことによって、時刻が正確でないデバ イスとの同期化を防ぎます。また、NTP では、複数のデバイスから報告される時刻を比較し て、ストラタムの番号が小さくても、時刻が他のデバイスと大幅に異なるデバイスとは同期化 しません。

NTPが稼働するデバイス間の通信(アソシエーション)は、通常静的に設定されます。各デバ イスには、アソシエーションを作成すべきすべてのデバイスの IP アドレスが与えられます。 アソシエーションのペアとなるデバイス間で NTP メッセージを交換することによって、正確 な時刻の維持が可能になります。ただし、LAN 環境では、代わりに IP ブロードキャスト メッ セージを使用するようにNTPを設定できます。各デバイスを、単にブロードキャストメッセー ジを送受信するように設定すればよいので、この代替手段によって設定の複雑さが緩和されま す。ただし、情報の流れは一方向に限られます。

デバイス上で維持される時刻は、重要なリソースです。NTPのセキュリティ機能を使用して、 不正確な時刻が誤って、あるいは意図的に設定されることがないようにしてください。その方 法として、アクセス リストベースの制約方式と暗号化認証方式があります。

シスコによる NTP の実装では、ストラタム 1 サービスをサポートしていないため、ラジオ ク ロックまたは原子時計に接続できません。ネットワークの時刻サービスは、IPインターネット 上のパブリック NTP サーバから取得することを推奨します。

次の図に NTP デバイスを使用した一般的なネットワークの例を示します。A はプライマリ NTP、デバイス B、C、Dが NTP サーバモードに設定されている(デバイスA との間にサーバ アソシエーションが設定されている)場合の NTP マスターです。デバイス E は、アップスト リームデバイス(デバイスB)とダウンストリームデバイス(デバイスF)のNTPピアとして 設定されます。

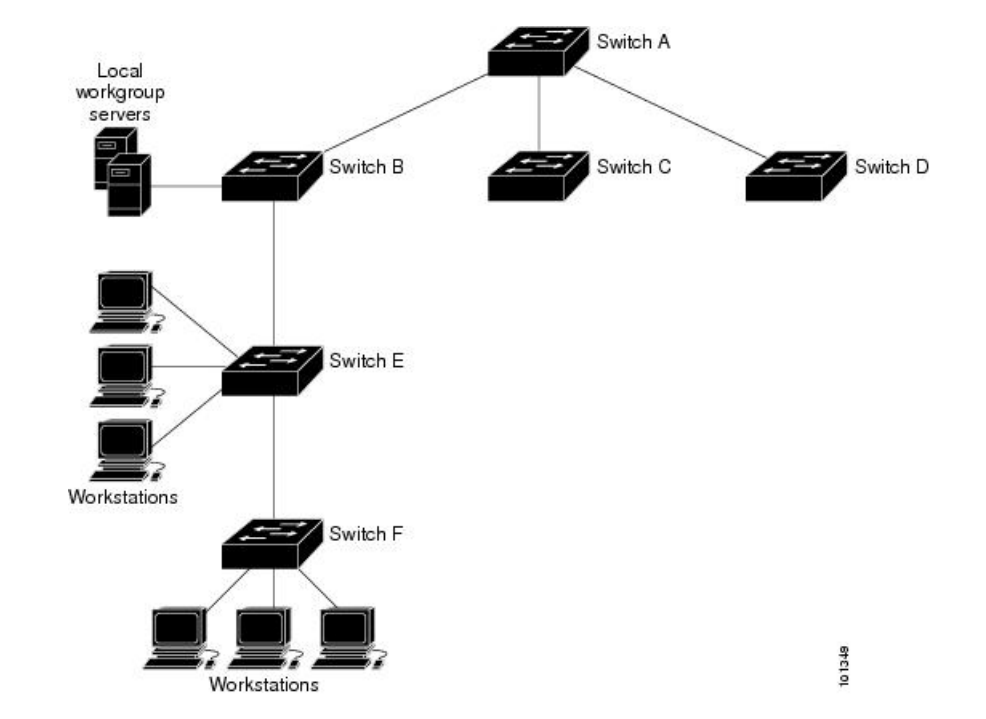

図 **<sup>1</sup> :** 一般的な **NTP** ネットワークの構成

ネットワークがインターネットから切り離されている場合、シスコの NTP によって、実際に は、他の方法で時刻を学習しているにもかかわらず、デバイスが NTP を使用して同期化して いるように動作を設定できます。他のデバイスは、NTP によりこのデバイスと同期化されま す。

複数のタイム ソースがある場合は、NTP は常に、より信頼性があると見なされます。NTP の 時刻は、他の方法による時刻に優先します。

自社のホスト システムに NTP ソフトウェアを組み込んでいるメーカーが数社あり、UNIX シ ステム用のバージョンやその派生ソフトウェアも一般に入手できます。このソフトウェアに よって、ホスト システムも時間が同期化されます。

### <span id="page-15-0"></span>**NTP** ストラタム

NTP では、信頼できるタイム ソースから各マシンが何 NTP ホップ隔たっているかを表すため に、ストラタムという概念が使用されます。ストラタム 1 タイム サーバには、ラジオ クロッ クまたは原子時計が直接接続されており、ストラタム 2 タイム サーバは、NTP を使用してス トラタム 1 タイム サーバから時刻を取得します(以降のストラタムも同様です)。NTP が稼 働するデバイスは、タイム ソースとして、NTP を使用して通信するストラタム番号が最小の デバイスを自動的に選択します。この方法によって、NTP時刻配信の自動編成型ツリーが効率 的に構築されます。

NTPでは、同期化されていないデバイスと同期化しないことによって、時刻が正確でないデバ イスとの同期化を防ぎます。また、NTP では、複数のデバイスから報告される時刻を比較し て、ストラタムの番号が小さくても、時刻が他のデバイスと大幅に異なるデバイスとは同期化 しません。

### <span id="page-15-1"></span>**NTP** アソシエーション

NTPが稼働するデバイス間の通信(アソシエーション)は、通常静的に設定されます。各デバ イスには、アソシエーションを作成すべきすべてのデバイスの IP アドレスが与えられます。 アソシエーションのペアとなるデバイス間で NTP メッセージを交換することによって、正確 な時刻の維持が可能になります。ただし、LAN 環境では、代わりに IP ブロードキャスト メッ セージを使用するようにNTPを設定できます。各デバイスを、単にブロードキャストメッセー ジを送受信するように設定すればよいので、この代替手段によって設定の複雑さが緩和されま す。ただし、情報の流れは一方向に限られます。

### <span id="page-15-3"></span><span id="page-15-2"></span>**NTP** セキュリティ

デバイス上で維持される時刻は、重要なリソースです。NTPのセキュリティ機能を使用して、 不正確な時刻が誤って、あるいは意図的に設定されることがないようにしてください。その方 法として、アクセス リストベースの制約方式と暗号化認証方式があります。

### **NTP** の実装

NTP の実装では、ストラタム 1 サービスがサポートされないため、ラジオ クロックまたは原 子時計に接続できません。ネットワークの時刻サービスは、IPインターネット上のパブリック NTP サーバから取得することを推奨します。

ネットワークがインターネットから切り離されている場合、NTPによって、実際には、他の方 法で時刻を取得している場合でも、NTPを使用した同期化と同様にデバイスの動作を設定でき ます。他のデバイスは、NTP によりこのデバイスと同期化されます。

複数のタイム ソースがある場合は、NTP は常に、より信頼性があると見なされます。NTP の 時刻は、他の方法による時刻に優先します。

自社のホスト システムに NTP ソフトウェアを組み込んでいるメーカーが数社あり、UNIX シ ステム用のバージョンやその派生ソフトウェアも一般に入手できます。このソフトウェアに よって、ホスト システムも時間が同期化されます。

### <span id="page-16-0"></span>**NTP** バージョン **4**

デバイスには、NTP バージョン 4 が実装されています。NTPv4 は NTP バージョン 3 の拡張版 です。NTPv4 は IPv4 と IPv6 の両方をサポートし、NTPv3 との下位互換性があります。

NTPv4 は次の互換性を提供します。

- IPv6 のサポート。
- NTPv3 よりさらに向上したセキュリティ。NTPv4 プロトコルは、公開キー暗号化および 標準 X509 認証に基づくセキュリティ フレームワークを提供します。
- ネットワークに対する時間分布ヒエラルキーの自動計算。特定のマルチキャストグループ を使用して、NTPv4は、最も低い帯域幅コストで最高の時間精度を達成するサーバのヒエ ラルキーを自動的に設定します。この機能では、サイトローカル IPv6 マルチキャスト ア ドレスが活用されます。

NTPv4 の設定の詳細については、『*Cisco IOS IPv6 Configuration Guide, Release 12.4T*』の 「*Implementing NTPv4 in IPv6*」の章を参照してください。

## <span id="page-16-1"></span>**DNS**

DNS プロトコルは、ドメイン ネーム システム (DNS) を制御します。DNS とは分散型データ ベースであり、ホスト名を IP アドレスにマッピングできます。デバイスに DNS を設定する と、**ping**、**telnet**、**connect** などのすべての IP コマンドを使用する場合や、関連する Telnet サ ポート操作時に、IP アドレスの代わりにホスト名を使用できます。

IP によって定義される階層型の命名方式では、デバイスを場所またはドメインで特定できま す。ドメイン名は、ピリオド(.)を区切り文字として使用して構成されています。たとえば、 シスコは、IP で *com* というドメイン名に分類される商業組織なので、ドメイン名は *cisco.com* となります。このドメイン内の特定のデバイス、たとえばファイル転送プロトコル(FTP)シ ステムは、*ftp.cisco.com* で表されます。

IP ではドメイン名をトラッキングするために、ドメイン ネーム サーバという概念が定義され ています。ドメイン ネーム サーバの役割は、名前から IP アドレスへのマッピングをキャッ シュ(またはデータベース)に保存することです。ドメイン名を IP アドレスにマッピングす るには、まず、ホスト名を明示し、ネットワーク上に存在するネーム サーバを指定し、DNS をイネーブルにします。

### <span id="page-17-0"></span>**DNS** のデフォルト設定値

表 **<sup>1</sup> : DNS** のデフォルト設定値

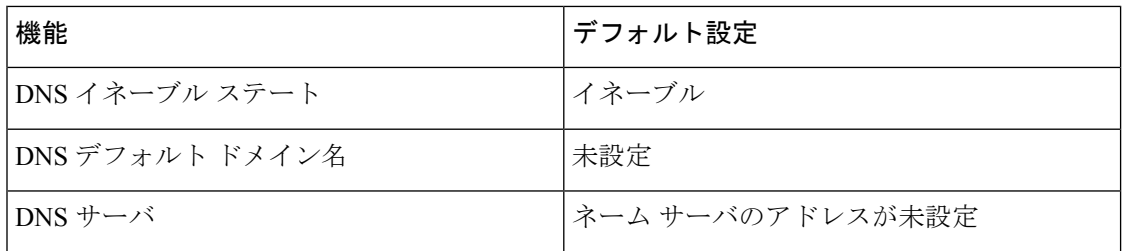

# <span id="page-17-1"></span>ログイン バナー

Message-of-The-Day (MoTD) バナーおよびログイン バナーを作成できます。MOTD バナーは ログイン時に、接続されたすべての端末に表示されます。すべてのネットワークユーザに影響 するメッセージ(差し迫ったシステム シャットダウンの通知など)を送信する場合に便利で す。

ログインバナーも接続されたすべての端末に表示されます。表示されるのは、MoTDバナーの 後で、ログイン プロンプトが表示される前です。

ここで使用するコマンドの構文および使用方法の詳細については、『*Cisco IOS Configuration Fundamentals Command Reference, Release 12.4*』を参照してください。 (注)

## <span id="page-17-3"></span><span id="page-17-2"></span>バナーのデフォルト設定

MoTD およびログイン バナーは設定されません。

# **MAC** アドレス テーブル

MAC アドレステーブルには、デバイスがポート間のトラフィック転送に使用するアドレス情 報が含まれています。このアドレス テーブルに登録されたすべての MAC アドレスは、1 つま たは複数のポートに対応しています。アドレス テーブルに含まれるアドレス タイプには、次 のものがあります。

- ダイナミックアドレス:デバイスが取得し、使用されなくなった時点で期限切れとなる送 信元の MAC アドレス
- スタティックアドレス:手動で入力され、期限切れにならず、デバイスのリセット時にも 消去されないユニキャストアドレス

アドレス テーブルは、宛先 MAC アドレス、対応する VLAN (仮想 LAN)ID、アドレスに対 応付けられたポート番号、およびタイプ(スタティックまたはダイナミック)のリストです。

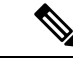

ここで使用するコマンドの構文および使用方法の詳細については、このリリースに対応するコ マンド リファレンスを参照してください。 (注)

## <span id="page-18-0"></span>**MAC** アドレス テーブルの作成

すべてのポートでサポートされる複数の MAC アドレスを使用して、他のネットワークデバイ スにデバイス上のすべてのポートを接続できます。デバイスは、各ポートで受信するパケット の送信元アドレスを取得し、アドレステーブルにアドレスとそれに関連付けられたポート番号 を追加することによって、動的なアドレス指定を行います。ネットワークでデバイスの追加ま たは削除が行われると、デバイスによってアドレステーブルが更新され、新しいダイナミック アドレスが追加され、使用されていないアドレスは期限切れになります。

エージング インターバルは、グローバルに設定されています。ただし、デバイスは VLAN ご とにアドレステーブルを維持し、STP によって VLAN 単位で有効期間を短縮できます。

デバイスは、受信したパケットの宛先アドレスに基づいて、任意の組み合わせのポート間でパ ケットを送信します。デバイスは、MAC アドレステーブルを使用することによって、宛先ア ドレスに関連付けられたポートに限定してパケットを転送します。宛先アドレスがパケットを 送信したポート上にある場合は、パケットはフィルタリング処理され、転送されません。デバ イスは、常にストアアンドフォワード方式を使用します。このため、完全なパケットをいった ん保存してエラーがないか検査してから転送します。

## <span id="page-18-1"></span>**MAC** アドレスおよび **VLAN**

すべてのアドレスはVLANと関連付けされます。1つのアドレスを複数のVLANに対応付け、 それぞれで異なる宛先を設定できます。たとえば、ユニキャスト アドレスを VLAN 1 のポー ト 1 および VLAN 5 のポート 9、10、1 に転送するといったことが可能です。

VLAN ごとに、独自の論理アドレス テーブルが維持されます。ある VLAN で認識されている アドレスが別の VLAN で認識されるには、別の VLAN 内のポートによって学習されるか、ま たは別の VLAN 内のポートにスタティックに対応付けられる必要があります。

## <span id="page-18-2"></span>**MAC** アドレス テーブルのデフォルト設定

次の表に、MAC アドレス テーブルのデフォルト設定を示します。

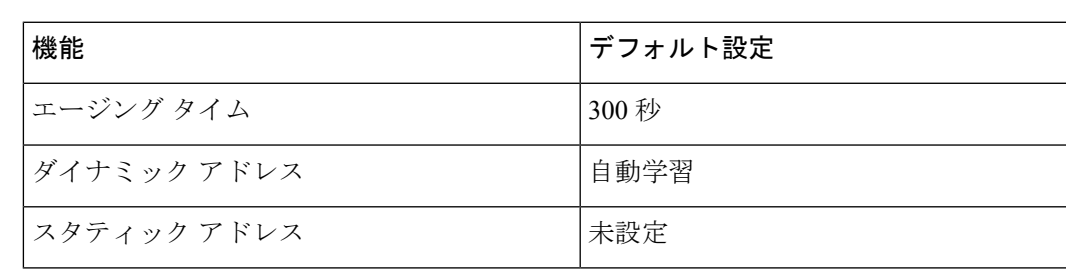

#### 表 **2 : MAC** アドレスのデフォルト設定

## <span id="page-19-0"></span>**ARP** テーブルの管理

デバイスと通信するには(イーサネット上のデバイスなど)、ソフトウェアは最初にそのデバ イスの 48 ビット MAC アドレスまたはローカル データ リンク アドレスを学習する必要があり ます。IP アドレスからローカル データ リンク アドレスを学習するプロセスを、アドレス解決 といいます。

アドレス解決プロトコル (ARP) は、ホストIPアドレスを、該当するメディアまたはMACア ドレスおよび VLAN ID に対応付けます。IP アドレスを使用して、ARP は対応する MAC アド レスを見つけます。MAC アドレスが見つかると、IP と MAC アドレスとの対応を ARP キャッ シュに格納し、すばやく検索できるようにします。その後、IPデータグラムがリンク層フレー ムにカプセル化され、ネットワークを通じて送信されます。イーサネット以外のIEEE802ネッ トワークにおけるIPデータグラムのカプセル化およびARP要求/応答については、サブネット ワークアクセスプロトコル(SNAP)で規定されています。IPインターフェイスでは、標準的 なイーサネット形式の ARP カプセル化(**arpa** キーワードで表される)がデフォルトでイネー ブルに設定されています。

手動でテーブルに追加された ARP エントリは期限切れにならないので、手動で削除する必要 があります。

CLI(コマンドライン インターフェイス)の手順については、*Cisco.com* で Cisco IOS Release 12.4 のマニュアルを参照してください。

# <span id="page-19-2"></span><span id="page-19-1"></span>デバイスの管理方法

ここでは、デバイスの管理に役立つタスクについて説明します。

## <span id="page-19-3"></span>手動による日付と時刻の設定

正確なシステム時刻は再開と再起動により保持されますが、日付と時刻はシステムが再開して から手動で設定できます。

手動設定は必要な場合にのみ使用することを推奨します。デバイスが同期できる外部ソースが ある場合は、システムクロックを手動で設定する必要はありません。

### システム クロックの設定

ネットワーク上に、NTPサーバなどの時刻サービスを提供する外部ソースがある場合、手動で システム クロックを設定する必要はありません。

システム クロックを設定するには、次の手順を実行します。

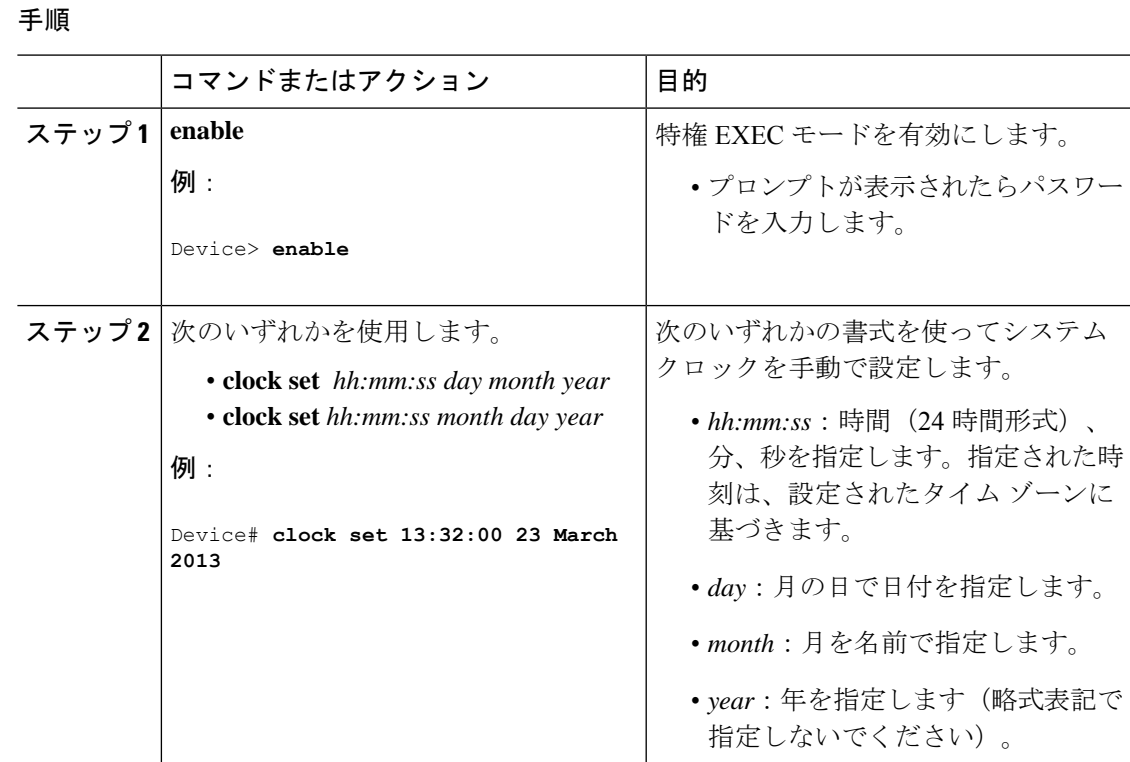

## <span id="page-20-0"></span>タイム ゾーンの設定

Ι

タイム ゾーンを手動で設定するには、次の手順を実行します。

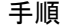

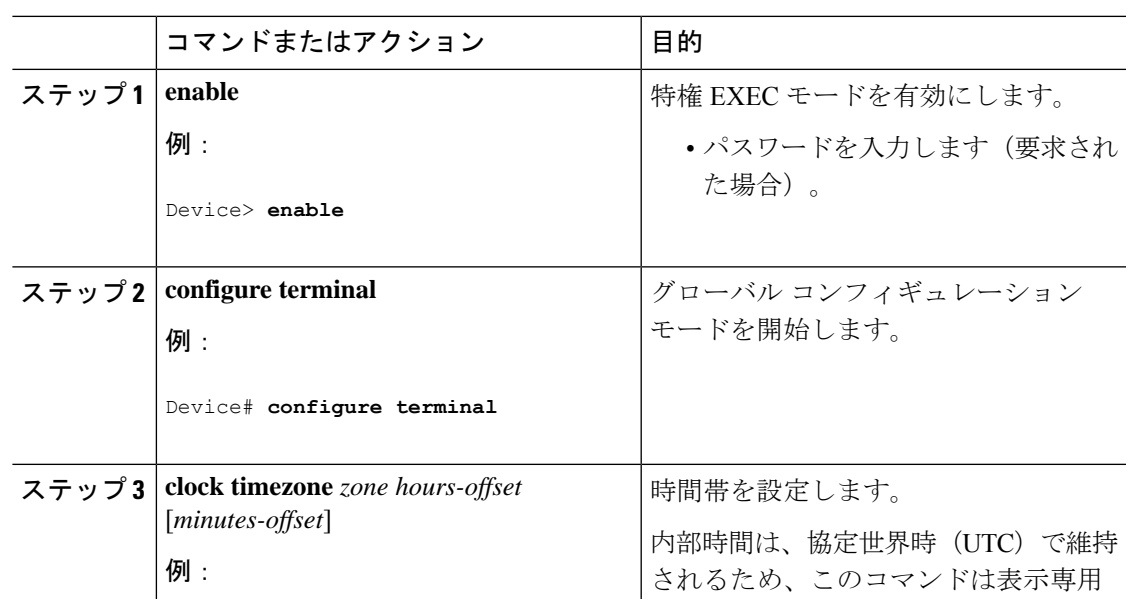

**Cisco IOS** リリース **15.2(8)E**(**Catalyst** マイクロスイッチ シリーズ)システム管理 コンフィギュレーション ガイド

I

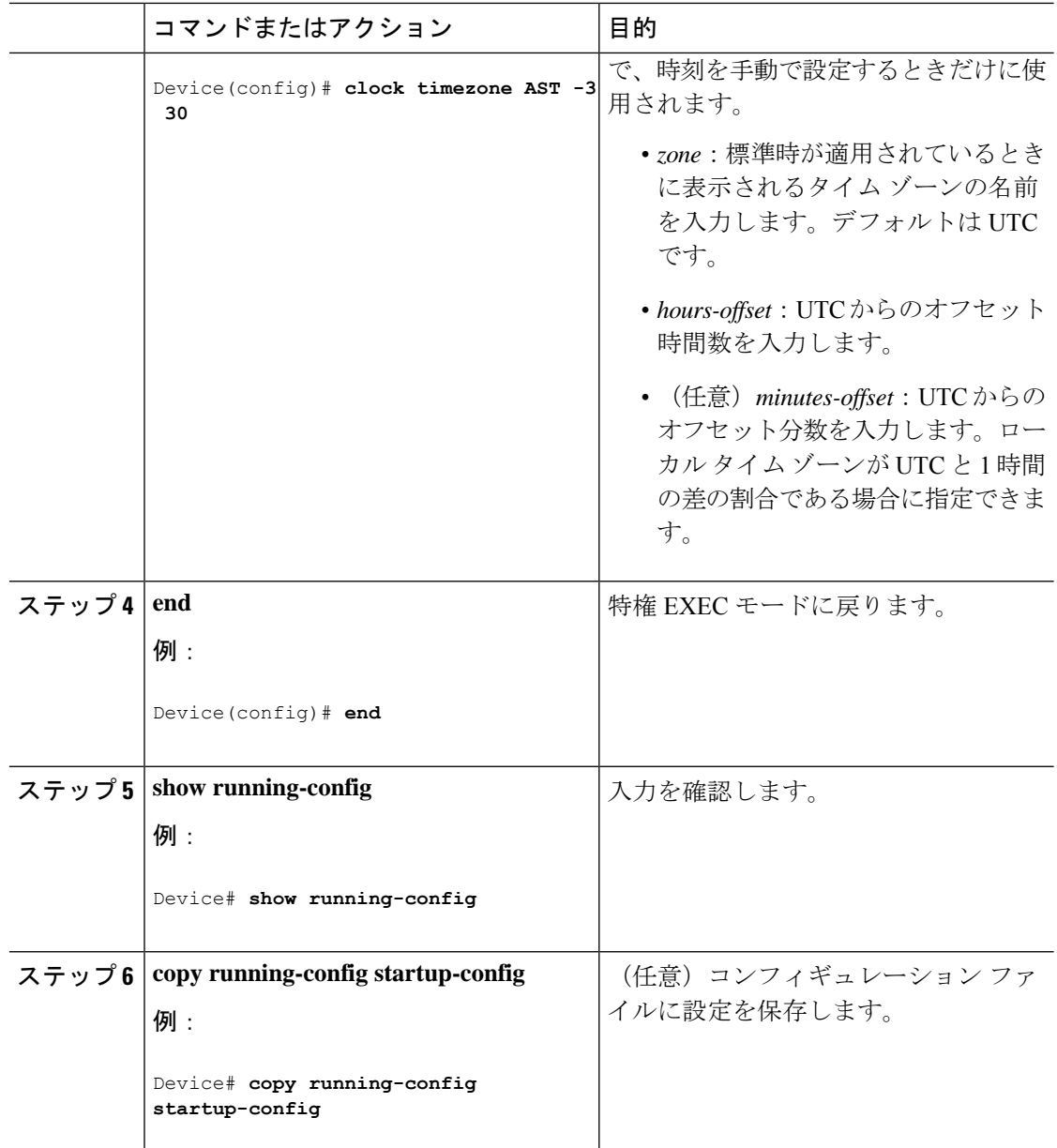

# <span id="page-21-0"></span>夏時間の設定

毎年特定の日に夏時間が開始および終了する地域に夏時間を設定するには、次の作業を行いま す。

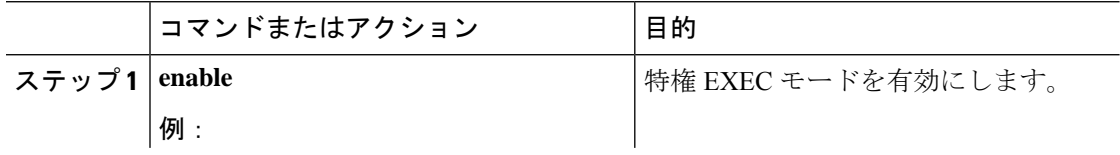

 $\mathbf I$ 

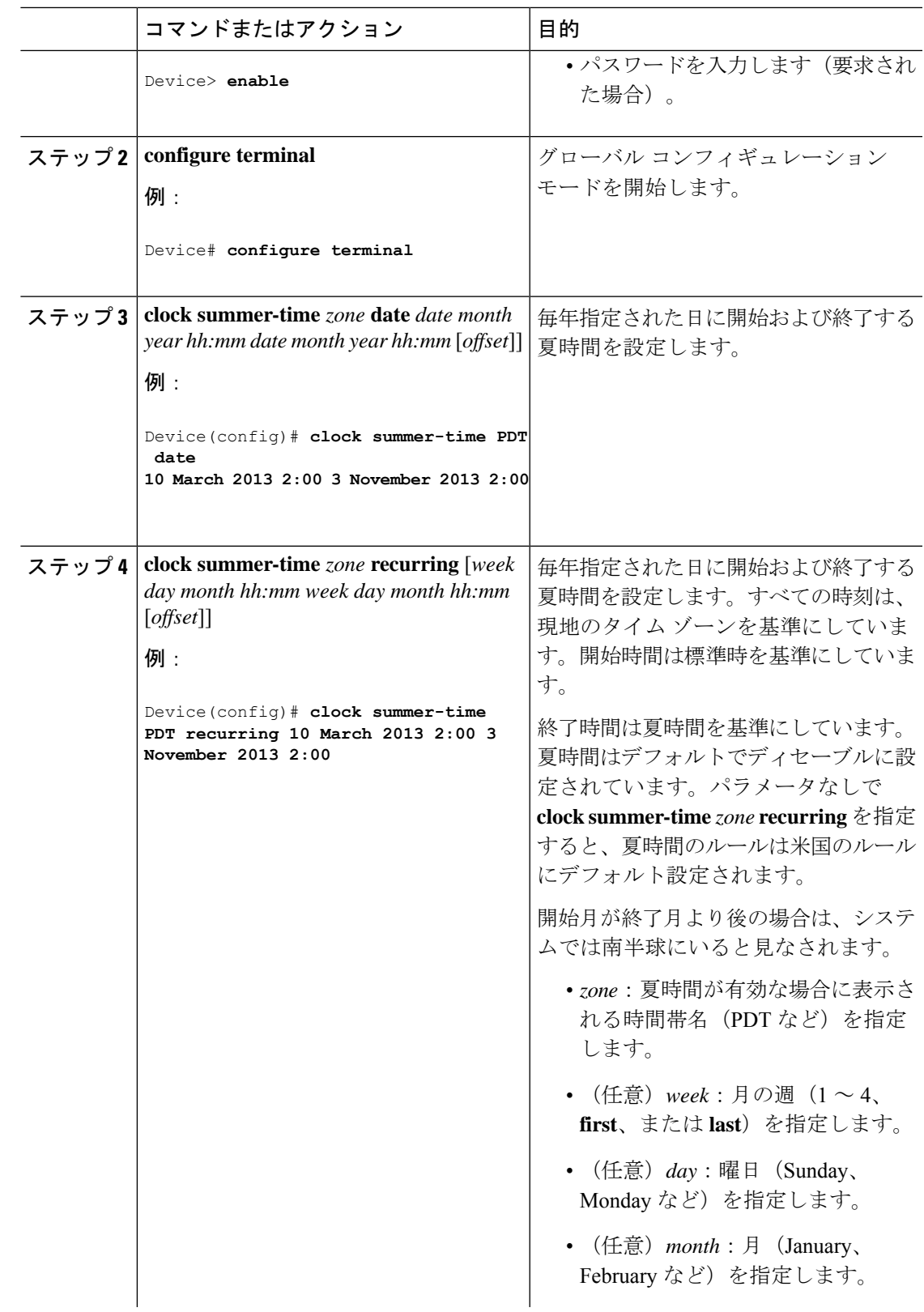

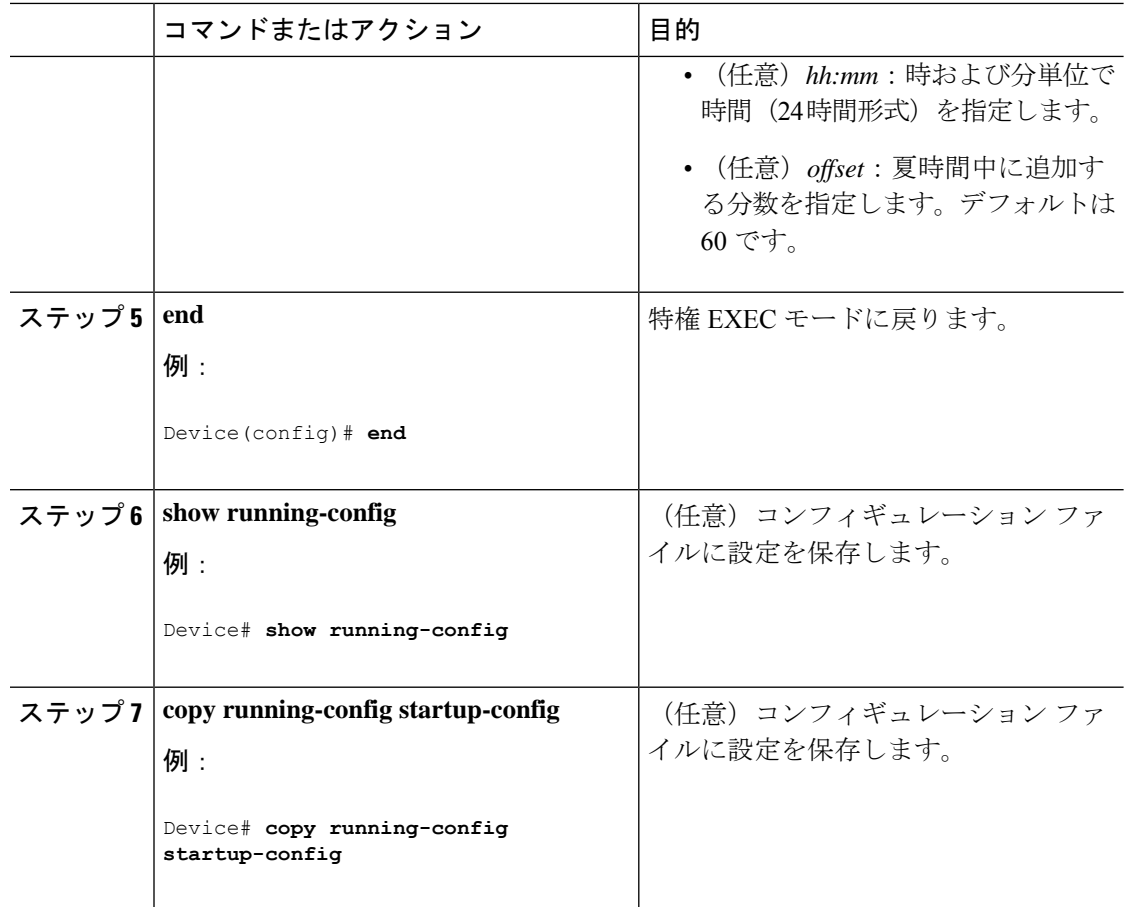

ユーザの居住地域の夏時間が定期的なパターンに従わない(次の夏時間のイベントの正確な日 時を設定する)場合は、次の手順を実行します。

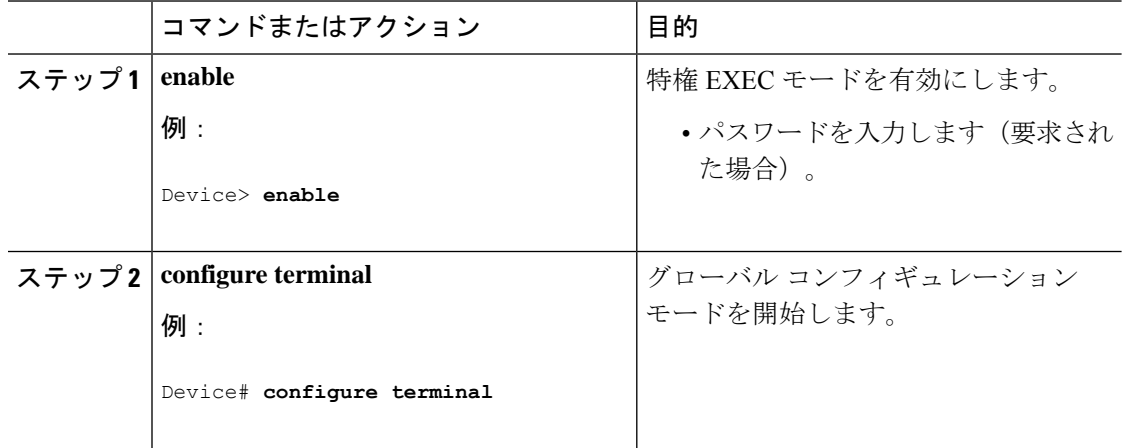

 $\mathbf I$ 

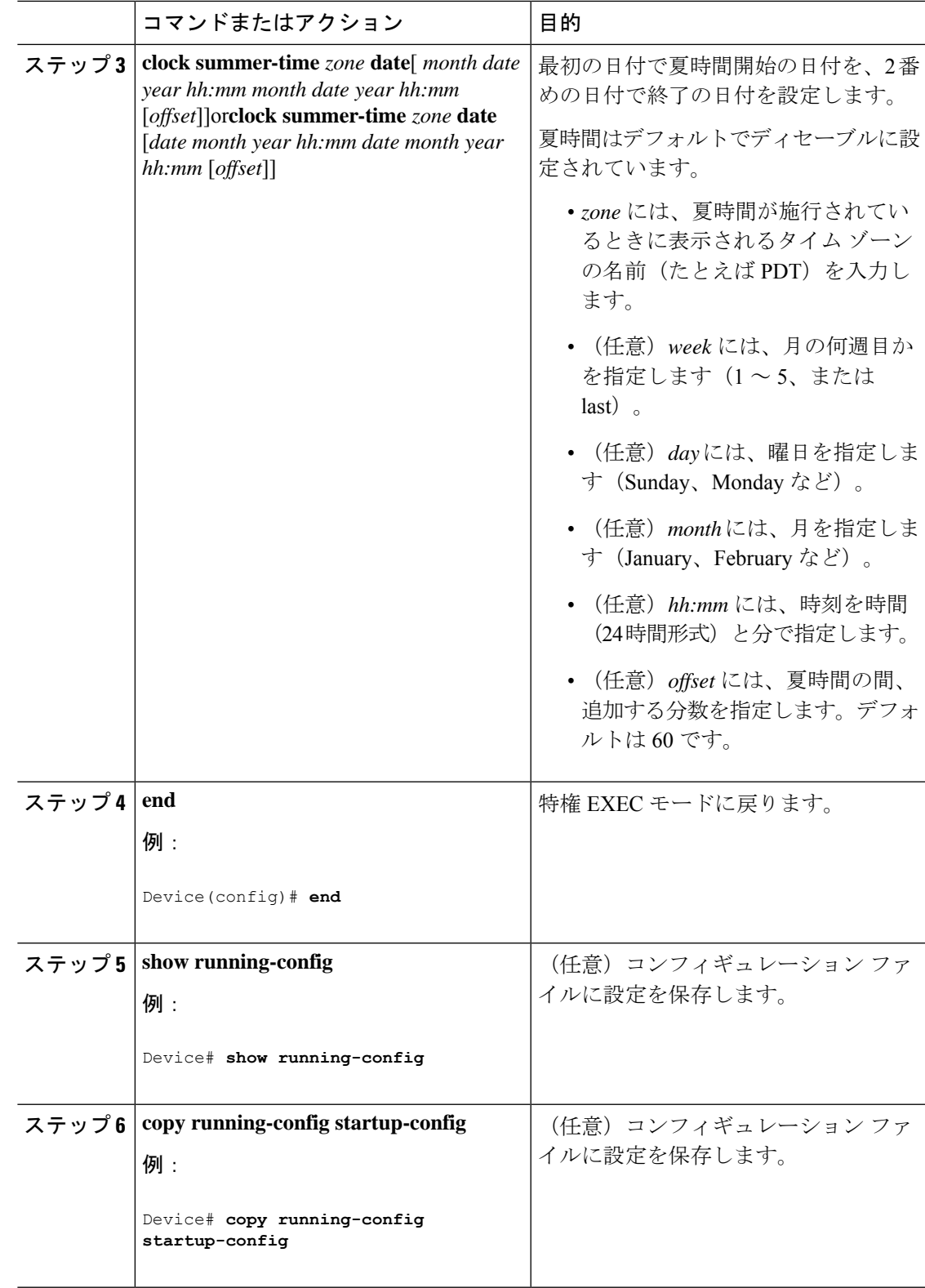

I

# <span id="page-25-0"></span>システム名の設定

システム名を手動で設定するには、次の手順を実行します。

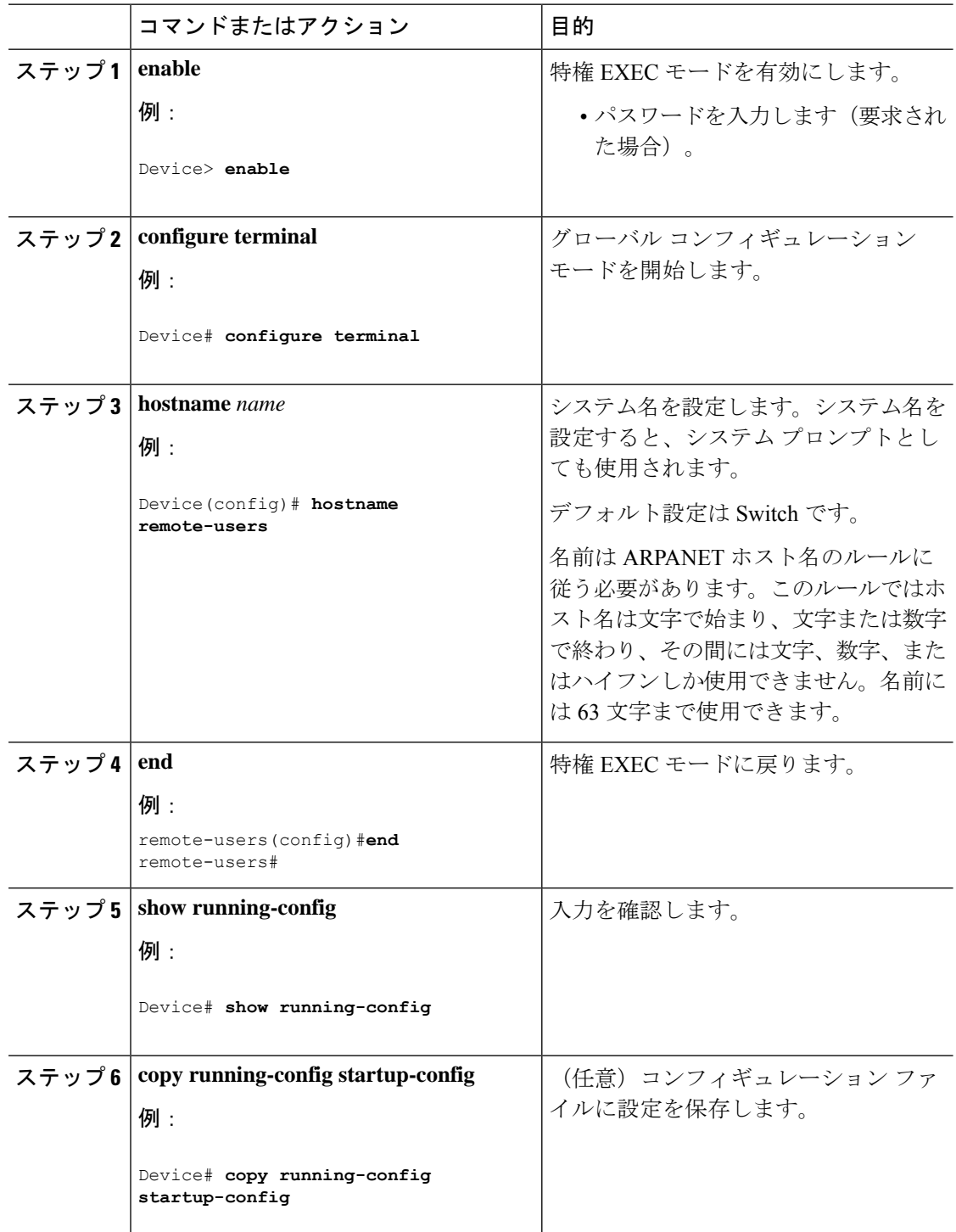

# <span id="page-26-0"></span>**DNS** の設定

デバイスの IP アドレスをホスト名として使用する場合、この IP アドレスが使用されるため、 DNS クエリは発生しません。ピリオド(.)なしでホスト名を設定すると、ピリオドと、それ に続くデフォルトのドメイン名がホスト名に追加され、その後で DNS クエリーが行われ、名 前を IP アドレスにマッピングします。デフォルトのドメイン名は、**ip domain-name** グローバ ル コンフィギュレーション コマンドによって設定される値です。ホスト名にピリオド(.)が ある場合は、Cisco IOS ソフトウェアは、ホスト名にデフォルトのドメイン名を追加せずに IP アドレスを検索します。

DNS を使用するようにスイッチを設定するには、次の手順を実行します。

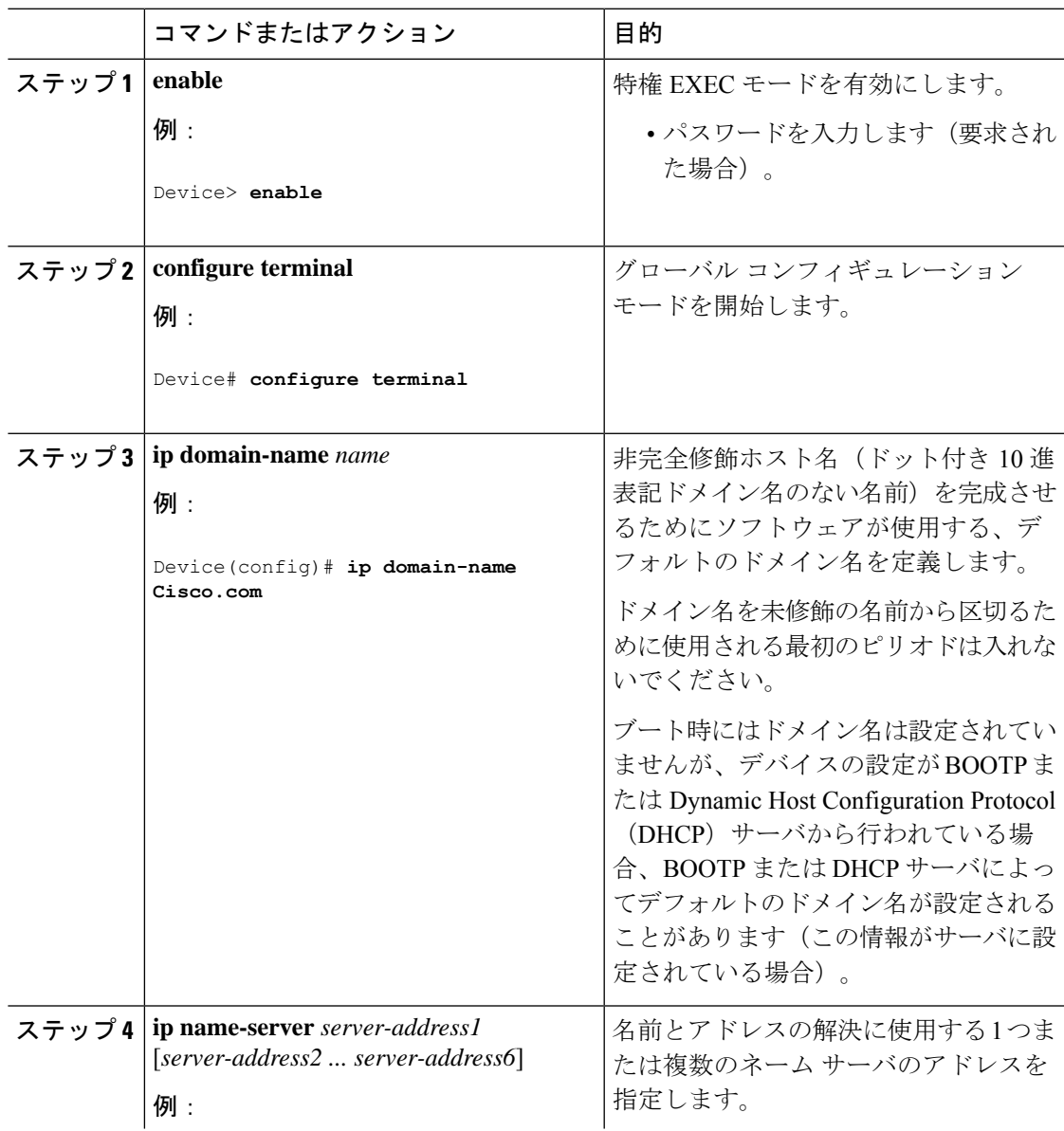

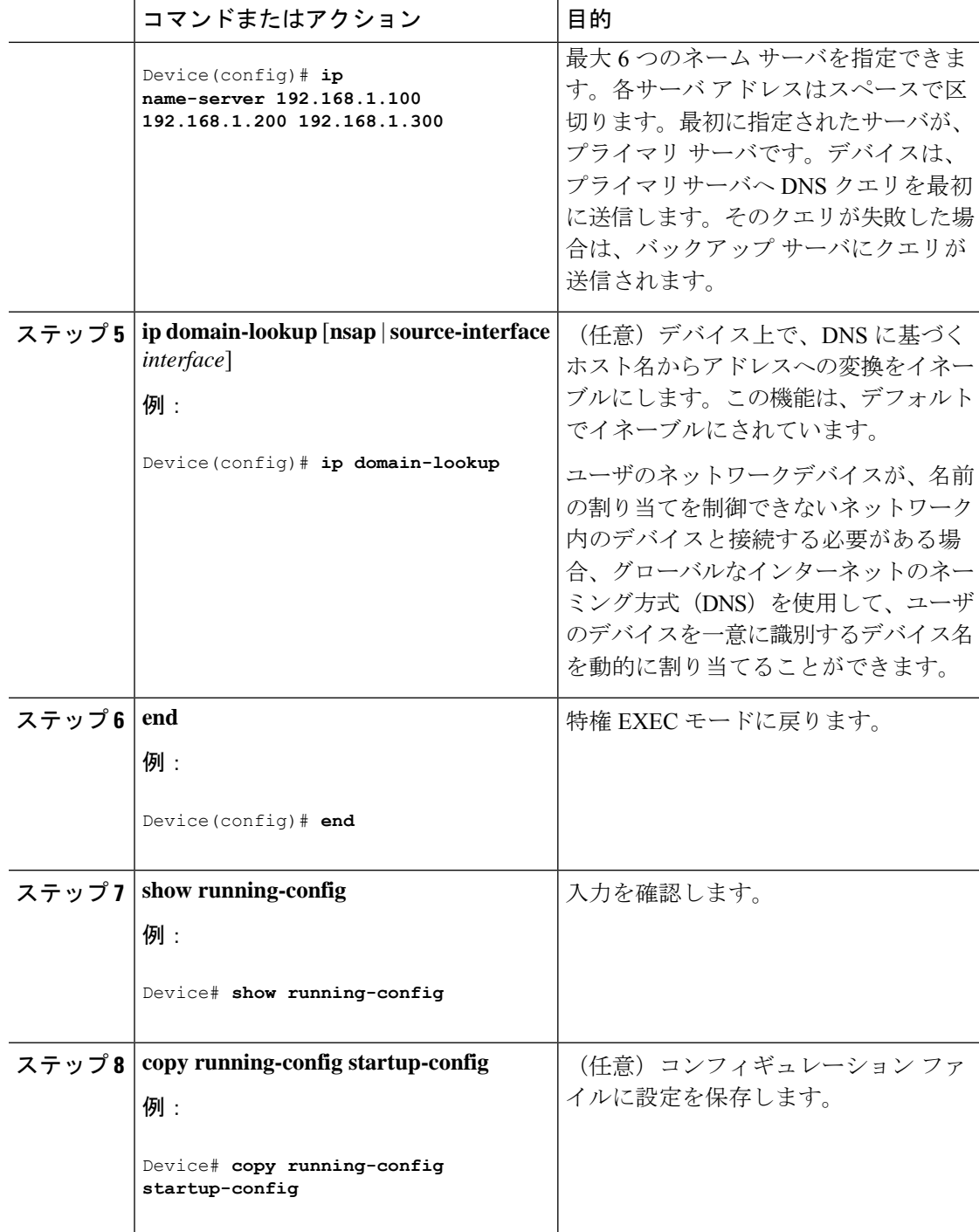

# <span id="page-27-0"></span>**Message-of-the-Day** ログイン バナーの設定

デバイスにログインしたときに画面に表示される 1 行以上のメッセージバナーを作成できま す。

 $\mathbf I$ 

MOTD ログイン バナーを設定するには、次の手順を実行します。

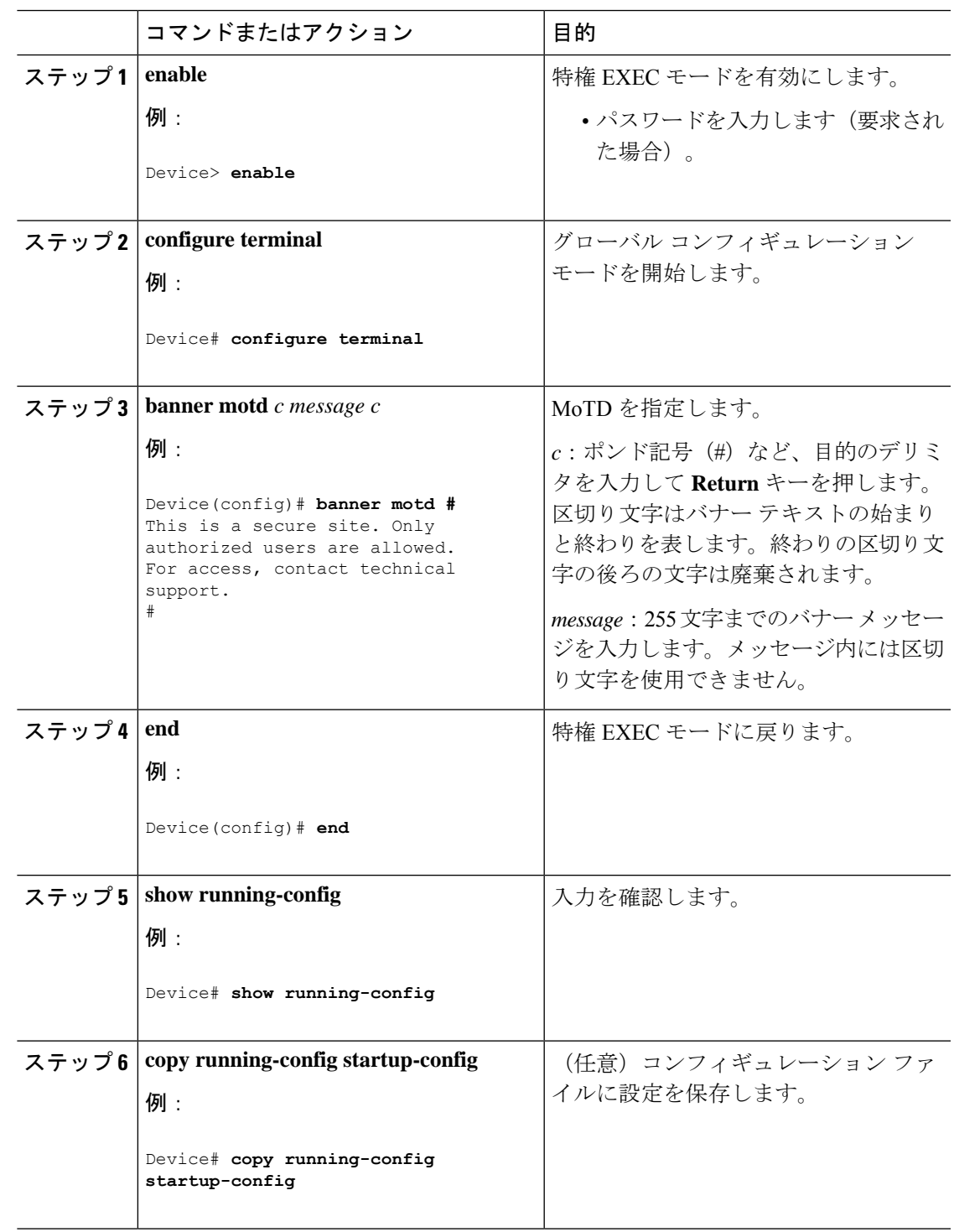

# <span id="page-29-0"></span>ログイン バナーの設定

接続されたすべての端末でログインバナーが表示されるように設定できます。バナーが表示さ れるのは、MoTD バナーの後で、ログイン プロンプトが表示される前です。

ログイン バナーを設定するには、次の手順を実行します。

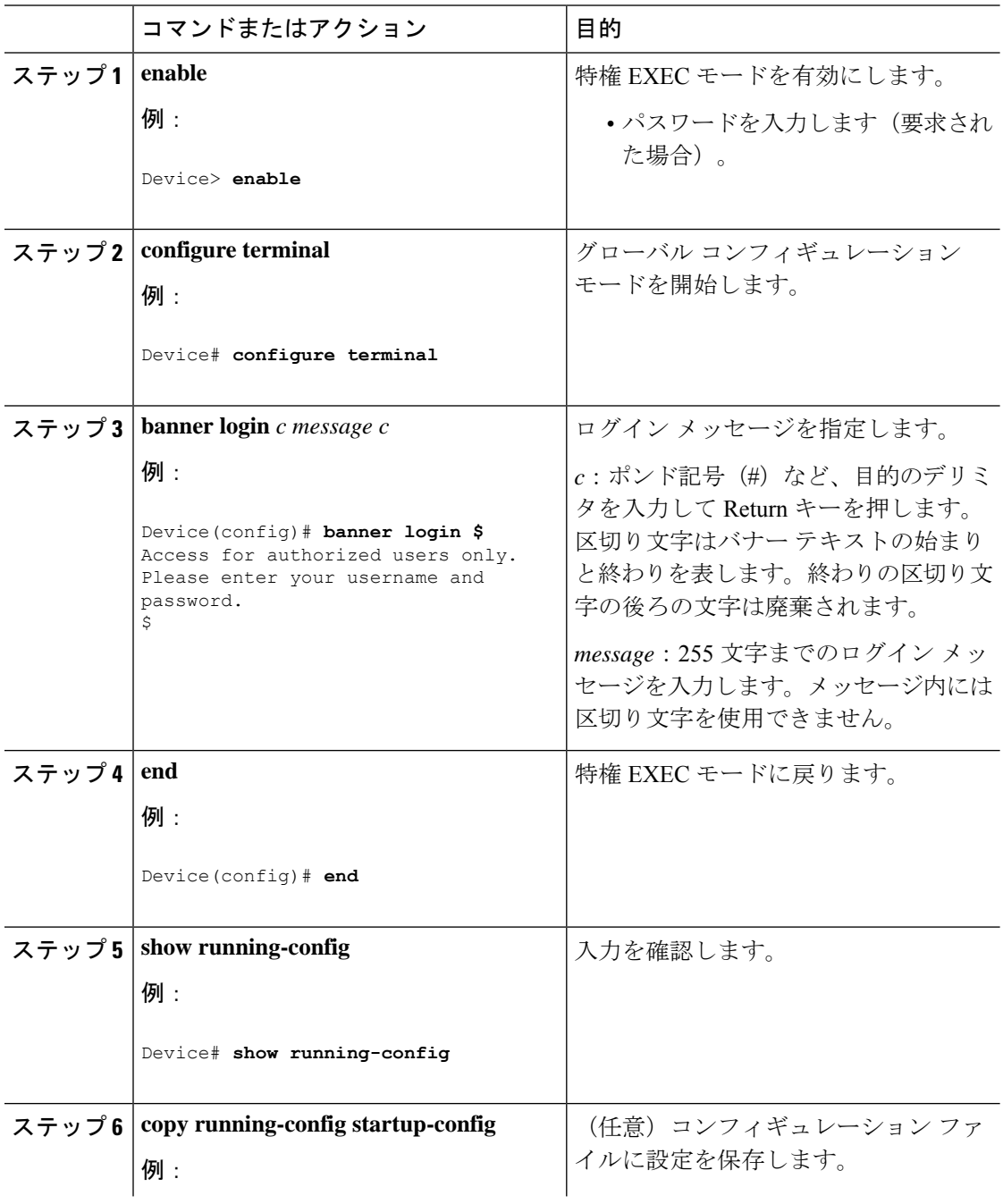

ı

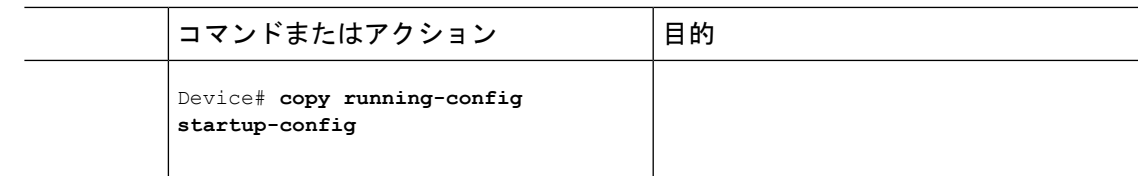

# <span id="page-30-1"></span><span id="page-30-0"></span>**MAC** アドレス テーブルの管理

# **MAC** アドレス変更通知トラップの設定

NMSホストにMACアドレス変更通知トラップを送信するようにスイッチを設定するには、次 の手順を実行します。

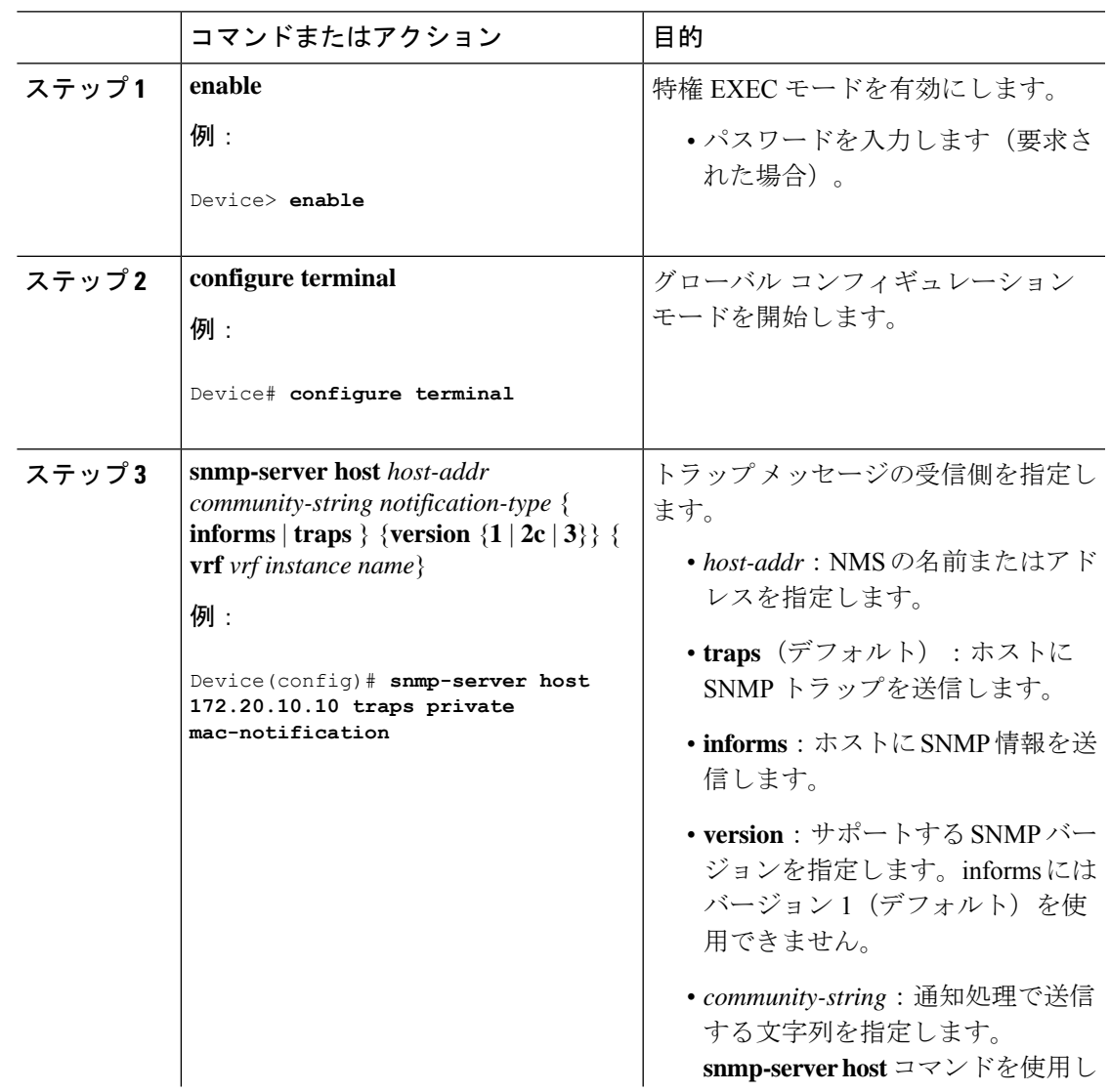

I

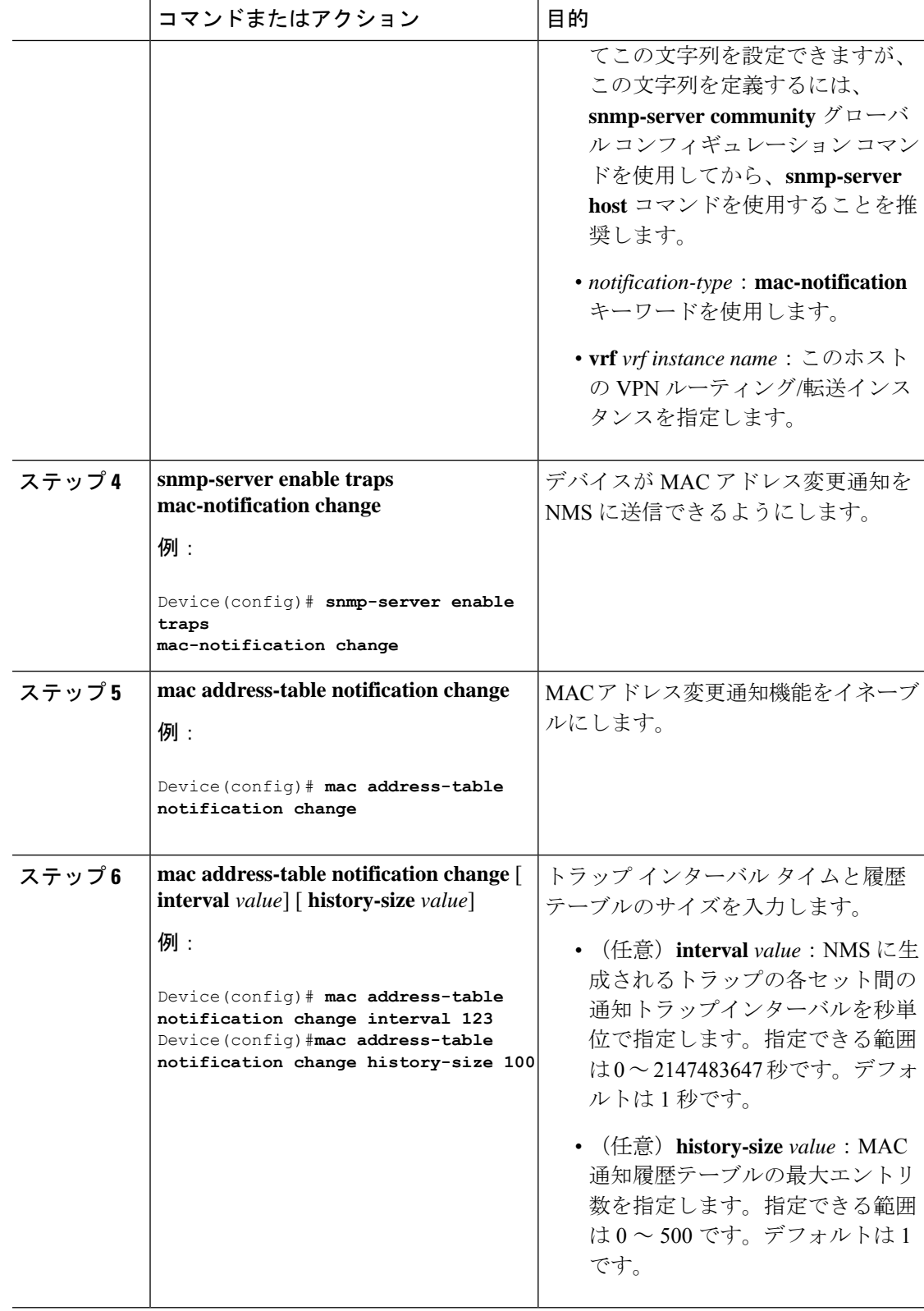

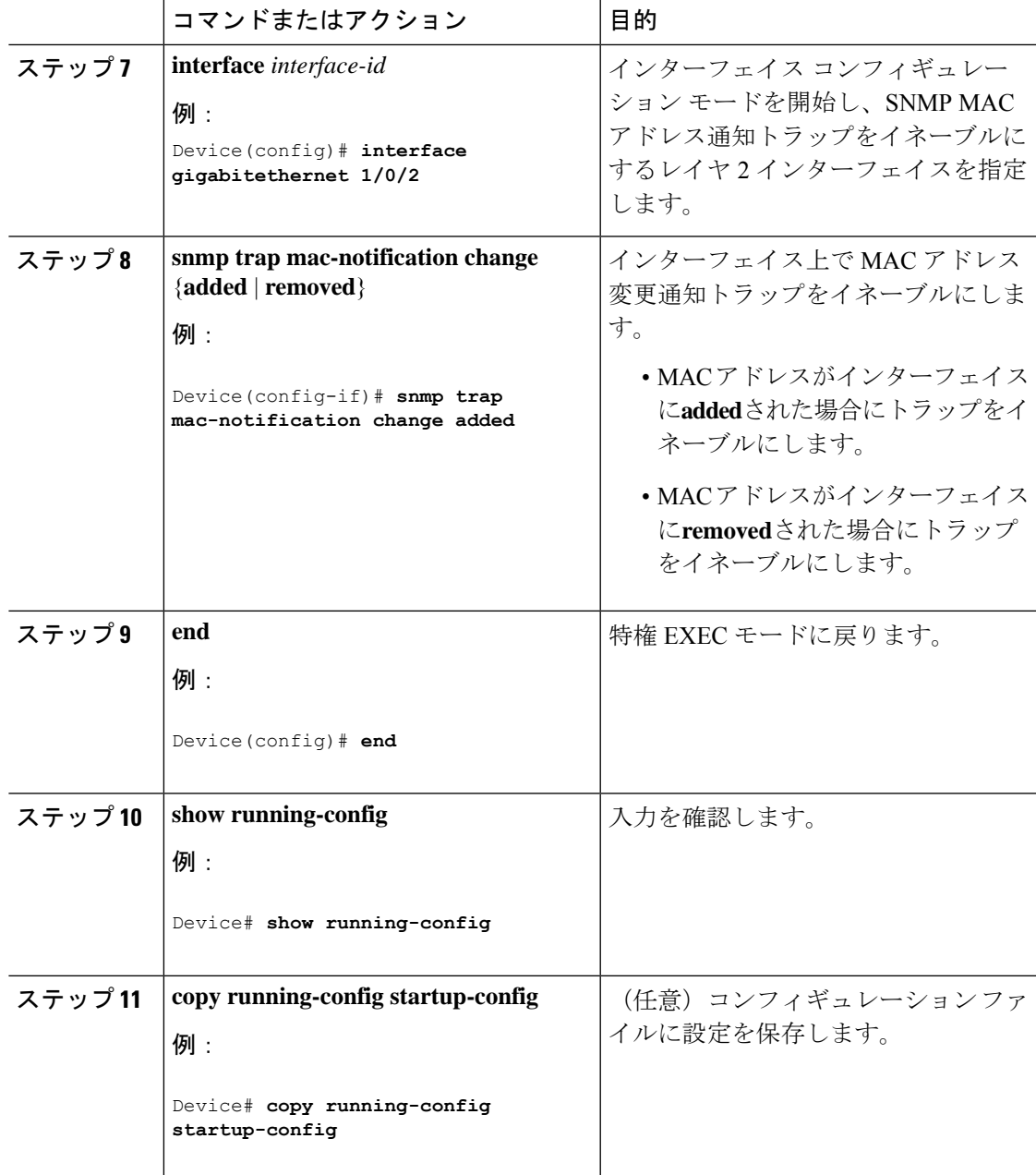

## <span id="page-32-0"></span>**MAC** アドレス移動通知トラップの設定

MAC移動通知を設定する場合は、MACアドレスが、同じVLAN内のあるポートから別のポー トに移動すると常に、SNMP 通知が生成されてネットワーク管理システムに送信されます。

次の手順に従い、デバイスを設定し、NMSホストにMACアドレス移動通知トラップを送信す るようにします。

 $\mathbf I$ 

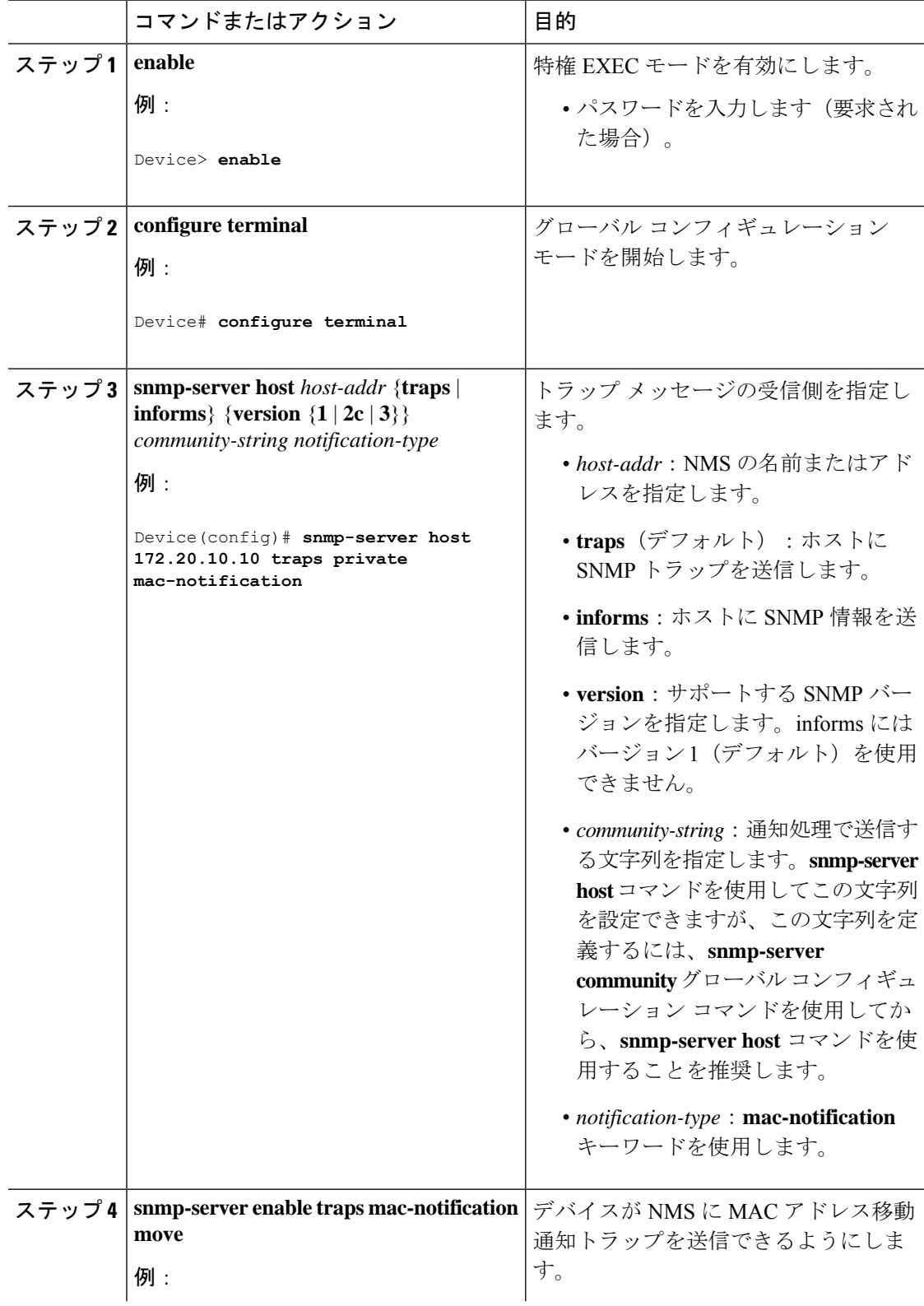

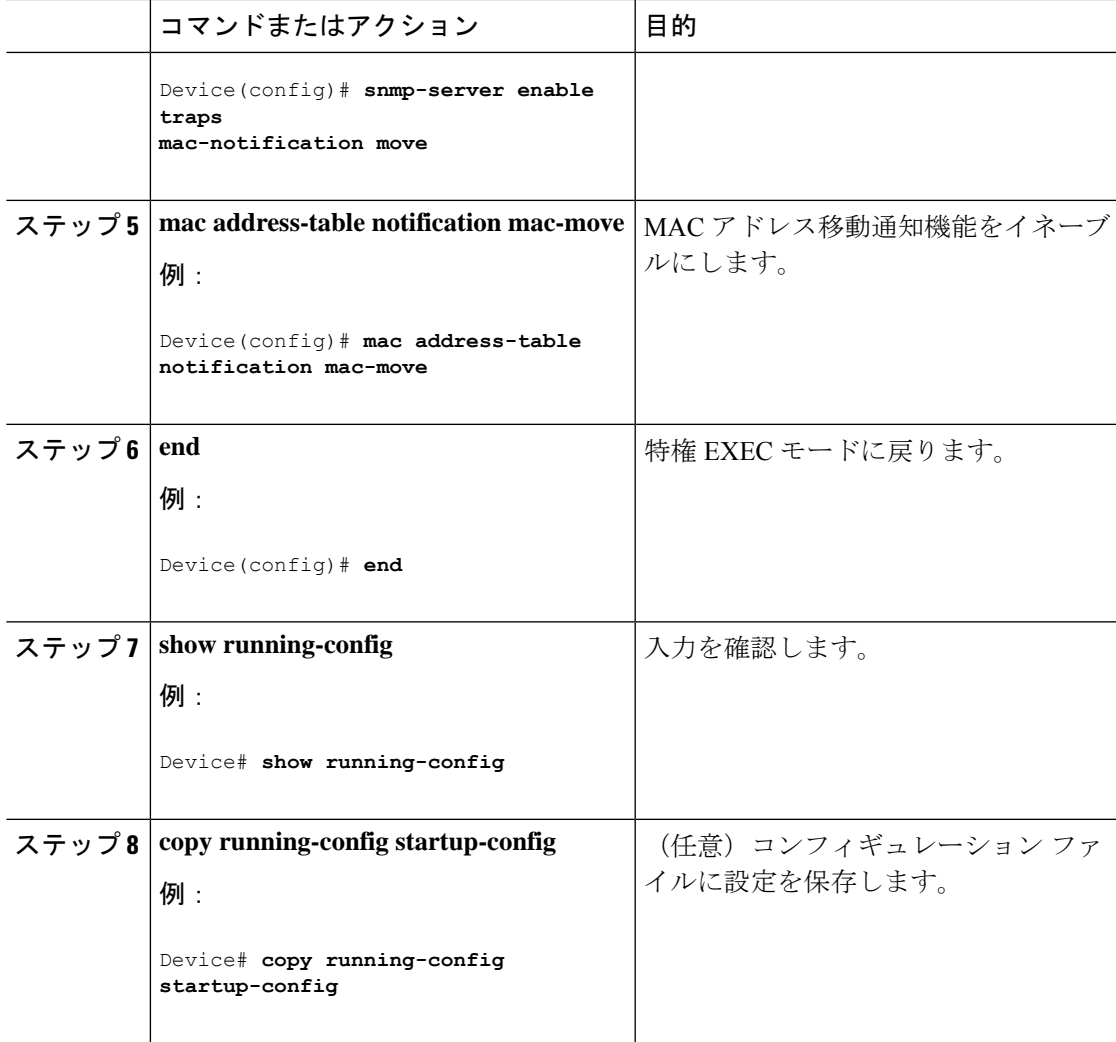

#### 次のタスク

MACアドレス移動通知トラップの送信をディセーブルにするには、**no snmp-server enable traps mac-notification move** グローバル コンフィギュレーション コマンドを使用します。MAC アド レス移動通知機能をディセーブルにするには、**no mac address-table notification mac-move** グ ローバル コンフィギュレーション コマンドを使用します。

設定を確認するには、**show mac address-table notification mac-move** 特権 EXEC コマンドを入 力します。

## <span id="page-34-0"></span>**MAC** しきい値通知トラップの設定

MAC しきい値通知を設定する場合は、MAC アドレス テーブルのしきい値の制限値に達する か、その値を超えると、SNMP通知が生成されてネットワーク管理システムに送信されます。

NMS ホストに MAC アドレス テーブルしきい値通知トラップを送信するようにスイッチを設 定するには、次の手順を実行します。

 $\mathbf I$ 

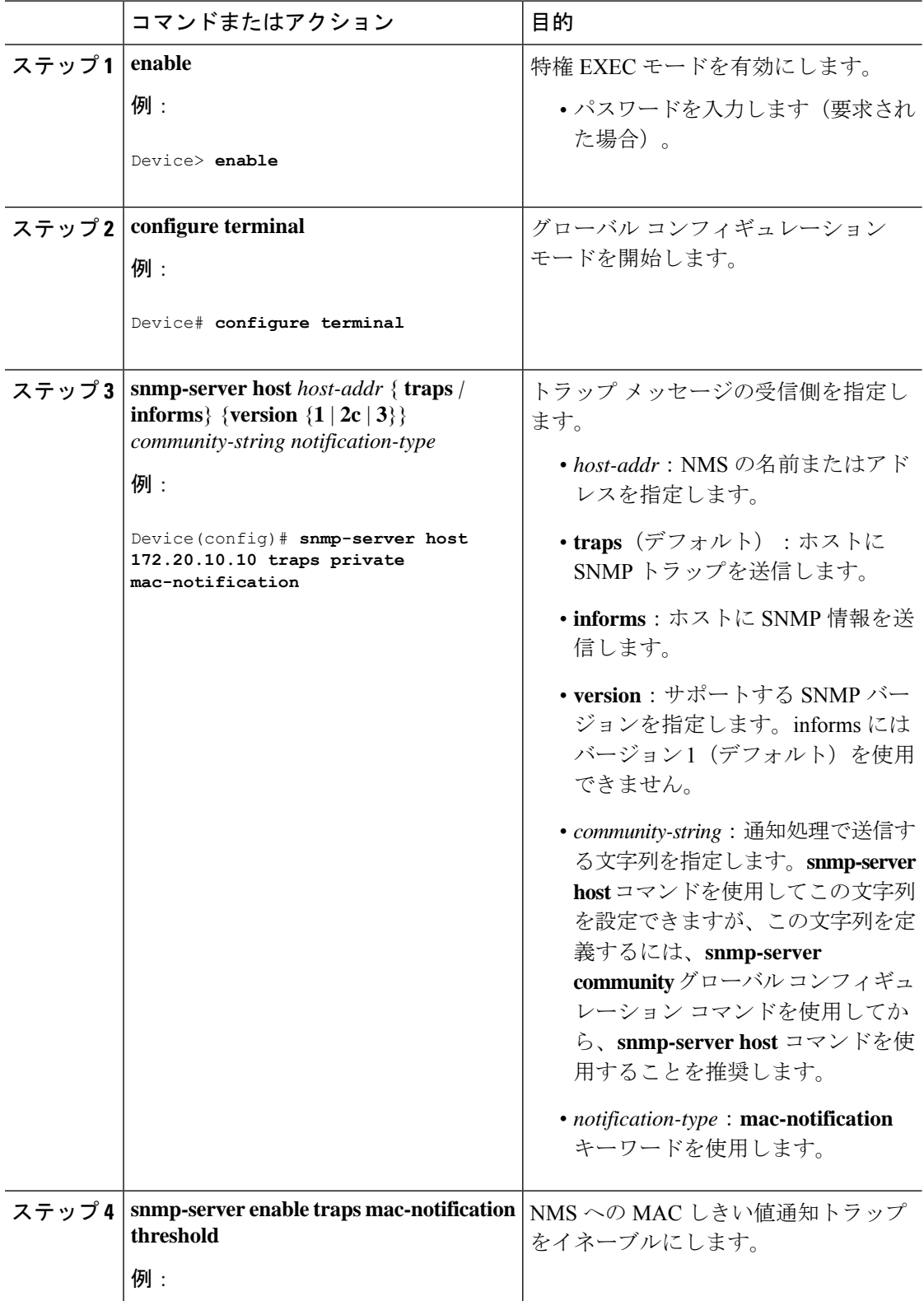
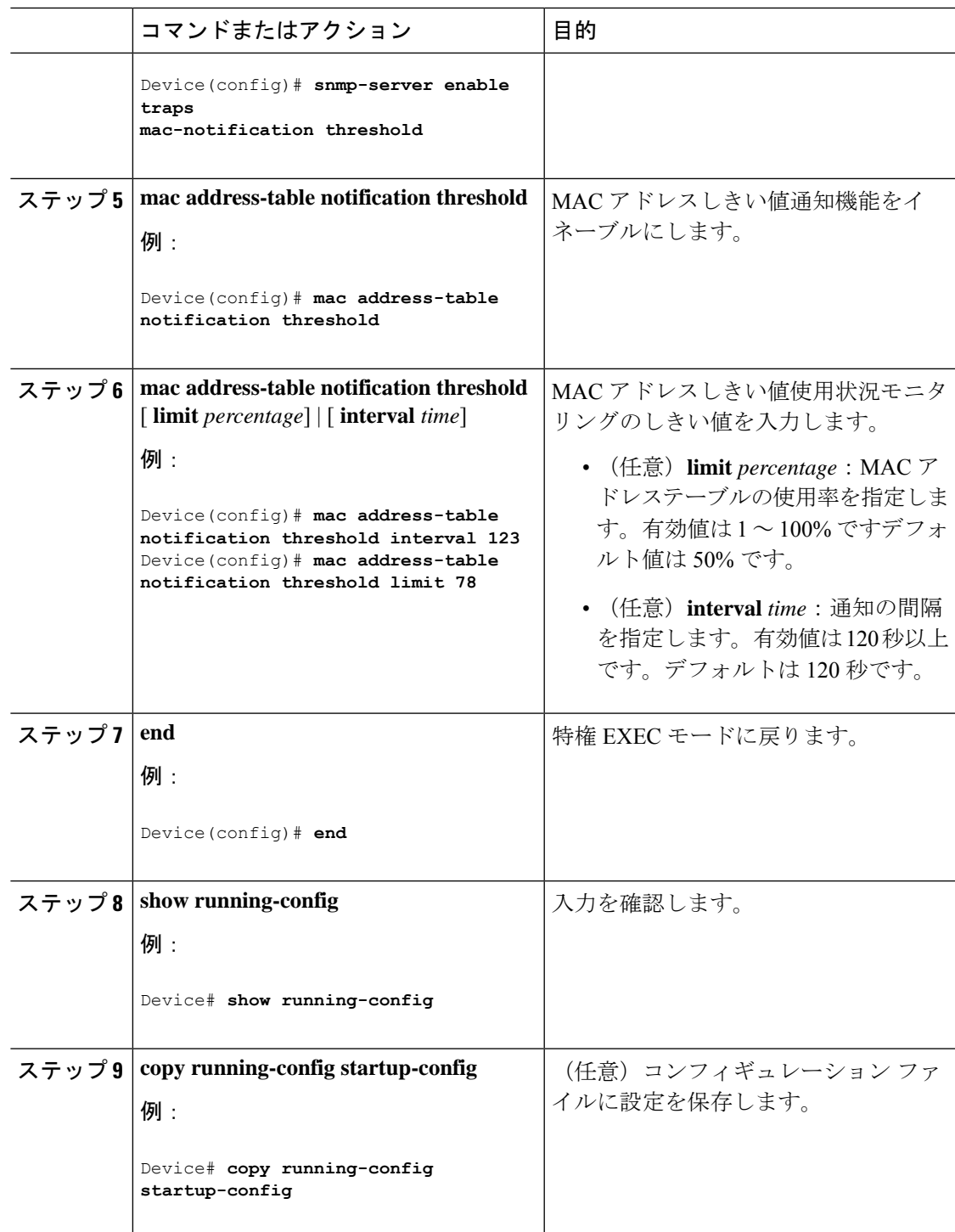

### スタティック アドレス エントリの追加および削除

I

スタティック アドレスを追加するには、次の手順を実行します。

 $\mathbf I$ 

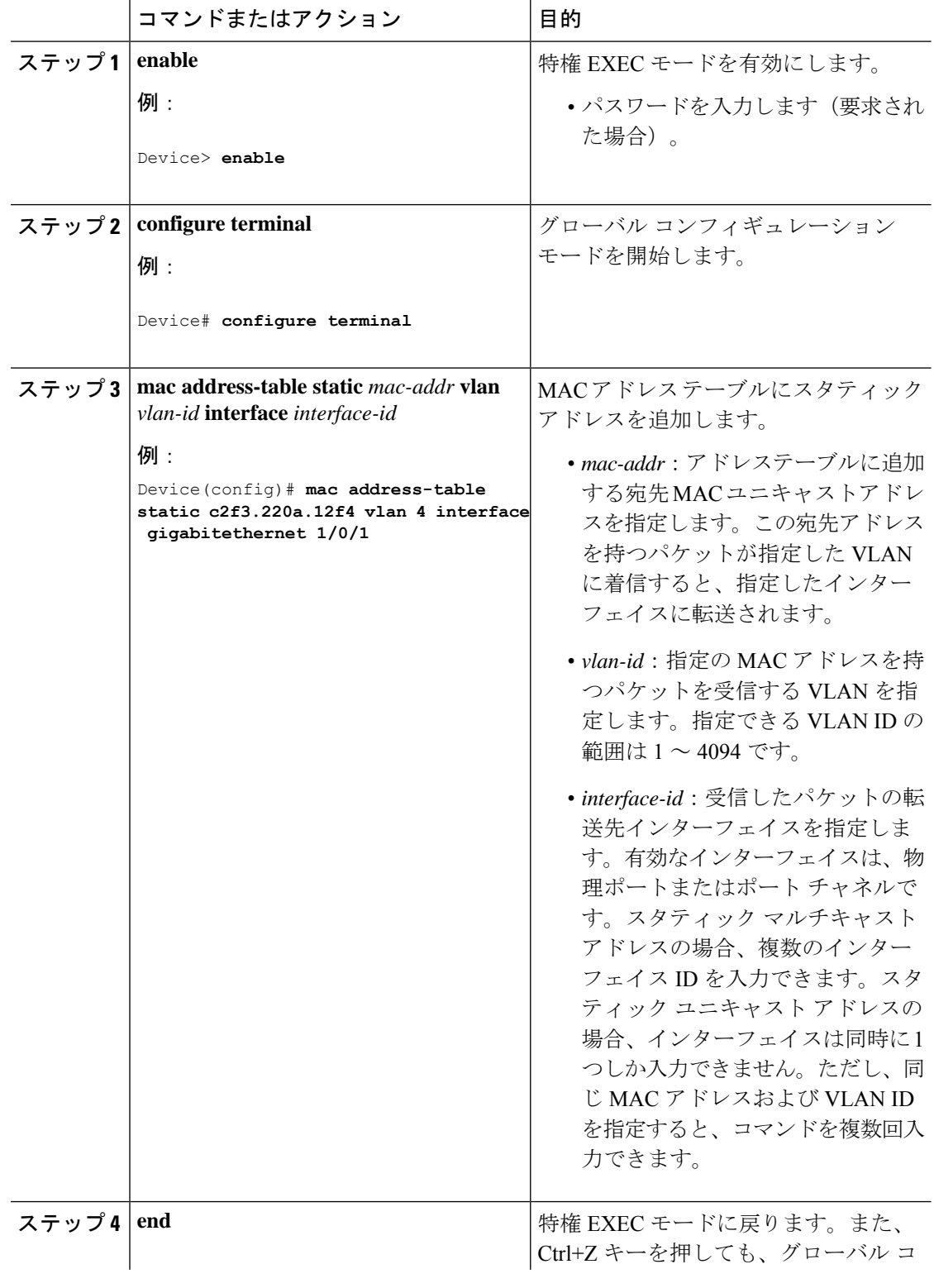

ı

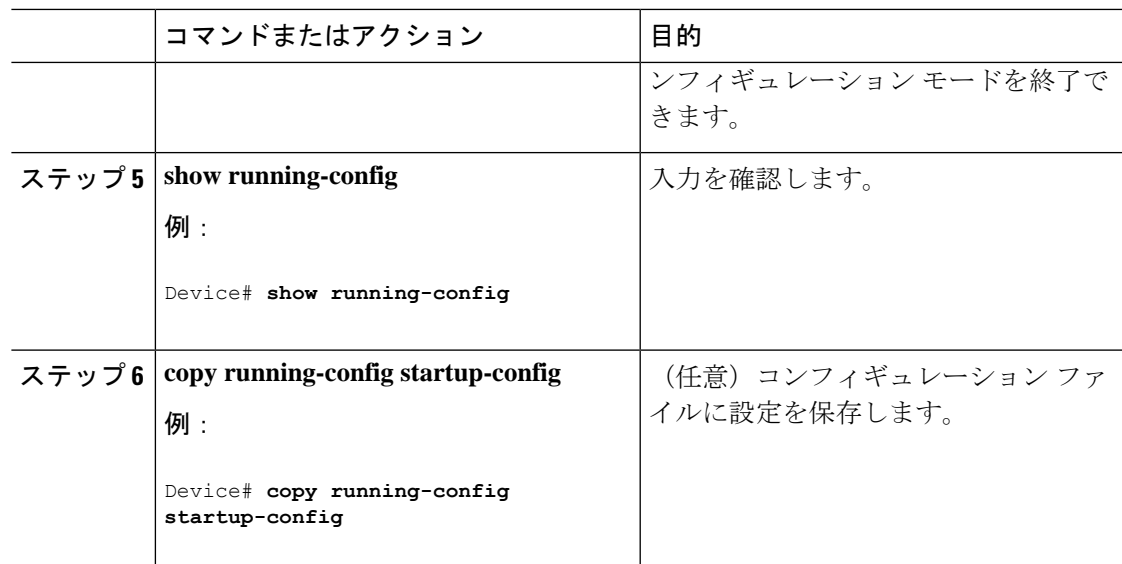

### ユニキャスト **MAC** アドレス フィルタリングの設定

デバイスが送信元または宛先ユニキャスト スタティック アドレスをドロップするよう設定す るには、次の手順を実行します。

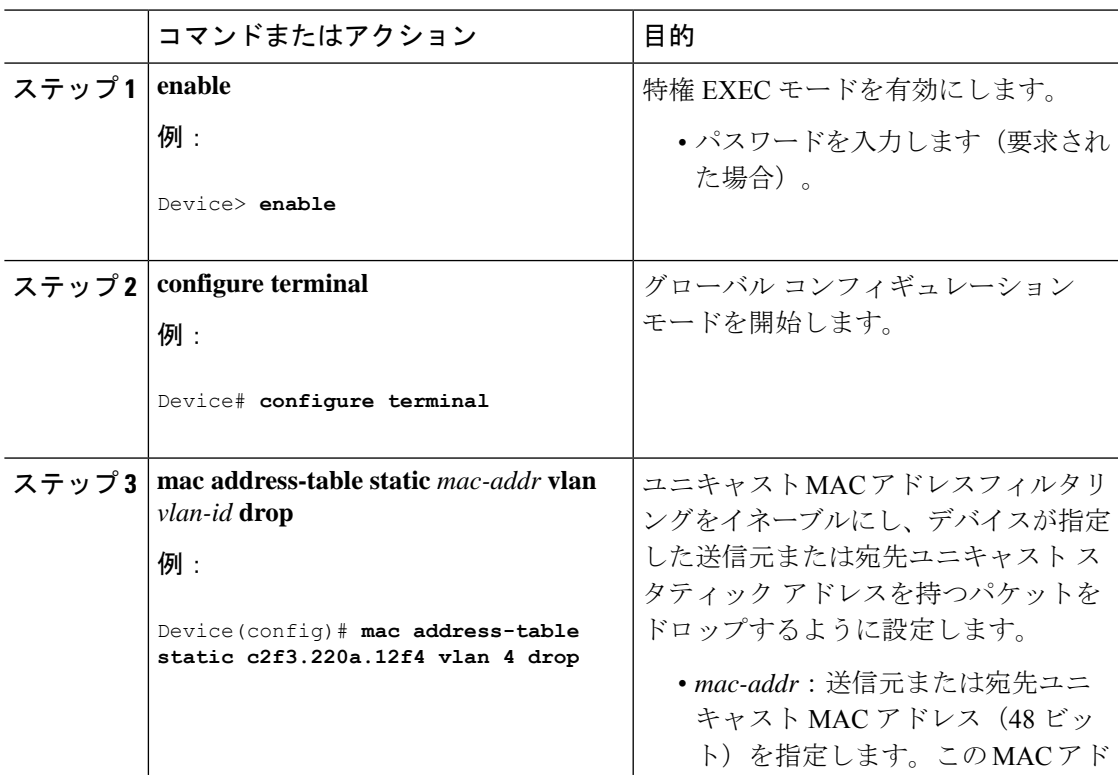

I

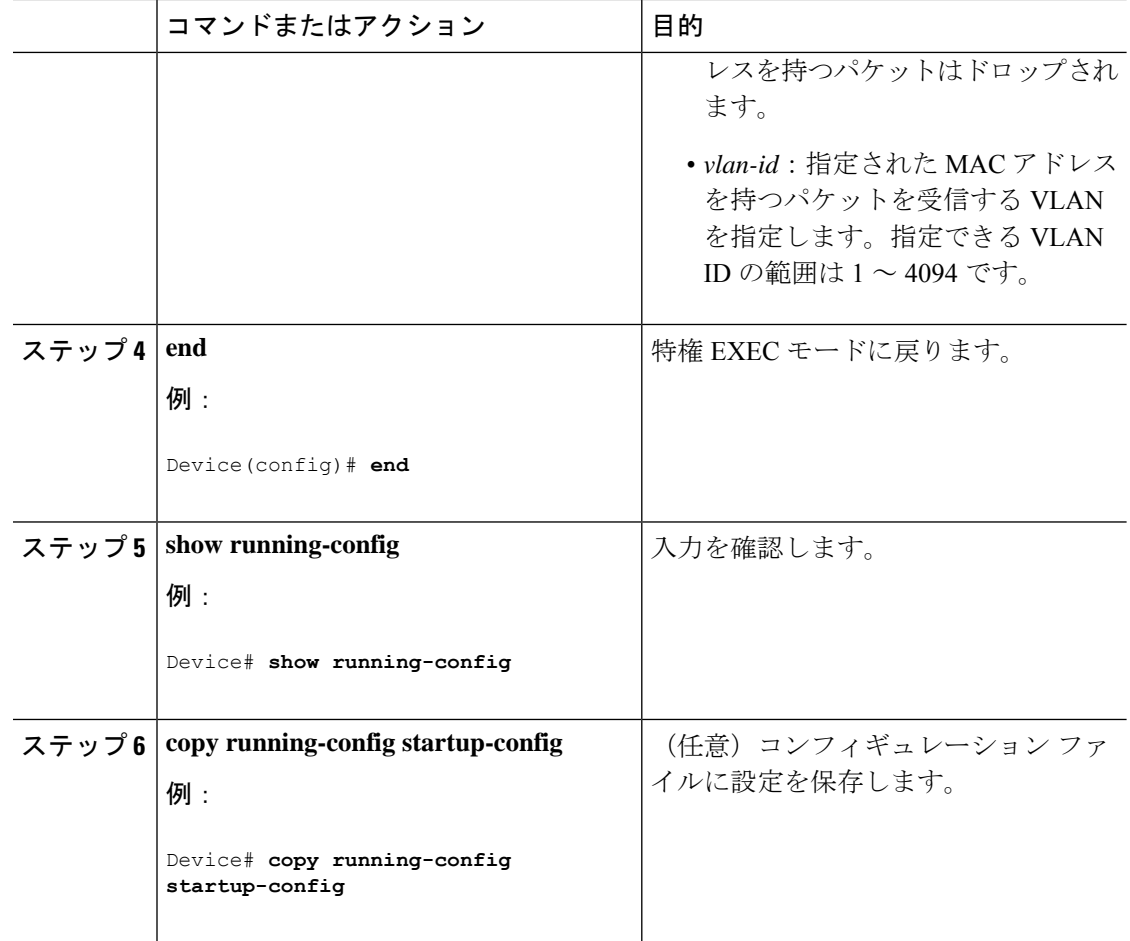

# デバイスのモニタリングおよび保守の管理

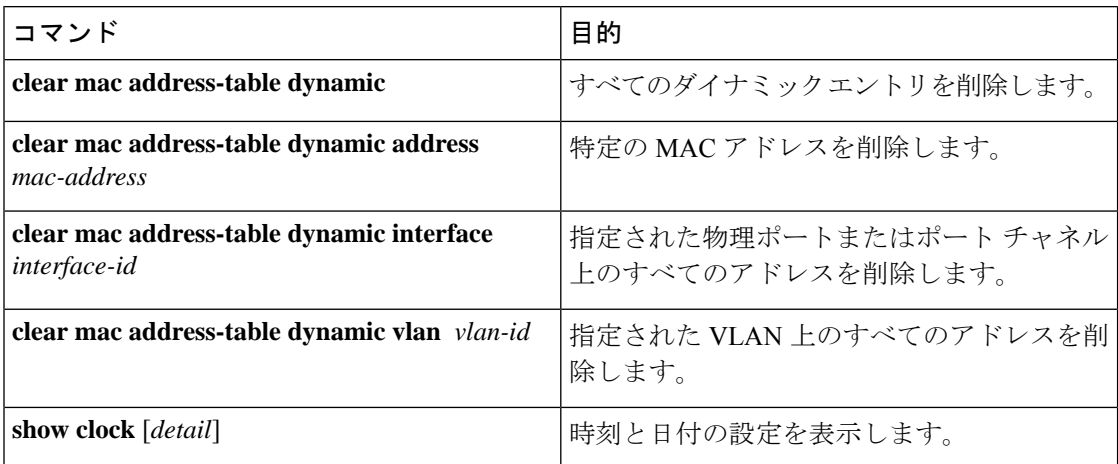

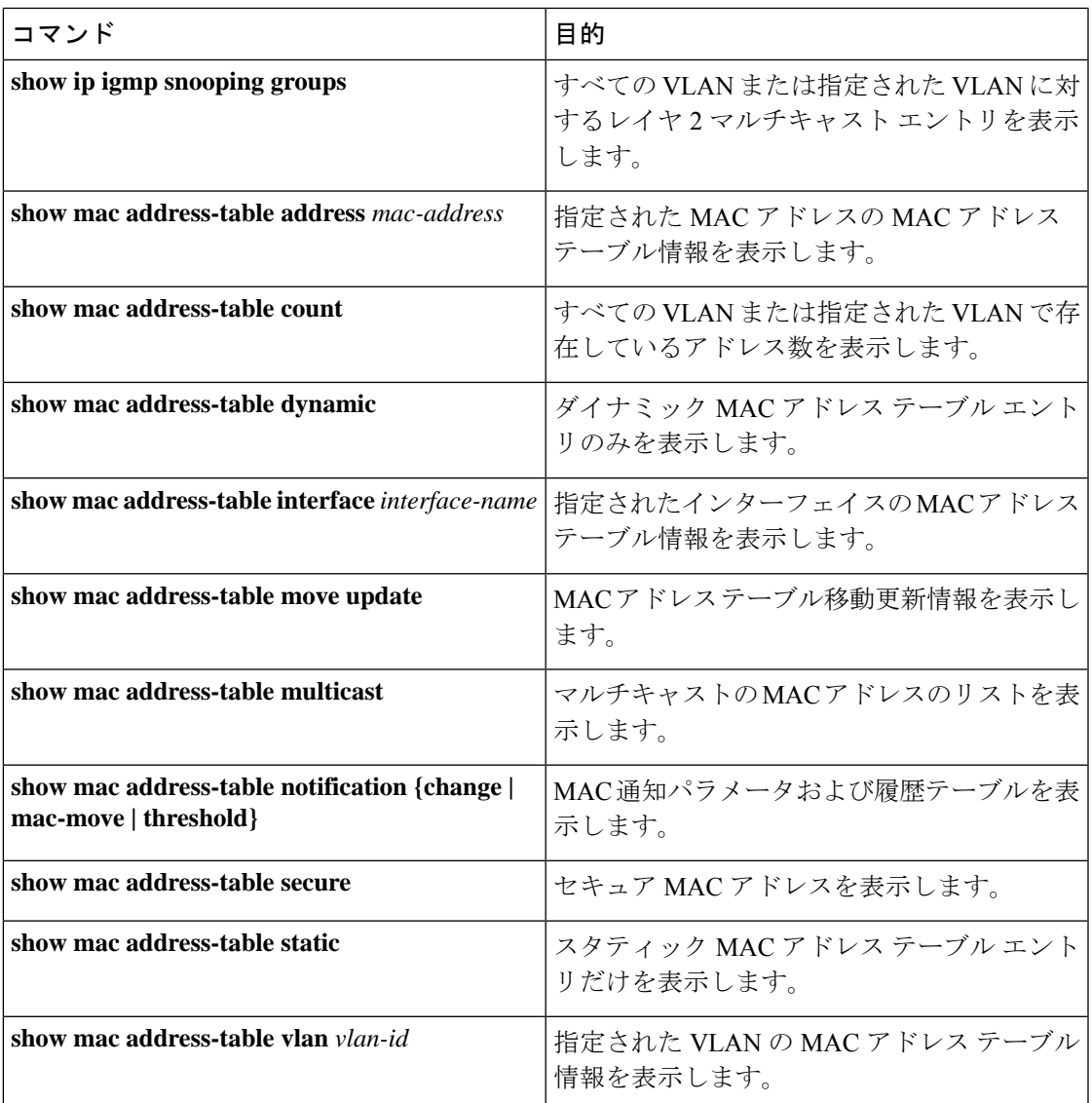

# 管理の設定例

## 例:システム クロックの設定

次の例は、システム クロックを手動で設定する方法を示しています。

Device# **clock set 13:32:00 23 July 2013**

### 例:サマー タイムの設定

次に、サマータイムが 3 月 10 日の 02:00 に開始し、11 月 3 日の 02:00 に終了する場合の設定 を例として示します。

Device(config)# **clock summer-time PDT recurring PST date 10 March 2013 2:00 3 November 2013 2:00**

次に、サマータイムの開始日と終了日を設定する例を示します。

Device(config)#**clock summer-time PST date 20 March 2013 2:00 20 November 2013 2:00**

## 例:**MOTD** バナーの設定

次の例は、開始および終了デリミタにポンド記号(#)を使用して、MOTD バナーを設定する 方法を示しています。

```
Device(config)# banner motd #
```

```
This is a secure site. Only authorized users are allowed.
For access, contact technical support.
```
#

Device(config)#

次に、前の設定により表示されたバナーの例を示します。

```
Unix> telnet 192.0.2.15
Trying 192.0.2.15...
Connected to 192.0.2.15.
Escape character is '^]'.
This is a secure site. Only authorized users are allowed.
For access, contact technical support.
User Access Verification
Password:
```
## 例:ログイン バナーの設定

次の例は、開始および終了デリミタにドル記号(\$)を使用して、にログイン バナーを設定す る方法を示しています。

```
Device(config)# banner login $
Access for authorized users only. Please enter your username and password.
\mathcal{S}Device(config)#
```
## 例:**MAC** アドレス変更通知トラップの設定

次に、NMS として 172.20.10.10 を指定し、NMS への MAC アドレス通知トラップの送信をイ ネーブルにし、MAC アドレス変更通知機能をイネーブルにし、インターバル タイムを 123 秒 に設定し、履歴サイズを 100 エントリに設定し、特定のポートで MAC アドレスが追加された 場合のトラップをイネーブルにする例を示します。

```
Device(config)# snmp-server host 172.20.10.10 traps private mac-notification
Device(config)# snmp-server enable traps mac-notification change
Device(config)# mac address-table notification change
Device(config)# mac address-table notification change interval 123
Device(config)# mac address-table notification change history-size 100
Device(config)# interface gigabitethernet 2/0/1
Device(config-if)# snmp trap mac-notification change added
```
### 例:**MAC** しきい値通知トラップの設定

次に、NMSとして172.20.10.10を指定し、MACアドレスしきい値通知機能をイネーブルにし、 インターバル タイムを 123 秒に設定し、制限を 78% に設定する例を示します。

Device(config)# **snmp-server host 172.20.10.10 traps private mac-notification** Device(config)# **snmp-server enable traps mac-notification threshold** Device(config)# **mac address-table notification threshold** Device(config)# **mac address-table notification threshold interval 123** Device(config)# **mac address-table notification threshold limit 78**

## 例:**MAC** アドレス テーブルへのスタティック アドレスの追加

次の例では、MAC アドレス テーブルにスタティック アドレス c2f3.220a.12f4 を追加する方法 を示します。VLAN4でこのMACアドレスを宛先アドレスとして持つパケットを受信すると、 パケットは指定されたポートに転送されます。

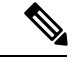

複数のインターフェイスに同じ静的 MAC アドレスを関連付けることはできません。コマンド を別のインターフェイスで再度実行すると、新しいインターフェイス上で静的 MAC アドレス が上書きされます。 (注)

device(config)# **mac address-table static c2f3.220a.12f4 vlan 4 interface gigabitethernet 1/0/1**

## 例:ユニキャスト **MAC** アドレス フィルタリングの設定

次に、ユニキャスト MAC アドレス フィルタリングをイネーブルにし、c2f3.220a.12f4 の送信 元または宛先アドレスを持つドロップパケットを設定する例を示します。送信元または宛先と してこの MAC アドレスを持つパケットが VLAN4 上で受信された場合、パケットがドロップ されます。

Device(config)# **mac address-table static c2f3.220a.12f4 vlan 4 drop**

## デバイス管理の機能履歴

次の表に、このモジュールで説明する機能のリリースおよび関連情報を示します。

これらの機能は、特に明記されていない限り、導入されたリリース以降のすべてのリリースで 使用できます。

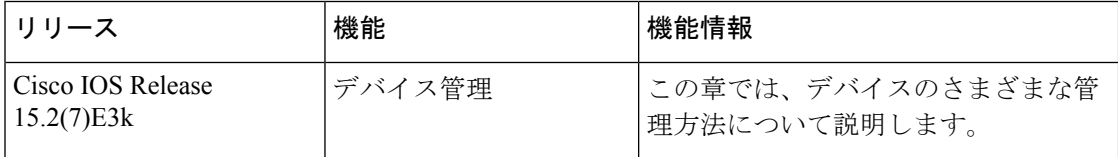

CiscoFeature Navigatorを使用すると、プラットフォームおよびソフトウェアイメージのサポー ト情報を検索できます。Cisco Feature Navigator には、<http://www.cisco.com/go/cfn> [英語] からア クセスします。

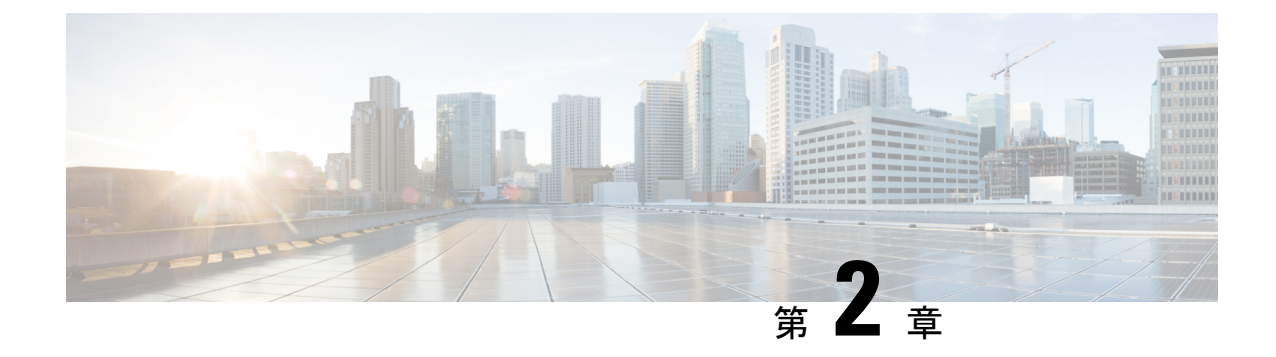

# デバイスのセットアップ設定の実行

- [デバイスセットアップ設定の実行に関する情報](#page-44-0) (33 ページ)
- [デバイスセットアップ設定の実行方法](#page-56-0) (45 ページ)
- [デバイスのセットアップを実行する場合の設定例](#page-70-0) (59 ページ)
- [デバイスセットアップ設定の実行に関する機能履歴](#page-72-0) (61 ページ)

## <span id="page-44-0"></span>デバイスセットアップ設定の実行に関する情報

IPアドレスの割り当ておよびDHCP自動設定を含む初期デバイス設定タスクを実行する前に、 このモジュールのセクションを確認します。

## ブート プロセス

デバイスを起動するには、スタートアップガイドやハードウェア設置ガイドの手順に従い、デ バイスを設置して電源をオンにし、デバイスの初期設定(IPアドレス、サブネットマスク、デ フォルトゲートウェイ、シークレット、Telnet パスワードなど)を行う必要があります。

ブートローダソフトウェアは、通常の起動プロセスを実行します。これには、次のアクティビ ティが含まれています。

- •バンドルまたはインストール パッケージ セットでブート可能(基本)パッケージを検索 します。
- 下位レベルの CPU 初期化を行います。CPU レジスタを初期化することにより、物理メモ リがマッピングされる場所、容量、速度などを制御します。
- CPU サブシステムの電源投入時セルフ テスト(POST)を実行し、システム DRAM をテ ストします。
- システム ボード上のファイル システムを初期化します。
- デフォルトのオペレーティング システム ソフトウェア イメージをメモリにロードし、デ バイスを起動します。

ブートローダによってフラッシュ ファイル システムにアクセスしてから、オペレーティング システムをロードします。ブートローダの使用目的は通常、オペレーティングシステムのロー ド、展開、および起動に限定されます。オペレーティング システムが CPU を制御できるよう になると、ブートローダは、次にシステムがリセットされるか電源が投入されるまでは非アク ティブになります。

また、オペレーティング システムが使用不可能になるほどの重大な障害が発生した場合は、 ブートローダはシステムにトラップドアからアクセスします。トラップドアからシステムへア クセスすることで、必要に応じて、フラッシュファイルシステムのフォーマット、XMODEM プロトコルを使用したオペレーティングシステムのソフトウェアイメージの再インストール、 失われたパスワードの回復、そして最終的にオペレーティングシステムの再起動ができます。

デバイス情報を割り当てるには、PCまたは端末をコンソールポートに接続するか、PCをイー サネット管理ポートに接続して、PC または端末エミュレーション ソフトウェアのボーレート およびキャラクタフォーマットを、デバイスのコンソールポートの設定と一致させておく必要 があります。

- デフォルトのボーレートは 9600 です。
- デフォルトのデータ ビットは 8 です。

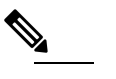

(注) データ ビット オプションを8に設定した場合、パリ ティ オプションは「なし」に設定します。

- デフォルトのストップ ビットは 2(マイナー)です。
- デフォルトのパリティ設定は「なし」です。

### デバイス情報の割り当て

IP情報を割り当てるには、デバイスのセットアッププログラムを使用する方法、DHCPサーバ を使用する方法、または手動で実行する方法があります。

特定のIP情報の設定が必要な場合、デバイスのセットアッププログラムを使用してください。 このプログラムを使用すると、ホスト名とイネーブル シークレット パスワードを設定するこ ともできます。

また、任意で、Telnet パスワードを割り当てたり(リモート管理中のセキュリティ確保のた め)、スイッチをクラスタのコマンドまたはメンバスイッチとして、あるいはスタンドアロン スイッチとして設定したりできます。

サーバの設定後は DHCP サーバを使用して、IP 情報の集中管理と自動割り当てを行います。

$$
\mathscr{A}
$$

DHCP を使用している場合は、デバイスが動的に割り当てられた IP アドレスを受信してコン フィギュレーションファイルを読み込むまでは、セットアッププログラムからの質問に応答し ないでください。 (注)

デバイスの設定手順を熟知している経験豊富なユーザの場合は、デバイスを手動で設定してく ださい。それ以外のユーザは、「ブート プロセス」で説明したセットアップ プログラムを使 用してください。

### デフォルトのスイッチ情報

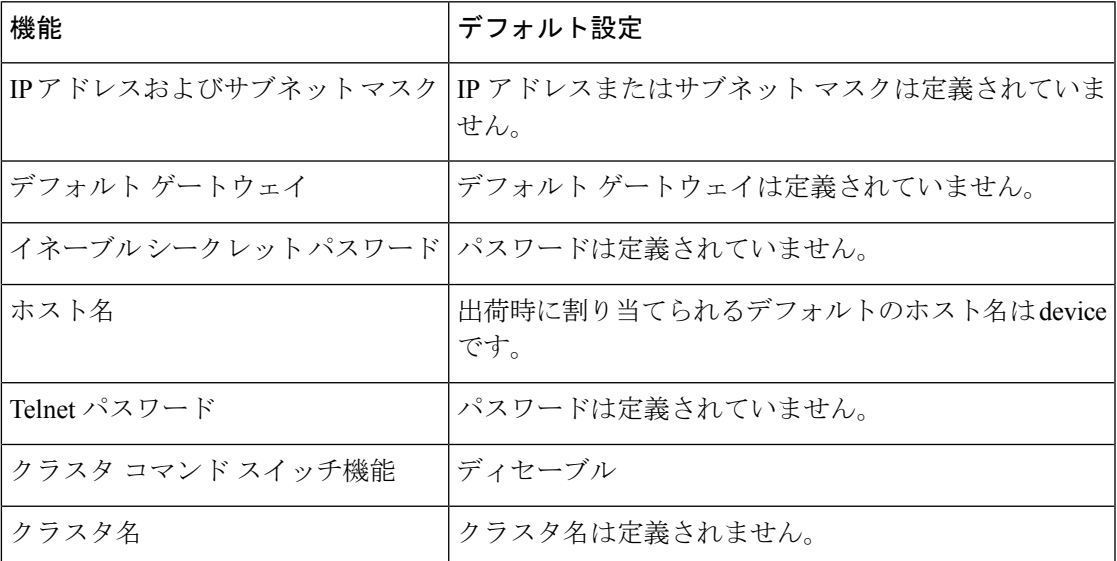

表 **3 :** デフォルトのスイッチ情報

### **DHCP** ベースの自動設定の概要

DHCPは、インターネットホストおよびインターネットワーキングデバイスに設定情報を提供 します。このプロトコルには、2 つのコンポーネントがあります。1 つは DHCP サーバからデ バイスにコンフィギュレーションパラメータを提供するコンポーネント、もう1つはデバイス にネットワーク アドレスを割り当てるコンポーネントです。DHCP はクライアント/サーバ モ デルに基づいています。指定された DHCP サーバが、動的に設定されるデバイスに対して、 ネットワーク アドレスを割り当て、コンフィギュレーション パラメータを提供します。デバ イスは、DHCP クライアントおよび DHCP サーバとして機能できます。

DHCPベースの自動設定では、デバイス (DHCPクライアント)は起動時に、IP アドレス情報 およびコンフィギュレーション ファイルを使用して自動的に設定されます。

DHCPベースの自動設定を使用すると、デバイス上でDHCPクライアント側の設定を行う必要 はありません。ただし、DHCP サーバで、IP アドレスに関連した各種リース オプションを設 定する必要があります。

DHCPを使用してネットワーク上のコンフィギュレーションファイルの場所をリレーする場合 は、TFTPサーバおよびドメインネームシステム(DNS)サーバの設定が必要になることがあ ります。

デバイスの DHCP サーバは、スイッチと同じ LAN 上に配置することも、そのデバイスとは別 の LAN 上に配置することもできます。DHCP サーバが異なる LAN 上で動作している場合、デ バイスと DHCP サーバ間に、DHCP のリレーデバイスを設定する必要があります。リレー デ バイスは、直接接続されている 2 つの LAN 間でブロードキャスト トラフィックを転送しま す。ルータはブロードキャスト パケットを転送しませんが、受信したパケットの宛先 IP アド レスに基づいてパケットを転送します。

DHCP ベースの自動設定は、デバイスの BOOTP クライアント機能に代わるものです。

#### **DHCP** クライアントの要求プロセス

デバイスを起動したときに、デバイスにコンフィギュレーションファイルがない場合、DHCP クライアントが呼び出され、DHCPクライアントがDHCPサーバに設定情報を要求します。コ ンフィギュレーション ファイルが存在し、その設定に特定のルーテッドインターフェイスの **ip address dhcp** インターフェイス コンフィギュレーション コマンドが含まれる場合、DHCP クライアントが呼び出され、DHCP クライアントがインターフェイスに IP アドレス情報を要 求します。

次は、DHCP クライアントと DHCP サーバの間で交換される一連のメッセージです。

図 **2 : DHCP** クライアント**/**サーバ間のメッセージ交換

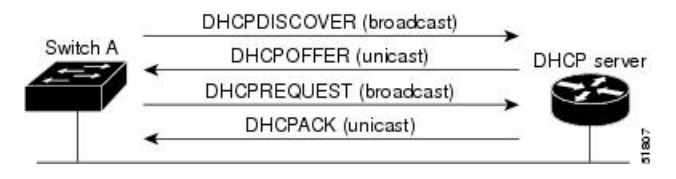

クライアントであるデバイス A は、DHCP サーバの場所を特定するために、DHCPDISCOVER メッセージをブロードキャストします。DHCPサーバは、DHCPOFFERユニキャストメッセー ジによって、使用可能なコンフィギュレーション パラメータ(IP アドレス、サブネット マス ク、ゲートウェイ IP アドレス、DNS IP アドレス、IP アドレス用のリースなど)をクライアン トに提示します。

DHCPREQUEST ブロードキャスト メッセージでは、クライアントは、提示された設定情報に 対して、DHCPサーバに正式な要求を戻します。この正式な要求はブロードキャストされるた め、クライアントから DHCPDISCOVER ブロードキャスト メッセージを受信した他のすべて の DHCP サーバは、クライアントに提示した IP アドレスを再利用できます。

DHCP サーバは、DHCPACK ユニキャスト メッセージをクライアントに戻すことで、IP アド レスがクライアントに割り当てられたことを確認します。このメッセージによって、クライア ントとサーバはバウンドされ、クライアントはサーバから受信した設定情報を使用します。デ バイスの受信する情報量は、DHCP サーバの設定方法によって異なります。

DHCPOFFER ユニキャスト メッセージによって送信されたコンフィギュレーション パラメー タが無効である(コンフィギュレーション エラーがある)場合、クライアントは DHCP サー バに、DHCPDECLINE ブロードキャスト メッセージを戻します。

DHCPサーバはクライアントに、提示されたコンフィギュレーションパラメータが割り当てら れていない、パラメータのネゴシエーション中にエラーが発生した、またはDHCPOFFERメッ セージに対するクライアントの応答が遅れている(DHCPサーバがパラメータを別のクライア ントに割り当てた)という意味のDHCPNAK拒否ブロードキャストメッセージを送信します。

DHCP クライアントは、複数の DHCP サーバまたは BOOTP サーバから提示を受け取り、その うちの任意の1つを受け入れることができますが、通常は最初に受け取った提示を受け入れま す。DHCP サーバから提示された IP アドレスが必ずしもクライアントに割り当てられるわけ ではありません。ただし、サーバは通常、クライアントが正式にアドレスを要求するまではア ドレスを確保しておきます。デバイスが BOOTP サーバからの応答を受け入れ、自身を設定す る場合、デバイスはデバイスコンフィギュレーションファイルを取得するために、TFTP要求 をユニキャストするのではなくブロードキャストします。

クライアントにデフォルトのホスト名がある場合(**hostname** *name* グローバル コンフィギュ レーション コマンドを設定していないか、**no hostname** グローバル コンフィギュレーション コマンドを使用してホスト名を削除していない場合)は、**ipaddressdhcp**インターフェイスコ ンフィギュレーションコマンドを入力すると、DHCPのホスト名オプションがパケットに含ま れません。この場合、インターフェイスの IP アドレスを取得中にクライアントが DHCP との 相互作用で DHCP ホスト名オプションを受信した場合、クライアントは DHCP ホスト名オプ ションを受け入れて、システムに設定済みのホスト名があることを示すフラグが設定されま す。

### **DHCP** ベースの自動設定およびイメージ アップデート

DHCP イメージアップグレード機能を使用すると、ネットワーク内の 1 つ以上のデバイスに新 しいイメージファイルおよび新しいコンフィギュレーションファイルをダウンロードするよう にDHCPサーバを設定できます。ネットワーク内のすべてのスイッチでのイメージおよびコン フィギュレーションの同時アップグレードによって、ネットワークに加えられたそれぞれの新 しいデバイスが、同じイメージとコンフィギュレーションを確実に受信するようになります。

DHCP イメージ アップグレードには、自動設定およびイメージ アップデートの 2 つのタイプ があります。

#### **DHCP** ベースの自動設定の制約事項

- ネットワーク内に割り当てられた IP アドレスがなく、1 つ以上のレイヤ 3 インターフェイ スが起動してない場合は、設定プロセスが保存されたDHCPベースの自動設定は停止しま す。
- タイムアウトを設定しない限り、設定機能を備えている DHCP ベースの自動設定は IP ア ドレスのダウンロードを無期限に繰り返します。
- コンフィギュレーションファイルをダウンロードできないか破損している場合は、自動イ ンストールプロセスが停止します。

• TFTP からダウンロードされたコンフィギュレーション ファイルは、実行コンフィギュ レーション内の既存コンフィギュレーションとマージされますが、**write memory** または **copyrunning-configuration startup-configuration** 特権 EXEC コマンドを入力しない限り、 NVRAMに保存されません。ダウンロードされたコンフィギュレーションがスタートアッ プコンフィギュレーションに保存された場合、後続のシステム再起動中にこの機能はトリ ガーされません。

#### **DHCP** 自動設定

DHCP 自動設定は、コンフィギュレーション ファイルを DHCP サーバからネットワーク内の 1つ以上のデバイスにダウンロードします。ダウンロードされたコンフィギュレーションファ イルは、デバイスの実行コンフィギュレーションファイルになります。このファイルは、デバ イスがリロードされるまで、フラッシュメモリに保存されたブートアップ コンフィギュレー ションを上書きしません。

#### **DHCP** 自動イメージ アップデート

DHCP自動設定とともにDHCP自動イメージアップグレードを使用すると、コンフィギュレー ションおよび新しいイメージをネットワーク内の 1 つ以上のデバイスにダウンロードできま す。新しいコンフィギュレーションおよび新しいイメージをダウンロードしている1つまたは 複数のデバイスは、ブランク(つまり、出荷時のデフォルト設定がロードされている状態)に できます。

コンフィギュレーションをすでに持っているスイッチに新しいコンフィギュレーションをダウ ンロードすると、ダウンロードされたコンフィギュレーションは、スイッチに保存されている コンフィギュレーション ファイルに追加されます(どの既存のコンフィギュレーション ファ イルも、ダウンロードされたファイルに上書きされません)。

デバイスのDHCP自動イメージアップデートをイネーブルにするには、イメージファイルおよ びコンフィギュレーション ファイルがある TFTP サーバを、正しいオプション 67(コンフィ ギュレーション ファイル名)、オプション 66(DHCP サーバホスト名)、オプション 150 (TFTP サーバアドレス)、およびオプション 125(Cisco IOS イメージファイルの説明)の設 定で設定する必要があります。

デバイスをネットワークに設置すると、自動イメージアップデート機能が開始します。ダウン ロードされたコンフィギュレーションファイルはデバイスの実行コンフィギュレーションに保 存され、新しいイメージがダウンロードされてデバイスにインストールされます。デバイスを 再起動すると、このコンフィギュレーションがデバイスのコンフィギュレーションに保存され ます。

### **DHCP** サーバ設定時の注意事項

デバイスを DHCP サーバとして設定する場合、次の注意事項に従ってください。

• DHCPサーバには、デバイスのハードウェアアドレスによって各デバイスと結び付けられ ている予約済みのリースを設定する必要があります。

- デバイスに IP アドレス情報を受信させるには、DHCP サーバに次のリースオプションを 設定する必要があります。
	- •クライアントの IP アドレス (必須)
	- •クライアントのサブネット マスク (必須)
	- DNS サーバの IP アドレス(任意)
	- •ルータの IP アドレス(デバイスで使用するデフォルト ゲートウェイ アドレス)(必 須)
- デバイスにTFTPサーバからコンフィギュレーションファイルを受信させる場合は、DHCP サーバに次のリースオプションを設定する必要があります。
	- TFTP サーバ名 (必須)
	- ブートファイル名(クライアントが必要とするコンフィギュレーションファイル名) (推奨)
	- ホスト名(任意)
- DHCPサーバの設定によっては、デバイスはIPアドレス情報またはコンフィギュレーショ ン ファイル、あるいはその両方を受信できます。
- 前述のリースオプションを設定しなかった場合、DHCPサーバは、設定されたパラメータ のみを使用してクライアントの要求に応答します。IPアドレスおよびサブネットマスクが 応答に含まれていないと、デバイスは設定されません。ルータの IP アドレスまたは TFTP サーバ名が見つからなかった場合、デバイスは TFTP 要求をユニキャストしないでブロー ドキャストする場合があります。その他のリースオプションは、使用できなくても自動設 定には影響しません。
- デバイスは DHCP サーバとして動作することができます。デフォルトでは、Cisco IOS DHCPサーバおよびDHCPリレーエージェント機能はデバイス上でイネーブルにされてい ますが、設定されていません。(これらの機能は動作しません)

#### **TFTP** サーバの目的

DHCP サーバの設定に基づいて、デバイスは TFTP サーバから 1 つまたは複数のコンフィギュ レーションファイルをダウンロードしようとします。TFTPサーバへのIP接続に必要なすべて のオプションについてデバイスに応答するようDHCPを設定している場合で、なおかつ、TFTP サーバ名、アドレス、およびコンフィギュレーション ファイル名を指定して DHCP サーバを 設定している場合、デバイスは指定された TFTP サーバから指定されたコンフィギュレーショ ン ファイルをダウンロードしようとします。

コンフィギュレーションファイル名、およびTFTPサーバを指定しなかった場合、またはコン フィギュレーション ファイルをダウンロードできなかった場合は、デバイスはファイル名と TFTP サーバアドレスをさまざまに組み合わせてコンフィギュレーション ファイルをダウン ロードしようとします。ファイルには、特定のコンフィギュレーションファイル名(存在する 場合)と次のファイルが指定されています。network-config、cisconet.cfg、*hostname*.config、ま

たは *hostname*.cfg です。この場合、*hostname* はデバイスの現在のホスト名です。使用される TFTP サーバアドレスには、(存在する場合)指定された TFTP サーバのアドレス、およびブ ロードキャスト アドレス (255.255.255.255) が含まれています。

デバイスが正常にコンフィギュレーション ファイルをダウンロードするには、TFTP サーバの ベースディレクトリに1つまたは複数のコンフィギュレーションファイルが含まれていなけれ ばなりません。含めることのできるファイルは、次のとおりです。

- DHCP応答で指定されているコンフィギュレーションファイル(実際のデバイスコンフィ ギュレーション ファイル)。
- network-confg または cisconet.cfg ファイル(デフォルトのコンフィギュレーション ファイ ル)
- router-confgまたはciscortr.cfgファイル(これらのファイルには、すべてのデバイスに共通 のコマンドが含まれています。通常、DHCP および TFTP サーバが適切に設定されていれ ば、これらのファイルはアクセスされません)

DHCP サーバ リース データベースに TFTP サーバ名を指定する場合は、DNS サーバのデータ ベースに TFTP サーバ名と IP アドレスのマッピングを設定することも必要です。

使用する TFTP サーバが、デバイスとは異なる LAN 上にある場合、またはデバイスがブロー ドキャストアドレスを使用してアクセスした場合(前述のすべての必須情報がDHCPサーバの 応答に含まれていない場合に発生)は、リレーを設定して TFTP サーバに TFTP パケットを転 送する必要があります。適切な解決方法は、必要なすべての情報を使用してDHCPサーバを設 定することです。

#### **DNS** サーバの目的

DHCPサーバは、DNSサーバを使用してTFTPサーバ名をIPアドレスに変換します。DNSサー バ上で、TFTPサーバ名からIPアドレスへのマッピングを設定する必要があります。TFTPサー バには、デバイスのコンフィギュレーション ファイルが存在します。

DHCP の応答時に IP アドレスを取得する DHCP サーバのリース データベースに、DNS サーバ の IP アドレスを設定できます。リース データベースには、DNS サーバの IP アドレスを 2 つ まで入力できます。

DNS サーバは、デバイスと同じ LAN 上に配置することも、別の LAN 上に配置することもで きます。DNS サーバが別の LAN 上に存在する場合、デバイスはルータを介して DNS サーバ にアクセスできなければなりません。

### コンフィギュレーション ファイルの入手方法

IP アドレスおよびコンフィギュレーション ファイル名が DHCP で専用のリースとして取得で きるかどうかに応じて、デバイスは次の方法で設定情報を入手します。

• IPアドレスおよびコンフィギュレーションファイル名が、デバイス用に予約され、DHCP 応答(1 ファイル読み込み方式)で提供されている場合

デバイスは DHCP サーバから、IP アドレス、サブネットマスク、TFTP サーバアドレス、 およびコンフィギュレーション ファイル名を受信します。デバイスは、TFTP サーバにユ ニキャストメッセージを送信し、指定されたコンフィギュレーションファイルをサーバの ベースディレクトリから取得して、ブートアッププロセスを完了します。

• デバイスの IP アドレスおよびコンフィギュレーション ファイル名が予約されているが、 DHCP 応答に TFTP サーバアドレスが含まれていない場合(1 ファイル読み込み方式)。

デバイスはDHCPサーバから、IPアドレス、サブネットマスク、およびコンフィギュレー ション ファイル名を受信します。デバイスは、TFTP サーバにブロードキャストメッセー ジを送信し、指定されたコンフィギュレーションファイルをサーバのベースディレクトリ から取得して、ブートアッププロセスを完了します。

• IP アドレスだけがデバイス用に予約され、DHCP 応答で提供されており、コンフィギュ レーション ファイル名は提供されない場合(2ファイル読み込み方式)

デバイスは DHCP サーバから、IP アドレス、サブネットマスク、および TFTP サーバアド レスを受信します。デバイスは、TFTP サーバにユニキャストメッセージを送信し、 network-confg または cisconet.cfg のデフォルト コンフィギュレーション ファイルを取得し ます (network-confg ファイルが読み込めない場合、デバイスは cisconet.cfg ファイルを読

デフォルト コンフィギュレーション ファイルには、デバイスのホスト名から IP アドレス へのマッピングが含まれています。デバイスは、ファイルの情報をホストテーブルに書き 込み、ホスト名を入手します。ファイルにホスト名がない場合、デバイスはDHCP応答で 指定されたホスト名を使用します。DHCP応答でホスト名が指定されていない場合、デバ イスはデフォルトの *Switch* をホスト名として使用します。

デフォルトのコンフィギュレーション ファイルまたは DHCP 応答からホスト名を入手し た後、デバイスはホスト名と同じ名前のコンフィギュレーションファイル(network-confg または cisconet.cfg のどちらが先に読み込まれたかに応じて、*hostname*-confg または *hostname*.cf)を TFTP サーバから読み込みます。cisconet.cfg ファイルが読み込まれている 場合は、ホストのファイル名は 8 文字に切り捨てられます。

network-confg、cisconet.cfg、またはホスト名と同じ名前のファイルを読み込むことができ ない場合、デバイスは router-confg ファイルを読み込みます。router-confg ファイルを読み 込むことができない場合、デバイスは ciscortr.cfg ファイルを読み込みます。

み込みます)。

(注)

DHCP 応答から TFTP サーバを入手できなかった場合、ユニキャスト伝送によるコンフィギュ レーション ファイルの読み込みにすべて失敗した場合、または TFTP サーバ名を IP アドレス に変換できない場合には、デバイスは TFTP サーバ要求をブロードキャストします。

### 環境変数の制御方法

通常動作のデバイスでは、コンソール接続のみを通じてブートローダモードを開始します。ス イッチの電源コードを取り外してから、もう一度電源コードを接続します。ブート ローダ ス イッチのプロンプトが表示されるまで [MODE] を押し続けます。

デバイスのブートローダソフトウェアは不揮発性の環境変数をサポートするため、これらの環 境変数を使用して、ブートローダまたはシステムで稼働する他のソフトウェアの機能を制御で きます。ブートローダの環境変数は、UNIXまたはDOSシステムで設定できる環境変数と類似 しています。

値を持つ環境変数は、フラッシュ ファイル システムの外にあるフラッシュ メモリに保存され ます。

ファイルの各行には、環境変数名と等号に続いて、その変数の値が指定されます。変数が存在 しない場合は、変数の値はありません。値がヌルストリングと表示された場合は、変数に値が 設定されています。ヌル ストリング(たとえば " ")が設定されている変数は、値が設定され た変数です。多くの環境変数は事前に定義されており、デフォルト値が設定されています。

環境変数には 2 種類のデータが保存されます。

- Cisco IOS コンフィギュレーション ファイルを読み取らないコードを制御するデータ。た とえば、ブートローダの機能を拡張したり、パッチを適用したりするブートローダ ヘル パー ファイルの名前は、環境変数として保存できます。
- Cisco IOS コンフィギュレーション ファイルを読み取るコードを制御するデータ。たとえ ば、Cisco IOS コンフィギュレーション ファイル名は環境変数として保存できます。

環境変数の設定を変更するには、ブートローダにアクセスするか、Cisco IOS コマンドを使用 します。通常の環境では、環境変数の設定を変更する必要はありません。

#### 一般的な環境変数

I

この表では、最も一般的な環境変数の機能について説明します。

表 **<sup>4</sup> :** 一般的な環境変数

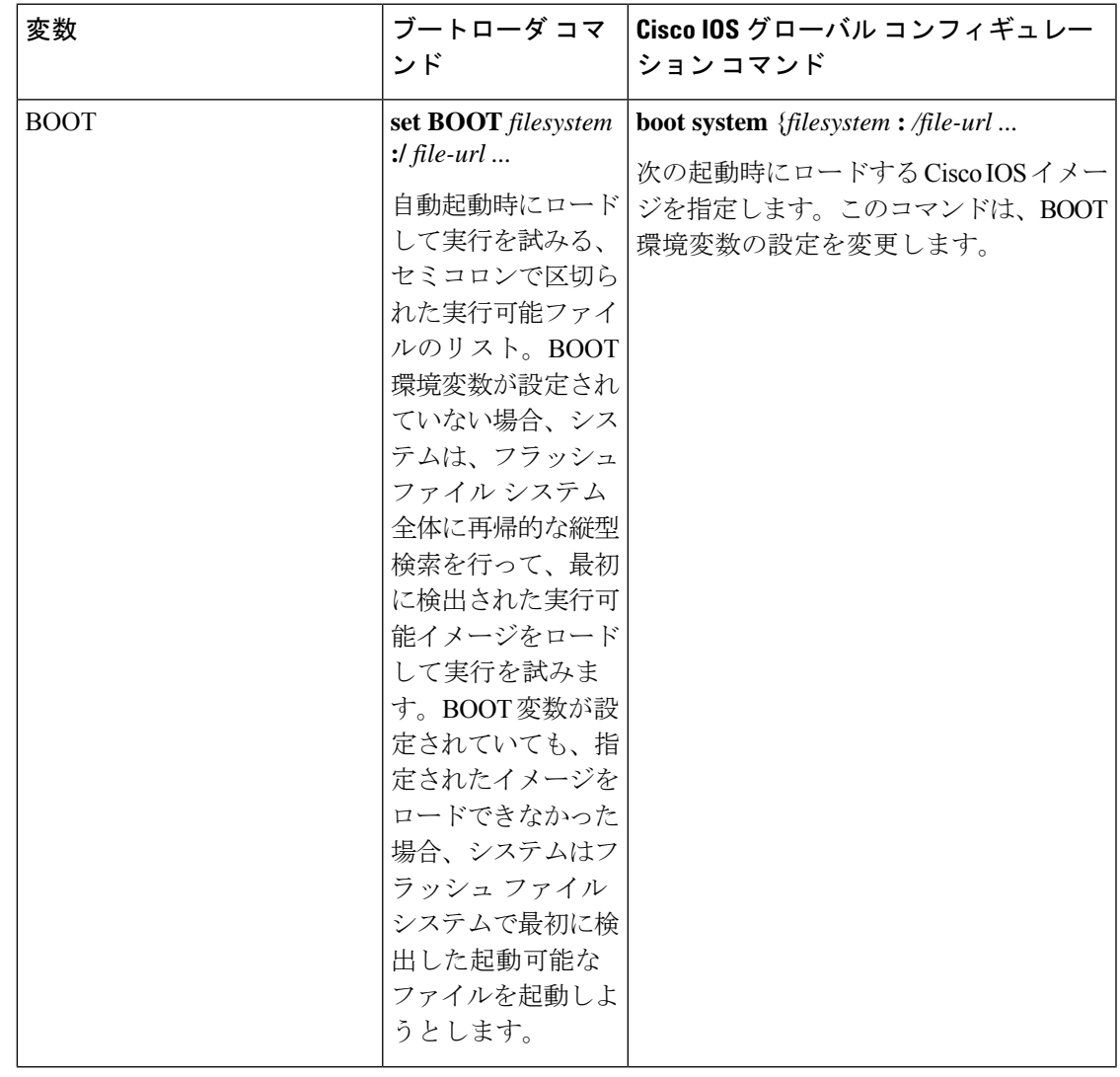

 $\mathbf I$ 

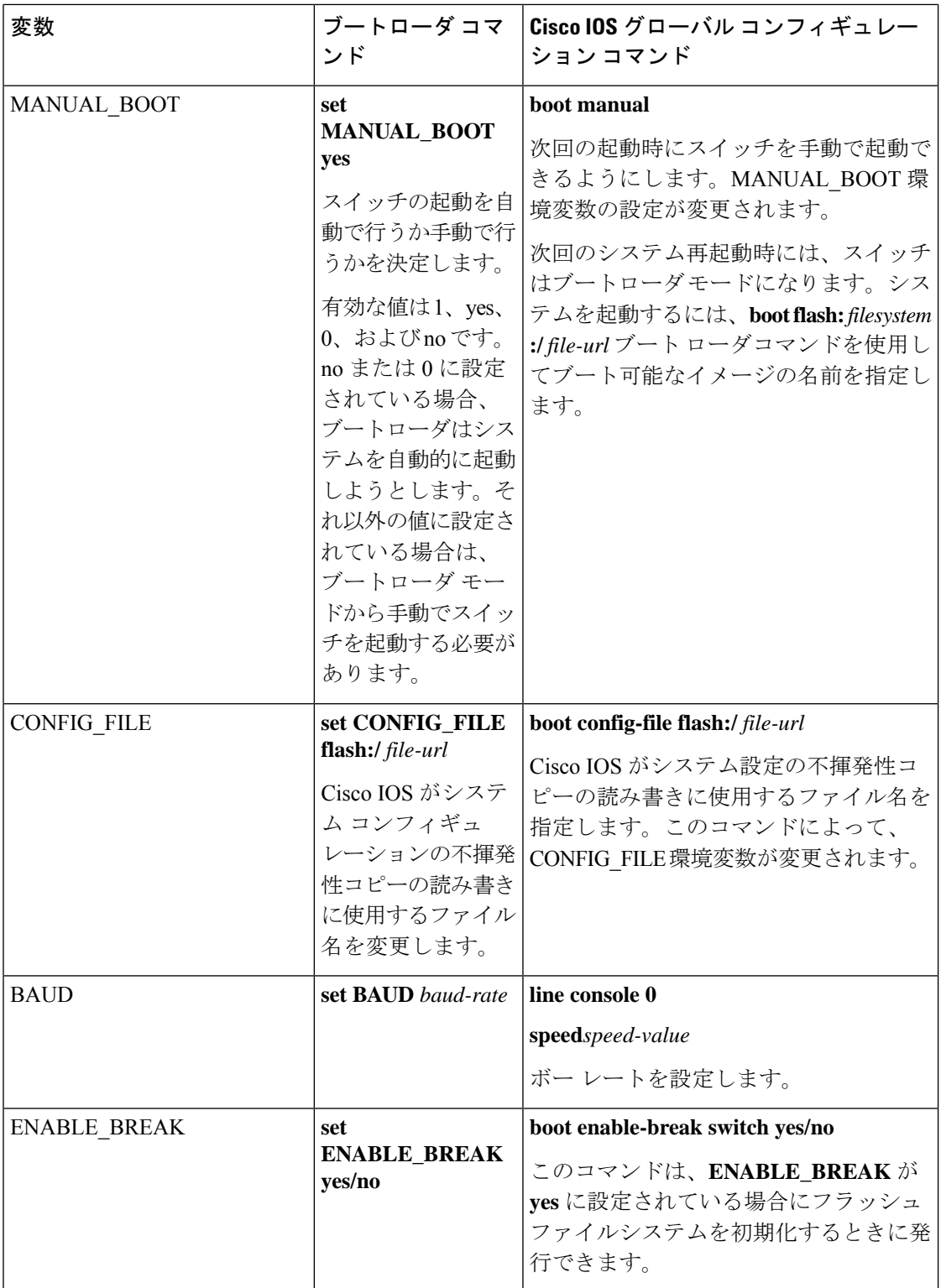

### ソフトウェア イメージのリロードのスケジューリング

デバイス上でソフトウェアイメージのリロードを後で(深夜、週末などデバイスをあまり使用 しないときに)行うように、スケジュールを設定できます。または(ネットワーク内のすべて のデバイスでソフトウェアをアップグレードする場合など)ネットワーク全体でリロードを同 時に行うことができます。

リロード オプションには以下のものがあります。

- 指定した分数、または時間および分数が経過したときに、ソフトウェアがリロードされま す。リロードは、約 24 時間以内に実行する必要があります。最大 255 文字で、リロード の理由を指定できます。
- ソフトウェアのリロードが(24時間制で)指定された時間に有効になります。月日を指定 すると、指定された日時にリロードが行われるようにスケジュールが設定されます。月日 を指定しなかった場合、リロードは当日の指定時刻に行われます(指定時刻が現時刻より 後の場合)。または翌日の指定時刻に行われます(指定時刻が現在時刻よりも前の場合)。 00:00 を指定すると、深夜 0 時のリロードが設定されます。

**reload**コマンドはシステムを停止させます。手動で起動することが設定されていない限り、シ ステムは自動的に再起動します。

手動で起動するようにデバイスが設定されている場合、仮想端末からリロードを実行しないで ください。これはデバイスがブートローダモードになることでリモートユーザが制御を失う事 態を防止するための制約です。

コンフィギュレーションファイルを変更すると、リロードの前にコンフィギュレーションを保 存するように指示するプロンプトがデバイスにより表示されます。保存操作時に、CONFIG FILE 環境変数がすでに存在しないスタートアップ コンフィギュレーション ファイルを示していた 場合、保存を続行するかどうかという問い合わせがシステムから出されます。その状況のまま 続けると、リロード時にセットアップ モードが開始されます。

スケジュールがすでに設定されたリロードを取り消すには、**reloadcancel** 特権 EXEC コマンド を使用します。

## <span id="page-56-0"></span>デバイスセットアップ設定の実行方法

DHCP を使用してデバイスに新しいイメージおよび新しいコンフィギュレーションをダウン ロードするには、少なくとも 2 つのデバイスを設定する必要があります。1 つ目のデバイスは DHCP サーバおよび TFTP サーバと同じように機能し、2 つ目のデバイス (クライアント)は 新しいコンフィギュレーション ファイル、または新しいコンフィギュレーション ファイルお よび新しいイメージファイルをダウンロードするように設定されています。

## **DHCP** 自動設定(コンフィギュレーションファイルだけ)の設定

このタスクでは、新しいデバイスの自動設定をサポートできるように、ネットワーク内の既存 のデバイスで TFTP や DHCP の設定の DHCP 自動設定を行う方法を示します。

 $\mathbf I$ 

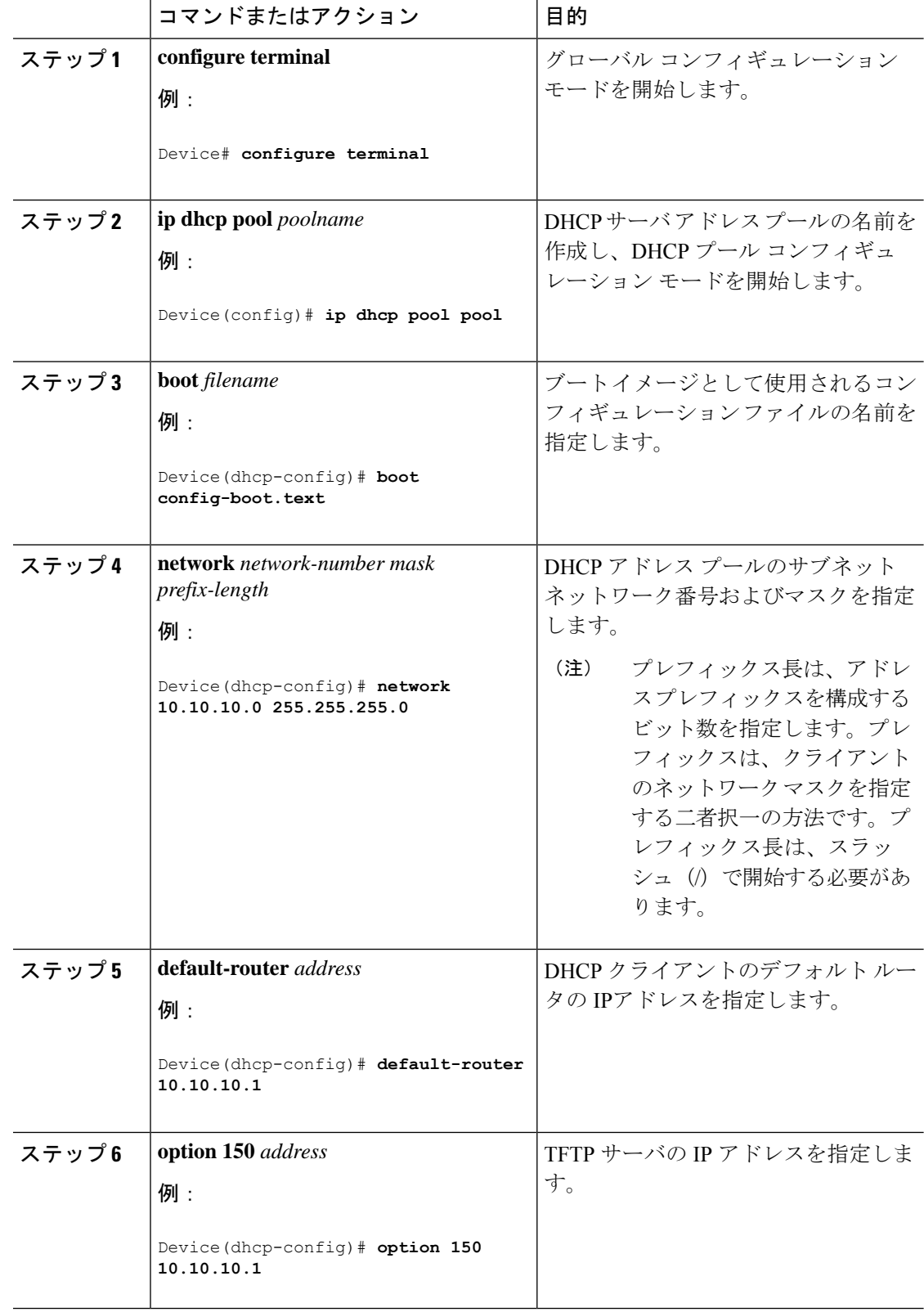

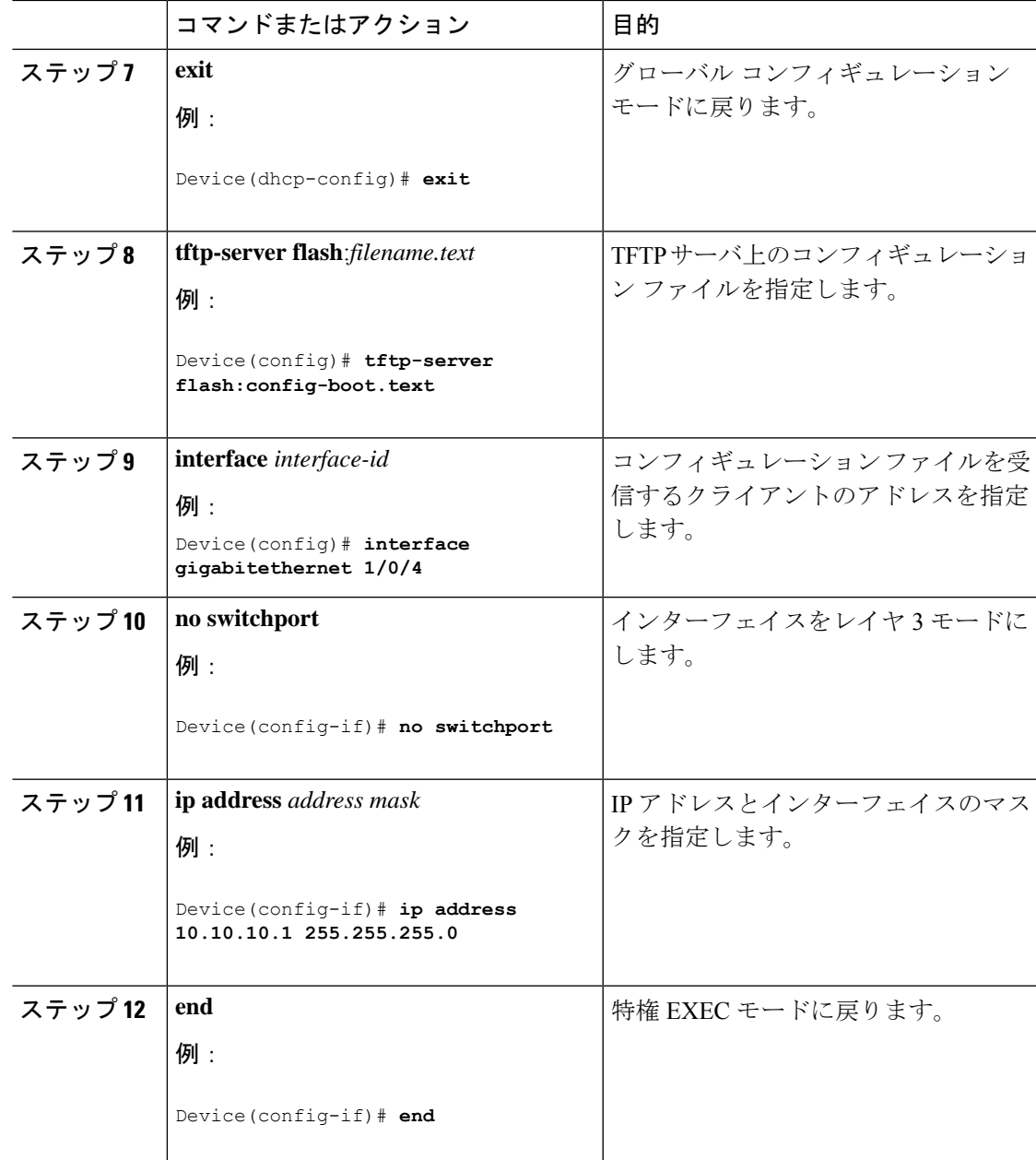

## **DHCP** 自動イメージ アップデート(コンフィギュレーション ファイル およびイメージ)の設定

このタスクでは、新しいスイッチのインストールをサポートするように既存のデバイスでTFTP および DHCP を設定する DHCP 自動設定について説明します。

#### 始める前に

最初にデバイスにアップロードするテキストファイル(たとえば、autoinstall\_dhcp)を作成し ます。テキストファイルに、ダウンロードするイメージの名前を指定します(たとえば、 c3750e-ipservices-mz.122-44.3.SE.tarc3750x-ipservices-mz.122-53.3.SE2.tar)。 このイメージは、 bin ファイルでなく、tar ファイルである必要があります。

#### 手順

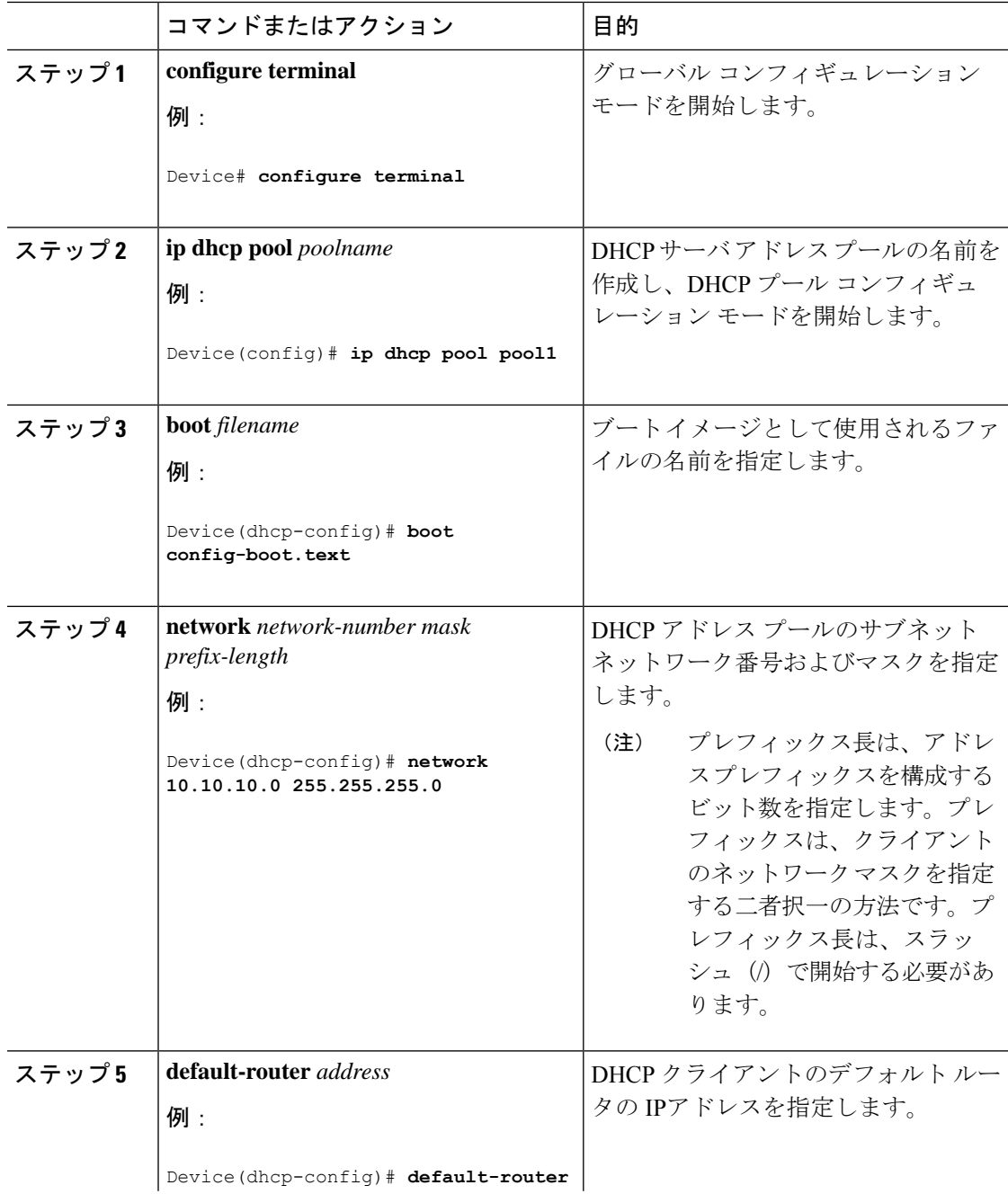

**Cisco IOS** リリース **15.2(8)E**(**Catalyst** マイクロスイッチ シリーズ)システム管理 コンフィギュレーション ガイド

Ι

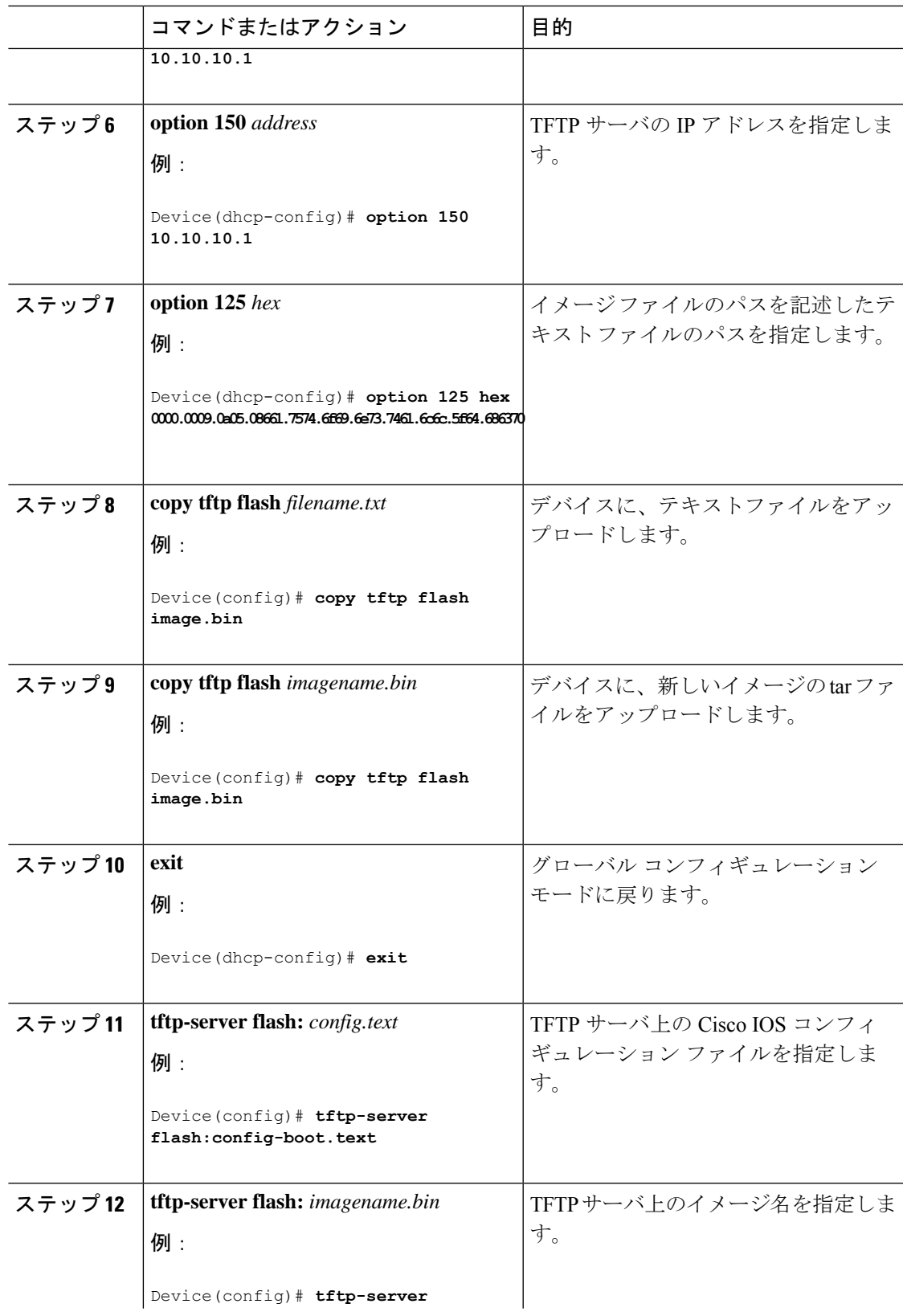

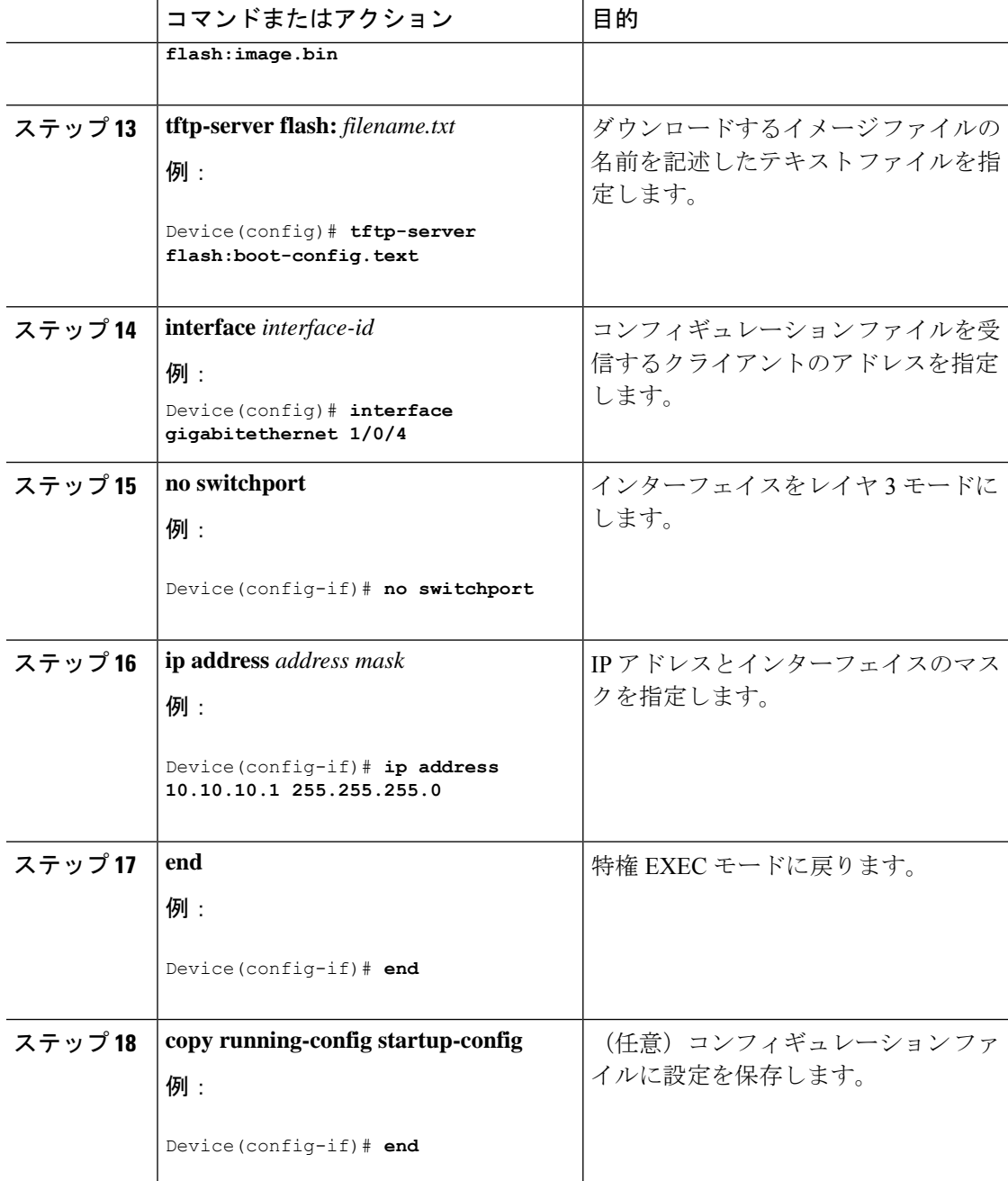

## **DHCP** サーバからファイルをダウンロードするクライアントの設定

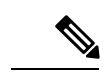

レイヤ3インターフェイスだけを設定してイネーブルにする必要があります。保存されている コンフィギュレーションのDHCPベースの自動設定にIPアドレスを割り当てないでください。 (注)

 $\mathbf I$ 

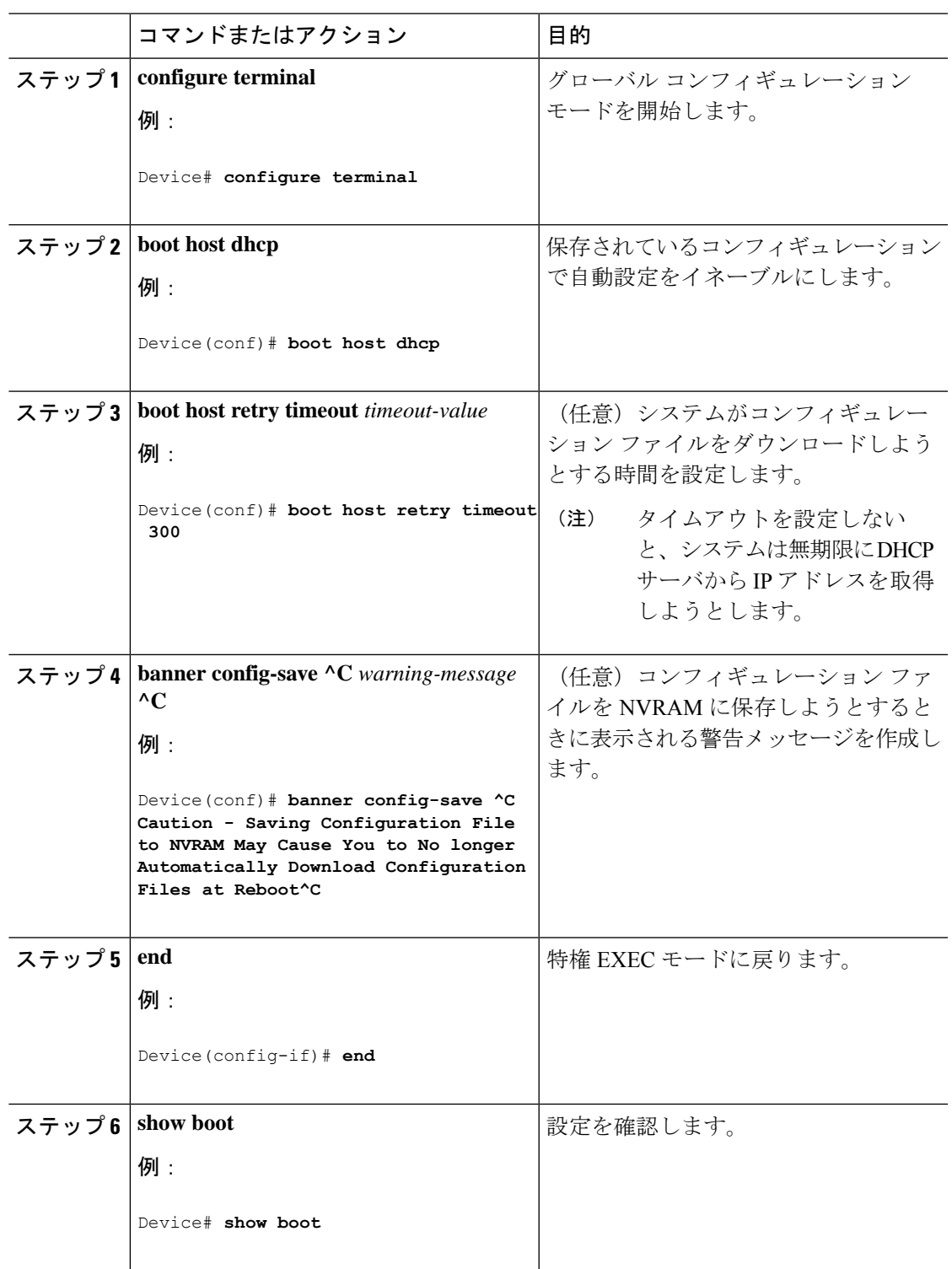

### **IP** ルーティングがディセーブルの場合のルーティング支援機能

次のメカニズムを使用することで、デバイスは、IPルーティングが有効でない場合、別のネッ トワークへのルートを学習できます。

• デフォルト ゲートウェイ

#### デフォルト ゲートウェイ

ルートを特定するもう 1 つの方法は、デフォルト ルータ、つまりデフォルト ゲートウェイを 定義する方法です。ローカルでないすべてのパケットはこのルータに送信されます。このルー タは適切なルーティングを行う、またはIP制御メッセージプロトコル(ICMP)リダイレクト メッセージを返信するという方法で、ホストが使用するローカルルータを定義します。デバイ スはリダイレクトメッセージをキャッシュに格納し、各パケットをできるだけ効率的に転送し ます。この方法には、デフォルト ルータがダウンした場合、または使用できなくなった場合 に、検出が不可能となる制限があります。

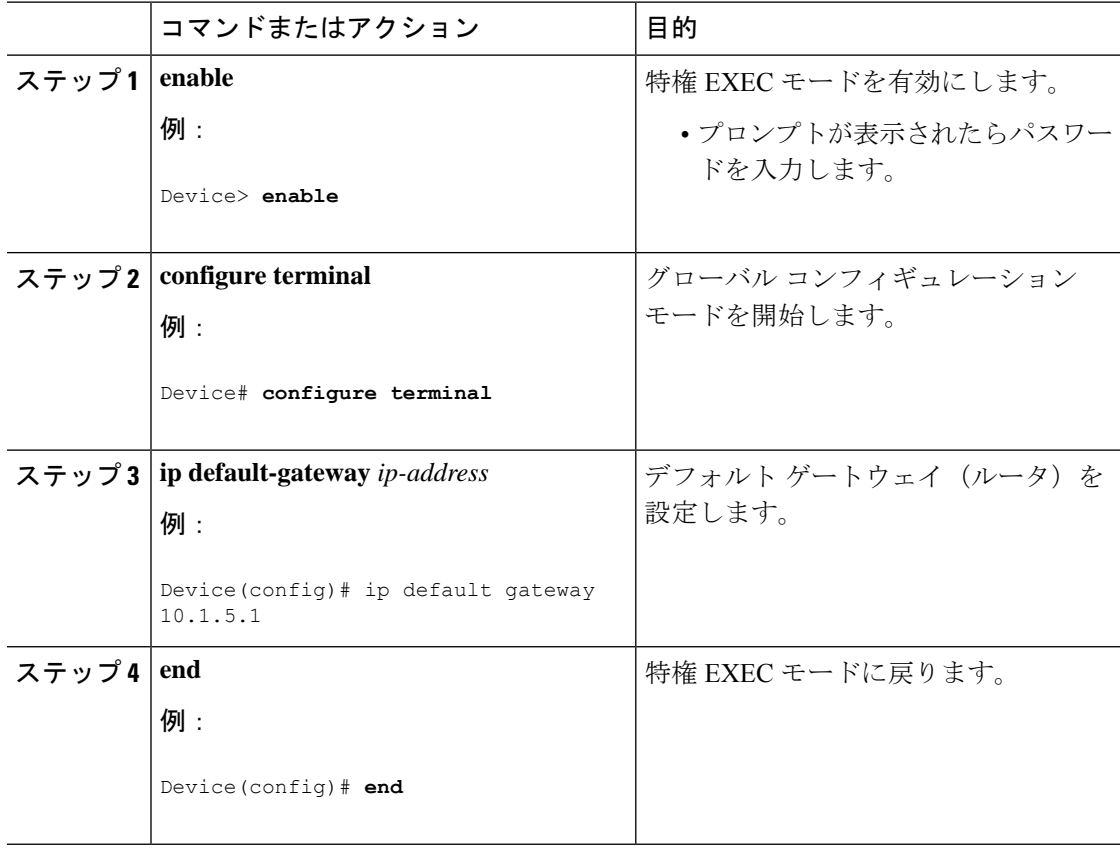

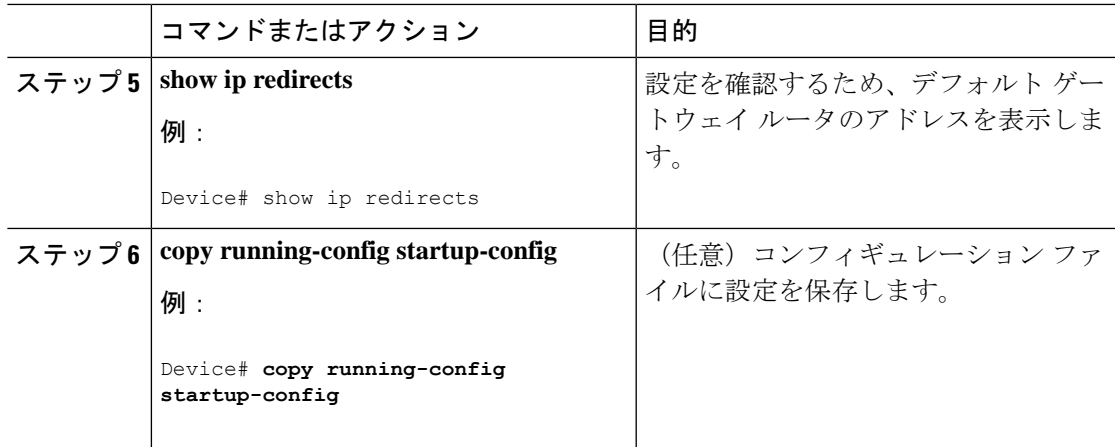

## 複数の **SVI** への **IP** 情報の手動割り当て

このタスクでは、複数のスイッチ仮想インターフェイス (SVI) にIP情報を手動で割り当てる 方法について説明します。

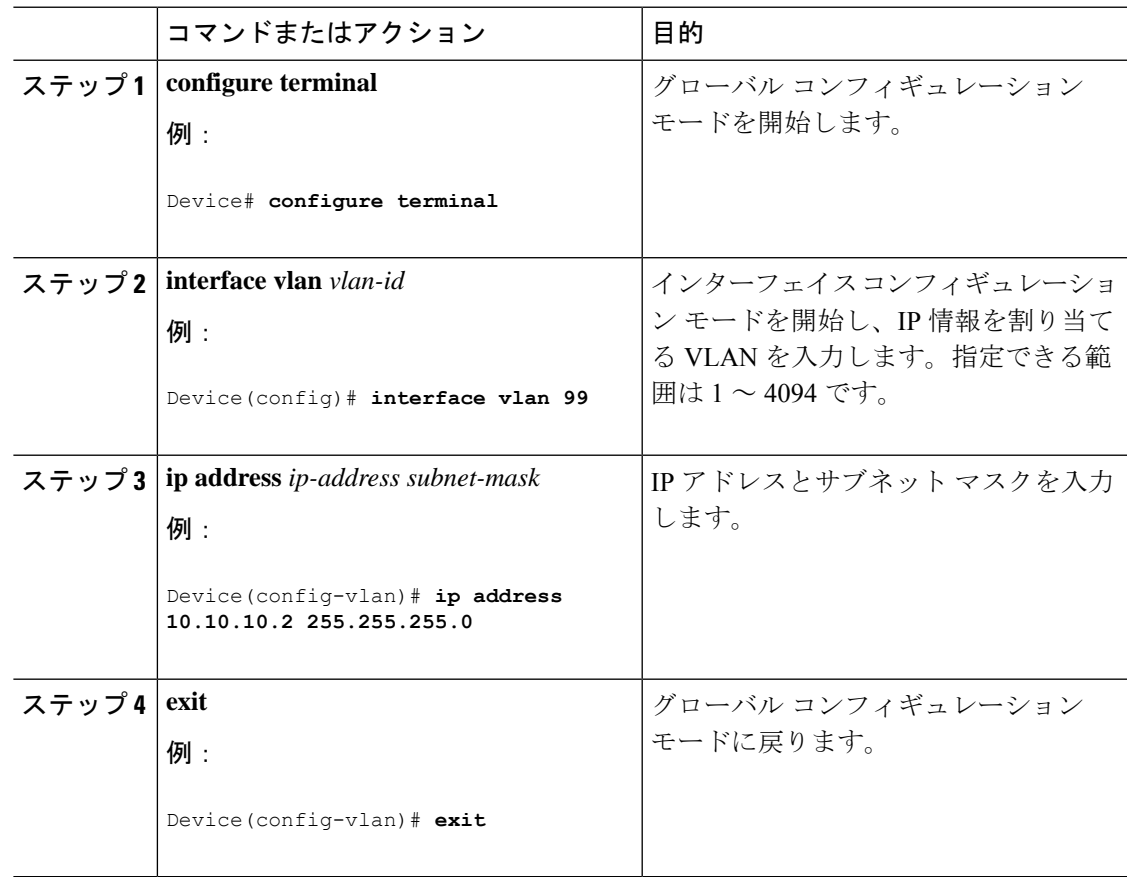

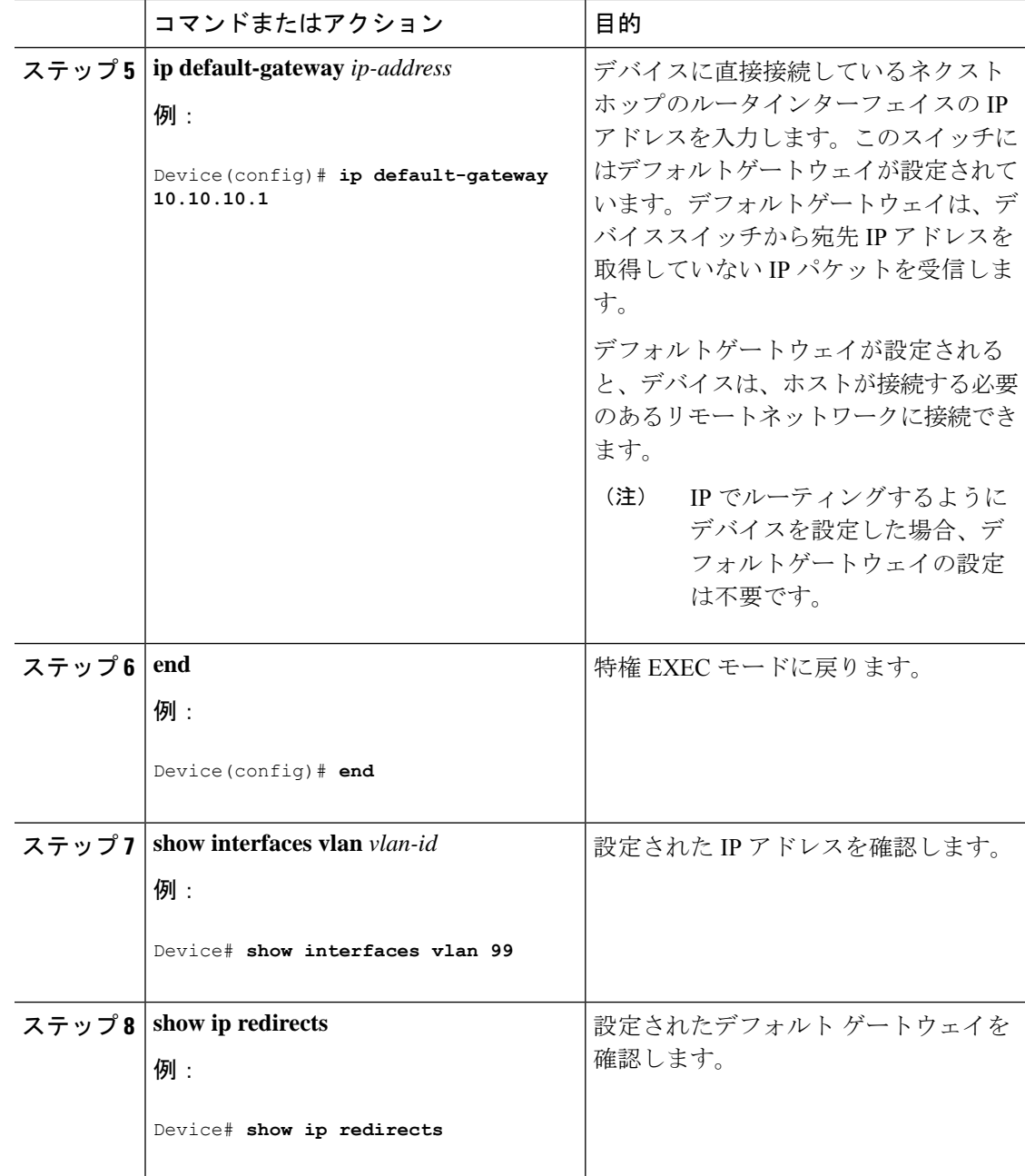

## **NVRAM** バッファ サイズの設定

デフォルトの NVRAM バッファ サイズは 512 KB です。コンフィギュレーション ファイルが 大きすぎてNVRAMに保存できない場合があります。より大きいコンフィギュレーションファ イルをサポートできるように、NVRAM バッファのサイズを設定できます。

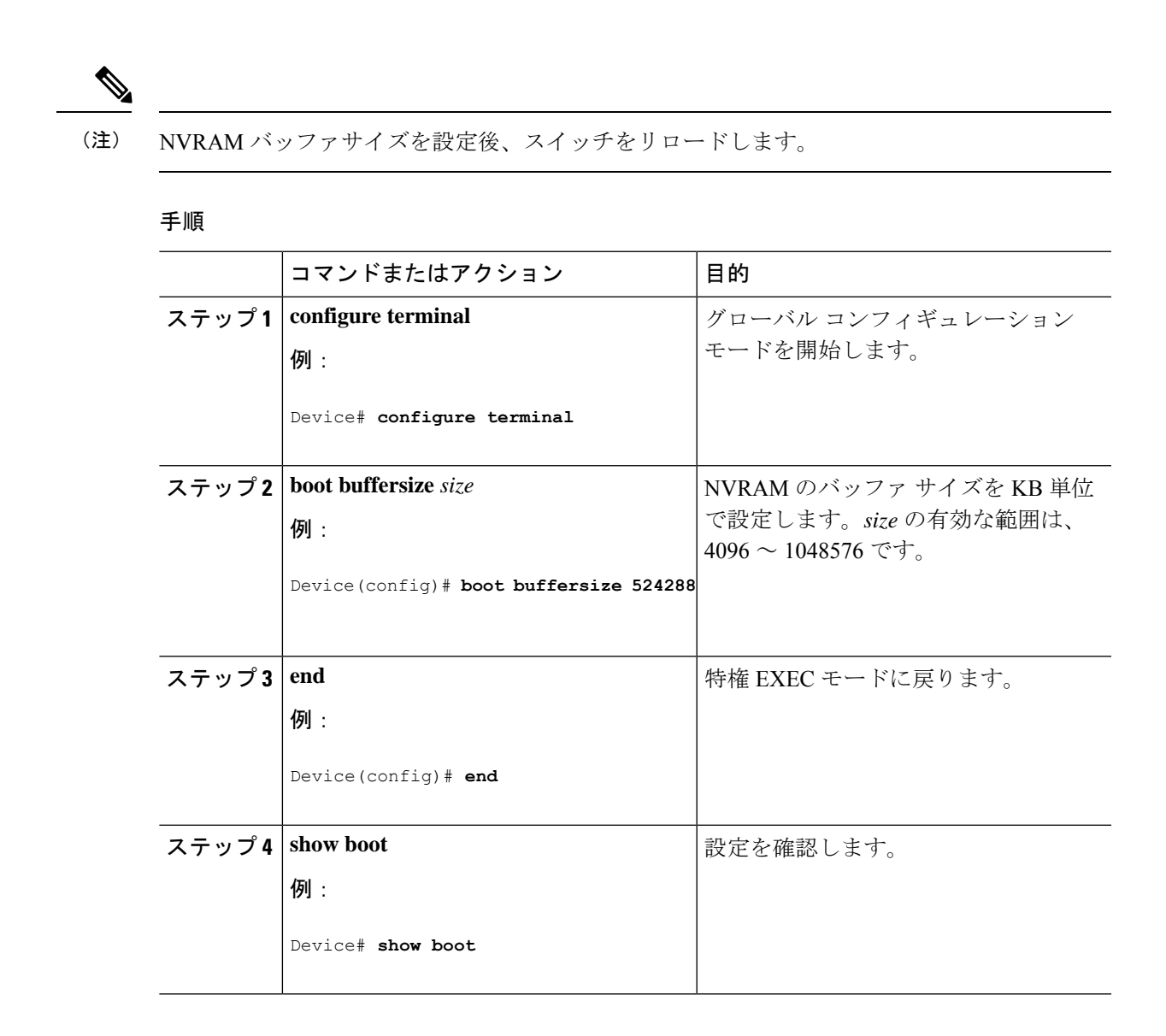

## デバイスのスタートアップ コンフィギュレーションの変更

### システム コンフィギュレーションを読み書きするためのファイル名の指定

Cisco IOS ソフトウェアは、デフォルトで config.text ファイルを使用して、システム コンフィ ギュレーションの不揮発性コピーを読み書きします。別のファイル名を指定することもできま す。次回の起動時には、その名前のファイルが読み込まれます。

#### 始める前に

このタスクではスタンドアロンのデバイスを使用します。

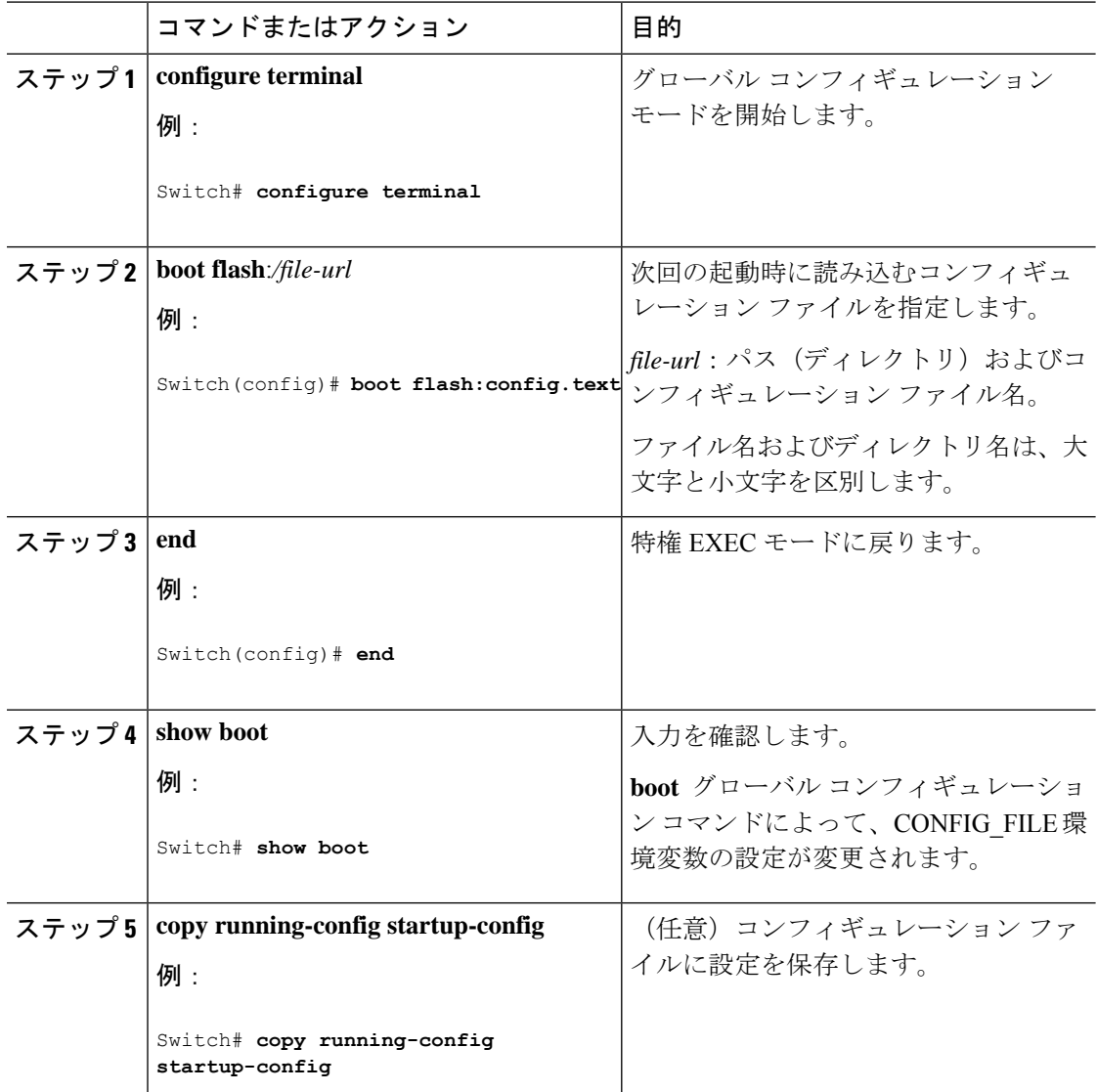

#### 手順

#### スイッチの手動による起動

スイッチはデフォルトで自動的に起動しますが、手動で起動するように設定することもできま す。

#### 始める前に

このタスクのスタンドアロン スイッチを使用します。

 $\mathbf I$ 

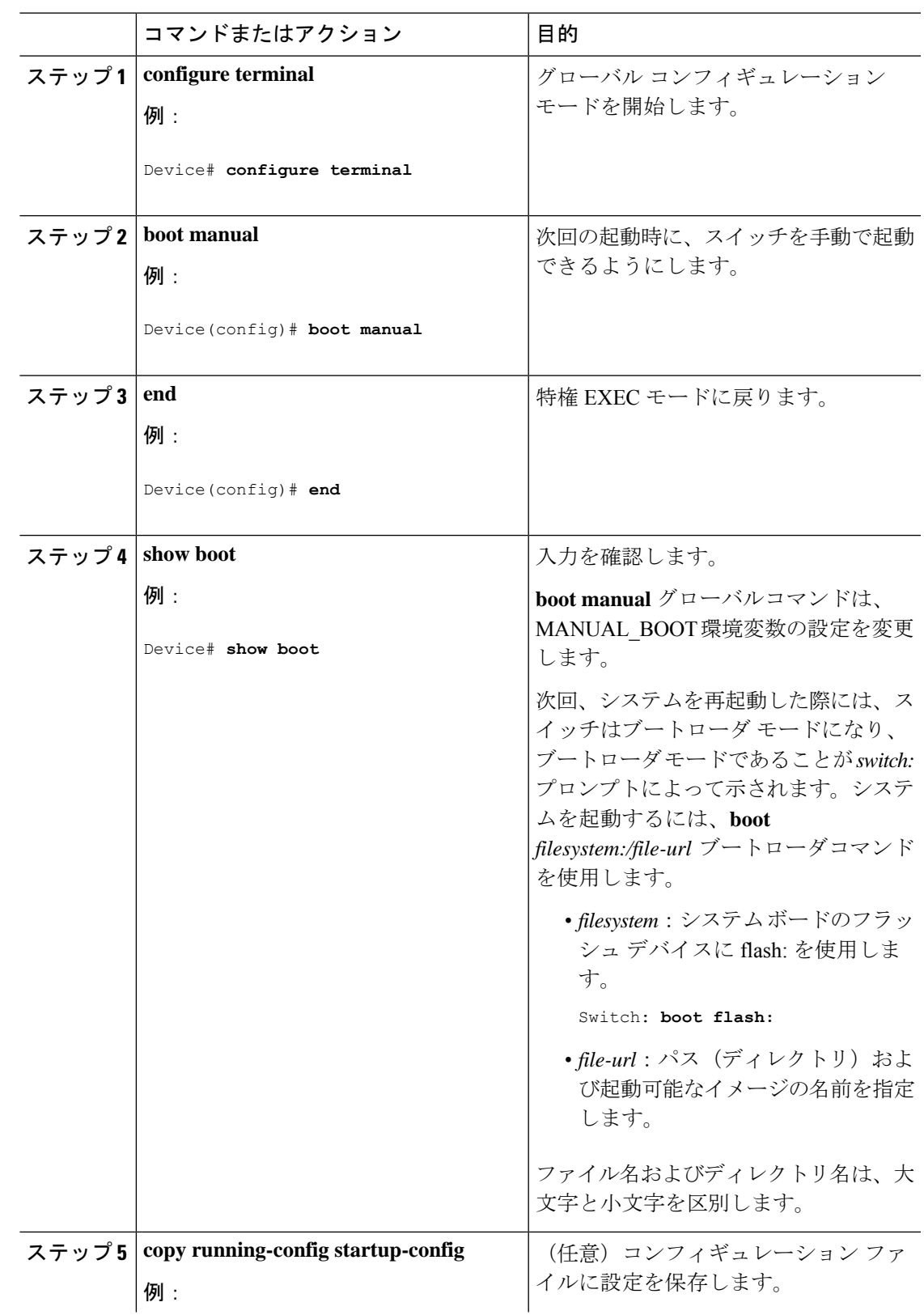

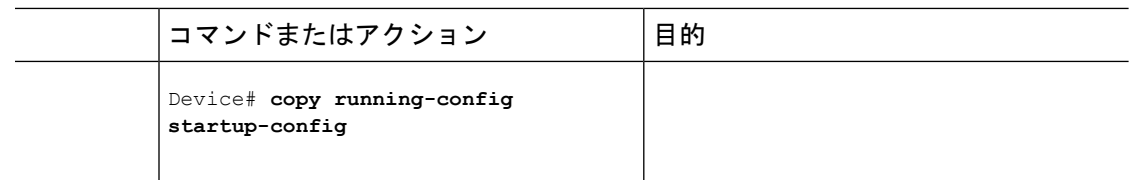

### ソフトウェア イメージのリロードのスケジュール設定

このタスクでは、ソフトウェアイメージを後でリロードするようにデバイスを設定する方法に ついて説明します。

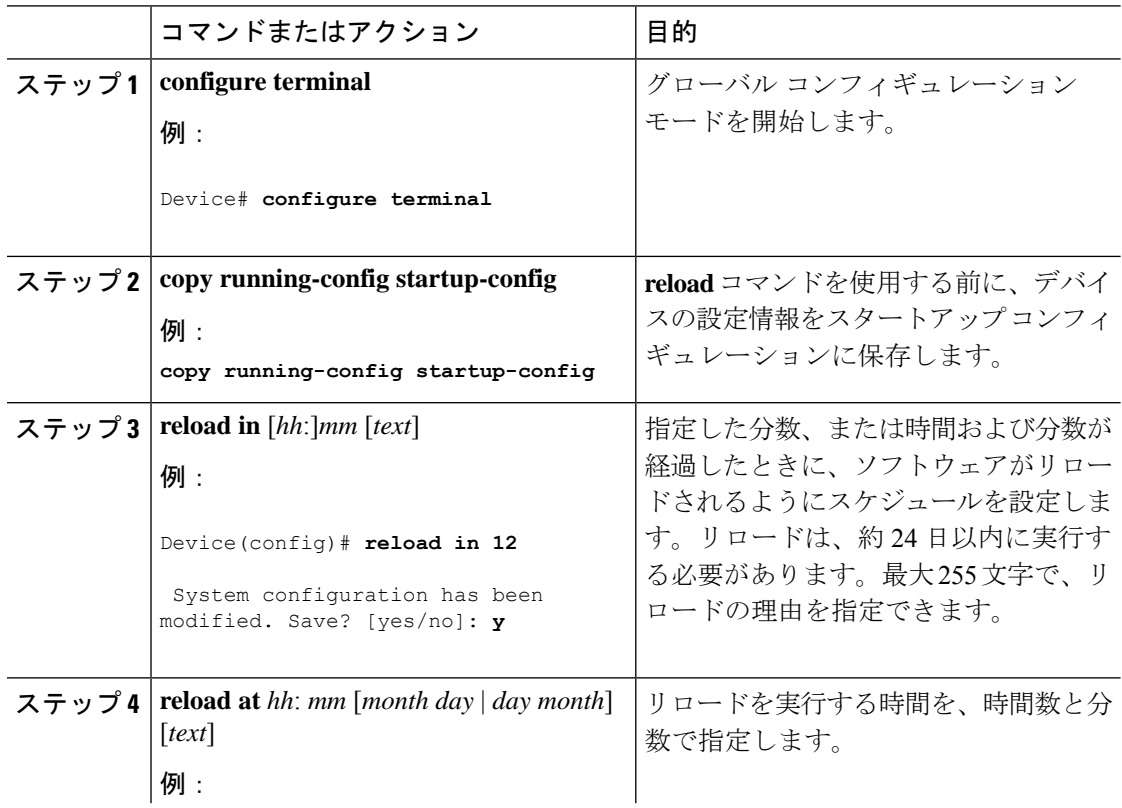

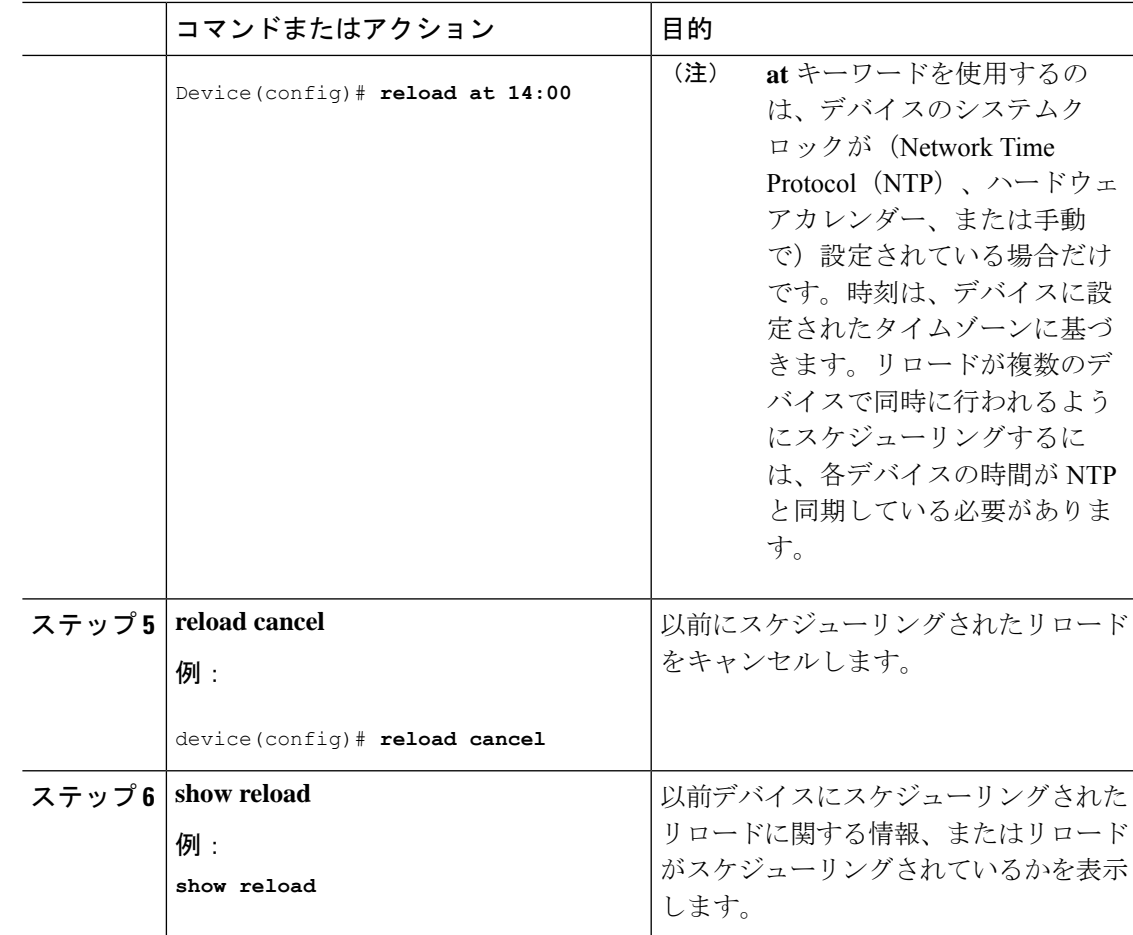

# <span id="page-70-0"></span>デバイスのセットアップを実行する場合の設定例

## 例:デバイスを **DHCP** サーバとして設定

#### Device# **configure terminal**

```
Device(config)# ip dhcp pool pool1
Device(dhcp-config)# network 10.10.10.0 255.255.255.0
Device(dhcp-config)# boot config-boot.text
Device(dhcp-config)# default-router 10.10.10.1
Device(dhcp-config)# option 150 10.10.10.1
Device(dhcp-config)# exit
Device(config)# tftp-server flash:config-boot.text
Device(config)# interface gigabitethernet 1/0/4
Device(config-if)# no switchport
Device(config-if)# ip address 10.10.10.1 255.255.255.0
Device(config-if)# end
```
## 例:**DHCP** 自動イメージ アップデートの設定

```
Device# configure terminal
Device(config)# ip dhcp pool pool1
Device(dhcp-config)# network 10.10.10.0 255.255.255.0
Device(dhcp-config)# boot config-boot.text
Device(dhcp-config)# default-router 10.10.10.1
Device(dhcp-config)# option 150 10.10.10.1
Device(dhcp-config)# option 125 hex
0000.0009.0a05.08661.7574.6f69.6e73.7461.6c6c.5f64.686370
Device(dhcp-config)# exit
Device(config)# tftp-server flash:config-boot.text
Device(config)# tftp-server flash:image_name
Device(config)# tftp-server flash:boot-config.text
Device(config)# tftp-server flash: autoinstall_dhcp
Device(config)# interface gigabitethernet 1/0/4
Device(config-if)# no switchport
Device(config-if)# ip address 10.10.10.1 255.255.255.0
Device(config-if)# end
```
### 例:**DHCP** サーバから設定をダウンロードするためのデバイスの設定

次に、VLAN 99 上のレイヤ 3 SVI インターフェイスを使用し、保存されているコンフィギュ レーションで DHCP ベースの自動設定をイネーブルにする例を示します。

```
Device# configure terminal
Device(config)# boot host dhcp
Device(config)# boot host retry timeout 300
Device(config)# banner config-save ^C Caution - Saving Configuration File to NVRAM May
Cause You to No longer Automatically Download Configuration Files at Reboot^C
Device(config)# vlan 99
Device(config-vlan)# interface vlan 99
Device(config-if)# no shutdown
Device(config-if)# end
Device# show boot
BOOT path-list:
Config file: flash:/config.text
Private Config file: flash:/private-config.text
Enable Break: no
Manual Boot: no
HELPER path-list:
NVRAM/Config file
     buffer size: 32768
Timeout for Config
        Download: 300 seconds
Config Download
      via DHCP: enabled (next boot: enabled)
Device#
```
## 例:**NVRAM** バッファ サイズの設定

Device# **configure terminal**
```
Enter configuration commands, one per line. End with CNTL/Z.
Device(config)# boot buffersize 600000
Device(config)# end
Device# show boot
BOOT path-list :<br>Confiq file :
                  : flash:/config.text
Private Config file : flash:/private-config.text
Enable Break : no
Manual Boot : no
HELPER path-list :
Auto upgrade : yes
Auto upgrade path :
NVRAM/Config file
    buffer size: 600000
Timeout for Config
         Download: 300 seconds
Config Download
      via DHCP: enabled (next boot: enabled)
Device#
```
## デバイスセットアップ設定の実行に関する機能履歴

次の表に、このモジュールで説明する機能のリリースおよび関連情報を示します。

これらの機能は、特に明記されていない限り、導入されたリリース以降のすべてのリリースで 使用できます。

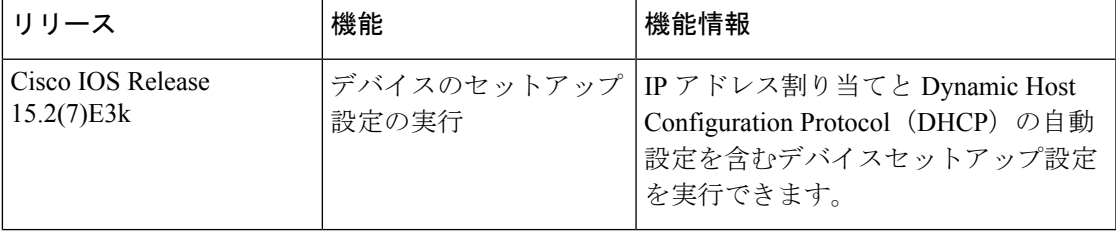

CiscoFeature Navigatorを使用すると、プラットフォームおよびソフトウェアイメージのサポー ト情報を検索できます。Cisco Feature Navigator には、<http://www.cisco.com/go/cfn> [英語] からア クセスします。

I

デバイスセットアップ設定の実行に関する機能履歴

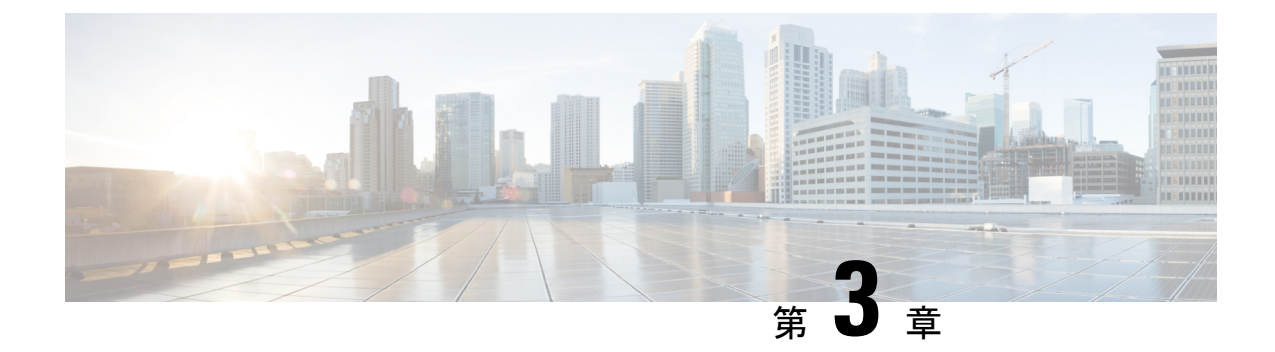

# システム メッセージ ログの設定

- システム メッセージ [ログの設定に関する制約事項](#page-74-0) (63 ページ)
- システム メッセージ [ログの設定に関する情報](#page-74-1) (63 ページ)
- システム メッセージ [ログの設定方法](#page-77-0) (66 ページ)
- システム メッセージ [ログのモニタリングおよびメンテナンス](#page-86-0) (75 ページ)
- システム メッセージ [ログの設定例](#page-87-0) (76 ページ)
- システム メッセージ [ログに関する追加情報](#page-87-1) (76 ページ)
- [システムメッセージログの機能履歴](#page-88-0) (77 ページ)

## <span id="page-74-0"></span>システム メッセージ ログの設定に関する制約事項

**logging discriminator** コマンドを設定すると、デバイスにメモリリークまたはクラッシュが発 生する可能性があります。通常これは、大量のsyslogまたはデバッグが出力されているときに 発生します。メモリリークのレートは、生成されるログの数によって異なります。極端なケー スでは、デバイスがクラッシュすることもあります。回避するには、**no logging discriminator** コマンドを使用して、ロギングディスクリミネータを無効にします。

## <span id="page-74-1"></span>システム メッセージ ログの設定に関する情報

ここでは、システムメッセージログの形式、システムメッセージログのデフォルト設定、およ び Syslog トラップメッセージをイネーブルにする方法について説明します。

#### システム メッセージ ロギング

スイッチはデフォルトで、システム メッセージおよび **debug** 特権 EXEC コマンドの出力をロ ギングプロセスに送信します。ロギングプロセスはログメッセージを各宛先(設定に応じて、 ログ バッファ、端末回線、UNIX Syslog サーバなど)に配信する処理を制御します。ロギング プロセスは、コンソールにもメッセージを送信します。

ロギングプロセスがディセーブルの場合、メッセージはコンソールにのみ送信されます。メッ セージは生成時に送信されるため、メッセージおよびデバッグ出力にはプロンプトや他のコマ

ンドの出力が割り込みます。メッセージがアクティブなコンソールに表示されるのは、メッ セージを生成したプロセスが終了してからです。

メッセージの重大度を設定して、コンソールおよび各宛先に表示されるメッセージのタイプを 制御できます。ログ メッセージにタイム スタンプを設定したり、Syslog 送信元アドレスを設 定したりして、リアルタイムのデバッグ機能および管理機能を強化できます。表示されるメッ セージについては、このリリースに対応するシステムメッセージガイドを参照してください。

ロギングされたシステムメッセージにアクセスするには、スイッチのコマンドラインインター フェイス(CLI)を使用するか、または適切に設定された Syslog サーバにこれらのシステム メッセージを保存します。スイッチソフトウェアはSyslogメッセージをスタンドアロンスイッ チの内部バッファに保存します。スイッチに障害が発生すると、フラッシュメモリに保存され ていないログは失われます。

システムメッセージをリモートで監視するには、Syslogサーバ上でログを表示するか、あるい はTelnet、コンソールポート、またはイーサネット管理ポート経由でスイッチにアクセスしま す。

(注) Syslog フォーマットは 4.3 Berkeley Standard Distribution (BSD) UNIX と互換性があります。

### システム ログ メッセージのフォーマット

システム ログ メッセージは最大 80 文字とパーセント記号(%)、およびその前に配置される オプションのシーケンス番号やタイムスタンプ情報(設定されている場合)で構成されていま す。スイッチに応じて、メッセージは次のいずれかの形式で表示されます。

- *seq no:timestamp: %facility-severity-MNEMONIC:description (hostname-n)*
- *seq no:timestamp: %facility-severity-MNEMONIC:description*

パーセント記号の前にあるメッセージの部分は、次のグローバル コンフィギュレーション コ マンドの設定によって異なります。

- **service sequence-numbers**
- **service timestamps log datetime**
- **service timestamps log datetime**[**localtime**] [**msec**] [**show-timezone**]
- **service timestamps log uptime**

表 **5 :** システム ログ メッセージの要素

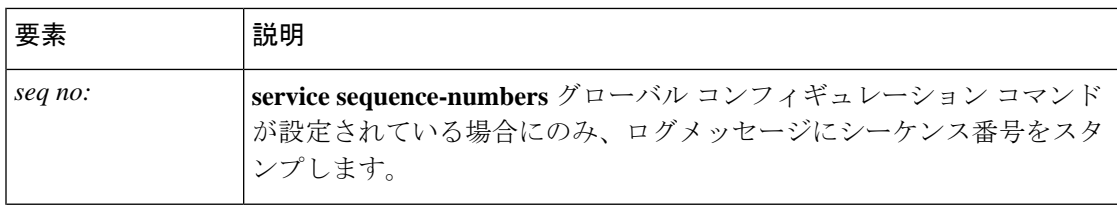

Ι

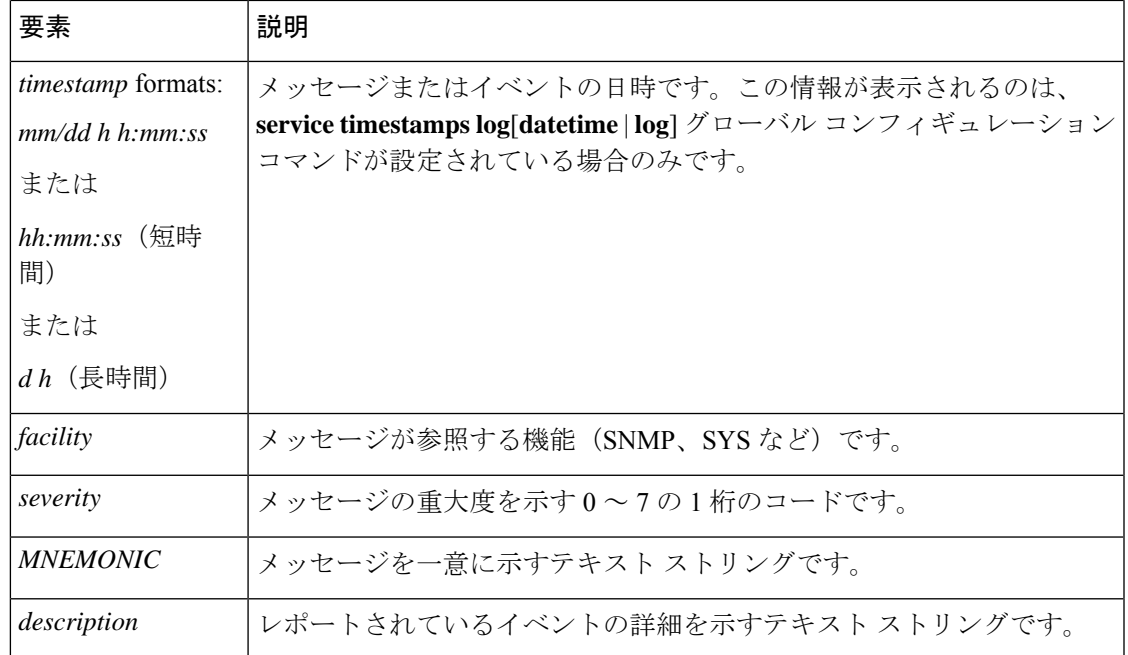

## デフォルトのシステム メッセージ ロギングの設定

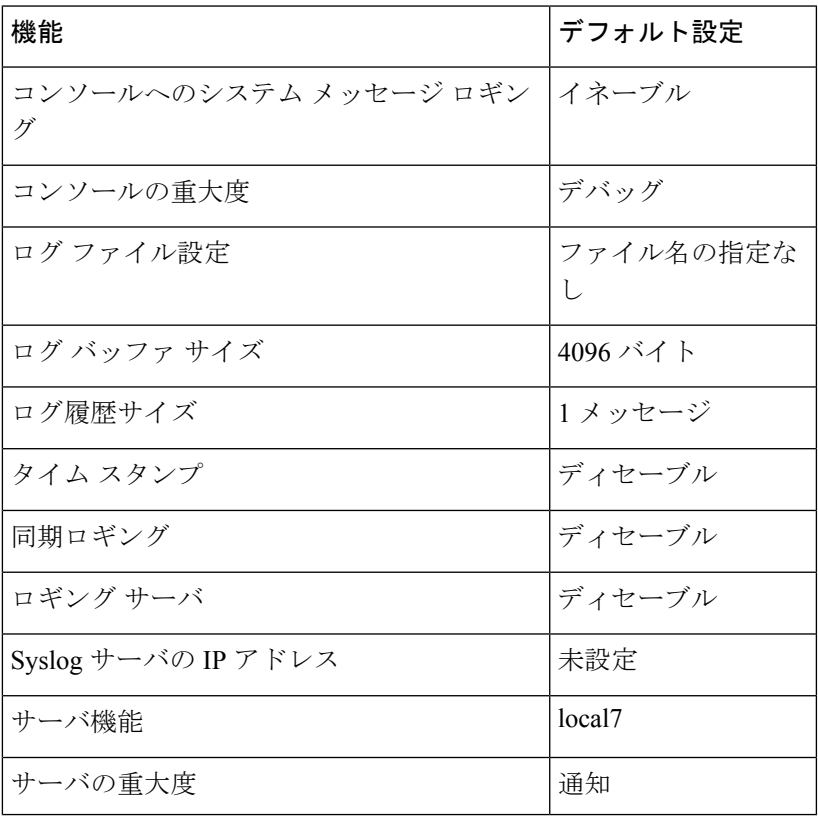

表 **6 :** デフォルトのシステム メッセージ ロギングの設定

### **Syslog** トラップ メッセージの有効化

Syslog トラップは、**snmp-server enable traps syslog** コマンドを使用してイネーブルにすること ができます。

Syslog トラップをイネーブルにしたら、トラップ メッセージ重大度を指定する必要がありま す。**logging snmp-trap**コマンドを使用して、トラップレベルを指定します。デフォルトでは、 このコマンドは重大度0から4をイネーブルにします。すべての重大度レベルをイネーブルに するには、**logging snmp-trap 0 7** コマンドを設定します。

個々のトラップ レベルをイネーブルにするには、次のコマンドを設定します。

- **logging snmp-trap emergencies**:重大度 0 のトラップのみをイネーブルにします。
- **logging snmp-trap alert** 重大度 1 のトラップのみをイネーブルにします。

Syslogトラップと一緒に、Syslog履歴にも適用されることに注意してください。これが設定さ れていないと、Syslog トラップは送信されません。

**logging history informational** コマンドを使用して、Syslog 履歴をイネーブルにします。

## <span id="page-77-0"></span>システム メッセージ ログの設定方法

### メッセージ表示宛先デバイスの設定

メッセージロギングがイネーブルの場合、コンソールだけでなく特定の場所にもメッセージを 送信できます。

このタスクはオプションです。

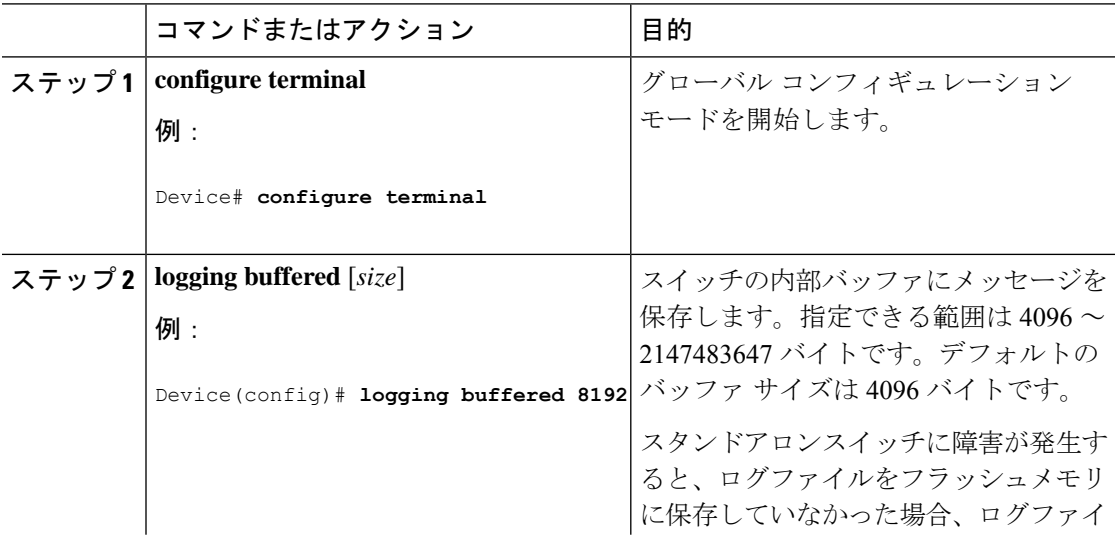

 $\mathbf I$ 

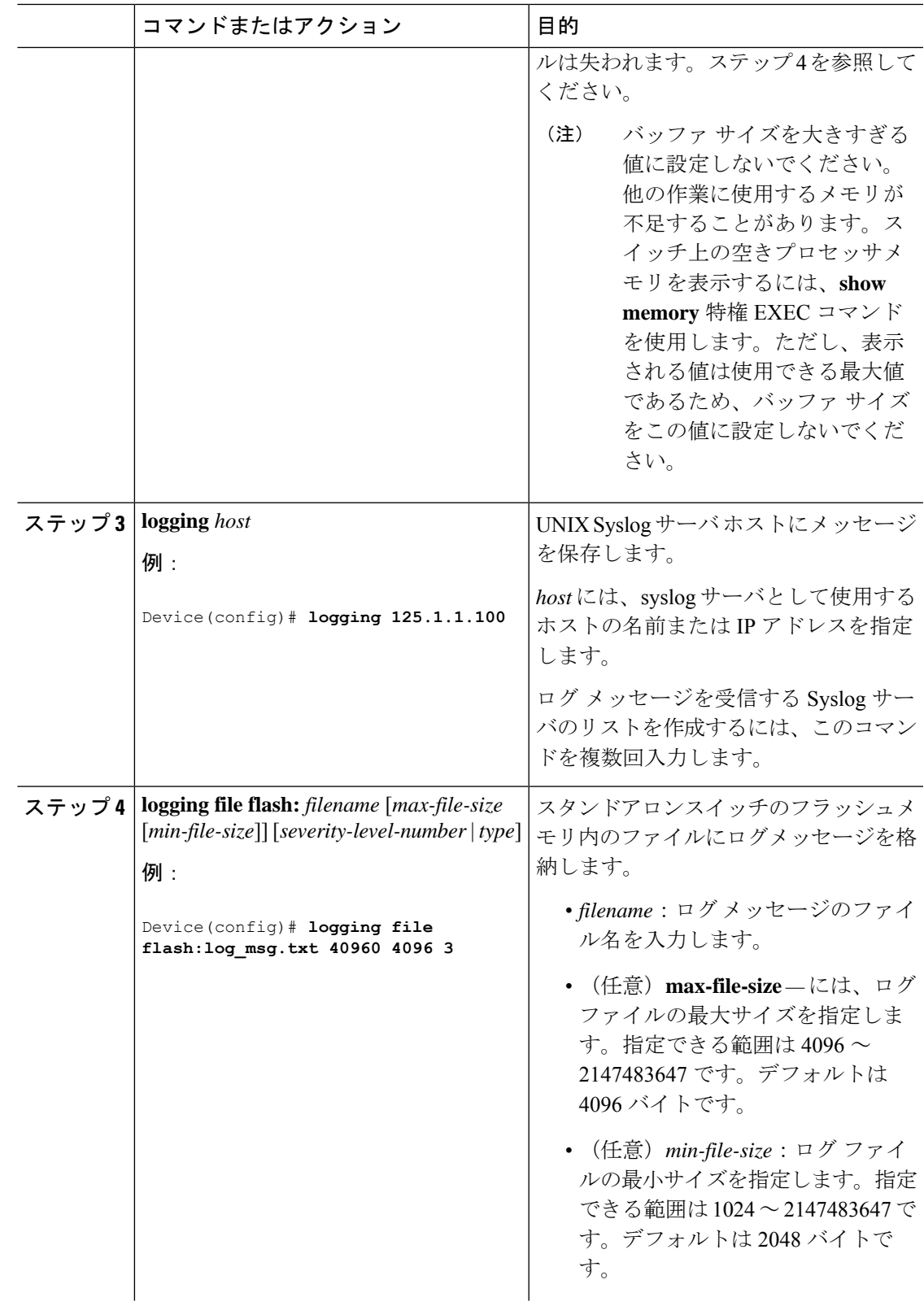

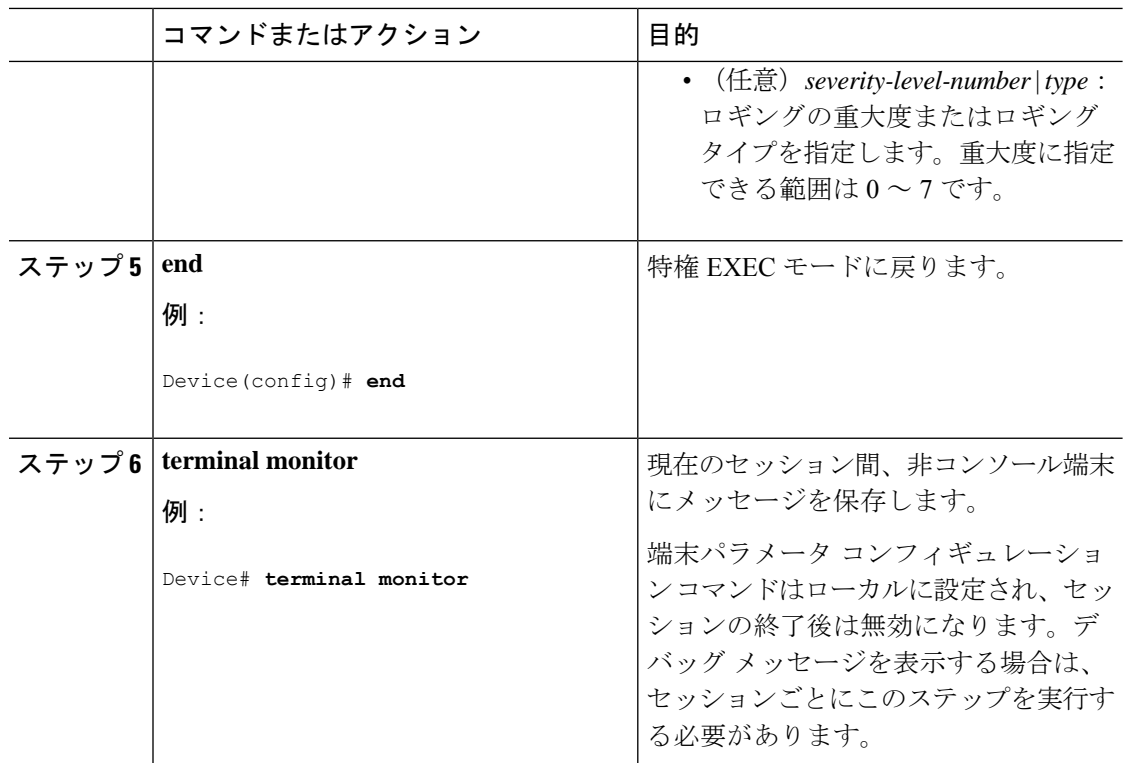

### ログ メッセージの同期化

特定のコンソールポート回線または仮想端末回線に対して、非送信請求メッセージおよび**debug** 特権EXECコマンドの出力を送信請求デバイスの出力およびプロンプトと同期させることがで きます。重大度に応じて非同期に出力されるメッセージのタイプを特定できます。また、端末 の非同期メッセージが削除されるまで保存しておくバッファの最大数を設定することもできま す。

非送信請求メッセージおよび**debug**コマンド出力の同期ロギングがイネーブルの場合、送信請 求デバイス出力がコンソールに表示または印刷された後に、非送信請求デバイスからの出力が 表示または印刷されます。非送信請求メッセージおよび**debug**コマンドの出力は、ユーザ入力 用プロンプトが返された後に、コンソールに表示されます。したがって、非送信請求メッセー ジおよび**debug**コマンドの出力は、送信請求デバイス出力およびプロンプトに割り込まれるこ とはありません。非送信請求メッセージが表示された後に、コンソールはユーザプロンプトを 再表示します。

このタスクはオプションです。

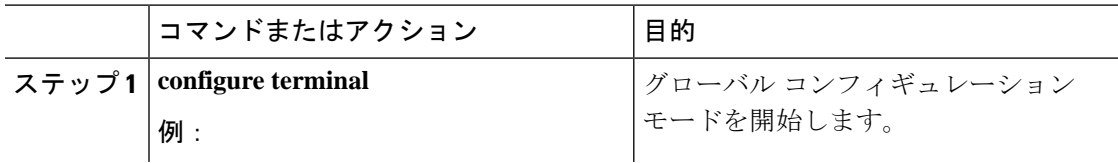

 $\mathbf I$ 

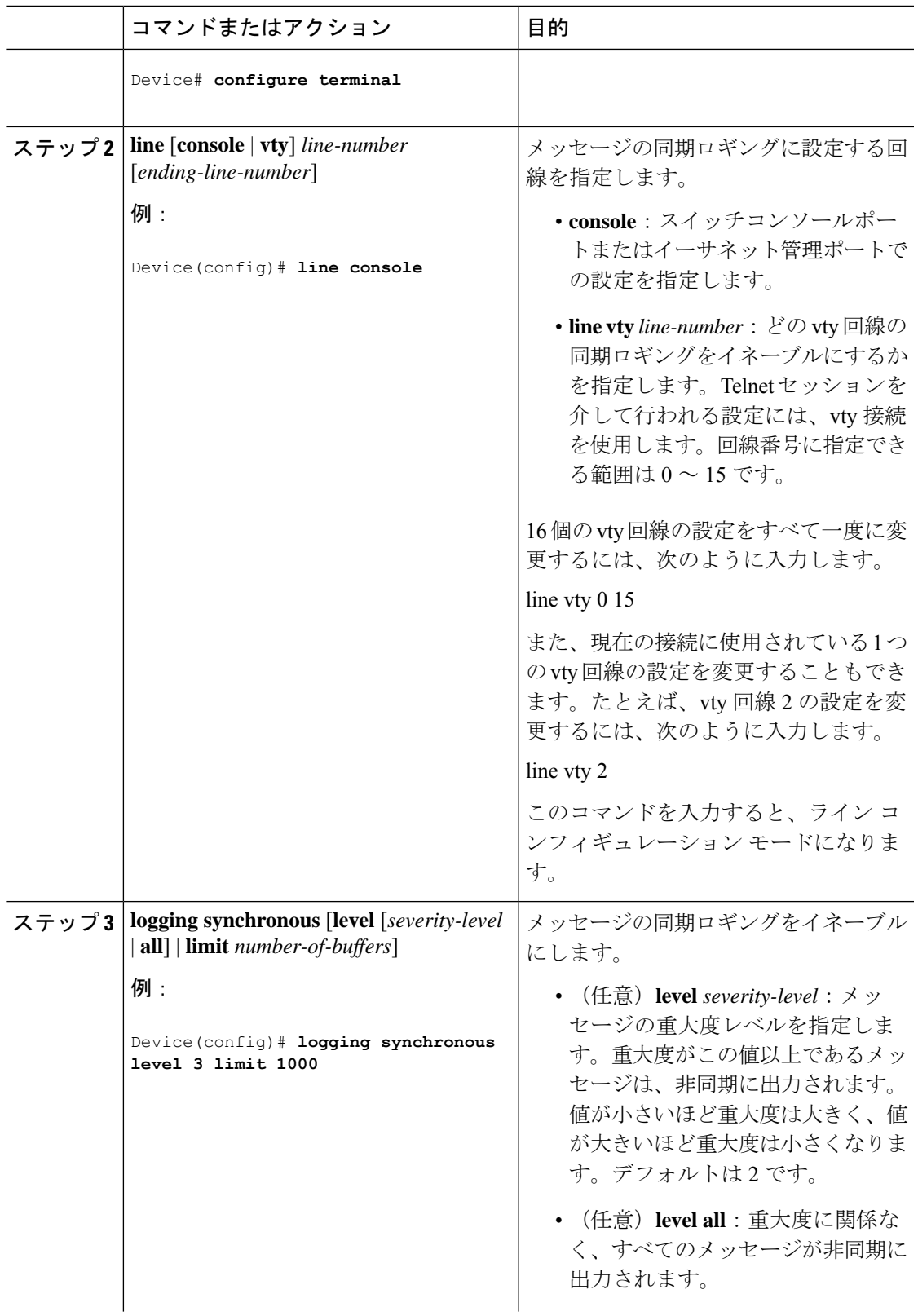

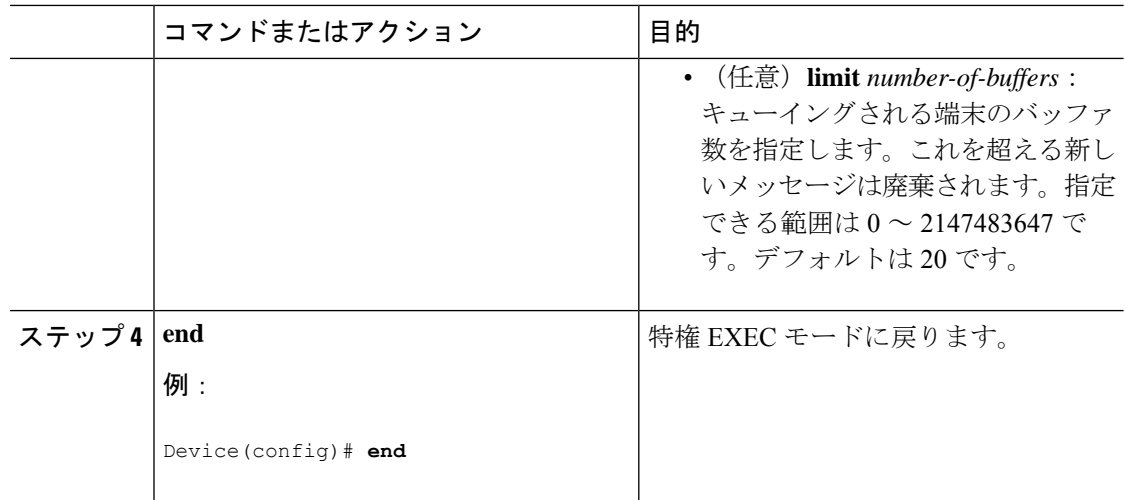

### メッセージ ロギングのディセーブル化

メッセージロギングはデフォルトでイネーブルに設定されています。コンソール以外のいずれ かの宛先にメッセージを送信する場合は、メッセージロギングをイネーブルにする必要があり ます。メッセージ ロギングがイネーブルの場合、ログ メッセージはロギング プロセスに送信 されます。ロギングプロセスは、メッセージを生成元プロセスと同期しないで指定場所に記録 します。

ロギングプロセスをディセーブルにすると、メッセージがコンソールに書き込まれるまでプロ セスは処理続行を待機する必要があるため、スイッチの処理速度が低下することがあります。 ロギングプロセスがディセーブルの場合、メッセージは生成後すぐに(通常はコマンド出力に 割り込む形で)コンソールに表示されます。

**logging synchronous**グローバルコンフィギュレーションコマンドも、コンソールへのメッセー ジ表示に影響します。このコマンドをイネーブルにすると、Returnを押さなければメッセージ が表示されません。

メッセージ ロギングをディセーブルにした後に再びイネーブルにするには、**logging on** グロー バル コンフィギュレーション コマンドを使用します。

このタスクはオプションです。

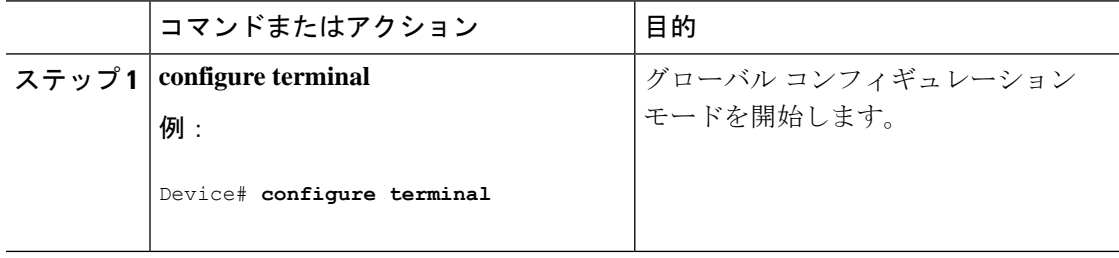

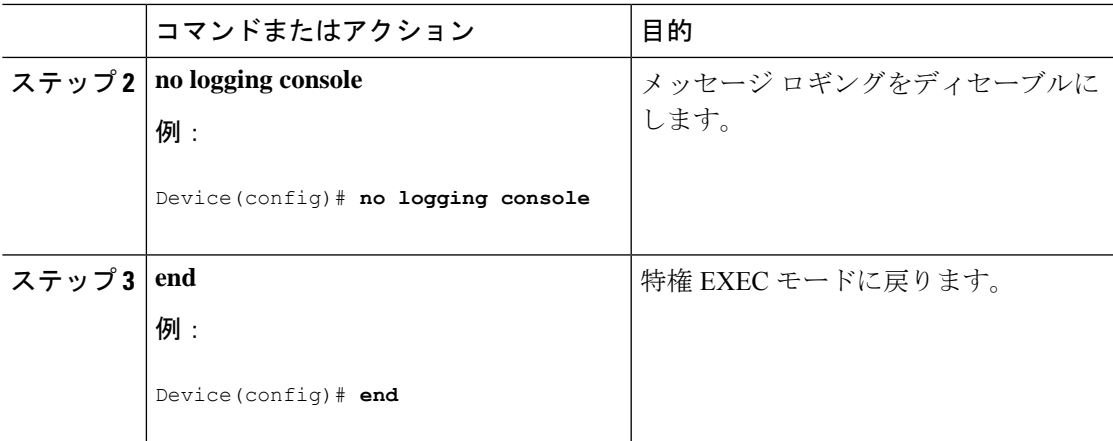

## ログ メッセージのタイム スタンプのイネーブル化およびディセーブ ル化

デフォルトでは、ログ メッセージにはタイム スタンプが適用されません。 このタスクはオプションです。

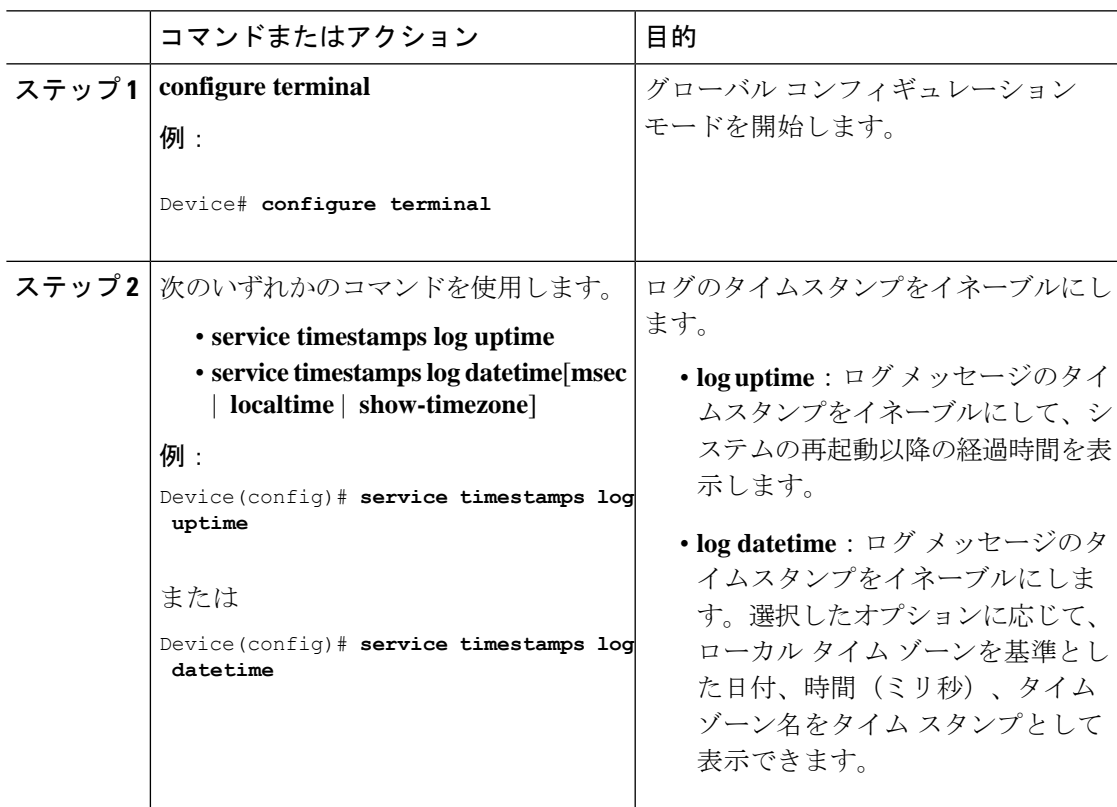

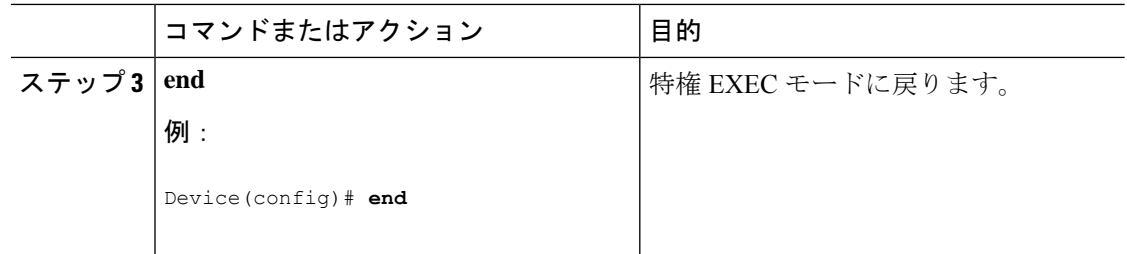

## ログメッセージのシーケンス番号のイネーブル化およびディセーブル 化

タイムスタンプが同じログメッセージが複数ある場合、これらのメッセージを表示するには、 シーケンス番号を使用してメッセージを表示できます。デフォルトでは、ログ メッセージに シーケンス番号は表示されません。

このタスクはオプションです。

#### 手順

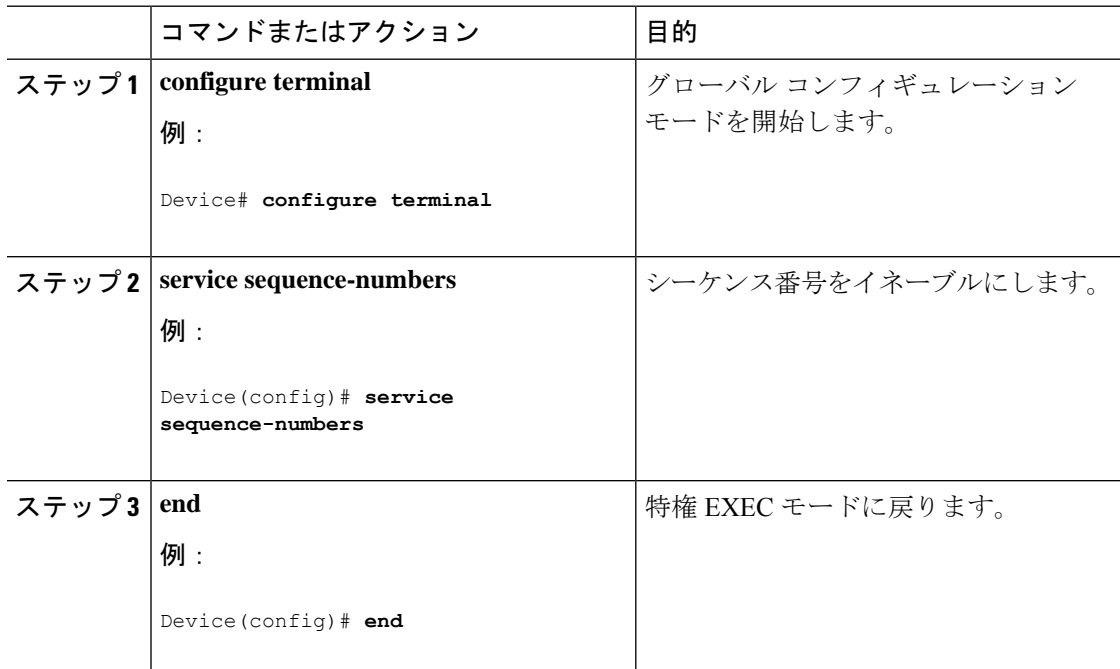

### メッセージ重大度の定義

メッセージの重大度を指定して、選択したデバイスに表示されるメッセージを制限します。 このタスクはオプションです。

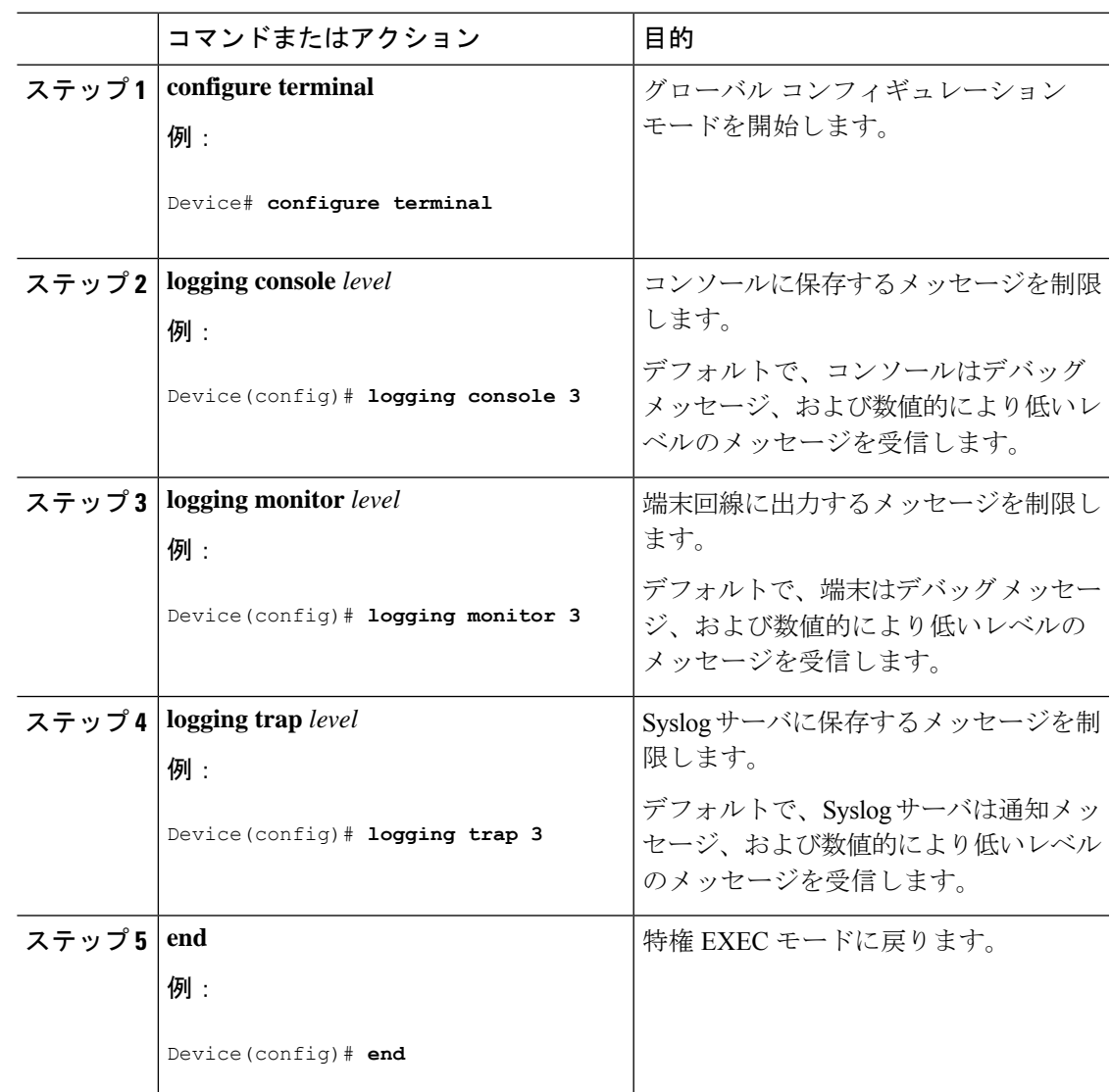

手順

## 履歴テーブルおよび **SNMP** に送信される **syslog** メッセージの制限

このタスクでは、履歴テーブルおよび SNMP に送信される syslog メッセージを制限する方法 について説明します。

このタスクはオプションです。

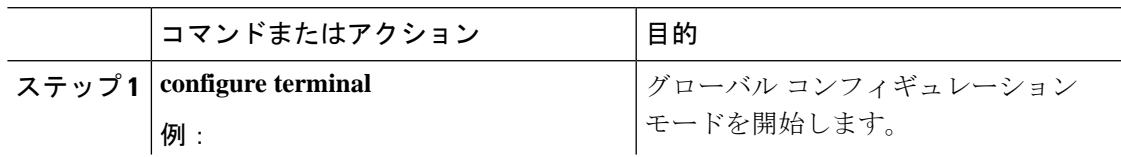

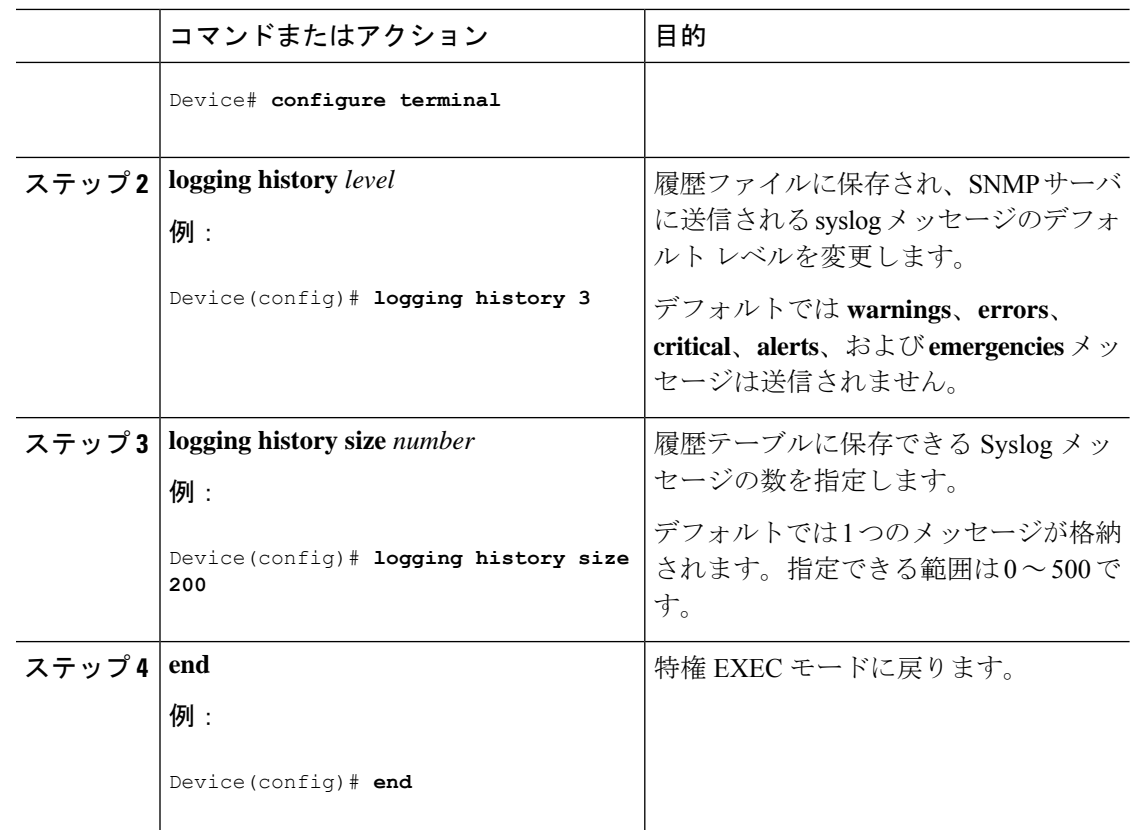

### **UNIX Syslog** デーモンへのメッセージのロギング

このタスクはオプションです。

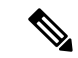

最新バージョンの UNIX Syslog デーモンの中には、デフォルトでネットワークからの Syslog パ ケットを受け入れないものがあります。このようなシステムの場合に、Syslogメッセージのリ モートロギングをイネーブルにするには、Syslogコマンドラインに追加または削除する必要が あるオプションを、UNIX の **man syslogd** コマンドを使用して判別します。 (注)

#### 始める前に

- root としてログインします。
- システム ログ メッセージを UNIX Syslog サーバに送信する前に、UNIX サーバ上で Syslog デーモンを設定する必要があります。

Ι

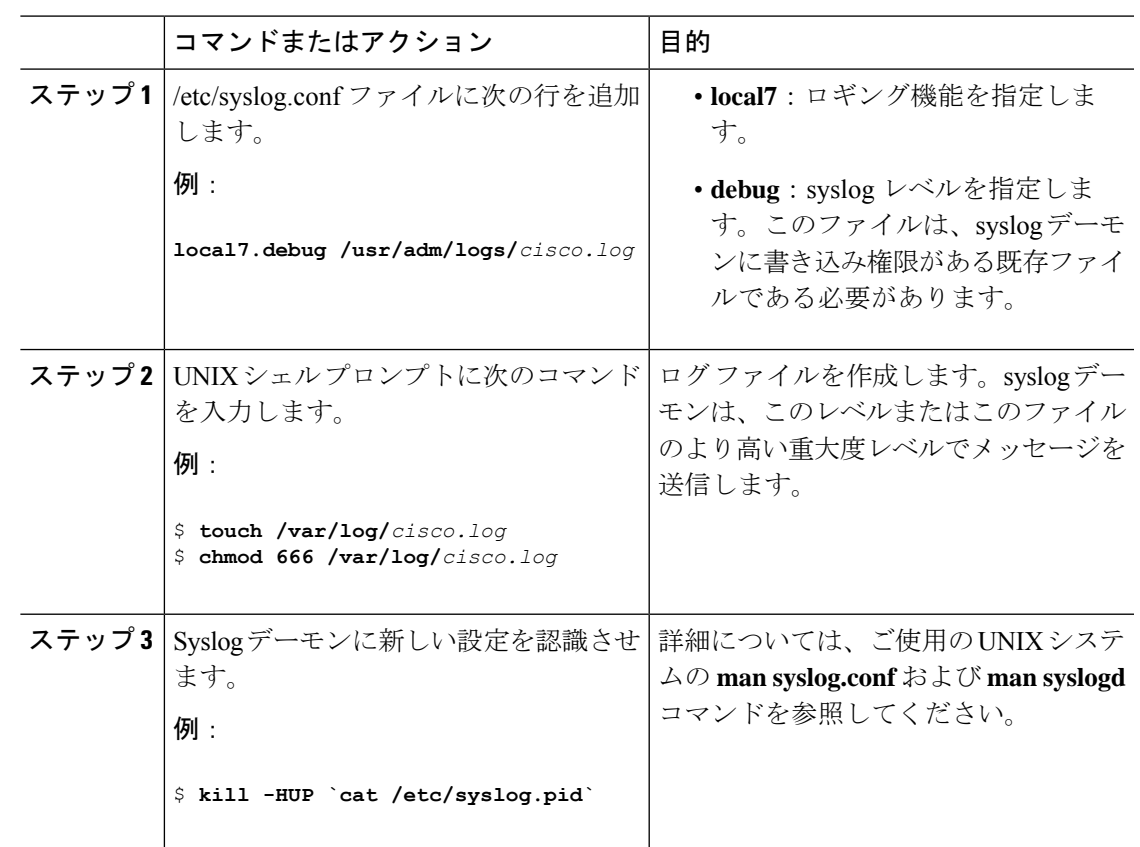

手順

# <span id="page-86-0"></span>システムメッセージログのモニタリングおよびメンテナ ンス

## コンフィギュレーション アーカイブ ログのモニタリング

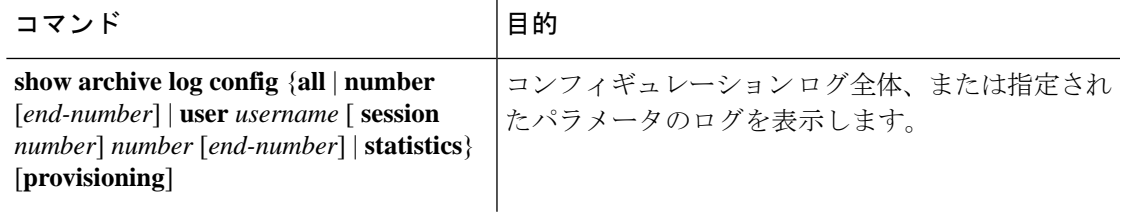

## <span id="page-87-0"></span>システム メッセージ ログの設定例

### 例:スイッチ システム メッセージ

次に、スイッチ上のスイッチ システム メッセージの一部を示します。

00:00:46: %LINK-3-UPDOWN: Interface Port-channel1, changed state to up 00:00:47: %LINK-3-UPDOWN: Interface GigabitEthernet1/0/1, changed state to up 00:00:47: %LINK-3-UPDOWN: Interface GigabitEthernet1/0/2, changed state to up 00:00:48: %LINEPROTO-5-UPDOWN: Line protocol on Interface Vlan1, changed state to down 00:00:48: %LINEPROTO-5-UPDOWN: Line protocol on Interface GigabitEthernet1/0/1, changed state to down 2 \*Mar 1 18:46:11: %SYS-5-CONFIG I: Configured from console by vty2 (10.34.195.36) 18:47:02: %SYS-5-CONFIG\_I: Configured from console by vty2 (10.34.195.36) \*Mar 1 18:48:50.483 UTC: %SYS-5-CONFIG\_I: Configured from console by vty2 (10.34.195.36)

### 例:サービスタイムスタンプログの表示

次に、**service timestamps log datetime** グローバル コンフィギュレーション コマンドをイネー ブルにした場合のロギング表示(一部)の例を示します。

\*Mar 1 18:46:11: %SYS-5-CONFIG\_I: Configured from console by vty2 (10.34.195.36) (Switch-2)

次に、**service timestamps log uptime** グローバル コンフィギュレーション コマンドをイネーブ ルにした場合のロギング表示(一部)の例を示します。

00:00:46: %LINK-3-UPDOWN: Interface Port-channel1, changed state to up (Switch-2)

次に、シーケンス番号をイネーブルにした場合のロギング表示の一部を示します。

000019: %SYS-5-CONFIG I: Configured from console by vty2 (10.34.195.36) (Switch-2)

# <span id="page-87-1"></span>システム メッセージ ログに関する追加情報

#### 関連資料

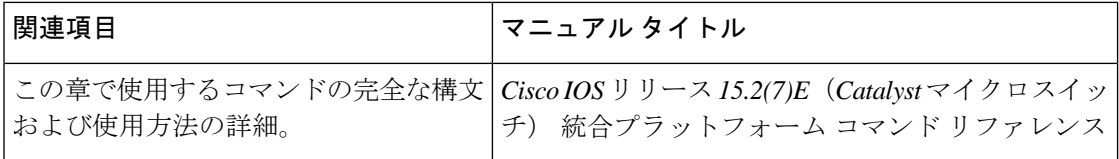

## <span id="page-88-0"></span>システムメッセージログの機能履歴

次の表に、このモジュールで説明する機能のリリースおよび関連情報を示します。

これらの機能は、特に明記されていない限り、導入されたリリース以降のすべてのリリースで 使用できます。

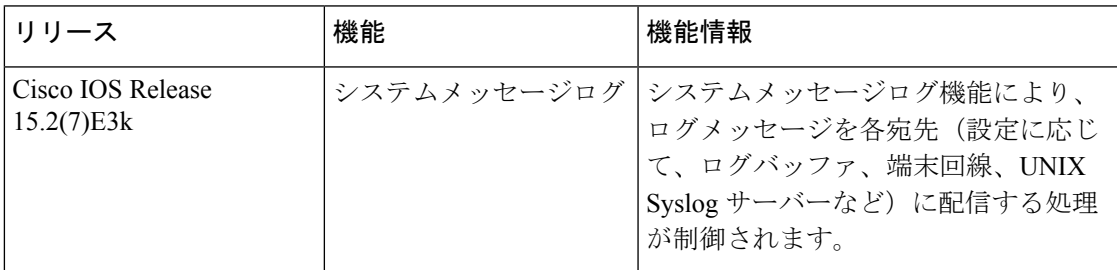

CiscoFeature Navigatorを使用すると、プラットフォームおよびソフトウェアイメージのサポー ト情報を検索できます。Cisco Feature Navigator には、<http://www.cisco.com/go/cfn> [英語] からア クセスします。

 $\mathbf I$ 

#### システムメッセージログの機能履歴

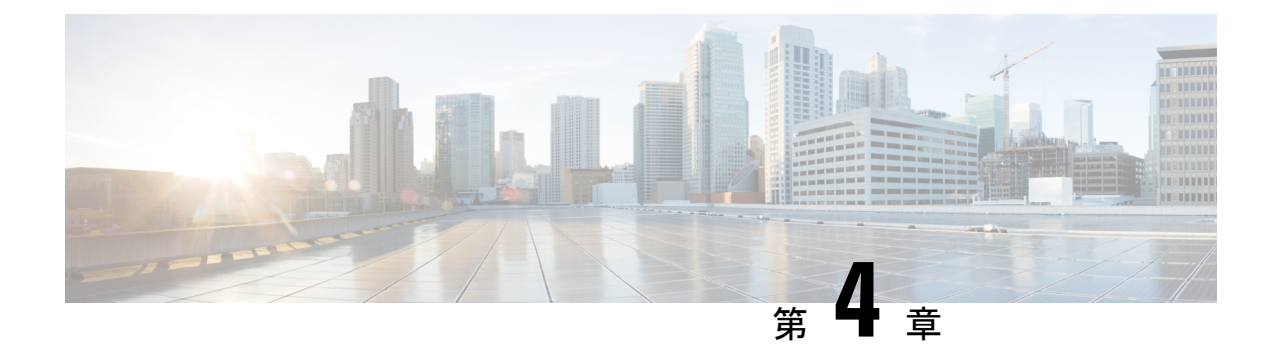

## オンライン診断の設定

- [オンライン診断の設定に関する情報](#page-90-0) (79 ページ)
- [オンライン診断の設定方法](#page-91-0) (80 ページ)
- [オンライン診断のモニタリングおよびメンテナンス](#page-96-0) (85 ページ)
- [オンライン診断テストの設定例](#page-96-1) (85 ページ)
- [オンライン診断機能の履歴](#page-100-0) (89 ページ)

## <span id="page-90-0"></span>オンライン診断の設定に関する情報

#### オンライン診断

オンライン診断機能を使用すると、デバイスをアクティブネットワークに接続したまま、デバ イスのハードウェア機能をテストして確認できます。

オンライン診断には、異なるハードウェアコンポーネントをチェックするパケット交換テスト が含まれ、データ パスおよび制御信号が確認されます。

オンライン診断では、次の領域の問題が検出されます。

- ハードウェア コンポーネント
- インターフェイス(イーサネット ポートなど)
- はんだ接合

オンライン診断は、オンデマンド診断、スケジュール診断、ヘルスモニタリング診断に分類で きます。オンデマンド診断は、CLIから実行されます。スケジュールされた診断は、動作中の ネットワークにデバイスが接続されているときに、ユーザが指定した間隔または指定した時刻 に実行されます。ヘルスモニタリングは、バックグラウンドでユーザが指定した間隔で実行さ れます。デフォルトでは、30 秒ごとにヘルス モニタリング テストが実行されます。

オンライン診断を設定したあと、手動で診断テストを開始したり、テスト結果を表示したりで きます。また、デバイスに設定されているテストの種類、およびすでに実行された診断テスト 名を確認できます。

## <span id="page-91-0"></span>オンライン診断の設定方法

#### オンライン診断テストの開始

スイッチで実行する診断テストを設定したあと、**diagnostic start** 特権 EXEC コマンドを使用し て診断テストを開始します。

テストを開始したら、テスト プロセスの停止はできません。

手動でオンライン診断テストを開始するには、次の特権 EXEC コマンドを使用します。

#### 手順

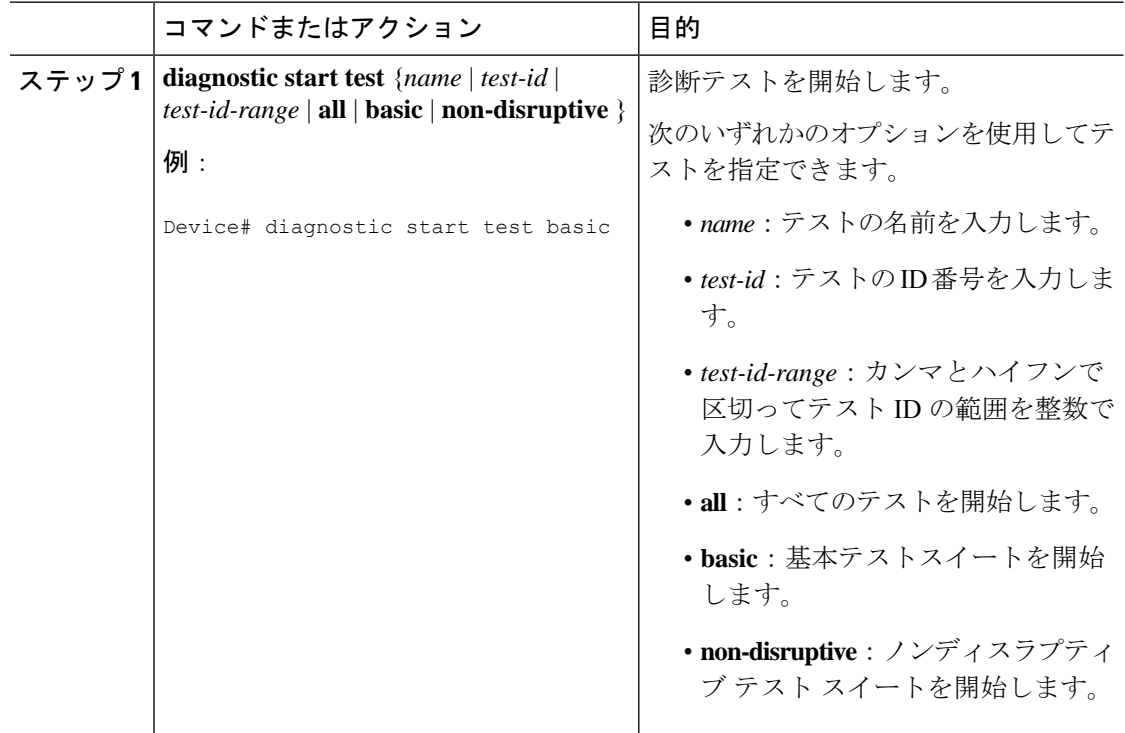

#### オンライン診断の設定

診断モニタリングをイネーブルにする前に、障害しきい値およびテストの間隔を設定する必要 があります。

### オンライン診断のスケジューリング

特定のスイッチについて指定した時間、または日、週、月単位でオンライン診断をスケジュー リングできます。スケジューリングを削除するには、コマンドの **no** 形式を入力します。

 $\mathbf I$ 

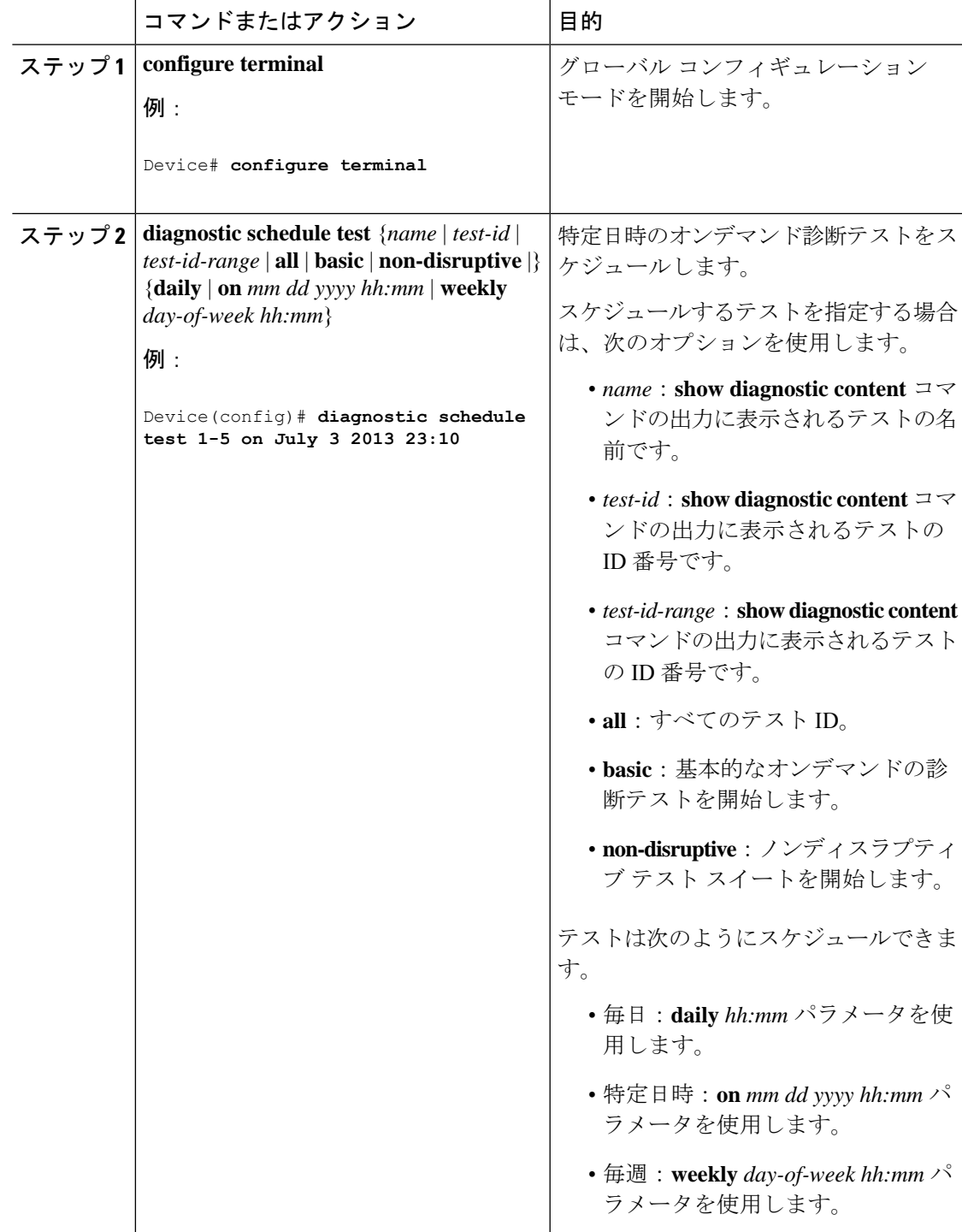

#### ヘルス モニタリング診断の設定

デバイスが稼働中のネットワークに接続されている間に、スイッチに対しヘルスモニタリング 診断テストを設定できます。各ヘルスモニタリングテストの実行間隔を設定したり、デバイス をイネーブルにし、テスト失敗時のSyslogメッセージを生成したり、特定のテストをイネーブ ルにできます。

テストをディセーブルにするには、コマンドの **no** 形式を入力します。

デフォルトでは、ヘルスモニタリングはディセーブルですが、デバイスはテストの失敗時に Syslog メッセージを生成します。

ヘルス モニタリング診断テストを設定し、イネーブルにするには、次の手順を実行します。

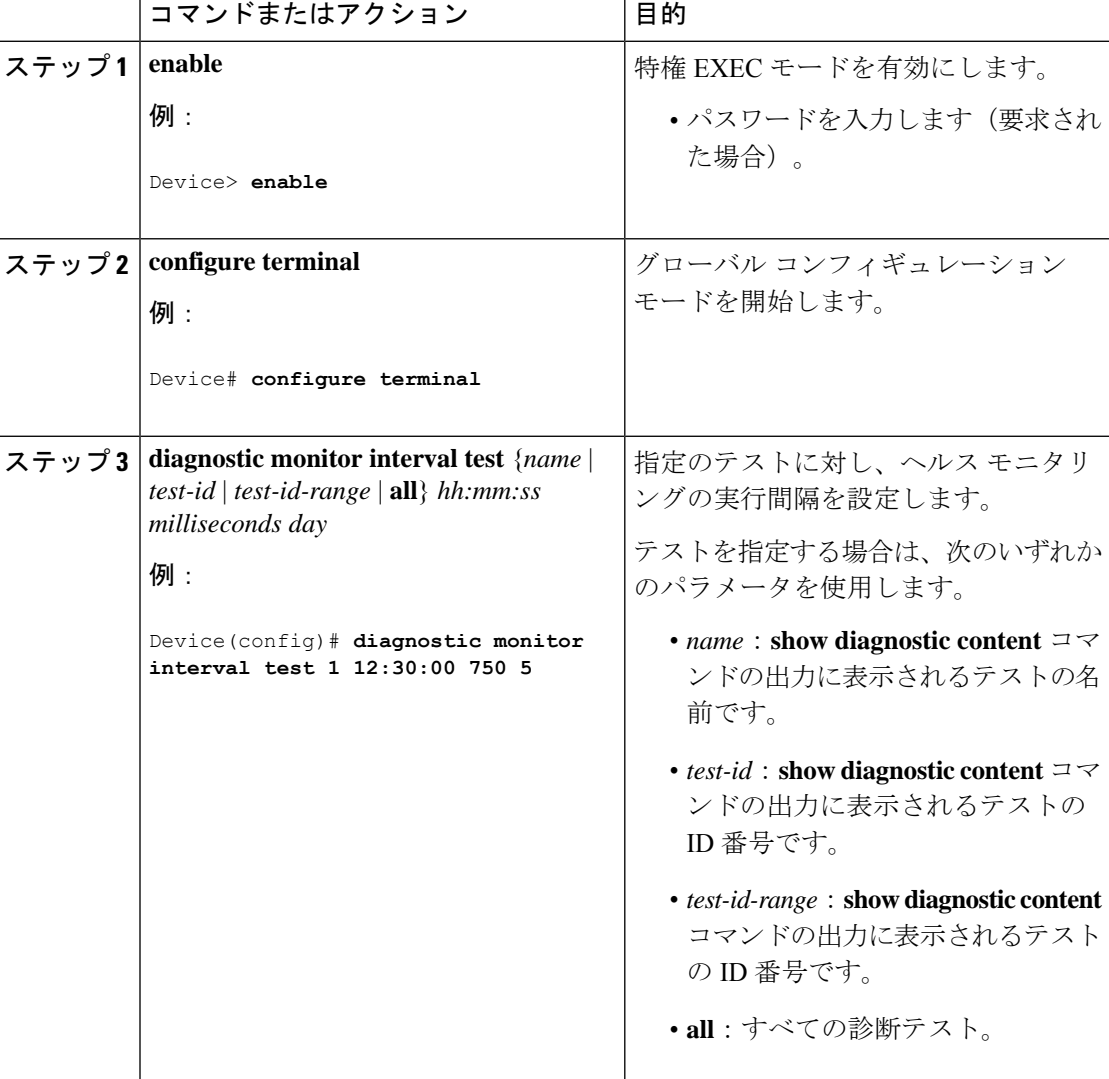

 $\mathbf I$ 

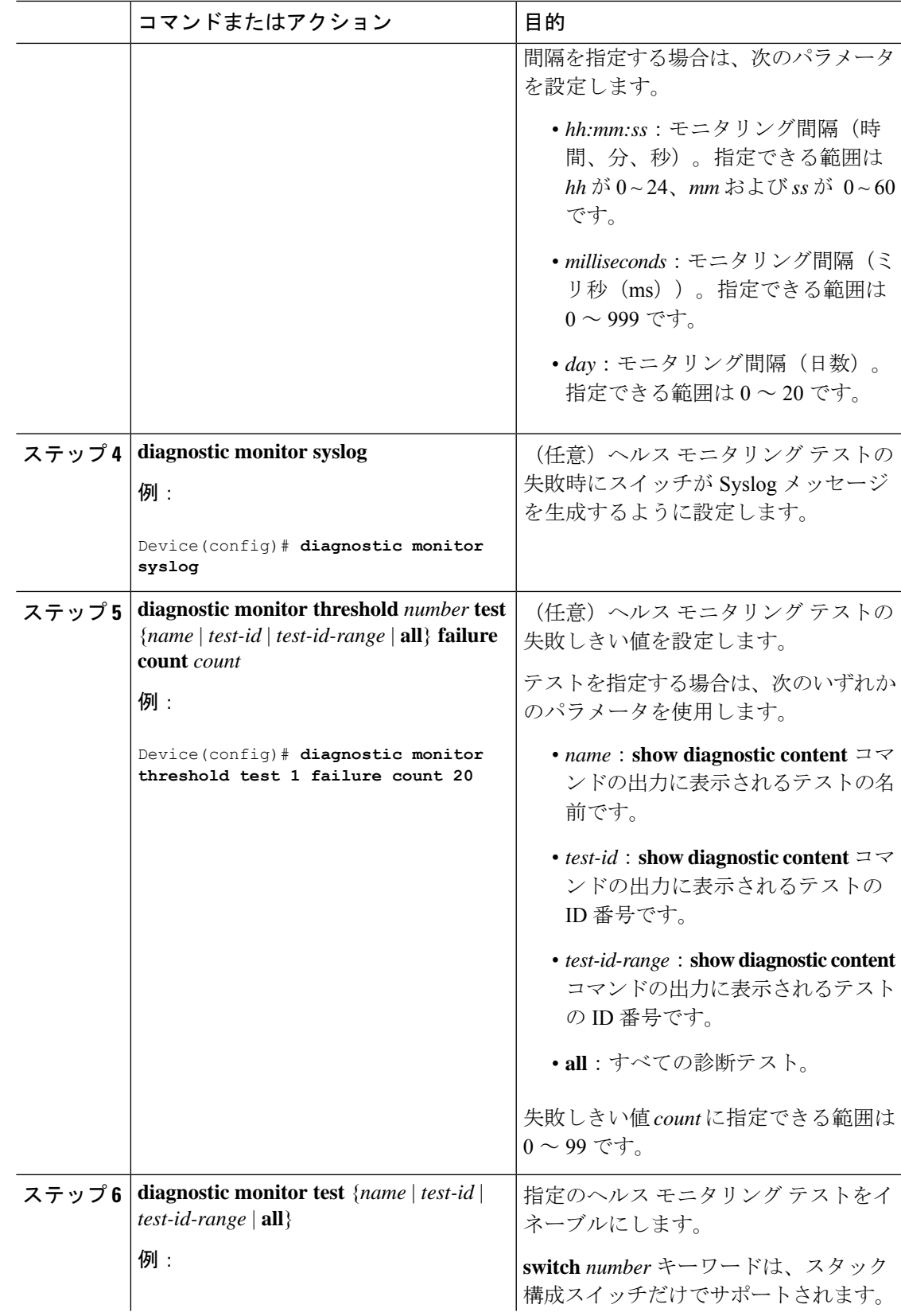

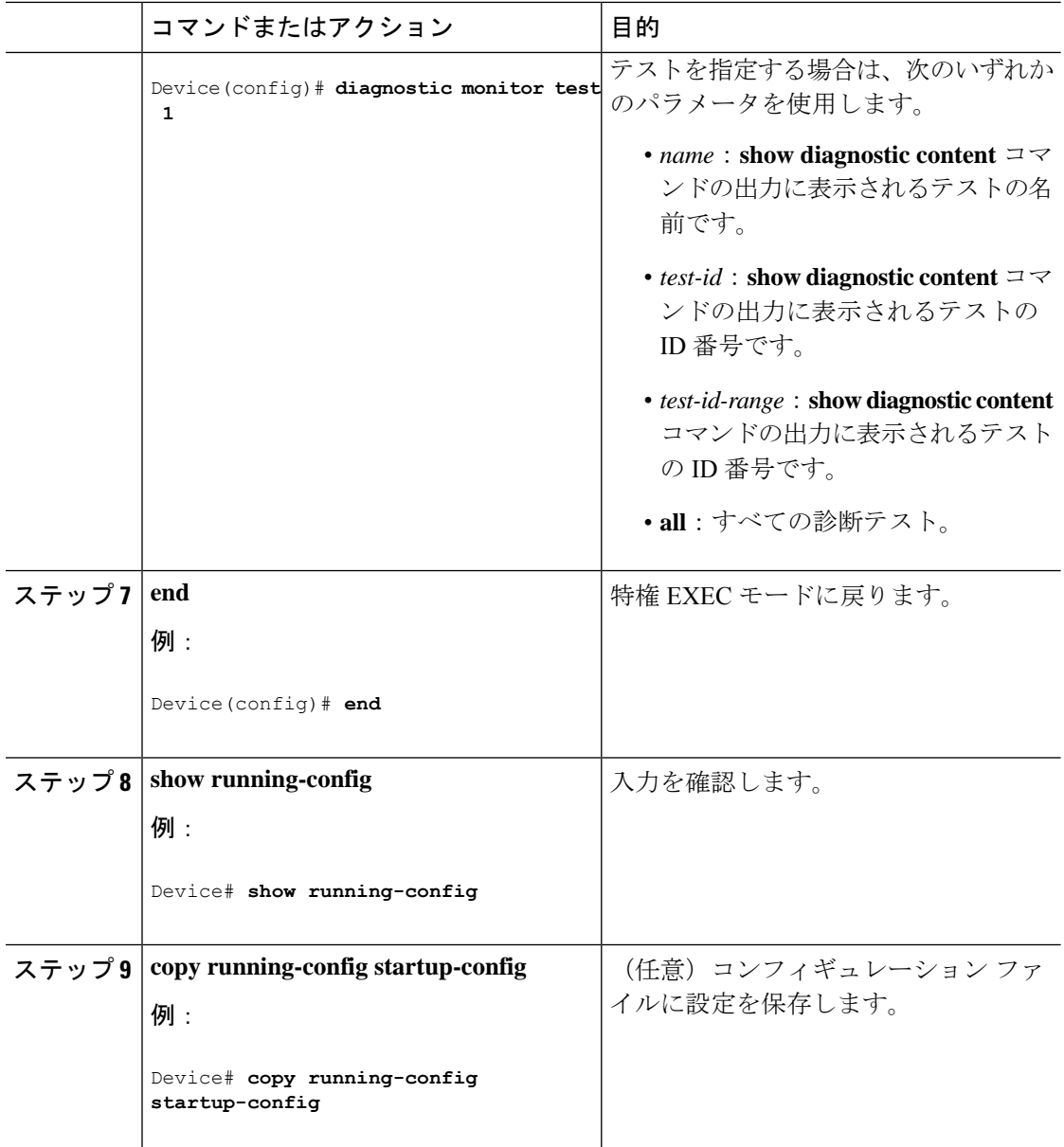

#### 次のタスク

**no diagnostic monitor interval test***test-id* | *test-id-range* } グローバル コンフィギュレーション コ マンドを使用して、間隔をデフォルトの値またはゼロに変更します。**no diagnostic monitor syslog**コマンドを使用し、ヘルスモニタリングテストが失敗した場合のSyslogメッセージの生 成をディセーブルにします。**diagnostic monitor threshold test***test-id* | *test-id-range* }**failure count** コマンドを使用し、失敗しきい値を削除します。

## <span id="page-96-0"></span>オンライン診断のモニタリングおよびメンテナンス

### オンライン診断テストとテスト結果の表示

デバイスに設定されているオンライン診断テストを表示し、この表に示す **show** 特権 EXEC コマンドを使用してテスト結果を確認することができます。

表 **<sup>7</sup> :** 診断テストの設定および結果用のコマンド

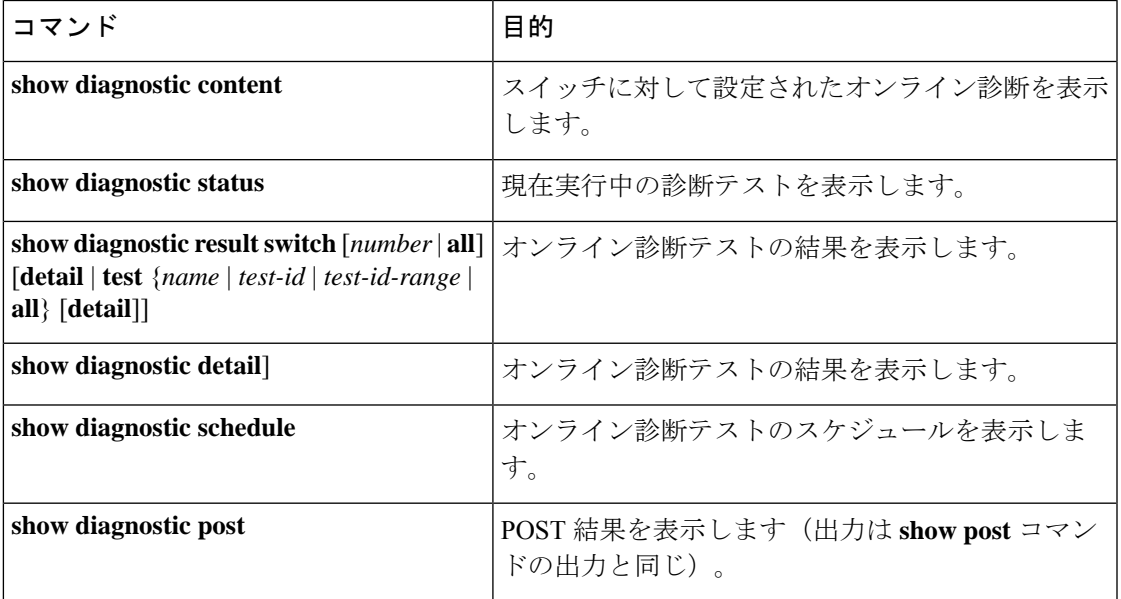

## <span id="page-96-1"></span>オンライン診断テストの設定例

### オンライン診断テストの開始

スイッチで実行する診断テストを設定したあと、**diagnostic start** 特権 EXEC コマンドを使用し て診断テストを開始します。

テストを開始したら、テスト プロセスの停止はできません。

手動でオンライン診断テストを開始するには、次の特権 EXEC コマンドを使用します。

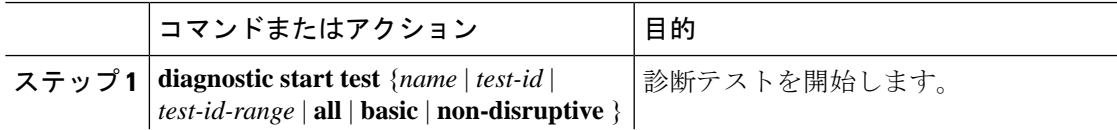

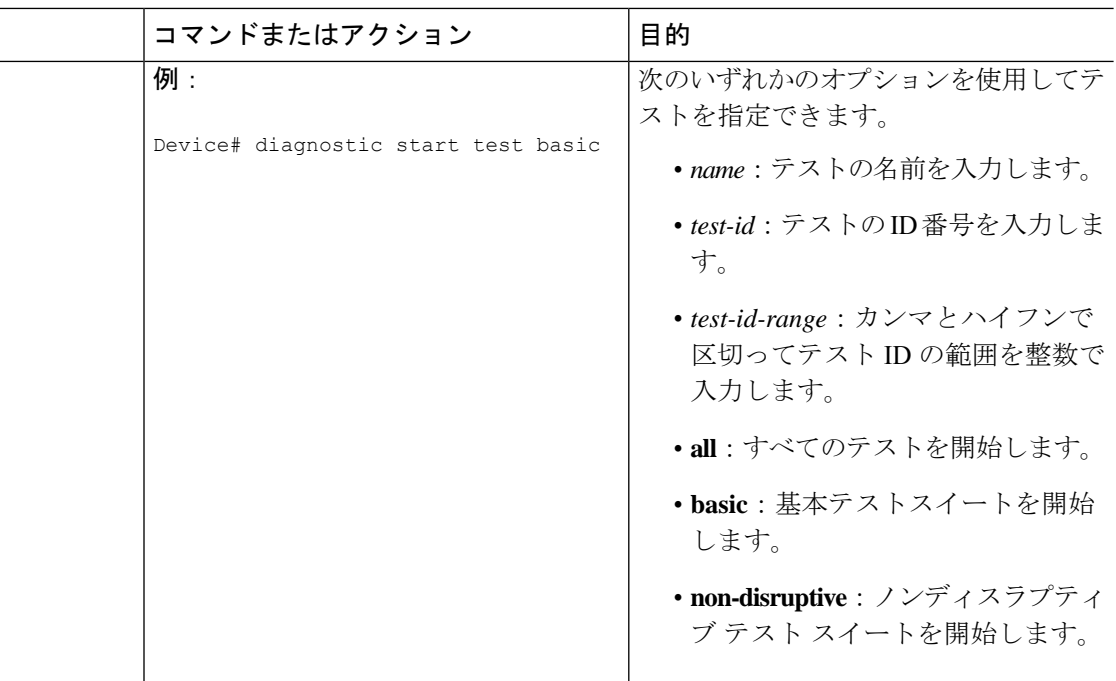

### 例:ヘルス モニタリング テストの設定

次に、ヘルス モニタリング テストを設定する例を示します。

Device(config)# **diagnostic monitor threshold test 1 failure count 50** Device(config)# **diagnostic monitor interval test TestPortAsicLoopback**

### オンライン診断のスケジューリング

特定のスイッチについて指定した時間、または日、週、月単位でオンライン診断をスケジュー リングできます。スケジューリングを削除するには、コマンドの **no** 形式を入力します。

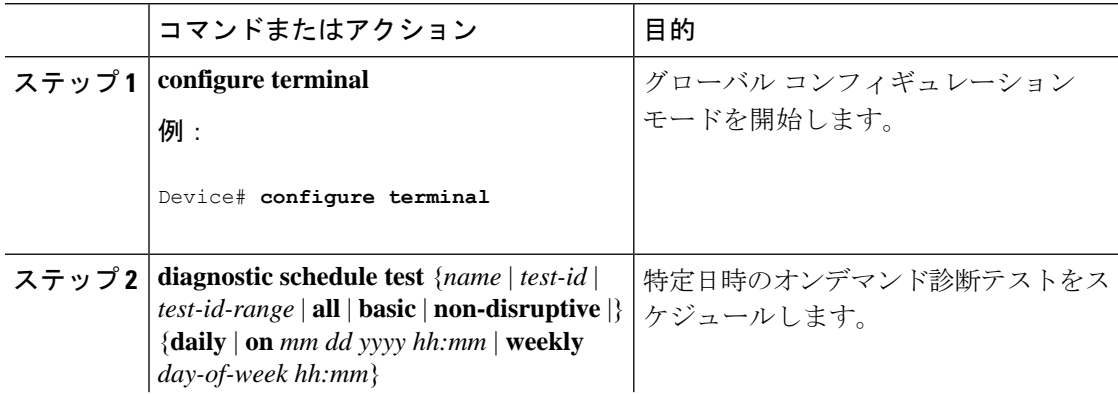

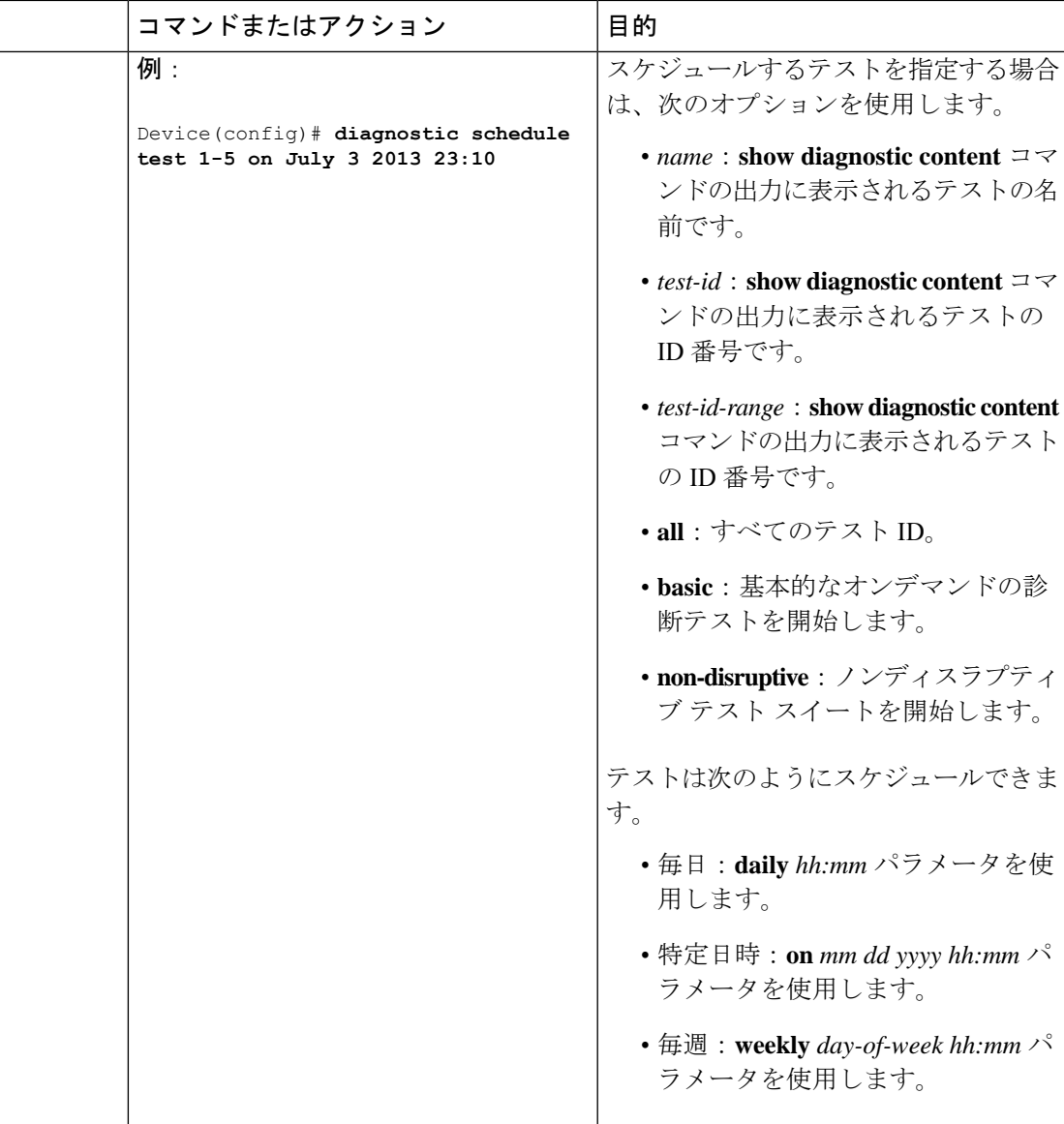

## オンライン診断の表示:例

次の例では、スイッチのオンライン診断の詳細情報を表示する方法を示します。

Device# **show diagnostic switch detail**

```
: SerialNo :
```
Overall Diagnostic Result : UNTESTED Test results:  $( . = Pass, F = Fair, U = Untested)$ 

```
1) TestPortAsicLoopback ------------> U
```

```
Error code ------------------> 3 (DIAG_SKIPPED)
Total run count -------------> 0
Last test testing type ------> n/a
Last test execution time ----> n/a
First test failure time -----> n/a
Last test failure time ------> n/a
Last test pass time ---------> n/a
Total failure count ---------> 0
Consecutive failure count ---> 0
```
 $\mathcal{L}_\text{max}$ 

2) TestPortAsicCam -----------------> U

```
Error code ------------------> 3 (DIAG_SKIPPED)
Total run count -------------> 0
Last test testing type ------> n/a
Last test execution time ----> n/a
First test failure time -----> n/a
Last test failure time ------> n/a
Last test pass time ---------> n/a
Total failure count ---------> 0
Consecutive failure count ---> 0
```
3) TestPortAsicMem -----------------> U

```
Error code ------------------> 3 (DIAG_SKIPPED)
Total run count -------------> 0
Last test testing type ------> n/a
Last test execution time ----> n/a
First test failure time -----> n/a
Last test failure time ------> n/a
Last test pass time ---------> n/a
Total failure count ---------> 0
Consecutive failure count ---> 0
```
次の例では、スイッチに設定されているオンライン診断を表示する方法を示します。

 $\mathcal{L}_\text{max}$ 

Device# **show diagnostic content**

:

```
Diagnostics test suite attributes:
   B/* - Basic ondemand test / NA
  P/V/* - Per port test / Per device test / NA
 D/N/* - Disruptive test / Non-disruptive test / NA
   S/* - Only applicable to standby unit / NA
   X/* - Not a health monitoring test / NA
   F/* - Fixed monitoring interval test / NA
   E/* - Always enabled monitoring test / NA
   A/I - Monitoring is active / Monitoring is inactive
   R/* - Switch will reload after test list completion / NA
   P/* - will partition stack / NA
                                                        Test Interval Thre-
```
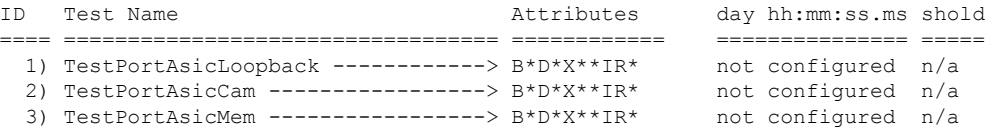

次の例では、スイッチのオンライン診断結果を表示する方法を示します。

Device# **show diagnostic result**

```
: SerialNo :
 Overall Diagnostic Result : UNTESTED
 Test results: ( . = Pass, F = Tail, U = Untested)1) TestPortAsicLoopback ------------> U
   2) TestPortAsicCam -----------------> U
   3) TestPortAsicMem -----------------> U
```
次の例では、オンライン診断テストのステータスを表示する方法を示します。

Device# **show diagnostic status**

<BU> - Bootup Diagnostics, <HM> - Health Monitoring Diagnostics, <OD> - OnDemand Diagnostics, <SCH> - Scheduled Diagnostics

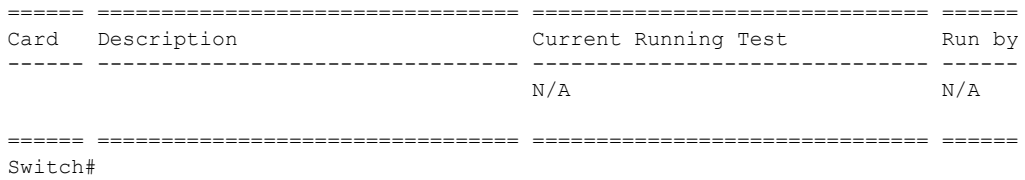

次の例では、スイッチのオンライン診断のテスト スケジュールを表示する方法を示します。 Device# **show diagnostic schedule** Current Time = 17:06:07 IST Tue Sep 11 2018 Diagnostic is not scheduled.

## <span id="page-100-0"></span>オンライン診断機能の履歴

次の表に、このモジュールで説明する機能のリリースおよび関連情報を示します。

これらの機能は、特に明記されていない限り、導入されたリリース以降のすべてのリリースで 使用できます。

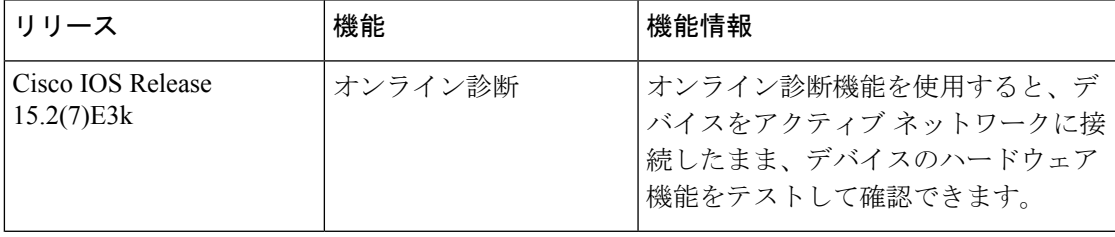

I

CiscoFeature Navigatorを使用すると、プラットフォームおよびソフトウェアイメージのサポー ト情報を検索できます。Cisco Feature Navigator には、<http://www.cisco.com/go/cfn> [英語] からア クセスします。

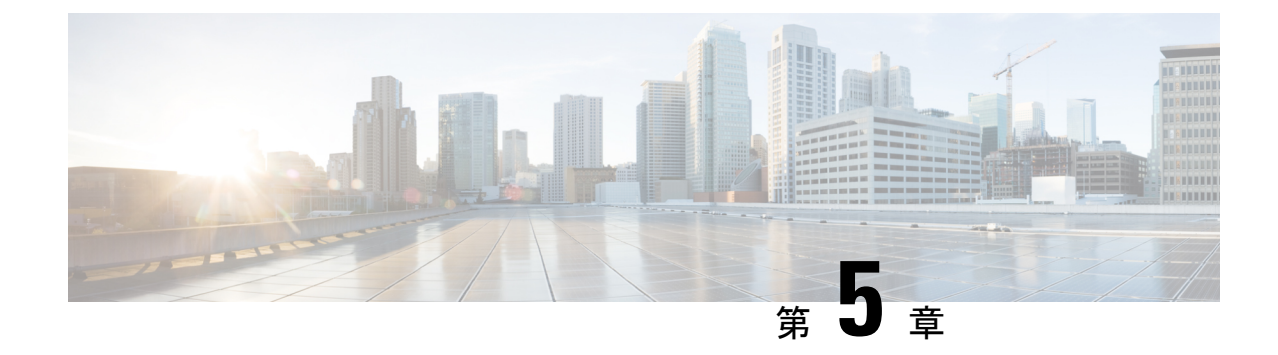

# **CiscoIOS**ファイルシステム、コンフィギュ レーション ファイル、およびソフトウェ ア イメージの操作

- フラッシュ ファイル [システムの操作](#page-102-0) (91 ページ)
- [設定ファイルの取り扱い](#page-111-0) (100 ページ)
- [コンフィギュレーションの交換およびロール](#page-124-0) バック (113 ページ)
- ソフトウェア [イメージの操作](#page-129-0) (118 ページ)
- TFTP によるイメージ [ファイルのコピー](#page-131-0) (120 ページ)
- FTP によるイメージ [ファイルのコピー](#page-135-0) (124 ページ)
- RCP によるイメージ [ファイルのコピー](#page-140-0) (129 ページ)

## <span id="page-102-0"></span>フラッシュ ファイル システムの操作

### フラッシュ ファイル システムについて

フラッシュ ファイル システムは、ファイルを格納できる単一のフラッシュ デバイスです。ソ フトウェア バンドルおよびコンフィギュレーション ファイルの管理に役立つ複数のコマンド も備えています。デバイスのデフォルトのフラッシュファイルシステムは flash: です。

アクティブなスイッチから見ると、flash:はローカルフラッシュデバイスを指します。これは、 ファイルシステムが表示されているのと同じスイッチに接続されているデバイスです。

一度に1人のユーザのみが、ソフトウェアバンドルおよびコンフィギュレーションファイルを 管理できます。

#### 使用可能なファイル システムの表示

デバイスで使用可能なファイルシステムを表示するには、**show file systems** 特権 EXEC コマン ドを使用します(次のスタンドアロンデバイスの例を参照)。

#### Device# **show file systems**

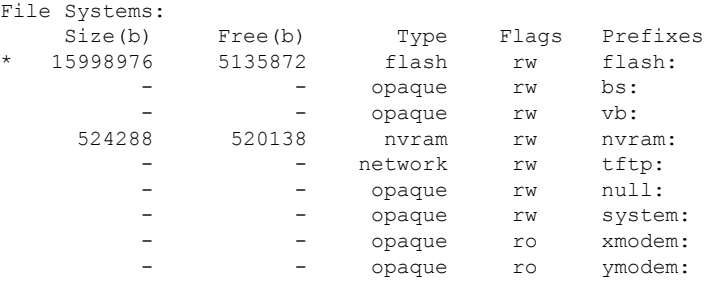

#### 表 **<sup>8</sup> : show file systems** のフィールドの説明

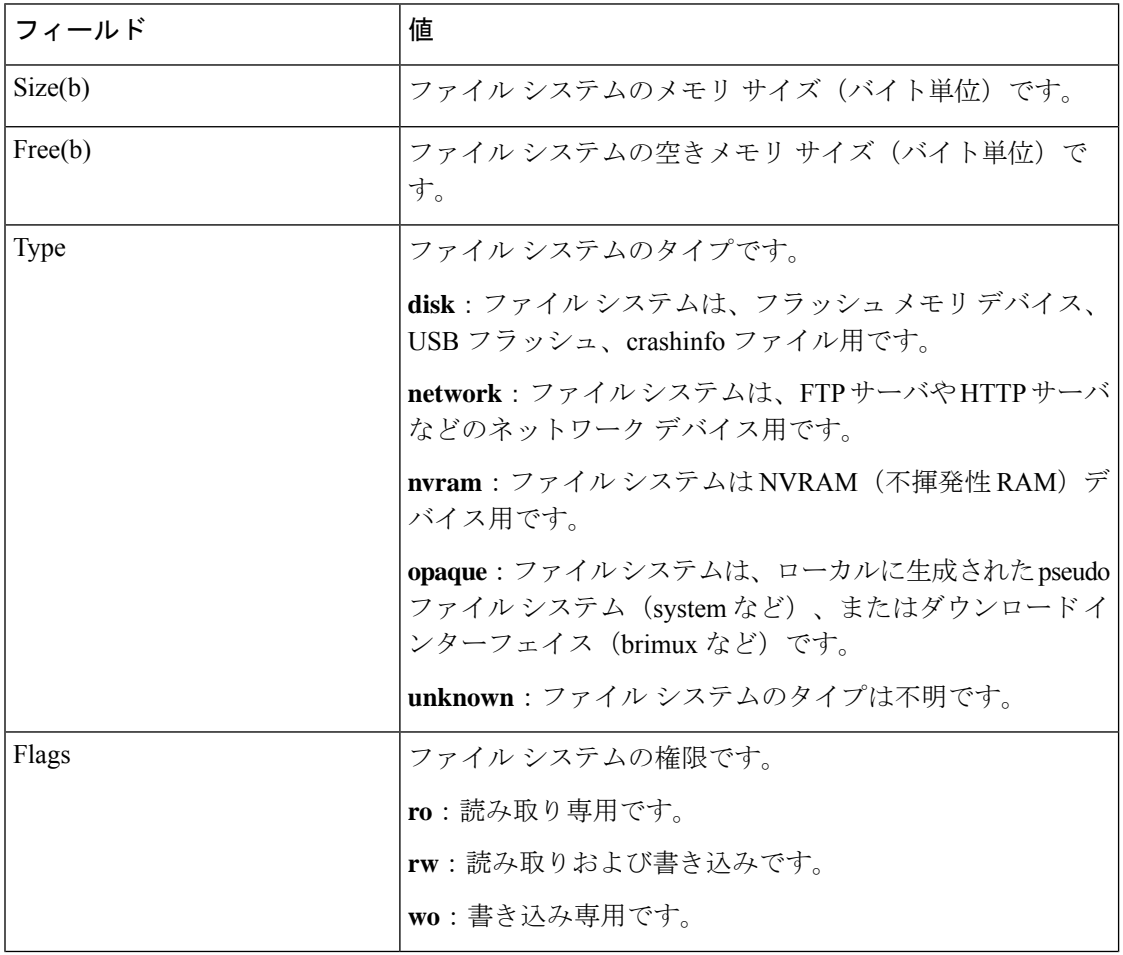

 $\mathbf I$ 

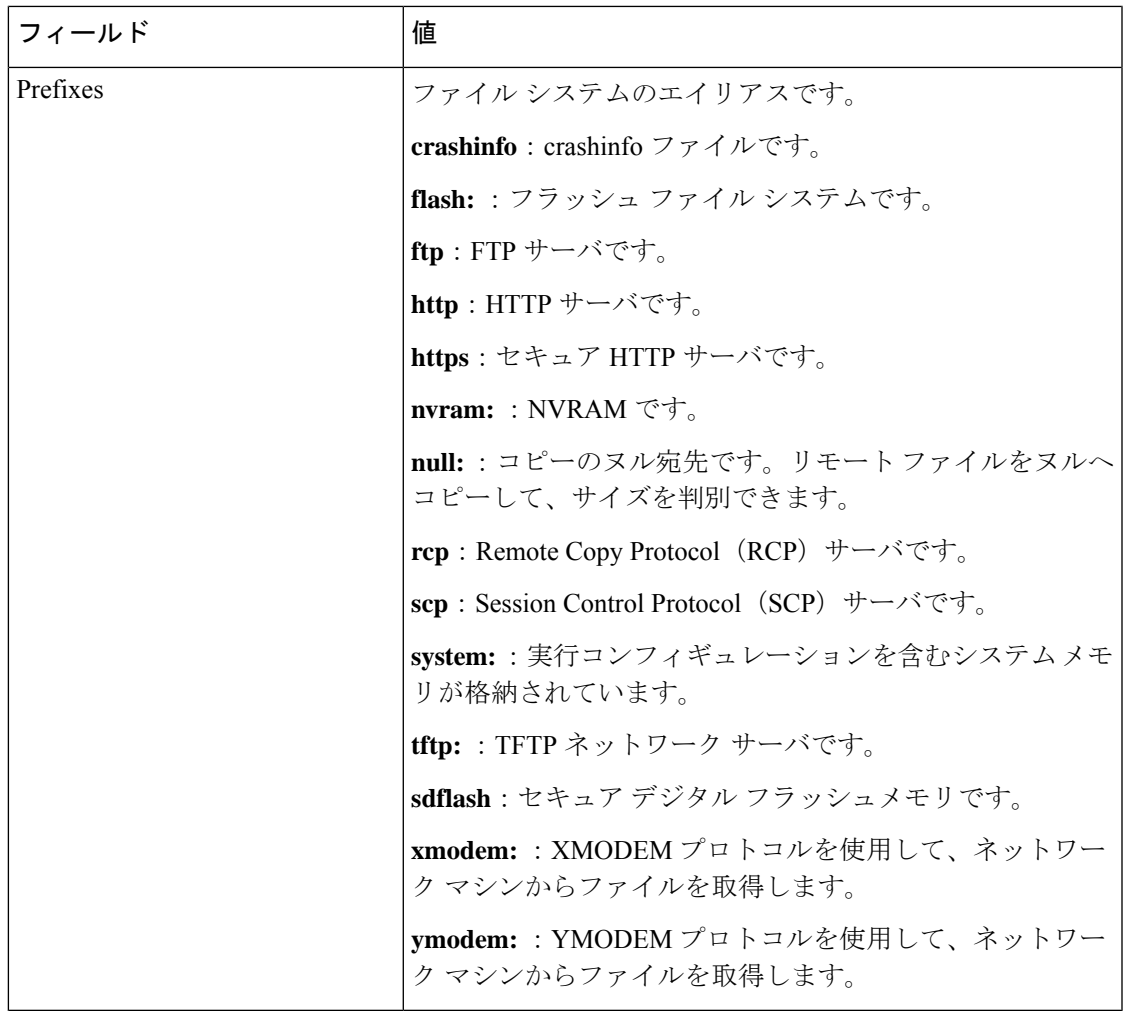

#### デフォルト ファイル システムの設定

デフォルトのファイル システムとして使用されるファイル システムまたはディレクトリを指 定するには、**cd** *filesystem:* 特権 EXEC コマンドを使用します。デフォルト ファイル システム を設定すると、関連するコマンドを実行するときに *filesystem:* 引数を省略できます。たとえ ば、オプションの *filesystem:* 引数を持つすべての特権 EXEC コマンドでは、**cd** コマンドで指定 されたファイル システムが使用されます。

デフォルトでは、デフォルト ファイル システムは *flash:* です。

**cd** コマンドで指定された現在のデフォルトのファイル システムを表示するには、**pwd** 特権 EXEC コマンドを使用します。

### ファイル システムのファイルに関する情報の表示

ファイルシステムの内容を操作する前に、そのリストを表示できます。たとえば、新しいコン フィギュレーション ファイルをフラッシュ メモリにコピーする前に、ファイル システムに同

じ名前のコンフィギュレーションファイルが格納されていないことを確認できます。同様に、 フラッシュ コンフィギュレーション ファイルを別の場所にコピーする前に、ファイル名を確 認して、その名前を別のコマンドで使用できます。ファイルシステムのファイルに関する情報 を表示するには、次の表に記載する特権 EXEC コマンドのいずれかを使用します。

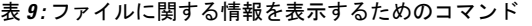

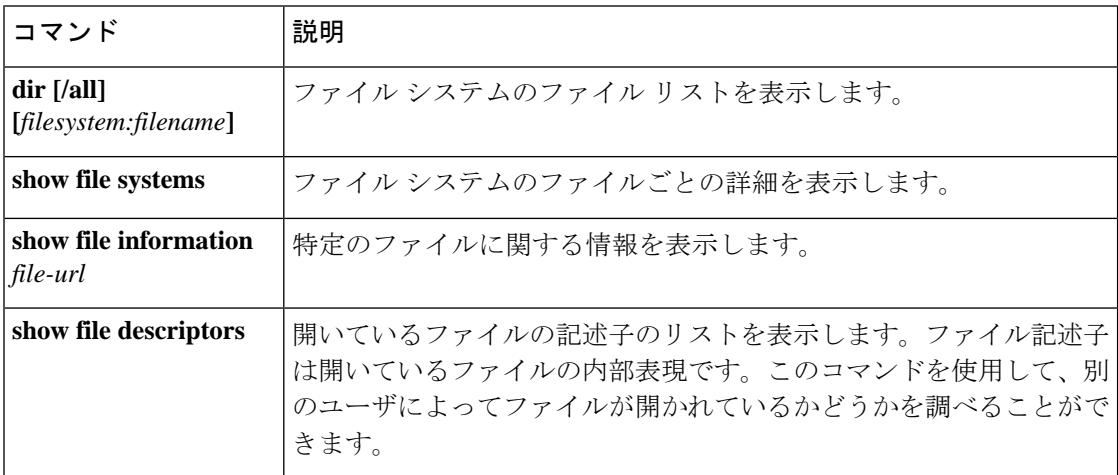

### ディレクトリの変更および作業ディレクトリの表示

ディレクトリを変更し、作業ディレクトリを表示するには、次の手順を実行します。

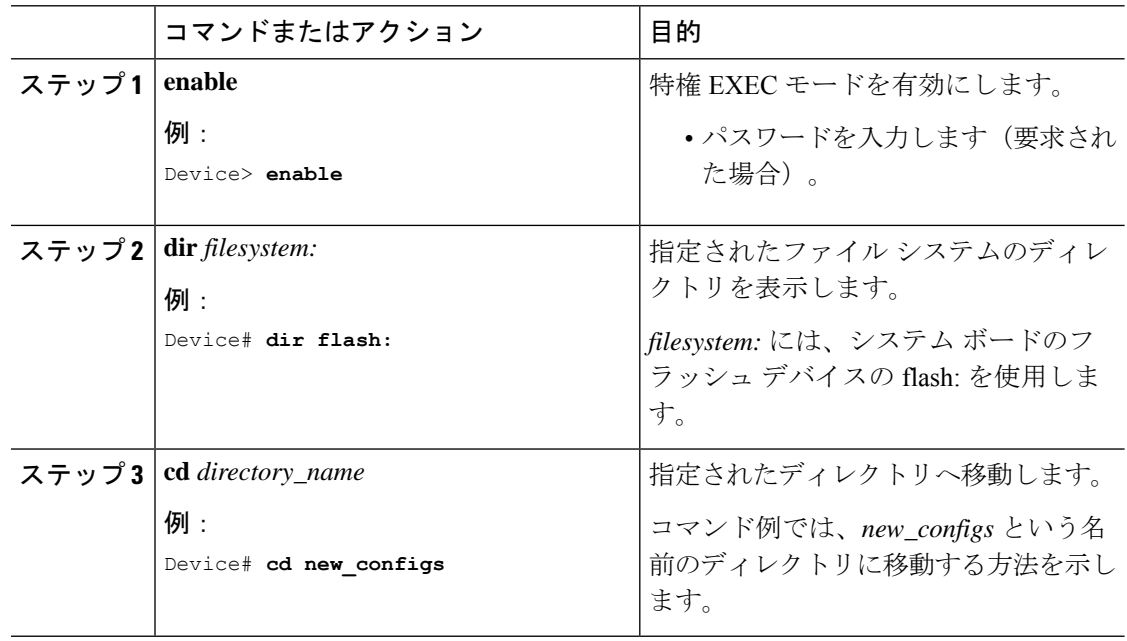

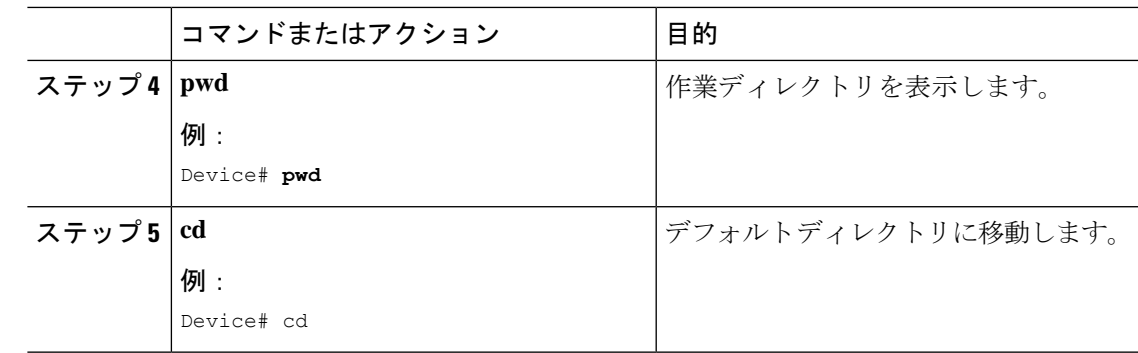

### ディレクトリの作成

特権 EXEC モードを開始して、ディレクトリを作成するには次の手順を実行します。

#### 手順

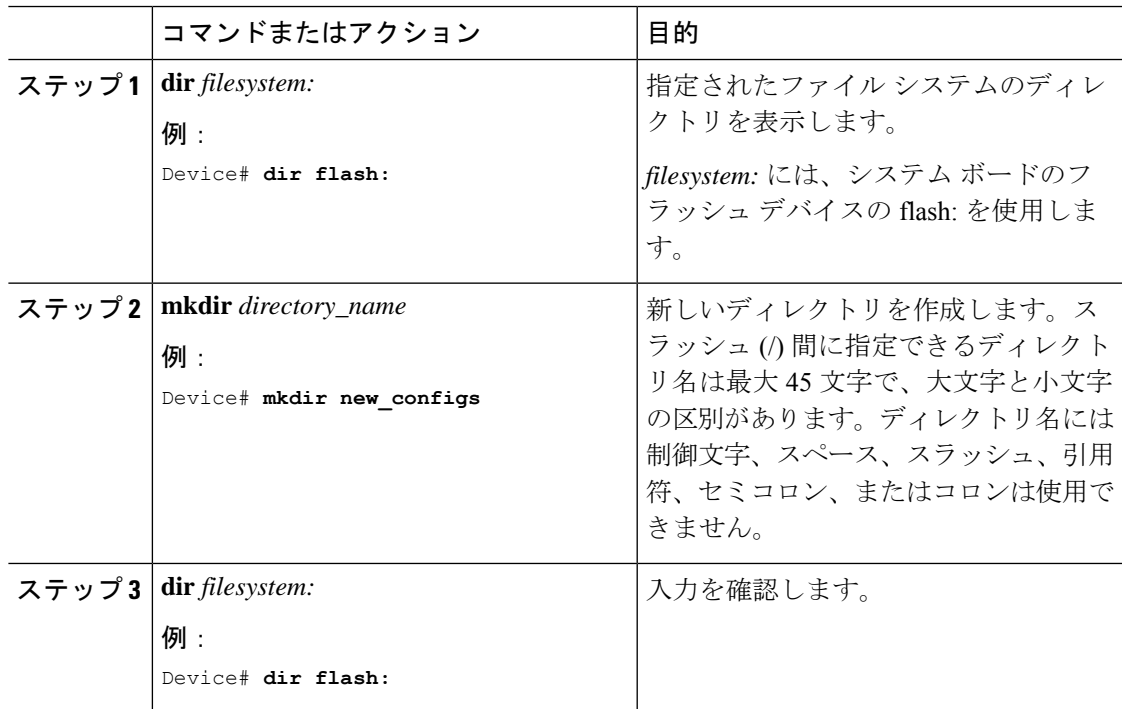

### ディレクトリの削除

ディレクトリを、その内部のすべてのファイルおよびサブディレクトリとともに削除するに は、**delete /force /recursive** *filesystem:/file-url* 特権 EXEC コマンドを使用します。

名前で指定されたディレクトリを、その内部のすべてのサブディレクトリおよびファイルとと もに削除するには、**/recursive** キーワードを使用します。ディレクトリ内のファイルごとに表 示される、削除を確認するためのプロンプトを省略するには、**/force**キーワードを使用します。 この削除プロセスを実行すると、最初に 1 度だけプロンプトが表示されます。

*filesystem* には、システム ボードのフラッシュ デバイスの **flash:** を使用します。*file-url* には、 削除するディレクトリの名前を入力します。ディレクトリ内のすべてのファイルおよびディレ クトリが削除されます。

 $\sqrt{N}$ 

注意 ディレクトリが削除された場合、その内容は回復できません。

### ファイルのコピー

送信元から宛先にファイルをコピーするには、**copy** *source-url destination-url* 特権 EXEC コマン ドを使用します。送信元および宛先のURLには、**running-config**および**startup-config**キーワー ドショートカットを使用できます。たとえば、**copy running-config startup-config**コマンドは、 現在実行中のコンフィギュレーション ファイルをフラッシュメモリの NVRAM セクションに 保存し、システム初期化の際にコンフィギュレーションファイルとして使用されるようにしま す。

XMODEMまたはYMODEMプロトコルを使用するネットワークマシンのファイルに対する送 信元として特殊なファイルシステム(**xmodem:**、**ymodem:**)を指定し、そこからコピーするこ ともできます。

ネットワークファイルシステムのURLには、ftp:、rcp:、tftp:、scp:、http:、https:などがあり、 構文は次のとおりです。

- FTP: ftp:[[//username [:password]@location]/directory]/filename
- RCP: rcp:[[//username@location]/directory]/filename
- TFTP: tftp:[[//location]/directory]/filename
- SCP: scp:[[//username [:password]@location]/directory]/filename
- HTTP: http:[[//username [:password]@location]/directory]/filename
- HTTPS: https: $\lceil$ //username [:password]@location]/directory]/filename

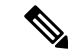

パスワードに特殊文字「@」を含めることはできません。文字「@」を使用すると、コピーで サーバの IP アドレスを解析できません。 (注)

ローカルにある書き込み可能なファイル システムには flash: などがあります。

送信元および宛先の組み合わせによっては、無効な場合があります。特に、次に示す組み合わ せの場合は、コピーできません。

- 実行コンフィギュレーションから実行コンフィギュレーションへ
- スタートアップ コンフィギュレーションからスタートアップ コンフィギュレーションへ
- デバイスから同じ名前のデバイスに(たとえば、**copy flash: flash:** コマンドは無効)
### ファイルの削除

フラッシュ メモリ デバイスのファイルが不要になった場合は、そのファイルを永久に削除で きます。指定されたフラッシュデバイスからファイルまたはディレクトリを削除するには、 **delete [/force] [/recursive] [filesystem:]/file-url** 特権 EXEC コマンドを使用します。

ディレクトリを、その内部のすべてのサブディレクトリやファイルとともに削除するに は、**/recursive** キーワードを使用します。ディレクトリ内のファイルごとに表示される、削除 を確認するためのプロンプトを省略するには、 **/force** キーワードを使用します。この削除プロ セスを実行すると、最初に 1 度だけプロンプトが表示されます。**archive download-sw** コマン ドでインストールされ、不要になった古いソフトウェアイメージを削除するには、**/force** キー ワードおよび **/recursive** キーワードを使用します。

*filesystem:* オプションを省略すると、デバイスは **cd** コマンドで指定したデフォルトのデバイス を使用します。*file-url*には、削除するファイルのパス(ディレクトリ)および名前を指定しま す。

ファイルを削除しようとすると、削除の確認を求めるプロンプトが表示されます。

 $\sqrt{N}$ 

注意 ファイルが削除された場合、その内容は回復できません。

ここでは、デフォルトのフラッシュ メモリ デバイスからファイル *myconfig* を削除する例を示 します。

Device# **delete myconfig**

## ファイルの作成、表示、および抽出

ファイルを作成してそこにファイルを書き込んだり、ファイル内のファイルをリスト表示した り、ファイルからファイルを抽出したりできます(次の項を参照)。

ファイルの作成、内容の表示、およびファイルの抽出を行うには、特権EXECコマンドで次の 手順を実行します。

#### 手順

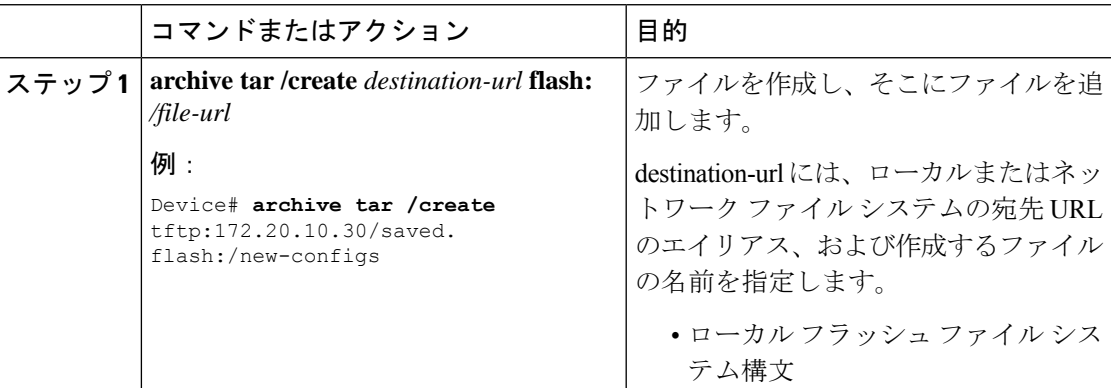

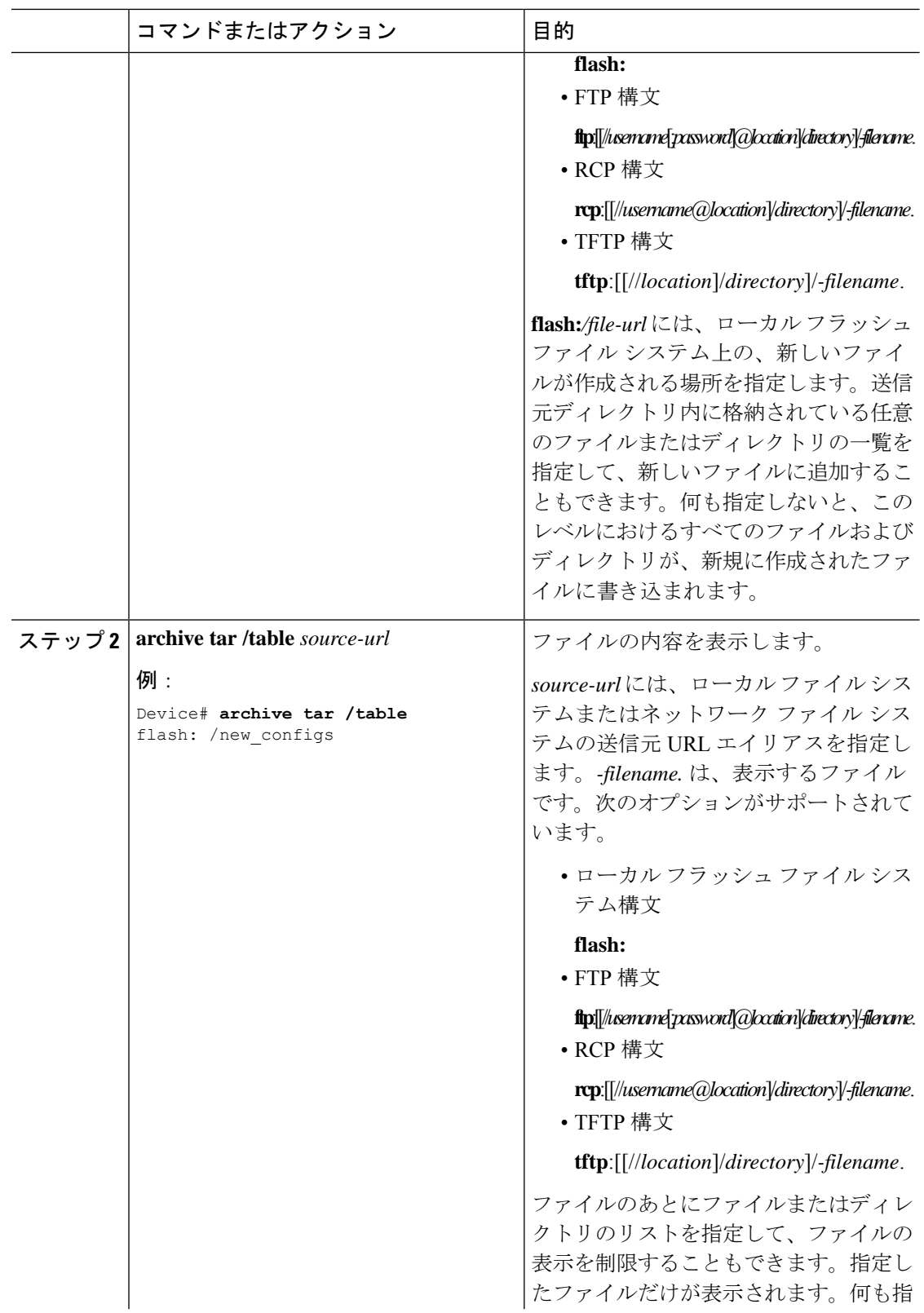

I

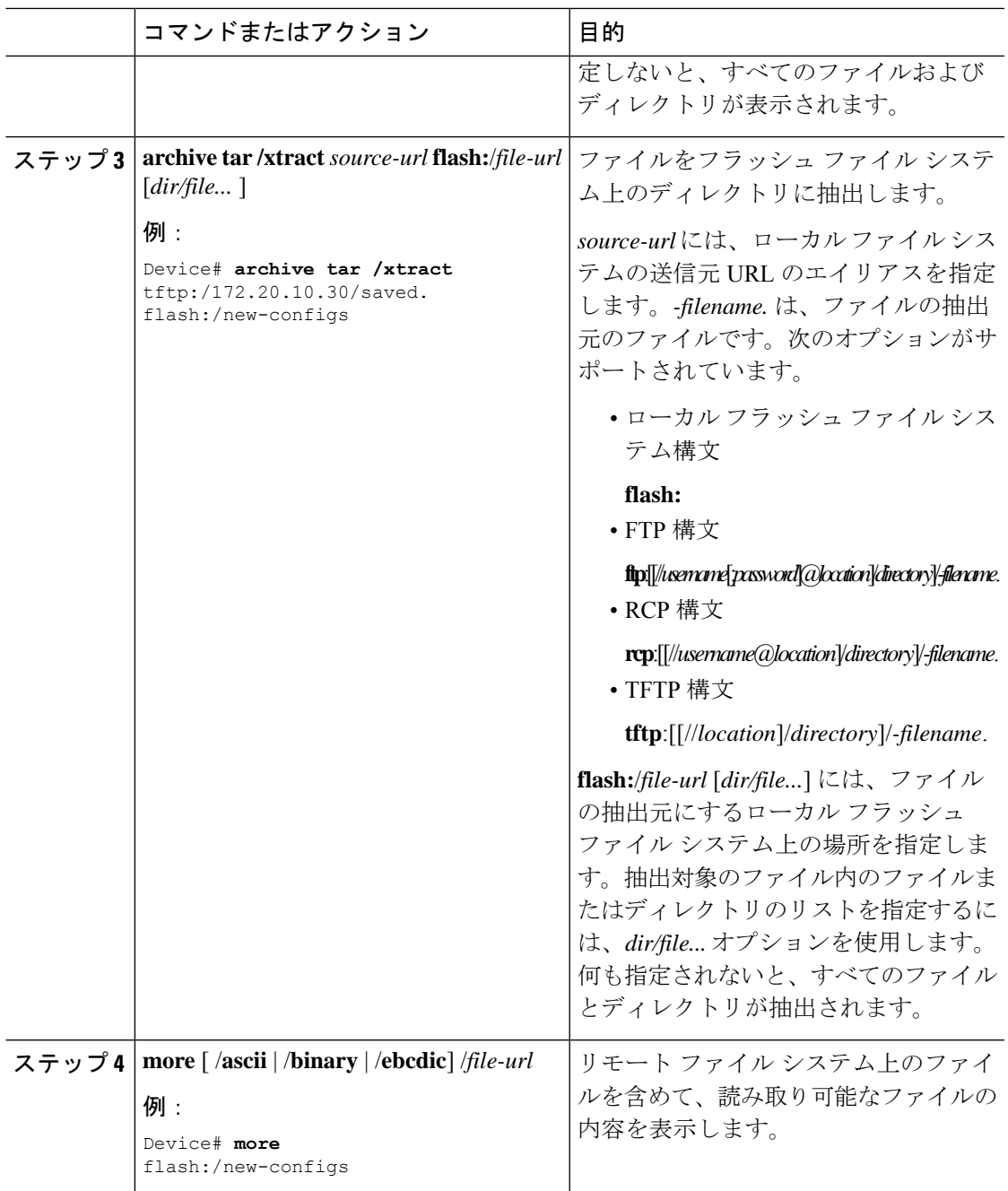

Ι

# 設定ファイルの取り扱い

## コンフィギュレーション ファイルに関する情報

コンフィギュレーション ファイルには、Cisco IOS ソフトウェアの機能をカスタマイズするた めに入力されたコマンドが格納されています。基本的なコンフィギュレーションファイルを作 成するには、setup プログラムを使用するか、または setup 特権 EXEC コマンドを使用します。

TFTP、FTP、または RCP サーバから、スイッチの実行コンフィギュレーションまたはスター トアップ コンフィギュレーションにコンフィギュレーション ファイルをコピー(ダウンロー ド)できます。次のいずれかの目的でこの操作が必要になります。

- バックアップ コンフィギュレーション ファイルを復元するため。
- コンフィギュレーションファイルを別のスイッチに使用するため。たとえば、ネットワー クに別のスイッチを追加して、元のスイッチと同じ設定にできます。ファイルを新しいス イッチにコピーすると、ファイル全体を再作成しないで、関連部分を変更できます。
- すべてのスイッチのコンフィギュレーションが同じになるように、ネットワーク内のすべ てのスイッチに同じコンフィギュレーション コマンドをロードするため。

スイッチからファイル サーバにコンフィギュレーション ファイルをコピー(アップロード) するには、TFTP、FTP、またはRCPを使用します。内容を変更する前に、現在のコンフィギュ レーション ファイルをサーバにバックアップしておくと、後でサーバから元のコンフィギュ レーション ファイルを復元できます。

使用するプロトコルは、使用中のサーバのタイプに応じて異なります。FTP および RCP トラ ンスポート メカニズムを使用すると、TFTP よりもパフォーマンスが速く、データがより確実 に配信されます。これらの機能を実現するために、FTPおよびRCPはコネクション型のTCP/IP スタックに基づいて構築され、このスタックが使用されています。

## コンフィギュレーション ファイルの作成および使用上の注意事項

コンフィギュレーションファイルを作成すると、スイッチを設定するときに役立ちます。コン フィギュレーションファイルには、1台または複数のスイッチを設定する場合に必要となるコ マンドの一部、またはすべてを格納できます。たとえば、同じハードウェア構成の複数のス イッチに、同じコンフィギュレーション ファイルをダウンロードできます。

コンフィギュレーション ファイルを作成するときは、次に示す注意事項に従ってください。

• スイッチを最初に設定する場合、コンソールポートまたはイーサネット管理ポートから接 続することを推奨します。コンソールポートまたはイーサネット管理ポートとの直接接続 ではなく、ネットワーク接続を介してスイッチにアクセスする場合は、設定の変更(ス イッチの IP アドレスの変更やポートのディセーブル化など)によっては、スイッチとの 接続が切断される可能性があることにご注意ください。

• スイッチにパスワードが設定されていない場合は、**enable secret** *secret-password* グローバ ル コンフィギュレーション コマンドを使用して、パスワードを設定することを推奨しま す。

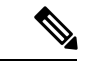

**copy** {**ftp:** | **rcp:** | **tftp:**} **system:running-config** 特権 EXEC コマンドを実行すると、コマンド ラインにコマンドを入力した場合と同様に、スイッチにコンフィギュレーション ファイルが ロードされます。コマンドを追加するまで、既存の実行コンフィギュレーションは消去されま せん。コピーされたコンフィギュレーション ファイル内のコマンドによって既存のコンフィ ギュレーションファイル内のコマンドが置き換えられると、既存のコマンドは消去されます。 たとえば、コピーされたコンフィギュレーションファイルに格納されている特定のコマンドの IPアドレスが、既存のコンフィギュレーションに格納されているIPアドレスと異なる場合は、 コピーされたコンフィギュレーション内の IP アドレスが使用されます。ただし、既存のコン フィギュレーション内のコマンドの中には、置き換えたり無効にしたりできないものもありま す。このようなコマンドがある場合は、既存のコンフィギュレーションファイルとコピーされ たコンフィギュレーションファイルが組み合わされた(コピーされたコンフィギュレーション ファイルが優先する)コンフィギュレーション ファイルが作成されます。 (注)

コンフィギュレーションファイルを復元して、サーバに保存されたファイルの正確なコピーを 作成するには、コンフィギュレーションファイルを直接スタートアップコンフィギュレーショ ンにコピーして(**copy** {**ftp:** | **rcp:** | **tftp:**} **nvram:startup-config** 特権 EXEC コマンドを使 用)、スイッチをリロードします。

## コンフィギュレーション ファイルのタイプおよび場所

スタートアップ コンフィギュレーション ファイルは、ソフトウェアを設定するために、シス テムの起動中に使用されます。実行コンフィギュレーションファイルには、ソフトウェアの現 在の設定が格納されています。2つのコンフィギュレーションファイルは別々の設定にできま す。たとえば、一時的に設定を変更しなければならない場合があります。この場合は、実行コ ンフィギュレーションを変更した後、copy running-config startup-config 特権 EXEC コマンドに よる設定の保存は行わないようにします。

実行コンフィギュレーションは DRAM に保存されますが、スタートアップ コンフィギュレー ションはフラッシュ メモリの NVRAM セクションに保存されます。

## テキスト エディタによるコンフィギュレーション ファイルの作成

コンフィギュレーションファイルを作成する場合は、システムが適切に応答できるように、コ マンドを論理的に並べる必要があります。次に、コンフィギュレーションファイルの作成方法 の一例を示します。

#### 手順

- ステップ **1** スイッチからサーバに既存のコンフィギュレーションをコピーします。
- ステップ **2** UNIX の vi または emacs、PC のメモ帳などのテキスト エディタで、コンフィギュレーション ファイルを開きます。
- ステップ **3** 目的のコマンドが格納されたコンフィギュレーションファイルの一部を抽出して、新しいファ イルに保存します。
- ステップ **4** コンフィギュレーションファイルをサーバ内の適切な場所にコピーします。たとえば、ファイ ルをワークステーションの TFTP ディレクトリ(UNIX ワークステーションの場合は、通常 /tftpboot)にコピーします。
- ステップ **5** ファイルに関する権限が world-read に設定されていることを確認します。

## **TFTP** によるコンフィギュレーション ファイルのコピー

作成したコンフィギュレーションファイルを使用してスイッチを設定したり、別のスイッチか らダウンロードしたり、TFTP サーバからダウンロードしたりすることが可能です。また、コ ンフィギュレーション ファイルを TFTP サーバにコピー(アップロード)して、格納できま す。

### **TFTP** によるコンフィギュレーション ファイルのダウンロードまたはアップロードの準 備

TFTP を使用してコンフィギュレーション ファイルのダウンロードやアップロードを開始する 前に、次の作業を実行します。

• TFTP サーバとして機能しているワークステーションが適切に設定されていることを確認 します。Sun ワークステーションの場合、/etc/inetd.conf ファイル内に次の行が含まれてい ることを確認します。

tftp dgram udp wait root /usr/etc/in.tftpd in.tftpd -p -s /tftpboot

/etc/services ファイルに次の行が含まれていることを確認します。

tftp 69/udp

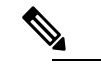

**(注)** /etc/inetd.confおよび/etc/servicesファイルを変更した後 に、inetdデーモンを再起動する必要があります。この デーモンを再起動するには、inetdプロセスを終了して 再起動するか、または**fastboot**コマンド(SunOS4.xの 場合)もしくは **reboot** コマンド(Solaris 2.x もしくは SunOS 5.x の場合)を入力します。TFTP デーモンの詳 細については、ワークステーションのマニュアルを参 照してください。

- スイッチに TFTP サーバへのルートが設定されているかどうかを確認します。サブネット 間でトラフィックをルーティングするようにルータを設定していない場合、スイッチと TFTP サーバは同じサブネットに置かれていなければなりません。**ping** コマンドを使用し て、TFTP サーバへの接続をチェックします。
- ダウンロードするコンフィギュレーションファイルがTFTPサーバ上の正しいディレクト リ内にあることを確認します(UNIX ワークステーションの場合は、通常 /tftpboot)。
- ダウンロードを行う場合は、ファイルに関する権限が正しく設定されていることを確認し ます。ファイルの権限は world-read でなければなりません。
- コンフィギュレーション ファイルをアップロードする前に、TFTP サーバに空のファイル を作成する必要があります。空のファイルを作成するには、 **touch** *filename* コマンドを入 力します。*filename* の部分には、サーバにアップロードする際に使用するファイル名を指 定します。
- アップロード処理中に、サーバの既存のファイル(空のファイルを作成する必要があった 場合は、空のファイルを含む)を上書きする場合は、そのファイルに関する権限が正しく 設定されていることを確認します。ファイルの権限はworld-writeでなければなりません。

### **TFTP** によるコンフィギュレーション ファイルのダウンロード

TFTP サーバからダウンロードしたコンフィギュレーション ファイルを使用してスイッチを設 定するには、次の手順を実行します。

#### 手順

- ステップ **1** コンフィギュレーションファイルをワークステーションの適切なTFTPディレクトリにコピー します。
- ステップ **2** TFTP サーバが適切に設定されていることを確認します。
- ステップ **3** コンソール ポート、イーサネット管理ポート、または Telnet セッションを介して、スイッチ にログインします。
- ステップ **4** TFTP サーバからコンフィギュレーション ファイルをダウンロードして、スイッチを設定しま す。

TFTP サーバの IP アドレスまたはホスト名、およびダウンロードするファイル名を指定しま す。

次に示す特権 EXEC コマンドのいずれかを使用します。

copy tftp:[[[//location]/directory]/filename] system:running-config

copy tftp:[[[//location]/directory]/filename] nvram:startup-config

copy tftp:[[[//location]/directory]/filename] flash[n]:/directory/startup-config

このコンフィギュレーションファイルを実行すると、ダウンロードが実行され、ファイルが行 単位で解析されてコマンドが実行されます。

#### 例

次に、IP アドレス 172.16.2.155 にあるファイル tokyo-confg からソフトウェアを設定す る例を示します。

```
Device# copy tftp://172.16.2.155/tokyo-confg system:running-config
Configure using tokyo-confg from 172.16.2.155? [confirm] y
Booting tokyo-confg from 172.16.2.155:!!! [OK - 874/16000 bytes]
```
### **TFTP** によるコンフィギュレーション ファイルのアップロード

スイッチからTFTPサーバにコンフィギュレーションファイルをアップロードして格納するに は、次の手順を実行します。

#### 手順

- ステップ **1** TFTP サーバが適切に設定されていることを確認します。
- ステップ2 コンソールポート、イーサネット管理ポート、または Telnet セッションを介して、スイッチ にログインします
- ステップ **3** スイッチのコンフィギュレーションを TFTP サーバにアップロードします。TFTP サーバの IP アドレスまたはホスト名、および宛先ファイル名を指定します。

次に示す特権 EXEC コマンドのいずれかを使用します。

- **copy system:running-config tftp:**[[[//*location*]/*directory*]/*filename*]
- **copy nvram:startup-config tftp:**[[[//*location*]/*directory*]/*filename*]
- **copy flash**[n]:/*directory*/**startup-config tftp:**[[[//*location*]/*directory*]/*filename*]

TFTP サーバにファイルがアップロードされます。

#### 例

次に、スイッチから TFTP サーバにコンフィギュレーション ファイルをアップロード する例を示します。

```
Device# copy system:running-config tftp://172.16.2.155/tokyo-confg
Write file tokyo-confg on host 172.16.2.155? [confirm] y
#
Writing tokyo-confg!!! [OK]
```
## デバイスから **FTP** サーバへのコンフィギュレーション ファイルのコ ピー

デバイスから FTP サーバにコンフィギュレーション ファイルをコピーできます。

### **FTP** ユーザ名およびパスワードの概要

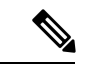

パスワードに特殊文字「@」を含めることはできません。文字「@」を使用すると、コピーで サーバの IP アドレスを解析できません。 (注)

FTPプロトコルでは、FTP要求ごとにリモートユーザ名およびパスワードを、クライアントが サーバに送信する必要があります。FTP を使用してデバイスからサーバへコンフィギュレー ション ファイルをコピーする場合、Cisco IOS ソフトウェアは次の順番で最初に発見した有効 なユーザ名を送信します。

- 1. copy EXEC コマンドで指定されたユーザ名(ユーザ名が指定されている場合)。
- **2. ip ftp username** グローバル コンフィギュレーション コマンドで設定されたユーザ名(コ マンドが設定されている場合)。
- **3.** Anonymous

デバイスは、次の順番で最初に発見した有効なパスワードを送信します。

- **1. copy** コマンドで指定されたパスワード(パスワードが指定されている場合)。
- **2. ip ftp password** コマンドで設定されたパスワード(コマンドが設定されている場合)。
- **3.** デバイスは、*username* @*devicename*.*domain*というパスワードを生成します。変数*username* は現在のセッションに関連付けられたユーザ名、*devicename*は設定済みのホスト名、*domain* はデバイスのドメインです。

ユーザ名およびパスワードは、FTP サーバのアカウントに関連付けられている必要がありま す。サーバに書き込む場合、デバイス上のユーザからの FTP 書き込み要求を受け入れるよう に、FTP サーバを適切に設定する必要があります。

このサーバがディレクトリ構造をとっている場合、コンフィギュレーションファイルまたはイ メージは、サーバ上のユーザ名と関連付けられたディレクトリに書き込まれるか、そのディレ クトリからコピーされます。たとえば、システム イメージがサーバ上のユーザのホーム ディ レクトリにある場合は、そのユーザの名前をリモート ユーザ名として指定します。

詳細については、ご使用の FTP サーバのマニュアルを参照してください。

すべてのコピー操作に使用するユーザ名およびパスワードを指定するには、**ipftpusername** お よび**ipftppassword**グローバルコンフィギュレーションコマンドを使用します。特定のコピー 操作にのみ使用するユーザ名を指定する場合は、**copy**EXECコマンド内でユーザ名を指定しま す。

### **FTP** によるコンフィギュレーション ファイルのダウンロードまたはアップロードの準備

FTPを使用してコンフィギュレーションファイルのダウンロードやアップロードを開始する前 に、次の作業を実行します。

- スイッチにFTPサーバへのルートが設定されているかどうかを確認します。サブネット間 でトラフィックをルーティングするようにルータを設定していない場合、スイッチとFTP サーバは同じサブネットに置かれていなければなりません。**ping** コマンドを使用して、 FTP サーバへの接続をチェックします。
- コンソールまたはTelnetセッションを介してスイッチにアクセスしていて有効なユーザ名 がない場合は、現在の FTP ユーザ名が FTP ダウンロードに使用するユーザ名であること を確認します。**show users** 特権 EXEC コマンドを使用して、有効なユーザ名を表示できま す。このユーザ名を使用しない場合は、**ipftpusername** *username*グローバルコンフィギュ レーション コマンドを使用して、すべてのコピー処理中に使用する新しい FTP ユーザ名 を作成します。新しいユーザ名は NVRAM に格納されます。Telnet セッションを介してス イッチにアクセスしていて、有効なユーザ名がある場合は、このユーザ名が使用されるの で、FTPユーザ名を設定する必要はありません。特定のコピー操作にのみ使用するユーザ 名を指定する場合は、**copy** コマンド内でユーザ名を指定します。
- コンフィギュレーション ファイルを FTP サーバにアップロードする場合は、スイッチ上 のユーザからの書き込み要求が許可されるように、FTPサーバを適切に設定する必要があ ります。

詳細については、FTP サーバのマニュアルを参照してください。

### **FTP** によるコンフィギュレーション ファイルのダウンロード

FTP を使用してコンフィギュレーション ファイルをダウンロードするには、特権 EXEC モー ドで次の手順を実行します。

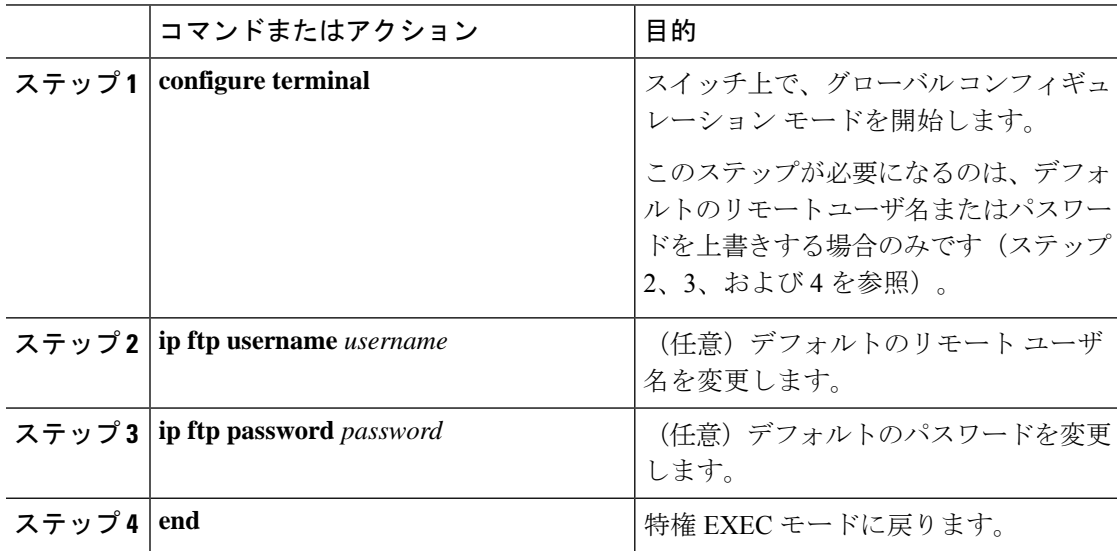

#### 手順

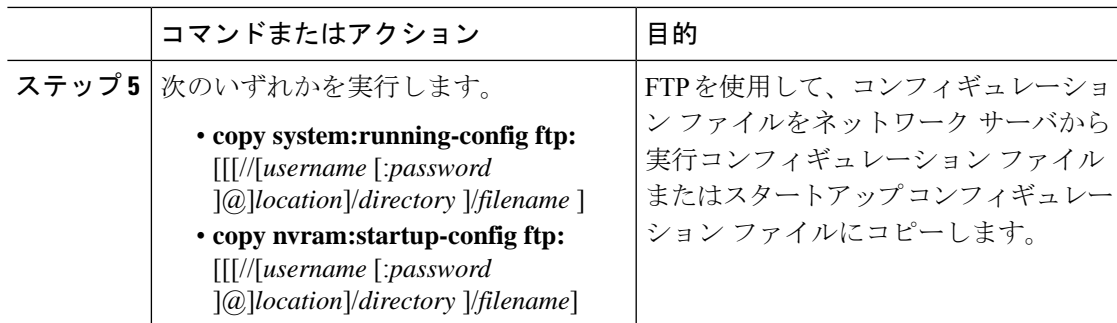

#### 例

次に、host1-confg という名前のコンフィギュレーション ファイルを、IP アドレスが 172.16.101.101 であるリモート サーバ上のディレクトリ netadmin1 からコピーして、ス イッチ上でこれらのコマンドをロードおよび実行する例を示します。

```
Device# copy ftp://netadmin1:mypass@172.16.101.101/host1-confg system:running-config
Configure using host1-confg from 172.16.101.101? [confirm]
Connected to 172.16.101.101
Loading 1112 byte file host1-confg:![OK]
Device#
%SYS-5-CONFIG: Configured from host1-config by ftp from 172.16.101.101
```
次に、netadmin1というリモートユーザ名を指定する例を示します。コンフィギュレー ション ファイル host2-confg が、IP アドレス 172.16.101.101 のリモート サーバ上のディ レクトリnetadmin1から、スイッチのスタートアップコンフィギュレーションにコピー されます。

```
Device# configure terminal
Device(config)# ip ftp username netadmin1
Device(config)# ip ftp password mypass
Device(config)# end
Device# copy ftp: nvram:startup-config
Address of remote host [255.255.255.255]? 172.16.101.101
Name of configuration file[rtr2-confg]? host2-confg
Configure using host2-confg from 172.16.101.101?[confirm]
Connected to 172.16.101.101
Loading 1112 byte file host2-confg:![OK]
[OK]
Device#
%SYS-5-CONFIG NV:Non-volatile store configured from host2-config by ftp from 172.16.101.101
```
### **FTP** によるコンフィギュレーション ファイルのアップロード

FTP を使用してコンフィギュレーション ファイルをアップロードするには、特権 EXEC モー ドで次の手順を実行します。

|       | コマンドまたはアクション                                                                                                    | 目的                                                                                 |
|-------|----------------------------------------------------------------------------------------------------|------------------------------------------------------------------------------------|
| ステップ1 | configure terminal                                                                                                    | スイッチ上で、グローバルコンフィギュ<br>レーションモードを開始します。                                              |
|       |                                                                                                    | このステップが必要になるのは、デフォ<br>ルトのリモートユーザ名またはパスワー<br>ドを上書きする場合のみです (ステップ<br>2、3、および4を参照)。   |
|       | ステップ2   ip ftp username <i>username</i>                                                                                                    | (任意) デフォルトのリモート ユーザ<br>名を変更します。                                                    |
|       | ステップ3   ip ftp password password                                                                                                    | (任意)デフォルトのパスワードを変更<br>します。                                                         |
| ステップ4 | end                                                                                                    | 特権 EXEC モードに戻ります。                                                                  |
|       | ステップ5 次のいずれかを実行します。<br>• copy system: running-config ftp:<br>[[[//[username [:password<br>$\mathcal{C}$ [ <i>location</i> ]/directory [ <i>lfilename</i> ] $\ddagger$<br>たは<br>• copy nvram: startup-config ftp:<br>$\left[\left[\frac{1}{2}\right]\right]$ username $\left[\frac{1}{2}$ password<br>[@]location]/directory ]/filename] | FTPを使用して、スイッチの実行コン<br>フィギュレーション ファイルまたはス<br>タートアップ コンフィギュレーション<br>ファイルを指定場所に格納します。 |

手順

#### 例

次に、実行コンフィギュレーション ファイル switch2-confg を、IP アドレスが 172.16.101.101 であるリモート ホスト上のディレクトリ netadmin1 にコピーする例を示 します。

```
Device# copy system:running-config ftp://netadmin1:mypass@172.16.101.101/switch2-confg
Write file switch2-confg on host 172.16.101.101?[confirm]
Building configuration...[OK]
Connected to 172.16.101.101
Device#
```
次に、FTPを使用してスタートアップコンフィギュレーションファイルをサーバに格 納して、ファイルをコピーする例を示します。

```
Device# configure terminal
Device(config)# ip ftp username netadmin2
Device(config)# ip ftp password mypass
Device(config)# end
Device# copy nvram:startup-config ftp:
Remote host[]? 172.16.101.101
Name of configuration file to write [switch2-confg]?
Write file switch2-confg on host 172.16.101.101?[confirm]
![OK]
```
## **RCP** によるコンフィギュレーション ファイルのコピー

リモートホストとスイッチ間でコンフィギュレーションファイルをダウンロード、アップロー ド、およびコピーするための別の方法は、RCP を使用することです。コネクションレス プロ トコルであるユーザ データグラム プロトコル(UDP)を使用する TFTP と異なり、RCP では コネクション型の TCP が使用されます。

RCPを使用してファイルをコピーする場合は、ファイルのコピー元またはコピー先のサーバで RCP がサポートされている必要があります。RCP の copy コマンドは、リモート システム上の rsh サーバ (またはデーモン) を利用します。RCP を使用してファイルをコピーする場合は、 TFTP の場合のようにファイル配信用サーバを作成する必要がありません。ユーザは rsh をサ ポートするサーバにアクセスするだけですみます(ほとんどの UNIX システムが rsh をサポー トしています)。ある場所から別の場所にファイルをコピーするため、コピー元のファイルに 対する読み取り権限とコピー先のファイルに対する書き込み権限が必要です。コピー先ファイ ルが存在しない場合は、RCP によって作成されます。

RCP では、RCP 要求ごとのリモート ユーザ名をクライアントがサーバに送信する必要があり ます。コンフィギュレーション ファイルをスイッチからサーバにコピーすると、Cisco IOS ソ フトウェアは次のリスト内の最初の有効なユーザ名を送信します。

- **copy** コマンドで指定されたユーザ名(ユーザ名が指定されている場合)
- **ip rcmd remote-username** *username* グローバル コンフィギュレーション コマンドで設定さ れたユーザ名(このコマンドが設定されている場合)
- •現在の TTY (端末) プロセスに関連付けられたリモート ユーザ名。たとえば、ユーザが Telnetを介してルータに接続されており、**username**コマンドを介して認証された場合は、 リモートユーザ名としてTelnetユーザ名がスイッチソフトウェアによって送信されます。
- スイッチのホスト名。

RCP コピー要求を正常に終了させるには、ネットワーク サーバ上にリモート ユーザ名用のア カウントを定義する必要があります。サーバがディレクトリ構造である場合、コンフィギュ レーション ファイルはサーバ上のリモート ユーザ名に関連付けられたディレクトリに書き込 まれたり、そこからコピーされたりします。たとえば、コンフィギュレーション ファイルが サーバ上のユーザのホーム ディレクトリ内に置かれている場合は、ユーザの名前をリモート ユーザ名として指定します。

### **RCP**によるコンフィギュレーションファイルのダウンロードまたはアップロードの準備

RCP を使用してコンフィギュレーション ファイルのダウンロードやアップロードを開始する 前に、次の作業を実行します。

- RCP サーバとして機能しているワークステーションで、rsh がサポートされていることを 確認します。
- スイッチに RCP サーバへのルートが設定されているかどうかを確認します。サブネット 間でトラフィックをルーティングするようにルータを設定していない場合、スイッチと

サーバは同じサブネットに置かれていなければなりません。**ping** コマンドを使用して、 RCP サーバへの接続を確認します。

- コンソールまたはTelnetセッションを介してスイッチにアクセスしていて有効なユーザ名 がない場合は、現在の RCP ユーザ名が RCP ダウンロードに使用するユーザ名であること を確認します。show users 特権 EXEC コマンドを使用して、有効なユーザ名を表示できま す。このユーザ名を使用しない場合は、ip rcmd remote-username username グローバル コン フィギュレーション コマンドを使用して、すべてのコピー処理中に使用する新しい RCP ユーザ名を作成します。新しいユーザ名は NVRAM に格納されます。Telnet セッションを 介してスイッチにアクセスしていて、有効なユーザ名がある場合は、そのユーザ名が使用 されるので、RCPユーザ名を設定する必要はありません。特定のコピー操作にのみ使用す るユーザ名を指定する場合は、copy コマンド内でユーザ名を指定します。
- ファイルを RCP サーバにアップロードする場合は、スイッチ上のユーザからの RCP 書き 込み要求が許可されるように、適切に設定する必要があります。UNIXシステムの場合は、 RCP サーバ上のリモート ユーザ用の .rhosts ファイルにエントリを追加する必要がありま す。たとえば、スイッチに次のコンフィギュレーション行が含まれているとします。

hostname Switch1 ip rcmd remote-username User0

このスイッチの IP アドレスを Switch1.company.com に変換する場合は、RCP サーバ上の User0 用の .rhosts ファイルに次の行が含まれている必要があります。

Switch1.company.com Switch1

詳細については、RCP サーバのマニュアルを参照してください。

### **RCP** によるコンフィギュレーション ファイルのダウンロード

RCP を使用してコンフィギュレーション ファイルをダウンロードするには、特権 EXEC モー ドで次の手順を実行します。

#### 手順

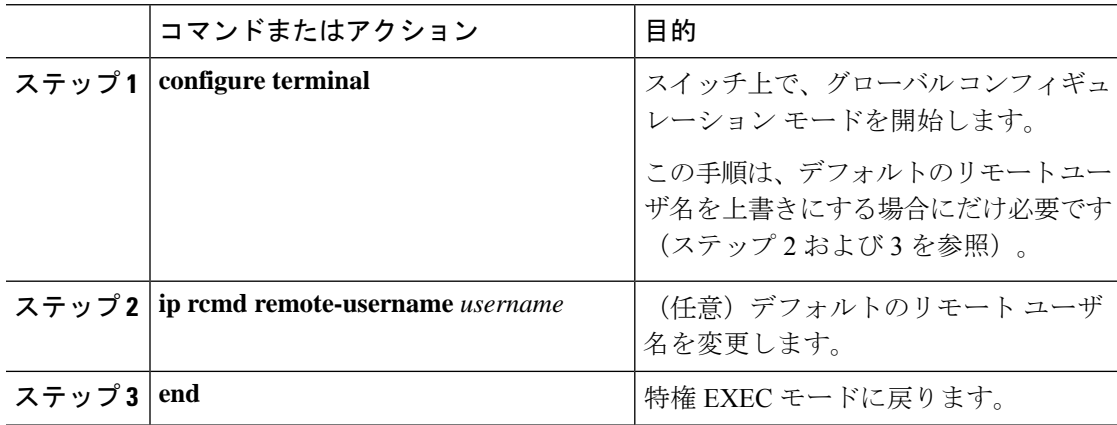

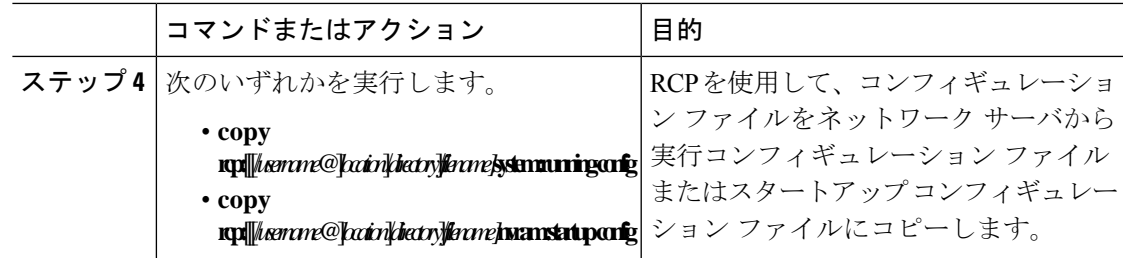

#### 例

次に、host1-confg という名前のコンフィギュレーション ファイルを、IP アドレスが 172.16.101.101 であるリモート サーバ上のディレクトリ netadmin1 からコピーして、ス イッチ上でこれらのコマンドをロードおよび実行する例を示します。

```
Device# copy rcp://netadmin1@172.16.101.101/host1-confg system:running-config
Configure using host1-confg from 172.16.101.101? [confirm]
Connected to 172.16.101.101
Loading 1112 byte file host1-confg:![OK]
Device#
%SYS-5-CONFIG: Configured from host1-config by rcp from 172.16.101.101
```
次に、*netadmin1*というリモートユーザ名を指定する例を示します。次いで、コンフィ ギュレーション ファイル *host2-confg* が、IP アドレス 172.16.101.101 のリモート サーバ 上の *netadmin1* ディレクトリから、スタートアップ コンフィギュレーションにコピー されます。

```
Device# configure terminal
Device(config)# ip rcmd remote-username netadmin1
Device(config)# end
Device# copy rcp: nvram:startup-config
Address of remote host [255.255.255.255]? 172.16.101.101
Name of configuration file[rtr2-confg]? host2-confg
Configure using host2-confg from 172.16.101.101?[confirm]
Connected to 172.16.101.101
Loading 1112 byte file host2-confg:![OK]
[OK]
Device#
%SYS-5-CONFIG NV:Non-volatile store configured from host2-config by rcp from 172.16.101.101
```
### **RCP** によるコンフィギュレーション ファイルのアップロード

RCP を使用してコンフィギュレーション ファイルをアップロードするには、特権 EXEC モー ドで次の手順を実行します。

手順

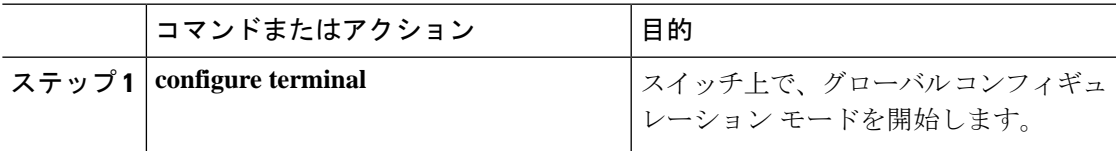

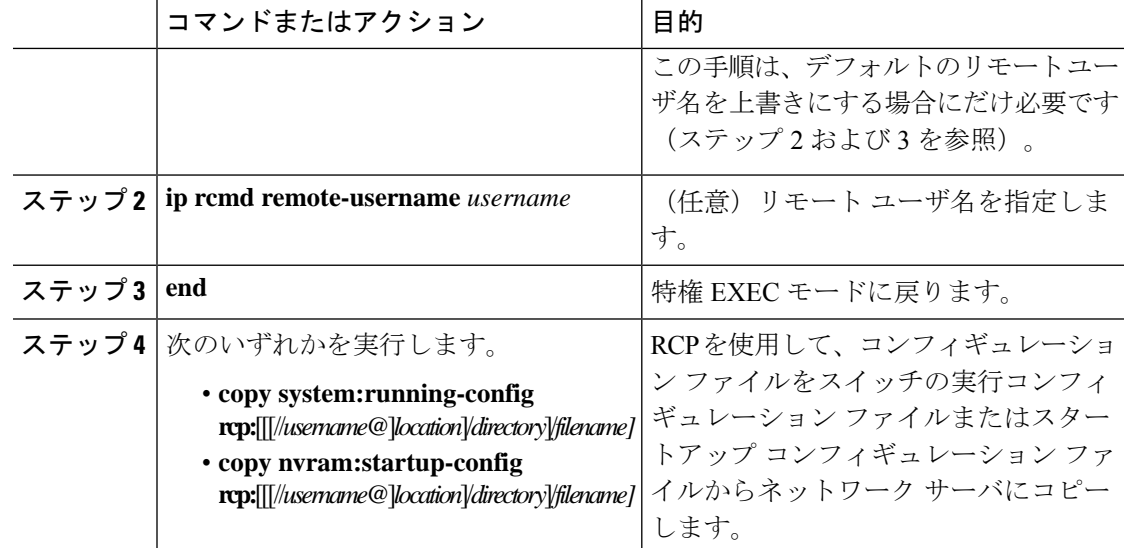

#### 例

次に、実行コンフィギュレーション ファイル switch2-confg を、IP アドレスが 172.16.101.101 であるリモート ホスト上のディレクトリ netadmin1 にコピーする例を示 します。

```
Device# copy system:running-config rcp://netadmin1@172.16.101.101/switch2-confg
Write file switch-confg on host 172.16.101.101?[confirm]
Building configuration...[OK]
Connected to 172.16.101.101
Device#
```
次に、スタートアップコンフィギュレーションファイルをサーバ上に格納する例を示 します。

```
Device# configure terminal
Device(config)# ip rcmd remote-username netadmin2
Device(config)# end
Device# copy nvram:startup-config rcp:
Remote host[]? 172.16.101.101
Name of configuration file to write [switch2-confg]?
Write file switch2-confg on host 172.16.101.101?[confirm]
![OK]
```
## 設定情報の消去

スタートアップ コンフィギュレーションから設定情報を消去できます。スタートアップ コン フィギュレーションを使用しないでスイッチを再起動すると、スイッチはセットアッププログ ラムを開始し、新しい設定でスイッチを再設定できます。

### スタートアップ コンフィギュレーション ファイルの消去

スタートアップ コンフィギュレーションの内容を消去するには、**erase nvram**: または **erase startup-config** 特権 EXEC コマンドを使用します。

(注) 削除されたスタートアップ コンフィギュレーション ファイルは復元できません。

### 格納されたコンフィギュレーション ファイルの削除

保存された設定をフラッシュ メモリから削除するには、delete flash:filename 特権 EXEC コマン ドを使用します。file promptグローバルコンフィギュレーションコマンドの設定によっては、 ファイルを削除する前に確認を求めるプロンプトが表示されることがあります。デフォルトで は、スイッチは、破壊的なファイル操作に関する確認をプロンプトで要求します。file prompt コマンドの詳細については、『Cisco IOS Command Reference for Release 12.4』を参照してくだ さい。

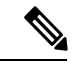

(注) 削除されたファイルは復元できません。

# コンフィギュレーションの交換およびロール バック

コンフィギュレーション交換およびロールバック機能を使用すると、実行コンフィギュレー ションが、保存されている任意の Cisco IOS コンフィギュレーション ファイルに置き換えられ ます。ロールバック機能を使用すると以前のコンフィギュレーションに戻すことができます。

## コンフィギュレーションの置換とロールバックに関する情報

### コンフィギュレーション アーカイブ

Cisco IOS コンフィギュレーション アーカイブは、**configure replace** コマンドにより提供され るコンフィギュレーションのロールバック機能を強化するために、CiscoIOSコンフィギュレー ションファイルのアーカイブの保存、整理、管理を行うことを目的としたメカニズムです。こ の機能の導入前にも、実行コンフィギュレーションのコピーを**copy running-config** *destination-url* コマンドを使用して保存し、ローカルやリモートに置換ファイルを保管できました。ただし、 この方法ではファイルの自動管理を行うことはできませんでした。一方、コンフィギュレー ションの置換とロールバック機能では、実行コンフィギュレーションファイルを自動的にCisco IOS コンフィギュレーション アーカイブに保存できます。アーカイブされたファイルはコン フィギュレーションのチェックポイントとして参照することができ、**configure replace** コマン ドを使用して以前のコンフィギュレーション状態に戻すために利用できます。

**archive config** コマンドを使用すると、Cisco IOS コンフィギュレーションをコンフィギュレー ションアーカイブに保存できます。その場合、標準のディレクトリとファイル名のプレフィク

スが使用され、バージョン番号(およびオプションでタイムスタンプ)が自動的に付加されま す。バージョン番号は連続したファイルを保存するごとに、1 つずつ大きくなります。この機 能により、保存した Cisco IOS コンフィギュレーション ファイルを一貫して識別できます。 アーカイブに保存する実行コンフィギュレーションの数は指定することができます。アーカイ ブ内のファイル数が上限値に達すると、次に最新のファイルが保存されるときに、最も古い ファイルが自動的に消去されます。**show archive** コマンドを使用すると、Cisco IOS コンフィ ギュレーション アーカイブに保存されているすべてのコンフィギュレーション ファイルに関 する情報が表示されます。

コンフィギュレーション ファイルを保存する Cisco IOS コンフィギュレーション アーカイブ は、**configure replace** コマンドで使用することによって、FTP、HTTP、RCP、TFTP のファイ ルシステム上に配置できます。

### コンフィギュレーションの置換

**configure replace** 特権 EXEC コマンドを使用すると、実行コンフィギュレーションと保存され ている任意のコンフィギュレーション ファイルを交換できます。**configure replace** コマンドを 入力すると実行コンフィギュレーションと指定した交換コンフィギュレーションが比較され、 コンフィギュレーションの差分が生成されます。生成された差分がコンフィギュレーションの 交換に使用されます。コンフィギュレーション交換は、通常 3 回以下のパスで完了します。 ループを防ぐために 6 回以上のパスが実行されることはありません。

**copy** *source-url* **running-config**特権EXECコマンドを使用すると、保存されているコンフィギュ レーションファイルを実行コンフィギュレーションにコピーできます。このコマンドを**configure replace** *target-url* 特権コマンドの代わりに使用する場合は、次のような違いがあることに注意 してください。

- **copy**source-url**running-config** コマンドはマージ動作であり、ソース ファイルと実行コン フィギュレーションの両方のコマンドがすべて保持されます。このコマンドでは、コピー 元ファイルに実行コンフィギュレーションのコマンドがない場合でも実行コンフィギュ レーションのコマンドを削除しません。**configure replace** コマンドは、交換ファイルにな いコマンドは実行コンフィギュレーションから削除し、実行コンフィギュレーションにな いコマンドがある場合はそのコマンドを追加します。
- **copy**source-url**running-config** コマンドのコピー元ファイルとして、部分コンフィギュレー ションファイルを使用できます。**configure replace**target-urlコマンドの交換ファイルには、 完全なコンフィギュレーション ファイルを使用する必要があります。

### コンフィギュレーション ロールバック

**configure replace** コマンドを使用して、前回コンフィギュレーションを保存した後で行った変 更をロール バックさせることもできます。コンフィギュレーション ロールバック機能では、 コンフィギュレーションを特定の変更時点に戻すのではなく、保存されているコンフィギュ レーション ファイルに基づいて特定のコンフィギュレーションに戻します。

コンフィギュレーションロールバック機能を利用する場合は、コンフィギュレーションを変更 する前に実行コンフィギュレーションを保存する必要があります。その後、コンフィギュレー

ションを変更した後で**configure replace**target-urlコマンドを使用し、保存したコンフィギュレー ション ファイルを使って変更をロール バックします。

保存されている任意のファイルをロールバックコンフィギュレーションとして指定できます。 一部のロールバック モデルと同様、ロールバック回数は無制限です。

#### 設定時の注意事項

コンフィギュレーション交換およびロールバックを設定し実行する場合は、次の注意事項に 従ってください。

- スイッチのメモリの空き容量が、2つのコンフィギュレーションファイル(実行コンフィ ギュレーションと保存されている交換コンフィギュレーション)の合計容量よりも大きい ことを確認します。スイッチのメモリ容量の方が小さい場合、コンフィギュレーション交 換は実行されません。
- また、スイッチにコンフィギュレーション交換やロールバック コンフィギュレーション コマンドが実行できるほどの空き容量があることも確認してください。
- •ネットワークデバイスの物理コンポーネント(物理インターフェイスなど)に関連するコ ンフィギュレーションコマンドを実行コンフィギュレーションに追加または削除すること はできません。
	- インターフェイスがデバイス上に物理的に存在する場合、コンフィギュレーション交 換を行っても実行コンフィギュレーションから **interface** *interface-id* コマンド行を削 除することはできません。
	- インターフェイスがデバイス上に物理的に存在しない場合、**interface** *interface-id* コ マンド行を実行コンフィギュレーションに追加することはできません。
- **configure replace** コマンドを使用する場合、保存されているコンフィギュレーションを実 行コンフィギュレーションの交換コンフィギュレーションファイルとして指定する必要が あります。交換ファイルはCiscoIOSデバイスによって生成された完全なコンフィギュレー ションであることが必要です(たとえば **copy running-config**destination-url コマンドで生成 したコンフィギュレーション)。

交換コンフィギュレーション ファイルを外部に生成する場合、Cisco IOS デバイスで生成した ファイルのフォーマットと一致する必要があります。 (注)

### コンフィギュレーション アーカイブの設定

**configure terminal** コマンドをコンフィギュレーション アーカイブおよび **archive config** コマン ドとともに使用することは任意ですが、コンフィギュレーションロールバックを行うときに大 きな利点があります。archive configコマンドを使用する前に、コンフィギュレーションアーカ イブを設定しておく必要があります。コンフィギュレーションアーカイブを設定するには、特 権 EXEC モードで次の手順を実行します。

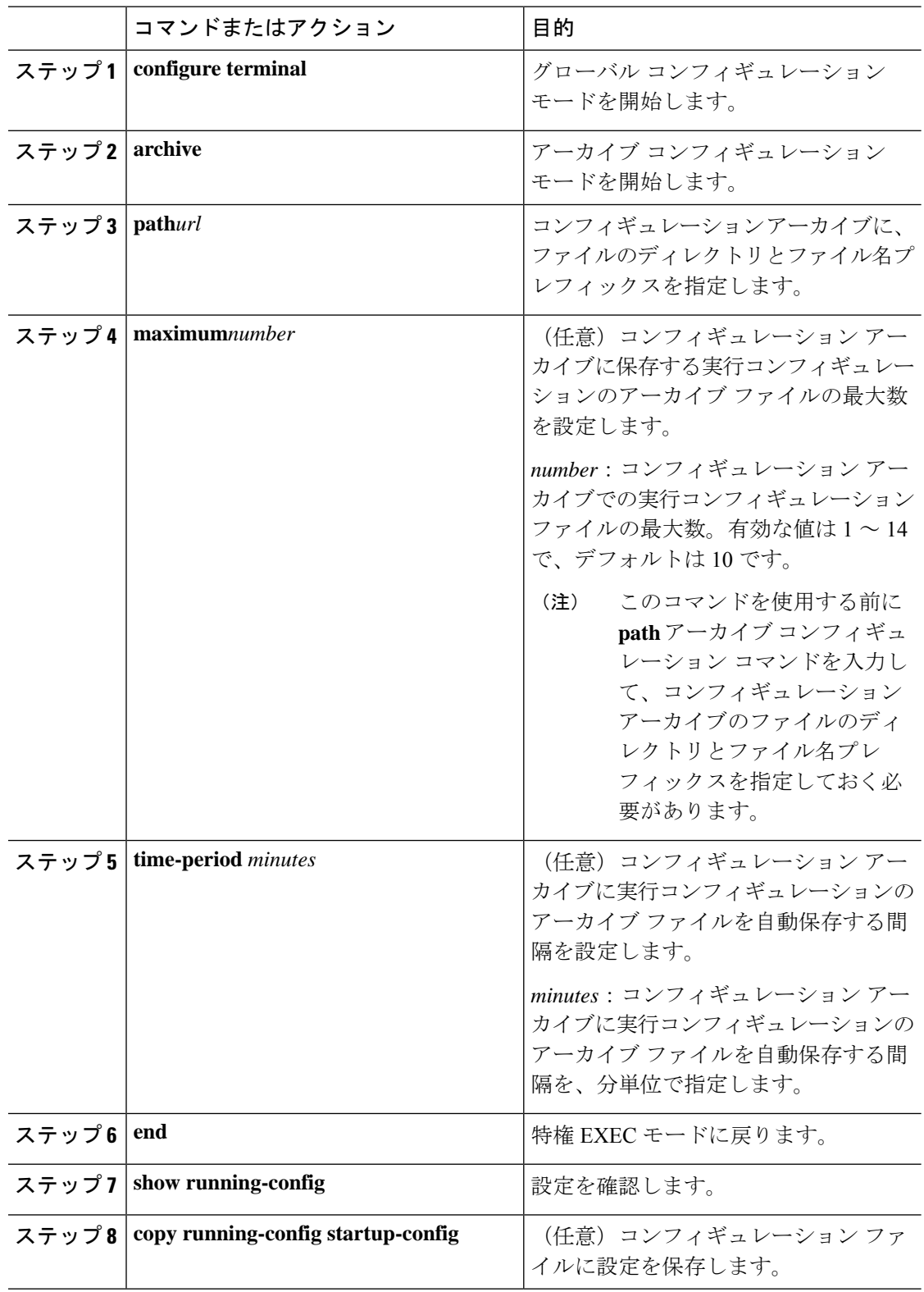

#### 手順

 $\mathbf I$ 

### コンフィギュレーション置換またはロールバック動作の実行

実行コンフィギュレーション ファイルを保存されているコンフィギュレーション ファイルと 交換するには、特権 EXEC モードで次の手順を実行します。

#### 手順

#### ステップ **1 archive config**

(任意)実行コンフィギュレーション ファイルをコンフィギュレーション アーカイブに保存 します。

**path** アーカイブ コンフィギュレーション コマンドを入力してから、このコマンドを 実行します。 (注)

#### ステップ **2 configure terminal**

—

グローバル コンフィギュレーション モードを開始します。

- ステップ **3** 実行コンフィギュレーションに必要な変更を行います。
- ステップ **4 exit**

特権 EXEC モードに戻ります。

#### ステップ **5 configure replace** *target-url* [**list**] [**force**] [ **time** *seconds*] [**nolock**]

実行コンフィギュレーション ファイルを保存されているコンフィギュレーション ファイルと 交換します。

*target-url*:保存されているコンフィギュレーション ファイルの URL(ファイル システムから アクセス可能)。実行コンフィギュレーションと置換されるファイル。ステップ 2 で **archive config** 特権 EXEC コマンドを使用して作成したコンフィギュレーション ファイルなど。

**list**:コンフィギュレーション置換動作のパスごとにソフトウェア パーサーによって適用され るコマンド エントリのリストを表示します。パスの合計数も表示されます。

**force**:実行コンフィギュレーションファイルと指定した保存済みコンフィギュレーションファ イルの置換を、確認なしで実行します。

**time***seconds*:実行コンフィギュレーション ファイルの置換を確認する **configure confirm** コマ ンドの入力時間制限を、秒単位で指定します。指定時間内に**configure confirm**コマンドを入力 しない場合、コンフィギュレーション交換動作が自動的に停止します(つまり、実行コンフィ ギュレーションファイルは**configure replace**コマンドを入力する以前に存在していたコンフィ ギュレーションに保存されます)。

**time** seconds コマンド ライン オプションを使用する前に、コンフィギュレーション アーカイブを有効にしておく必要があります。 (注)

**nolock**:コンフィギュレーション置換動作時に他のユーザが実行コンフィギュレー ションを変更できないようにする実行コンフィギュレーションファイルのロックを無 効にします。

#### ステップ **6 configure confirm**

(任意)実行コンフィギュレーションと保存されているコンフィギュレーションファイルとの 交換を確認します。

このコマンドは、**time** seconds キーワードと **configure replace** コマンドの引数が指定 されている場合にだけ使用します。 (注)

#### ステップ **7 copy running-config startup-config**

(任意)コンフィギュレーション ファイルに設定を保存します。

# ソフトウェア イメージの操作

## ソフトウェア イメージの操作に関する情報

ここでは、システム ソフトウェア、Cisco IOS コード、および組み込みのデバイス マネージャ ソフトウェアを格納するソフトウェア イメージ ファイルをアーカイブ(ダウンロードおよび アップロード)する方法を示します。

ソフトウェアイメージファイルをダウンロードおよびアップロードするには、**copy**特権EXEC コマンドまたは **archive tar** 特権 EXEC コマンドではなく、**archive download-sw** および **archive upload-sw** 特権 EXEC コマンドを使用することを推奨します。 (注)

スイッチソフトウェアをアップグレードするには、TFTP、FTP、またはRCPサーバからスイッ チイメージファイルをダウンロードします。TFTPサーバにアクセスできない場合、Webブラ ウザ (HTTP) を使用し、次にデバイスマネージャまたは Cisco Network Assistant を使用してス イッチをアップグレードすることにより、PC またはワークステーションに直接ソフトウェア イメージ ファイルをダウンロードできます。TFTP サーバまたは Web ブラウザ(HTTP)を使 用したスイッチのアップグレードについては、リリース ノートを参照してください。

現在のイメージを新しいイメージで置き換えたり、ダウンロード後に現在のイメージをフラッ シュ メモリに保存したりできます。

バックアップのために、スイッチイメージファイルをTFTP、FTP、またはRCPサーバにアッ プロードします。アップロードされたこのイメージは、今後同じスイッチや、同じタイプの別 のスイッチにダウンロードする場合に使用できます。

使用するプロトコルは、使用中のサーバのタイプに応じて異なります。FTP および RCP トラ ンスポート メカニズムを使用すると、TFTP よりもパフォーマンスが速く、データがより確実 に配信されます。これらの機能を実現するために、FTPおよびRCPはコネクション型のTCP/IP スタックに基づいて構築され、このスタックが使用されています。

(注)

ソフトウェア イメージ、およびサポートされているアップグレード パスの一覧については、 スイッチに付属のリリース ノートを参照してください。

## スイッチ上のイメージの場所

Cisco IOS イメージは、バージョン番号を表すディレクトリ内に .bin ファイルとして格納され ます。サブディレクトリには、Web管理に必要なファイルが格納されます。イメージはシステ ム ボードのフラッシュ メモリ (flash:) に格納されます。

**show version** 特権 EXEC コマンドを使用すると、スイッチで現在稼働しているソフトウェア バージョンを参照できます。画面上で、System image file is...で始まる行を調べます。。この行 は、イメージが格納されているフラッシュ メモリ内のディレクトリ名を示します。

また、**dir** filesystem: 特権 EXEC コマンドを使用して、フラッシュ メモリに格納された可能性 のあるその他のソフトウェア イメージのディレクトリ名を表示することもできます。

## サーバまたは **Cisco.com** 上のイメージのファイル形式

サーバ上にあるソフトウェア イメージまたは Cisco.com からダウンロードされたソフトウェア イメージは、次のファイルを含む tar ファイル形式で提供されます。

- tar ファイルの内容を表形式で示す info ファイル
- Cisco IOS イメージや Web 管理用ファイルなど、他のイメージおよびファイルが格納され た 1 つまたは複数のサブディレクトリ

次に、infoファイルに格納された情報の一部の例を示します。表には、この情報に関する詳細 を示しています。

```
system_type:0x00000000:image-name
    image_family:xxxx
    info_end:
version_suffix:xxxx
   version_directory:image-name
    image_system_type_id:0x00000000
    image name: image-nameB.bin
    ios_image_file_size:6398464
    total image file size:8133632
    image_feature:IP|LAYER_3|PLUS|MIN_DRAM_MEG=128
    image_family:xxxx
   board_ids:0x401100c4 0x00000000 0x00000001 0x00000003 0x00000002 0x00008000 0x00008002
```
0x40110000 info\_end

#### 表 **10 : info** ファイルの説明

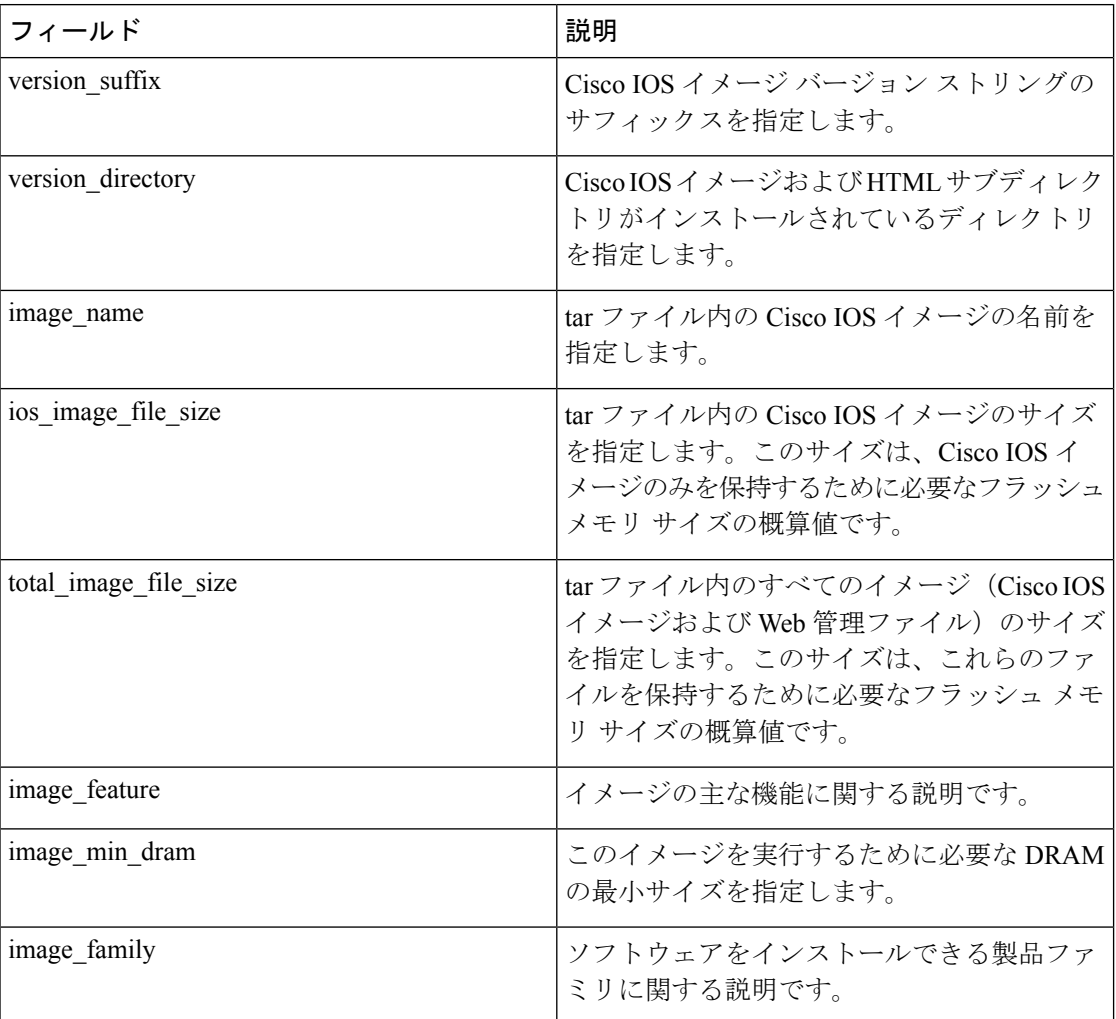

# ソフトウェアイメージのアップグレード履歴の表示

リリース 15.2(7)E3 以降では、**show archive sw-upgrade history** コマンドを使用してデバイスの ソフトウェア イメージ アップグレードの履歴を表示できます。このコマンドは、各アップグ レードのイメージ名、バージョン、アップグレード方法、タイムラインなどのアップグレード の詳細を表示します。

# **TFTP** によるイメージ ファイルのコピー

TFTPサーバからスイッチイメージをダウンロードしたり、スイッチからTFTPサーバにスイッ チ イメージをアップロードしたりできます。

スイッチ ソフトウェアをアップグレードするには、サーバからスイッチ イメージ ファイルを ダウンロードします。現在のイメージを新しいイメージで上書きしたり、ダウンロード後に現 在のファイルを保存したりできます。

バックアップのために、スイッチ イメージ ファイルをサーバにアップロードします。アップ ロードされたこのイメージは、今後、同じスイッチまたは同じタイプの別のスイッチへのダウ ンロードに使用できます。

(注)

ソフトウェアイメージファイルをダウンロードおよびアップロードするには、**copy**特権EXEC コマンドまたは **archive tar** 特権 EXEC コマンドではなく、**archive download-sw** および **archive upload-sw** 特権 EXEC コマンドを使用することを推奨します。

# **TFTP** によるイメージ ファイルのダウンロードまたはアップロードの 準備

TFTP を使用してイメージ ファイルのダウンロードやアップロードを開始する前に、次の作業 を実行します。

• TFTP サーバとして機能しているワークステーションが適切に設定されていることを確認 します。Sun ワークステーションの場合、/etc/inetd.conf ファイル内に次の行が含まれてい ることを確認します。

tftp dgram udp wait root /usr/etc/in.tftpd in.tftpd -p -s /tftpboot

/etc/services ファイルに次の行が含まれていることを確認します。

tftp 69/udp

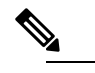

- **(注)** /etc/inetd.confおよび/etc/servicesファイルを変更した後 に、inetdデーモンを再起動する必要があります。この デーモンを再起動するには、inetdプロセスを終了して 再起動するか、または fastboot コマンド(SunOS 4.x の 場合)もしくは **reboot** コマンド(Solaris 2.x もしくは SunOS 5.x の場合)を入力します。TFTP デーモンの詳 細については、ワークステーションのマニュアルを参 照してください。
- スイッチに TFTP サーバへのルートが設定されているかどうかを確認します。サブネット 間でトラフィックをルーティングするようにルータを設定していない場合、スイッチと TFTP サーバは同じサブネットに置かれていなければなりません。**ping** コマンドを使用し て、TFTP サーバへの接続をチェックします。
- ダウンロードするイメージが TFTP サーバ上の正しいディレクトリ内にあることを確認し ます(UNIX ワークステーションの場合は、通常 /tftpboot)。
- ダウンロードを行う場合は、ファイルに関する権限が正しく設定されていることを確認し ます。ファイルの権限は world-read でなければなりません。
- イメージ ファイルをアップロードする前に、TFTP サーバに空のファイルを作成する必要 があります。空のファイルを作成するには、**touch**filenameコマンドを入力します。filename は、イメージをサーバにアップロードする際に使用するファイルの名前です。
- アップロード処理中に、サーバの既存のファイル(空のファイルを作成する必要があった 場合は、空のファイルを含む)を上書きする場合は、そのファイルに関する権限が正しく 設定されていることを確認します。ファイルの権限はworld-writeでなければなりません。

## **TFTP** によるイメージ ファイルのダウンロード

新しいイメージファイルをダウンロードして、現在のイメージを置き換えたり、保存したりで きます。

TFTP サーバから新しいイメージをダウンロードして、既存のイメージを上書きするには、特 権 EXEC モードでステップ 1 ~ 3 を実行します。現在のイメージを保存するには、ステップ 3 へ進みます。

#### 手順

—

—

- ステップ **1** イメージをワークステーション上の適切な TFTP ディレクトリにコピーします。TFTP サーバ が適切に設定されていることを確認します。
- ステップ **2** コンソール ポートまたは Telnet セッションを介して、スイッチにログインします。
- ステップ **3 archive download-sw**/**overwrite**/**reload tftp:**[[//*location*]/*directory*]/*image-name***.tar** TFTP サーバからスイッチにイメージ ファイルをダウンロードして、現在のイメージを上書き します。
	- **/overwrite**オプションを指定すると、フラッシュメモリ内のソフトウェアイメージが、ダ ウンロードされたイメージによって上書きされます。
	- **/reload** オプションを指定すると、設定が変更されて保存されなかった場合を除いて、イ メージのダウンロード後にシステムがリロードされます。
	- // *location* には、TFTP サーバの IP アドレスを指定します。
	- /*directory*/*image-name***.tar**には、ディレクトリ(任意)およびダウンロードするイメージを 指定します。ディレクトリ名およびイメージ名では大文字と小文字が区別されます。
- ステップ **4 archive download-sw**/**leave-old-sw**/**reload tftp:**[[//*location*]/*directory*]/*image-name***.tar**

TFTP サーバからスイッチにイメージ ファイルをダウンロードして、現在のイメージを保存し ます。

- /**leave-old-sw**オプションを指定すると、ダウンロード後に古いソフトウェアバージョンが 保持されます。
- /**reload** オプションを指定すると、設定が変更されて保存されなかった場合を除いて、イ メージのダウンロード後にシステムがリロードされます。
- //*location* には、TFTP サーバの IP アドレスを指定します。
- /*directory*/*image-name***.tar**には、ディレクトリ(任意)およびダウンロードするイメージを 指定します。ディレクトリ名およびイメージ名では大文字と小文字が区別されます。

ダウンロードアルゴリズムによって、イメージがスイッチモデルに対して適切であるかどう か、および DRAM サイズが十分であるかどうかが検証されます。問題がある場合、プロセス は中断され、エラーが報告されます。**/overwrite** オプションを指定した場合、ダウンロード ア ルゴリズムによって、新しいイメージと同じであるかどうかに関係なくフラッシュデバイスの 既存のイメージが削除され、新しいイメージがダウンロードされて、ソフトウェアがリロード されます。

フラッシュデバイスに2つのイメージを保持する十分なスペースがあり、これらのイ メージのいずれかを同じバージョンで上書きする場合は、**/overwrite** オプションを指 定する必要があります。 (注)

**/leave-old-sw** を指定すると、既存のファイルは削除されません。新しいイメージをインストー ルする十分なスペースがない場合に稼働中のイメージを保存しようとすると、ダウンロードプ ロセスが停止して、エラー メッセージが表示されます。

ダウンロードされたイメージは、システム ボードのフラッシュ デバイス(flash:)にアルゴリ ズムによってインストールされます。このイメージはソフトウェア バージョン ストリングの 名前が付いた新しいディレクトリに格納されます。また、新しくインストールされたイメージ を示すように、BOOT 環境変数が更新されます。

ダウンロードプロセス中に古いイメージを保持した場合(**/leave-old-sw**キーワードを指定した 場合)は、**delete** /**force** /**recursive***filesystem* :/ *file-url* 特権 EXEC コマンドを入力すると、そのイ メージを削除できます。*filesystem* には、システム ボードのフラッシュ デバイスを指定する場 合は **flash:** を使用します。*file-url* には、古いイメージのディレクトリ名を入力します。ディレ クトリ内のすべてのファイルおよびディレクトリが削除されます。

ダウンロードおよびアップロードアルゴリズムを適切に動作させるために、イメージ の名前は変更しないでください。 (注)

## **TFTP** によるイメージ ファイルのアップロード

スイッチから TFTP サーバにイメージをアップロードできます。後でこのイメージをこのス イッチや、同じタイプの別のスイッチにダウンロードできます。

組み込みのデバイス マネージャと連携する Web 管理ページが、既存のイメージでインストー ルされている場合に限って、アップロード機能を使用します。

イメージを TFTP サーバにアップロードするには、特権 EXEC モードで次の手順を実行しま す。

手順

—

—

ステップ **1** TFTP サーバが適切に設定されていることを確認します。

ステップ **2** コンソール ポートまたは Telnet セッションを介して、スイッチにログインします。

#### ステップ **3 archive upload-sw tftp:**[[// *location* ]/*directory* ]/*image-name* **.tar**

現在稼働中のスイッチ イメージを TFTP サーバにアップロードします。

- // *location* には、TFTP サーバの IP アドレスを指定します。
- *directory*/*image-name***.tar** には、ディレクトリ(任意)およびアップロードするソフトウェ アイメージの名前を指定します。ディレクトリ名およびイメージ名では大文字と小文字が 区別されます。*image-name***.tar** は、サーバ上に格納するソフトウェア イメージの名前で す。

**archiveupload-sw** 特権 EXEC コマンドを実行すると、これらのファイルが info、Cisco IOS イメージ、Web 管理ファイルの順にアップロードされて、サーバにイメージ ファイルが 構築されます。これらのファイルがアップロードされた後に、アップロードアルゴリズム によって tar ファイル形式が作成されます。

ダウンロードおよびアップロードアルゴリズムを適切に動作させるために、イメージ の名前は変更しないでください。 (注)

# **FTP** によるイメージ ファイルのコピー

FTP サーバからスイッチ イメージをダウンロードしたり、スイッチから FTP サーバにスイッ チ イメージをアップロードしたりできます。

スイッチ ソフトウェアをアップグレードするには、サーバからスイッチ イメージ ファイルを ダウンロードします。現在のイメージを新しいイメージで上書きしたり、ダウンロード後に現 在のファイルを保存したりできます。

バックアップのために、スイッチ イメージ ファイルをサーバにアップロードします。アップ ロードされたこのイメージは、今後同じスイッチや、同じタイプの別のスイッチにダウンロー ドする場合に使用できます。

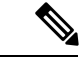

ソフトウェアイメージファイルをダウンロードおよびアップロードするには、**copy**特権EXEC コマンドまたは **archive tar** 特権 EXEC コマンドではなく、**archive download-sw** および **archive upload-sw** 特権 EXEC コマンドを使用することを推奨します。 (注)

# **FTP** によるイメージ ファイルのダウンロードまたはアップロードの準 備

FTP サーバから、または FTP サーバに、イメージ ファイルをコピーできます。

FTPプロトコルでは、FTP要求ごとにリモートユーザ名およびパスワードを、クライアントが サーバに送信する必要があります。FTPを使用してイメージファイルをスイッチからサーバに コピーすると、CiscoIOSソフトウェアは次のリスト内の最初の有効なユーザ名を送信します。

- **archive download-sw** または **archive upload-sw** 特権 EXEC コマンドで指定されているユー ザ名(ユーザ名が指定されている場合)。
- **ip ftp username** username グローバル コンフィギュレーション コマンドで設定されたユー ザ名(このコマンドが設定されている場合)
- Anonymous

スイッチは、次のリスト内の最初の有効なパスワードを送信します。

- **archive download-sw** または **archive upload-sw** 特権 EXEC コマンドで指定されたパスワー ド(パスワードが指定されている場合)
- **ip ftp password** password グローバル コンフィギュレーション コマンドで設定されたパス ワード(このコマンドが設定されている場合)
- •スイッチが作成したusername@switchname.domainパスワード。変数usernameは現在のセッ ションに関連付けられているユーザ名、switchnameは設定されているホスト名、domainは スイッチのドメインです。

ユーザ名およびパスワードは、FTP サーバのアカウントに関連付けられている必要がありま す。サーバに書き込む場合は、ユーザからの FTP 書き込み要求が許可されるように FTP サー バを適切に設定する必要があります。

すべてのコピー操作に使用するユーザ名およびパスワードを指定するには、**ipftpusername** お よび **ip ftp password** コマンドを使用します。この処理のためだけにユーザ名を指定する場合 は、**archive download-sw** または **archive upload-sw** 特権 EXEC コマンドでユーザ名を指定しま す。

サーバがディレクトリ構造である場合、イメージファイルはサーバ上のユーザ名に関連付けら れたディレクトリに書き込まれたり、そこからコピーされたりします。たとえば、イメージ ファイルがサーバ上のユーザのホームディレクトリ内に置かれている場合は、ユーザの名前を リモート ユーザ名として指定します。

FTPを使用してイメージファイルのダウンロードやアップロードを開始する前に、次の作業を 実行します。

- スイッチにFTPサーバへのルートが設定されているかどうかを確認します。サブネット間 でトラフィックをルーティングするようにルータを設定していない場合、スイッチとFTP サーバは同じサブネットに置かれていなければなりません。**ping** コマンドを使用して、 FTP サーバへの接続をチェックします。
- コンソールまたはTelnetセッションを介してスイッチにアクセスしていて有効なユーザ名 がない場合は、現在の FTP ユーザ名が FTP ダウンロードに使用するユーザ名であること を確認します。**show users** 特権 EXEC コマンドを使用して、有効なユーザ名を表示できま す。このユーザ名を使用しない場合は、**ipftpusername** usernameグローバルコンフィギュ レーション コマンドを使用して、新しい FTP ユーザ名を作成します。新しい名前は、す べてのアーカイブ処理中に使用されます。新しいユーザ名は NVRAM に格納されます。 Telnet セッションを介してスイッチにアクセスしていて、有効なユーザ名がある場合は、 このユーザ名が使用されるので、FTPユーザ名を設定する必要はありません。この処理の ためだけにユーザ名を指定する場合は、**archive download-sw** または **archive upload-sw** 特 権 EXEC コマンドでユーザ名を指定します。
- イメージ ファイルを FTP サーバにアップロードする場合は、スイッチ上のユーザからの 書き込み要求が許可されるように、適切に設定する必要があります。

詳細については、FTP サーバのマニュアルを参照してください。

## **FTP** によるイメージ ファイルのダウンロード

新しいイメージファイルをダウンロードして、現在のイメージを上書きしたり、保存したりで きます。

FTPサーバから新しいイメージをダウンロードして、既存のイメージを上書きするには、特権 EXEC モードでステップ 1 ~ 7 の手順を実行します。現在のイメージを保存するには、ステッ プ7へ進みます。

#### 手順

—

—

ステップ **1** FTP サーバが適切に設定されていることを確認します。

ステップ **2** コンソール ポートまたは Telnet セッションを介して、スイッチにログインします。

#### ステップ **3 configure terminal**

グローバル コンフィギュレーション モードを開始します。

このステップが必要になるのは、デフォルトのリモートユーザ名またはパスワードを上書きす る場合のみです(ステップ 4、5、および 6 を参照)。

#### ステップ **4 ip ftp username** *username*

(任意)デフォルトのリモート ユーザ名を変更します。

#### ステップ **5 ip ftp password***password*

(任意)デフォルトのパスワードを変更します。

#### ステップ **6 end**

特権 EXEC モードに戻ります。

#### ステップ **7 archive download-sw** /**overwrite**/**reload**

**ftp:**[[//*username*[**:***password*]**@***location*]/*directory*]/*image-name***.tar**

FTPサーバからスイッチにイメージファイルをダウンロードして、現在のイメージを上書きし ます。

- /**overwrite**オプションを指定すると、フラッシュメモリ内のソフトウェアイメージが、ダ ウンロードされたイメージによって上書きされます。
- /**reload** オプションを指定すると、設定が変更されて保存されなかった場合を除いて、イ メージのダウンロード後にシステムがリロードされます。
- //*username* [:*password*] には、ユーザ名およびパスワードを指定します。これらは FTP サー バ上のアカウントに関連付けられている必要があります。
- **@** *location* には、FTP サーバの IP アドレスを指定します。
- *directory*/*image-name***.tar** には、ディレクトリ(任意)とダウンロードするイメージを指定 します。ディレクトリ名およびイメージ名では大文字と小文字が区別されます。

#### ステップ **8 archive download-sw** /**leave-old-sw**/**reload**

**ftp:**[[//*username*[**:***password*]**@***location*]/*directory*]/*image-name***.tar**

FTPサーバからスイッチにイメージファイルをダウンロードして、現在のイメージを保存しま す。

- /**leave-old-sw**オプションを指定すると、ダウンロード後に古いソフトウェアバージョンが 保持されます。
- /**reload** オプションを指定すると、設定が変更されて保存されなかった場合を除いて、イ メージのダウンロード後にシステムがリロードされます。
- //*username* [:*password*] には、ユーザ名およびパスワードを指定します。これらは FTP サー バ上のアカウントに関連付けられている必要があります。
- **@** *location* には、FTP サーバの IP アドレスを指定します。
- *directory*/*image-name***.tar** には、ディレクトリ(任意)とダウンロードするイメージを指定 します。ディレクトリ名およびイメージ名では大文字と小文字が区別されます。

ダウンロードアルゴリズムによって、イメージがスイッチモデルに対して適切であるかどう か、および DRAM サイズが十分であるかどうかが検証されます。問題がある場合、プロセス は中断され、エラーが報告されます。/**overwrite** オプションを指定した場合、新しいイメージ と同じであるかどうかにかかわらず、ダウンロード アルゴリズムによってフラッシュ デバイ スの既存のイメージが削除され、新しいイメージがダウンロードされて、ソフトウェアがリ ロードされます。

フラッシュデバイスに2つのイメージを保持する十分なスペースがあり、これらのイ メージのいずれかを同じバージョンで上書きする場合は、/**overwrite** オプションを指 定する必要があります。 (注)

/**leave-old-sw** を指定すると、既存のファイルは削除されません。新しいイメージをインストー ルする十分なスペースがない場合に稼働中のイメージを保存しようとすると、ダウンロードプ ロセスが停止して、エラー メッセージが表示されます。

ダウンロードされたイメージは、システム ボードのフラッシュ デバイス(flash:)にアルゴリ ズムによってインストールされます。このイメージはソフトウェア バージョン ストリングの 名前が付いた新しいディレクトリに格納されます。また、新しくインストールされたイメージ を示すように、BOOT 環境変数が更新されます。

ダウンロードプロセス中に古いイメージを保持した場合(**/leave-old-sw**キーワードを指定した 場合)は、**delete**/**force**/**recursive***filesystem :/ file-url* 特権 EXEC コマンドを入力すると、そのイ メージを削除できます。*filesystem* には、システム ボードのフラッシュ デバイスを指定する場 合は**flash:**を使用します。*file-url*には、古いソフトウェアイメージのディレクトリ名を入力し ます。ディレクトリ内のすべてのファイルおよびディレクトリが削除されます。

ダウンロードおよびアップロードアルゴリズムを適切に動作させるために、イメージ の名前は変更しないでください。 (注)

## **FTP** によるイメージ ファイルのアップロード

スイッチからFTPサーバにイメージをアップロードできます。後でこのイメージをこのスイッ チや、同じタイプの別のスイッチにダウンロードできます。

組み込みのデバイス マネージャと連携する Web 管理ページが、既存のイメージでインストー ルされている場合に限って、アップロード機能を使用します。

イメージをFTPサーバにアップロードするには、特権EXECモードで次の手順を実行します。

#### 手順

#### ステップ **1 configure terminal**

グローバル コンフィギュレーション モードを開始します。

このステップが必要になるのは、デフォルトのリモートユーザ名またはパスワードを上書きす る場合のみです(ステップ 2、3、および 4 を参照)。

#### ステップ **2 ip ftp username***username*

(任意)デフォルトのリモート ユーザ名を変更します。

#### ステップ **3 ip ftp password***password*

(任意)デフォルトのパスワードを変更します。

#### ステップ **4 end**

特権 EXEC モードに戻ります。

- ステップ **5 archive upload-sw ftp:**[[//[*username*[:*password*]**@**]*location*]/*directory*]/*image-name***.tar** 現在稼働中のスイッチ イメージを FTP サーバにアップロードします。
	- *username***:***password* には、ユーザ名およびパスワードを指定します。これらは、FTP サー バのアカウントに関連付けられている必要があります。
	- **@***location* には、FTP サーバの IP アドレスを指定します。
	- *directory*/*image-name***.tar** には、ディレクトリ(任意)およびアップロードするソフトウェ アイメージの名前を指定します。ディレクトリ名およびイメージ名では大文字と小文字が 区別されます。*image-name***.tar** は、サーバ上に格納するソフトウェア イメージの名前で す。

**archiveupload-sw** コマンドを実行すると、これらのファイルが info、Cisco IOS イメージ、Web 管理ファイルの順にアップロードされて、サーバにイメージファイルが構築されます。これら のファイルがアップロードされた後に、アップロード アルゴリズムによって tar ファイル形式 が作成されます。

ダウンロードおよびアップロードアルゴリズムを適切に動作させるために、イメージ の名前は変更しないでください。 (注)

# **RCP** によるイメージ ファイルのコピー

RCP サーバからスイッチ イメージをダウンロードしたり、スイッチから RCP サーバにスイッ チ イメージをアップロードしたりできます。

スイッチ ソフトウェアをアップグレードするには、サーバからスイッチ イメージ ファイルを ダウンロードします。現在のイメージを新しいイメージで上書きしたり、ダウンロード後に現 在のファイルを保存したりできます。バックアップのために、スイッチ イメージ ファイルを サーバにアップロードします。アップロードされたこのイメージは、今後同じスイッチや、同 じタイプの別のスイッチにダウンロードする場合に使用できます。

(注)

ソフトウェアイメージファイルをダウンロードおよびアップロードするには、**copy**特権EXEC コマンドまたは **archive tar** 特権 EXEC コマンドではなく、**archive download-sw** および **archive upload-sw** 特権 EXEC コマンドを使用することを推奨します。

# **RCP**によるイメージファイルのダウンロードまたはアップロードの準 備

リモート ホストとスイッチの間でイメージ ファイルをダウンロードおよびアップロードする ための別の方法は、RCPを使用することです。コネクションレスプロトコルであるユーザデー タグラム プロトコル(UDP)を使用する TFTP と異なり、RCP ではコネクション型の TCP が 使用されます。

RCPを使用してファイルをコピーする場合は、ファイルのコピー元またはコピー先のサーバで RCP がサポートされている必要があります。RCP の copy コマンドは、リモート システム上の rsh サーバ (またはデーモン)を利用します。RCP を使用してファイルをコピーする場合は、 TFTP の場合のようにファイル配信用サーバを作成する必要がありません。ユーザは rsh をサ ポートするサーバにアクセスするだけですみます(ほとんどの UNIX システムが rsh をサポー トしています)。ある場所から別の場所にファイルをコピーするため、コピー元のファイルに 対する読み取り権限とコピー先のファイルに対する書き込み権限が必要です。コピー先ファイ ルが存在しない場合は、RCP によって作成されます。

RCP では、RCP 要求ごとのリモート ユーザ名をクライアントがサーバに送信する必要があり ます。RCP を使用してイメージ ファイルをスイッチからサーバにコピーすると、Cisco IOS ソ フトウェアは次のリスト内の最初の有効なユーザ名を送信します。

- **archive download-sw** または **archive upload-sw** 特権 EXEC コマンドで指定されたユーザ名 (ユーザ名が指定されている場合)。
- **ip rcmd remote-username** *username* グローバル コンフィギュレーション コマンドで設定さ れたユーザ名(このコマンドが入力されている場合)。
- •現在の TTY(端末)プロセスに関連付けられたリモート ユーザ名。たとえば、ユーザが Telnetを介してルータに接続されており、**username**コマンドを介して認証された場合は、 リモートユーザ名としてTelnetユーザ名がスイッチソフトウェアによって送信されます。
- スイッチのホスト名。

RCP コピー要求を正常に実行するためには、ネットワーク サーバ上にリモート ユーザ名のア カウントを定義する必要があります。サーバがディレクトリ構造である場合、イメージファイ ルはサーバ上のリモートユーザ名に関連付けられたディレクトリに書き込まれたり、そこから コピーされたりします。たとえば、イメージ ファイルがサーバ上のユーザのホーム ディレク トリ内に置かれている場合は、ユーザの名前をリモート ユーザ名として指定します。

RCP を使用してイメージ ファイルのダウンロードやアップロードを開始する前に、次の作業 を実行します。

- RCP サーバとして機能しているワークステーションで、rsh がサポートされていることを 確認します。
- スイッチに RCP サーバへのルートが設定されているかどうかを確認します。サブネット 間でトラフィックをルーティングするようにルータを設定していない場合、スイッチと サーバは同じサブネットに置かれていなければなりません。**ping** コマンドを使用して、 RCP サーバへの接続を確認します。
- コンソールまたはTelnetセッションを介してスイッチにアクセスしていて有効なユーザ名 がない場合は、現在の RCP ユーザ名が RCP ダウンロードに使用するユーザ名であること を確認します。**show users** 特権 EXEC コマンドを使用して、有効なユーザ名を表示できま す。このユーザ名を使用しない場合は、すべてのアーカイブ処理中に使用される **ip rcmd remote-username** *username* グローバル コンフィギュレーション コマンドを使用して、新 しいRCPユーザ名を作成します。新しいユーザ名はNVRAMに格納されます。Telnetセッ ションを介してスイッチにアクセスしていて、有効なユーザ名がある場合は、このユーザ 名が使用されるので、RCPユーザ名を設定する必要はありません。この処理のためだけに ユーザ名を指定する場合は、**archive download-sw** または **archive upload-sw** 特権 EXEC コ マンドでユーザ名を指定します。
- イメージを RCP サーバにアップロードする場合は、スイッチ上のユーザからの RCP 書き 込み要求が許可されるように、適切に設定する必要があります。UNIXシステムの場合は、 RCP サーバ上のリモート ユーザ用の .rhosts ファイルにエントリを追加する必要がありま す。

たとえば、スイッチに次のコンフィギュレーション行が含まれているとします。

hostname Switch1 ip rcmd remote-username User0

このスイッチの IP アドレスを *Switch1.company.com* に変換する場合は、RCP サーバ上の User0 用の .rhosts ファイルに次の行が含まれている必要があります。

Switch1.company.com Switch1

詳細については、RCP サーバのマニュアルを参照してください。

## **RCP** によるイメージ ファイルのダウンロード

新しいイメージファイルをダウンロードして、現在のイメージを置き換えたり、保存したりで きます。

RCPサーバから新しいイメージをダウンロードして、既存のイメージを上書きするには、特権 EXEC モードでステップ 1 ~ 6 の手順を実行します。現在のイメージを保存するには、ステッ プ 6 へ進みます。

#### 手順

—

—

ステップ **1** RCP サーバが適切に設定されていることを確認します。

ステップ **2** コンソール ポートまたは Telnet セッションを介して、スイッチにログインします。

#### ステップ **3 configure terminal**

グローバル コンフィギュレーション モードを開始します。

このステップが必要になるのは、デフォルトのリモートユーザ名またはパスワードを上書きす る場合のみです(ステップ 4、5、および 6 を参照)。

#### ステップ **4 ip rcmd remote-username** *username*

(任意)リモート ユーザ名を指定します。

#### ステップ **5 end**

特権 EXEC モードに戻ります。

#### ステップ **6 archive download-sw** /**overwrite**/**reload**

**rcp:**[[[//*username***@**]/*location*]/*directory*]/*image-name***.tar**

RCP サーバからスイッチにイメージ ファイルをダウンロードして、現在のイメージを上書き します。

- /**overwrite**オプションを指定すると、フラッシュメモリ内のソフトウェアイメージが、ダ ウンロードされたイメージによって上書きされます。
- /**reload** オプションを指定すると、設定が変更されて保存されなかった場合を除いて、イ メージのダウンロード後にシステムがリロードされます。
- //*username* には、ユーザ名を指定します。RCP コピー要求を正常に実行するためには、 ネットワーク サーバ上にリモート ユーザ名のアカウントを定義する必要があります。
- **@***location* には、RCP サーバの IP アドレスを指定します。
- *directory*/*image-name***.tar** には、ディレクトリ(任意)とダウンロードするイメージを指定 します。ディレクトリ名およびイメージ名では大文字と小文字が区別されます。

#### ステップ **7 archive download-sw** /**leave-old-sw**/**reload**

**rcp:**[[[//[*username***@**]*location*]/*directory*]/*image-name***.tar**

FTPサーバからスイッチにイメージファイルをダウンロードして、現在のイメージを保存しま す。

- /**leave-old-sw**オプションを指定すると、ダウンロード後に古いソフトウェアバージョンが 保持されます。
- /**reload** オプションを指定すると、設定が変更されて保存されなかった場合を除いて、イ メージのダウンロード後にシステムがリロードされます。
- //*username* には、ユーザ名を指定します。RCP コピー要求を実行するためには、ネット ワーク サーバ上にリモート ユーザ名のアカウントを定義する必要があります。
- **@** *location* には、RCP サーバの IP アドレスを指定します。
- *directory*/*image-name***.tar** には、ディレクトリ(任意)とダウンロードするイメージを指定 します。ディレクトリ名およびイメージ名では大文字と小文字が区別されます。

ダウンロードアルゴリズムによって、イメージがスイッチモデルに対して適切であるかどう か、および DRAM サイズが十分であるかどうかが検証されます。問題がある場合、プロセス は中断され、エラーが報告されます。/**overwrite** オプションを指定した場合、新しいイメージ と同じであるかどうかにかかわらず、ダウンロード アルゴリズムによってフラッシュ デバイ スの既存のイメージが削除され、新しいイメージがダウンロードされて、ソフトウェアがリ ロードされます。
フラッシュデバイスに2つのイメージを保持する十分なスペースがあり、これらのイ メージのいずれかを同じバージョンで上書きする場合は、/**overwrite** オプションを指 定する必要があります。 (注)

/**leave-old-sw** を指定すると、既存のファイルは削除されません。新しいイメージをインストー ルする十分なスペースがない場合に稼働中のイメージを保存しようとすると、ダウンロードプ ロセスが停止して、エラー メッセージが表示されます。

ダウンロードされたイメージは、システム ボードのフラッシュ デバイス(flash:)にアルゴリ ズムによってインストールされます。このイメージはソフトウェア バージョン ストリングの 名前が付いた新しいディレクトリに格納されます。また、新しくインストールされたイメージ を示すように、BOOT 環境変数が更新されます。

ダウンロードプロセス中に古いイメージを保持した場合(**/leave-old-sw**キーワードを指定した 場合)は、**delete**/**force**/**recursive***filesystem :/ file-url* 特権 EXEC コマンドを入力すると、そのイ メージを削除できます。*filesystem* には、システム ボードのフラッシュ デバイスを指定する場 合は**flash:**を使用します。*file-url*には、古いソフトウェアイメージのディレクトリ名を入力し ます。ディレクトリ内のすべてのファイルおよびディレクトリが削除されます。

ダウンロードおよびアップロードアルゴリズムを適切に動作させるために、イメージ の名前は変更しないでください。 (注)

## **RCP** によるイメージ ファイルのアップロード

スイッチからRCPサーバにイメージをアップロードできます。後でこのイメージをこのスイッ チや、同じタイプの別のスイッチにダウンロードできます。

組み込みのデバイス マネージャと連携する Web 管理ページが既存のイメージでインストール されている場合に限って、アップロード機能を使用します。

イメージをRCPサーバにアップロードするには、特権EXECモードで次の手順を実行します。

手順

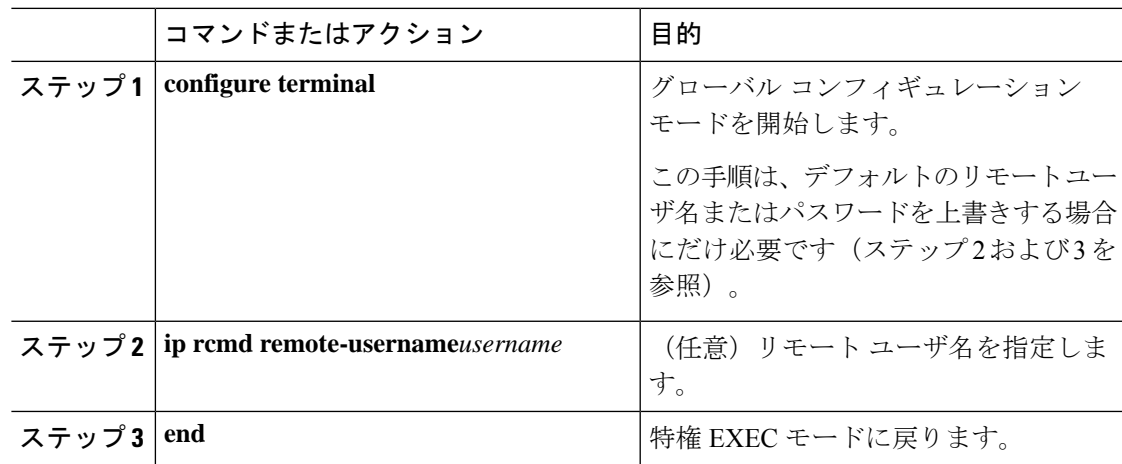

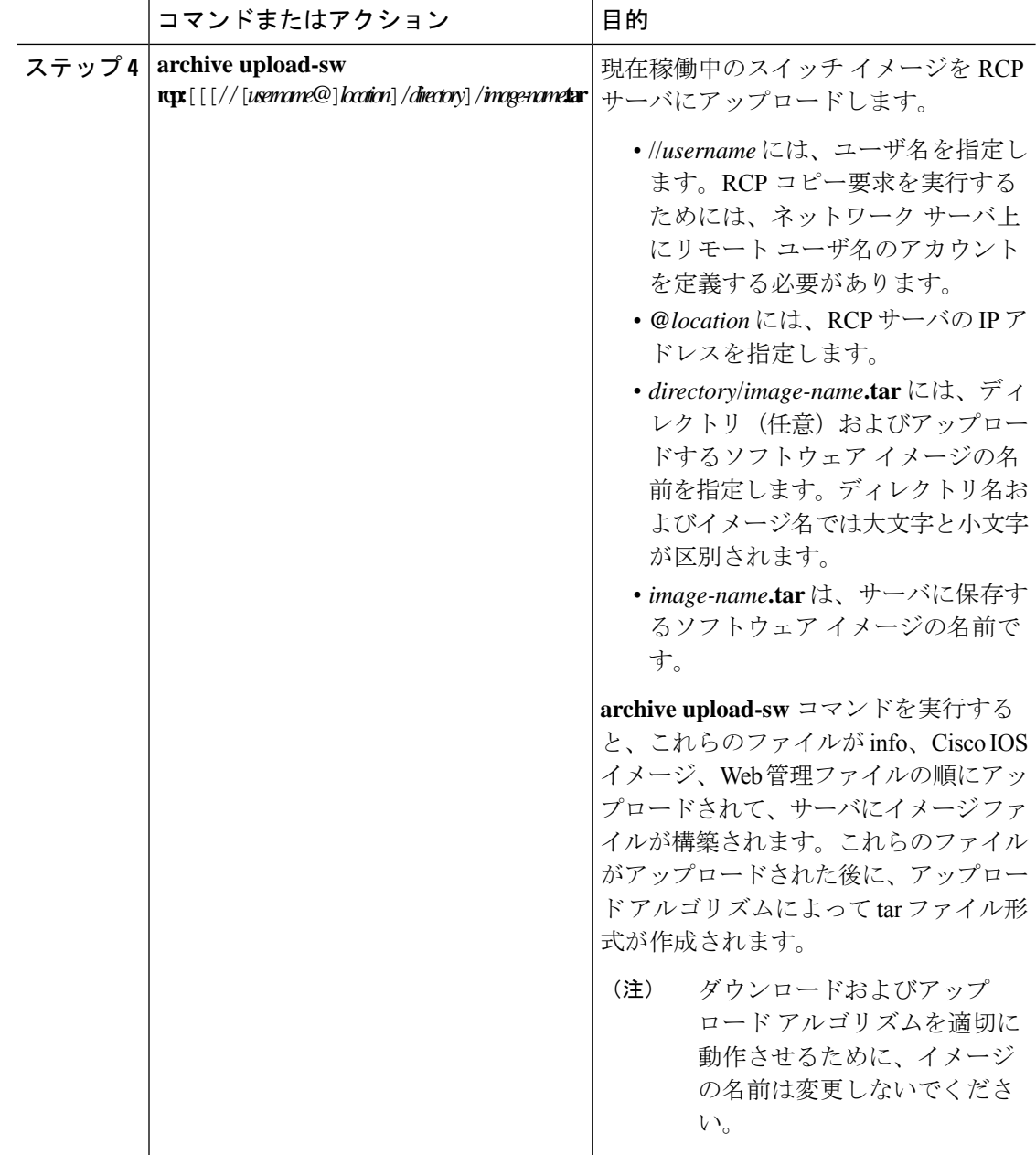

I

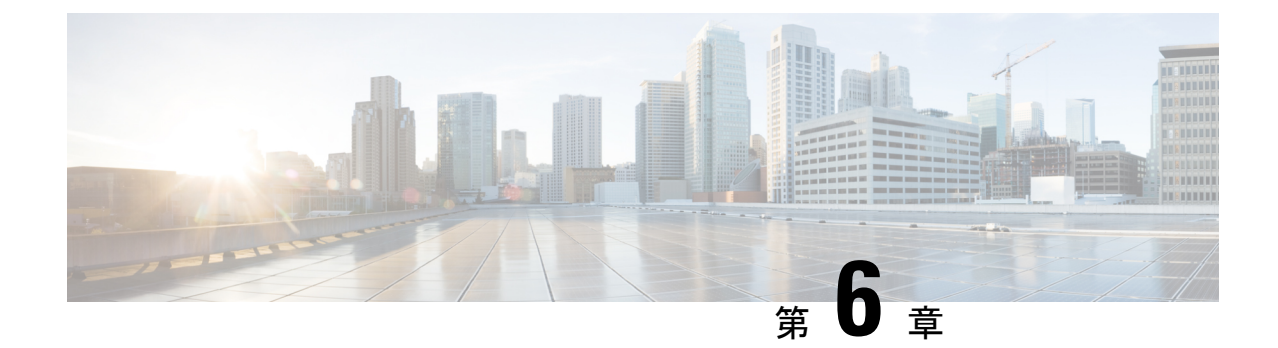

# ソフトウェア設定のトラブルシューティン グ

この章では、スイッチが稼働する Cisco IOS ソフトウェアに関連する問題を特定し、解決する 方法について説明します。問題の性質に応じて、コマンドラインインターフェイス(CLI)、 デバイス マネージャ、または Network Assistant を使用して、問題を特定し解決できます。

LEDの説明など、トラブルシューティングの詳細については、ハードウェアインストレーショ ン ガイドを参照してください。

- [ソフトウェア設定のトラブルシューティングに関する情報](#page-146-0) (135 ページ)
- [ソフトウェア設定のトラブルシューティング方法](#page-153-0) (142 ページ)
- [ソフトウェア設定のトラブルシューティングの確認](#page-169-0) (158 ページ)
- [ソフトウェア設定のトラブルシューティングのシナリオ](#page-172-0) (161 ページ)
- [ソフトウェアのトラブルシューティングの設定例](#page-177-0) (166 ページ)
- [ソフトウェア設定のトラブルシューティングに関する追加情報](#page-179-0) (168 ページ)
- [ソフトウェア設定のトラブルシューティングの機能履歴](#page-179-1) (168 ページ)

# <span id="page-146-0"></span>ソフトウェア設定のトラブルシューティングに関する情 報

### スイッチのソフトウェア障害

スイッチソフトウェアがアップグレード中に破損する原因として、誤ったファイルがスイッチ にダウンロードされた場合やイメージファイルが削除された場合があります。いずれの場合に も、スイッチは電源投入時自己診断テスト(POST)に失敗し、接続できなくなります。

## デバイスのパスワードを紛失したか忘れた場合

デバイスのデフォルト設定では、デバイスを直接操作するエンドユーザが、スイッチの電源投 入時に起動プロセスを中断して新しいパスワードを入力することにより、パスワードを紛失し

た状態から回復できます。ここで紹介する回復手順を実行するには、デバイスを直接操作して ください。

これらのデバイスでは、システム管理者はデフォルト設定に戻す場合に限りエンドユーザによ るパスワードのリセットを許可することによって、この機能の一部をディセーブルにできま す。パスワード回復がディセーブルになっている場合に、エンドユーザがパスワードをリセッ トしようとすると、ステータスメッセージで回復プロセスの間はデフォルトの設定に戻すよう に指示されます。 (注)

## **Power over Ethernet** (PoE) ポート

Power over Ethernet (PoE) スイッチポートでは、回路に電力が供給されていないことをスイッ チが検知した場合、接続している次のデバイスに電力が自動的に供給されます。

- シスコ先行標準受電デバイス (Cisco IP Phone や Cisco Aironet アクセス ポイントなど)
- IEEE 802.3af 準拠の受電装置
- IEEE 802.3at 準拠の受電装置

受電デバイスが PoE スイッチポートおよび AC 電源に接続されている場合、冗長電力として利 用できます。受電デバイスがPoEポートにだけ接続されている場合、受電デバイスには冗長電 力は供給されません。

受電デバイスを検出すると、スイッチは受電デバイスの電力要件を判断し、受電デバイスへの 電力供給を許可または拒否します。また、スイッチは消費電力をモニタリングおよびポリシン グすることで、装置の電力の消費をリアルタイムに検知できます。

詳細については、『』の「Configuring PoE」の章を参照してください。

#### 電力消失によるポートの障害

PoE デバイスポートに接続され、AC 電源から電力が供給されている受電デバイス (Cisco IP Phone 7910 など)に AC 電源から電力が供給されない場合、そのデバイスは errdisable ステー トになることがあります。errdisable ステートから回復するには、**shutdown** インターフェイス コンフィギュレーション コマンドを入力してから、**no shutdown** インターフェイスコマンドを 入力します。デバイスで自動回復を設定し、errdisableステートから回復することもできます。

デバイスの場合、**errdisable recovery cause loopback** および **errdisable recovery interval** *seconds* グローバル コンフィギュレーション コマンドは、指定した期間が経過したあと自動的にイン ターフェイスを errdisable ステートから復帰させます。

#### **PoE** ポート ステータスのモニタリング

• **show controllers power inline** 特権 EXEC コマンド

• **show power inline** EXEC コマンド

• **debug ilpower** 特権 EXEC コマンドを使用します。

### 不正リンク アップによるポート障害

シスコ受電デバイスをポートに接続し、**power inlinenever** インターフェイスコンフィギュレー ション コマンドを使用してポートを設定した場合は、不正リンクアップが発生し、ポートが errdisable ステートになることがあります。ポートを errdisable ステートから回復するには、 **shutdown** および **no shutdown** インターフェイス コンフィギュレーション コマンドを入力しま す。

**power inlinenever**コマンドで設定したポートにシスコ受電デバイスを接続しないでください。

## **ping**

デバイスは IP の ping をサポートしており、これを使用してリモートホストへの接続をテスト できます。pingはアドレスにエコー要求パケットを送信し、応答を待ちます。pingは次のいず れかの応答を返します。

- 正常な応答:正常な応答(*hostname* が存在する)は、ネットワーク トラフィックにもよ りますが、1 ~ 10 秒以内で発生します。
- 宛先の応答なし:ホストが応答しない場合、*no-answer* メッセージが返されます。
- 不明なホスト:ホストが存在しない場合、*unknown host* メッセージが返されます。
- 宛先到達不能:デフォルトゲートウェイが指定されたネットワークに到達できない場合、 *destination-unreachable* メッセージが返されます。
- ネットワークまたはホストへの到達不能:ルートテーブルにホストまたはネットワークの エントリがない場合、*network or host unreachable* メッセージが返されます。

## レイヤ **2** トレースルート

レイヤ2トレースルート機能により、パケットが通過する送信元デバイスから宛先デバイスま での物理パスを識別できます。レイヤ2トレースルートは、ユニキャストの送信元および宛先 MAC アドレスだけをサポートします。transroute は、パス内にあるデバイスの MAC アドレス テーブルを使用してパスを識別します。デバイスがパス内でレイヤ2トレースルートをサポー トしていないデバイスを検知した場合、デバイスはレイヤ2トレースクエリを送信し続け、タ イムアウトにします。

デバイスは、送信元デバイスから宛先デバイスへのパスのみを識別できます。パケットが通過 する、送信元ホストから送信元デバイスまで、または宛先デバイスから宛先ホストまでのパス は識別できません。

#### レイヤ **2** の **traceroute** のガイドライン

• ネットワーク内のすべてのデバイスで、Cisco Discovery Protocol (CDP) をイネーブルにす る必要があります。レイヤ 2 traceroute が適切に動作するために、CDP を無効にしないで ください。

物理パス内のデバイスが CDP に対して透過的な場合、スイッチはこれらのデバイスを通 過するパスを識別できません。

- **ping**特権EXECコマンドを使用して接続をテストできれば、このデバイスは別のデバイス から到達可能であると定義できます。物理パス内のすべてのデバイスは、他のスイッチか ら相互に到達可能でなければなりません。
- パス内で識別可能な最大ホップ数は 10 です。
- 送信元デバイスと宛先デバイスの間の物理パス内にないデバイスで、**traceroute mac** また は **traceroute mac ip** の特権 EXEC コマンドを実行できます。パス内のすべてのデバイス は、このスイッチから到達可能でなければなりません。
- 指定された送信元および宛先アドレスが同じ VLAN にある場合、**traceroute mac** コマンド 出力はレイヤ 2 パスを表示します。指定した送信元および宛先 MAC アドレスが、それぞ れ異なる VLAN に属している場合は、レイヤ 2 パスは識別されず、エラー メッセージが 表示されます。
- マルチキャストの送信元または宛先 MAC アドレスを指定すると、パスは識別されず、エ ラー メッセージが表示されます。
- 送信元または宛先MACアドレスが複数のVLANに属する場合は、送信元および宛先MAC アドレスの両方が属しているVLANを指定する必要があります。VLANを指定しないと、 パスは識別されず、エラー メッセージが表示されます。
- 指定された送信元および宛先の IP アドレスが同一のサブネット内にある場合、**traceroute mac ip**コマンド出力はレイヤ2パスを表示します。IPアドレスを指定した場合、デバイス は Address Resolution Protocol(ARP)を使用し、IP アドレスとそれに対応する MAC アド レスおよび VLAN ID を対応させます。
	- 指定の IP アドレスの ARP のエントリが存在している場合、デバイスは関連付けられ た MAC アドレスを使用し、物理パスを識別します。
	- ARP のエントリが存在しない場合、デバイスは ARP クエリを送信し、IP アドレスを 解決しようと試みます。IP アドレスが解決されない場合は、パスは識別されず、エ ラー メッセージが表示されます。
- 複数のデバイスがハブを介して1つのポートに接続されている場合(たとえば複数のCDP ネイバーがポートで検出された場合)、レイヤ2 traceroute機能はサポートされません。複 数のCDPネイバーが1つのポートで検出された場合、レイヤ2パスは特定されず、エラー メッセージが表示されます。
- この機能は、トークンリング VLAN ではサポートされません。
- レイヤ 2 トレースルートは、ユーザ データグラム プロトコル(UDP)ポート 2228 でリス ニングソケットを開きます。このポートは、任意の IPv4 アドレスを使用してリモートか らアクセスでき、認証は必要ありません。この UDP ソケットにより、VLAN 情報、リン ク、特定のMACアドレスの存在、およびCDPネイバー情報をデバイスから読み取ること ができます。この情報を使用することにより、最終的にレイヤ2ネットワークトポロジの 全体像を構築できます。
- レイヤ2トレースルートはデフォルトで有効になっており、グローバルコンフィギュレー ション モードで **no l2 traceroute** コマンドを実行することによって無効にできます。レイ ヤ 2 トレースルートを再度有効にするには、グローバル コンフィギュレーション モード で **l2 traceroute** コマンドを使用します。

### **IP** トレースルート

IP traceroute を使用すると、ネットワーク上でパケットが通過するパスをホップバイホップで 識別できます。このコマンドを実行すると、トラフィックが宛先に到達するまでに通過する ルータなどのすべてのネットワーク層(レイヤ3)デバイスが表示されます。

デバイスは、**traceroute** 特権 EXEC コマンドの送信元または宛先として指定できます。また、 **traceroute**コマンドの出力でホップとして表示される場合があります。デバイスをtracerouteの 宛先とすると、スイッチは、tracerouteの出力で最終の宛先として表示されます。中間デバイス が同じ VLAN 内でポート間のパケットのブリッジングだけを行う場合、traceroute の出力に中 間スイッチは表示されません。ただし、中間デバイスが特定のパケットをルーティングするマ ルチレイヤデバイスの場合、このデバイスは traceroute の出力にホップとして表示されます。

**traceroute** 特権 EXEC コマンドは、IP ヘッダーの存続可能時間(TTL)フィールドを使用し て、ルータおよびサーバで特定のリターンメッセージが生成されるようにします。tracerouteの 実行は、ユーザ データグラム プロトコル(UDP)データグラムを、TTL フィールドが 1 に設 定されている宛先ホストへ送信することから始まります。ルータで TTL 値が 1 または 0 であ ることを検出すると、データグラムをドロップし、インターネット制御メッセージプロトコル (ICMP) time-to-live-exceeded メッセージを送信元に送信します。traceroute は、ICMP time-to-live-exceeded メッセージの送信元アドレス フィールドを調べて、最初のホップのアド レスを判別します。

ネクスト ホップを識別するために、traceroute は TTL 値が 2 の UDP パケットを送信します。1 番めのルータは、TTLフィールドの値から1を差し引いて次のルータにデータグラムを送信し ます。2 番めのルータは、TTL 値が 1 であることを確認すると、このデータグラムを廃棄し、 time-to-live-exceededメッセージを送信元へ返します。このように、データグラムが宛先ホスト に到達するまで(または TTL の最大値に達するまで)TTL の値は増分され、処理が続けられ ます。

データグラムが宛先に到達したことを学習するために、traceroute は、データグラムの UDP 宛 先ポート番号を、宛先ホストが使用する可能性のない大きな値に設定します。ホストが、ロー カルで使用されない宛先ポート番号を持つ自分自身宛てのデータグラムを受信すると、送信元 にICMPポート到達不能エラーを送信します。ポート到達不能エラーを除くすべてのエラーは 中間ホップから送信されるため、ポート到達不能エラーを受信するということは、このメッ セージが宛先ポートから送信されたことを意味します。

## **Time Domain Reflector** ガイドライン

Time Domain Reflector(TDR)機能を使用すると、ケーブル配線の問題を診断して解決できま す。TDR 稼働時、ローカル デバイスはケーブルを介して信号を送信して、最初に送信した信 号と反射された信号を比べます。

TDRは10/100/1000の銅線イーサネットポート上でだけサポートされます。10ギガビットイー サネット ポートまたは SFP モジュール ポートではサポートされません。

TDR は次のケーブル障害を検出します。

- ツイストペア ケーブルの導線のオープン、損傷、切断:導線がリモート デバイスからの 導線に接続されていない状態。
- ツイストペアケーブルの導線のショート:導線が互いに接触している状態、またはリモー ト デバイスからの導線に接触している状態。たとえば、ツイスト ペア ケーブルの一方の 導線が、もう一方の導線にはんだ付けされている場合、ツイストペアケーブルのショート が発生します。

ツイストペアの導線の一方がオープンになっている場合、TDRはオープンになっている導 線の長さを検出できます。

次の状況で TDR を使用して、ケーブル障害を診断および解決してください。

- デバイスの交換
- 配線クローゼットの設定
- リンクが確立できない、または適切に動作していない場合における、2 つのデバイス間の 接続のトラブルシューティング

TDR の実行時、次の場合にデバイスは正確な情報をレポートします。

- ギガビット リンク用のケーブルが単線コア ケーブル
- オープンエンド ケーブルが未終端

TDR の実行時、次の場合にデバイスは正確な情報をレポートしません。

- ギガビット リンク用のケーブルがツイストペア ケーブルまたは連続接続された単線コア ケーブル
- リンクが 10 Mb または 100 Mb
- より線ケーブル
- リンク パートナーが Cisco IP Phone
- リンク パートナーが IEEE 802.3 に準拠していない

### **debug** コマンド

### $\triangle$

デバッグ出力は CPU プロセスで高プライオリティが割り当てられているため、デバッグ出力 を行うとシステムが使用できなくなることがあります。したがって、**debug** コマンドを使用す るのは、特定の問題のトラブルシューティング時、またはシスコのテクニカルサポート担当者 とともにトラブルシューティングを行う場合に限定してください。ネットワークトラフィック 量やユーザ数が少ない期間に**debug**コマンドを使用することをお勧めします。デバッギングを このような時間帯に行うと、**debug** コマンド処理のオーバーヘッドの増加によりシステムの使 用に影響が及ぶ可能性が低くなります。 注意

**debug** コマンドはすべて特権 EXEC モードで実行します。ほとんどの **debug** コマンドは引数を 取りません。

## スイッチのオンボード障害ロギング

オンボード障害ロギング(OBFL)機能を使用すれば、デバイスに関する情報を収集できます。 この情報には稼働時間、温度、電圧などの情報が含まれており、シスコのテクニカルサポート 担当者がデバイスの問題をトラブルシューティングする際に役立ちます。OBFL はイネーブル にしておき、フラッシュメモリに保存されたデータは消さないようにすることを推奨します。

OBFLは、デフォルトでイネーブルになっています。デバイスおよびSmallForm-FactorPluggable (SFP)モジュールに関する情報が収集されます。デバイスは、次の情報をフラッシュメモリ に保存します。

- CLI コマンド:スタンドアロンデバイスで入力された OBFL CLI コマンドの記録。
- 環境データ:スタンドアロンデバイスおよび接続されているすべての FRU デバイスの一 意のデバイスID(UDI)情報、製品ID(PID)、バージョンID(VID)、およびシリアル 番号。
- メッセージ:スタンドアロンデバイスにより生成されたハードウェア関連のシステムメッ セージの記録。
- Power over Ethernet (PoE): スタンドアロンデバイスの PoE ポートの消費電力の記録。
- 温度:スタンドアロンデバイスの温度。
- 稼働時間:スタンドアロンデバイスが起動された際の時刻、再起動された理由、およびデ バイスが最後に再起動されて以来の稼働時間。
- 電圧:スタンドアロンデバイスのシステム電圧。

システム時計は、手動で時刻を設定するか、またはネットワーク タイム プロトコル(NTP) を使用するように設定します。

デバイスの稼働中には、**show logging onboard** 特権 EXEC コマンドを使用することにより、 OBFL データを取得できます。デバイスに障害が発生した場合のデータの取得方法について は、お客様担当のシスコテクニカルサポート担当者にお問い合わせください。

OBFL がイネーブルになっているデバイスが再起動された場合、新しいデータの記録が開始す るまでに 10 分間の遅延があります。

### **CPU** 使用率が高い場合に起こりうる症状

CPU使用率が高すぎることで次の症状が発生する可能性がありますが、他の原因で発生する場 合もあります。

- スパニングツリー トポロジの変更
- 通信が切断されたために EtherChannel リンクがダウンした
- 管理要求 (ICMP ping、SNMP のタイムアウト、低速な Telnet または SSH セッション)に 応答できない
- UDLD フラッピング
- SLA の応答が許容可能なしきい値を超えたことによる IP SLA の失敗
- スイッチが要求を転送しない、または要求に応答しない場合の DHCP または IEEE 802.1x の処理の失敗

レイヤ 3 スイッチの場合:

• ソフトウェアでルーティングされるパケットのドロップまたは遅延の増加

## <span id="page-153-0"></span>ソフトウェア設定のトラブルシューティング方法

## ソフトウェア障害からの回復

アップグレード中にスイッチソフトウェアが破損する状況としては、スイッチに誤ったファイ ルをダウンロードした場合や、イメージファイルを削除した場合などが考えられます。いずれ の場合にも、スイッチは電源投入時自己診断テスト(POST)に失敗し、接続できなくなりま す。

次の手順では、XMODEMプロトコルを使用して、破損したイメージファイルまたは間違った イメージファイルを回復します。XMODEMプロトコルをサポートするソフトウェアパッケー ジは多数あり、使用するエミュレーション ソフトウェアによって、この手順は異なります。

ここで紹介する回復手順を実行するには、スイッチを直接操作する必要があります。

#### 手順

- ステップ **1** PC 上で、Cisco.com から tar 形式のソフトウェア イメージ ファイル(*image\_filename.tar*)をダ ウンロードします。Cisco IOS イメージは、tar ファイルのディレクトリ内に bin ファイルとし て格納されます。Cisco.com 上のソフトウェア イメージ ファイルの検索方法については、リ リース ノートを参照してください。
- ステップ **2** tar ファイルから bin ファイルを抽出します。Windows を使用している場合は、tar ファイルの 読み取り機能を備えた zip プログラムを使用します。zip プログラムを使用して移動します。 Windows を使用している場合は、tar ファイルの読み取り機能を備えた zip プログラムを使用し ます。zipプログラムを使用して移動します。UNIXを使用している場合は、次の手順に従って ください。
	- a) **tar -tvf** <*image\_filename.tar*> UNIXコマンドを使用して、tarファイルの内容を表示します。

```
例:
```
unix-1% **tar -tvf image\_filename.tar**

b) **tar -xvf** <*image\_filename.tar*> <*image\_filename.bin*> UNIX コマンドを使用して、bin ファイル を特定し、抽出します。

```
例 –
```

```
unix-1% tar -xvf image_filename.tar image_filename.bin
x , 2928176 bytes, 5720
tape blocks
```
c) **ls-l** <*image\_filename.bin*> UNIX コマンドを使用して、bin ファイルが抽出されたことを確認 します。

```
例:
```

```
unix-1% ls -l image_filename.bin
-rw-r--r-- 1 boba 2928176 Apr 21 12:01
```
- ステップ **3** XMODEM プロトコルをサポートする端末エミュレーション ソフトウェアを備えた PC を、ス イッチのコンソール ポートに接続します。
- ステップ **4** エミュレーション ソフトウェアの回線速度を 9600 ボーに設定します。
- ステップ **5** スイッチの電源コードを取り外します。
- ステップ6 例:
- ステップ **7** コンソール ポートの速度を 9600 以外に設定していた場合、9600 にリセットされます。エミュ レーション ソフトウェアの回線速度をスイッチのコンソール ポートに合わせて変更します。
- ステップ **8** XMODEM プロトコルを使用して、ファイル転送を開始します。

例:

switch: **copy xmodem: flash:***image\_filename.bin*

- ステップ **9** XMODEM要求が表示されたら、端末エミュレーションソフトウェアに適切なコマンドを使用 して、転送を開始し、ソフトウェア イメージをフラッシュ メモリにコピーします。
- ステップ **10** 新規にダウンロードされた Cisco IOS イメージを起動します。

#### 例:

switch: **boot flash:***image\_filename.bin*

- ステップ **11 archive download-sw** 特権 EXEC コマンドを使用して、スイッチにソフトウェアイメージをダ ウンロードします。
- ステップ **12 reload** 特権 EXEC コマンドを使用してスイッチを再起動し、新しいソフトウェア イメージが 適切に動作していることを確認します。
- ステップ **13** スイッチから、**flash**:*image\_filename.bin* ファイルを削除します。

### パスワードを忘れた場合の回復

スイッチのデフォルト設定では、スイッチを直接操作するエンドユーザが、スイッチの電源投 入時に起動プロセスを中断して新しいパスワードを入力することにより、パスワードを紛失し た状態から回復できます。ここで紹介する回復手順を実行するには、スイッチを直接操作して ください。

これらのスイッチでは、システム管理者はデフォルト設定に戻す場合に限りエンドユーザによ るパスワードのリセットを許可することによって、この機能の一部をディセーブルにできま す。パスワード回復がディセーブルになっている場合に、エンドユーザがパスワードをリセッ トしようとすると、回復プロセスの間、ステータス メッセージにその旨が表示されます。 (注)

パスワードの回復をイネーブルまたはディセーブルにするには、**service password-recovery** グ ローバル コンフィギュレーション コマンドを使用します。

#### 手順

ステップ **1** 端末または PC をスイッチに接続します。

• 端末または端末エミュレーション ソフトウェアが稼働している PC をスイッチのコンソー ル ポートに接続します。

または

• PC をイーサネット管理ポートに接続します。

ステップ **2** エミュレーション ソフトウェアの回線速度を 9600 ボーに設定します。 ステップ **3** スイッチの電源を切断します。

ステップ **4** スイッチに電源コードを再接続します。15秒以内に**Mode**ボタンを押します。このときシステ ム LED はグリーンに点滅しています。すべてのシステム LED が点灯した状態になるまで、 **Mode** ボタンを押し続けます。その後、**Mode** ボタンを放します。

> ソフトウェアについての情報および指示が数行表示され、パスワード回復手順がディセーブル であるかどうかが示されます。

• 次のステートメントで始まるメッセージが表示された場合

「パスワード回復がイネーブルになっている場合の手順」セクションに記載されている手 順を実行します。

• 次のステートメントで始まるメッセージが表示された場合

The password-recovery mechanism has been triggered, but is currently disabled.

「パスワード回復がディセーブルになっている場合の手順」に記載されている手順を実行 します。

ステップ **5** パスワードが回復したら、スイッチをリロードします。

スイッチの場合

```
Switch> reload
Proceed with reload? [confirm] y
```
### パスワード回復がイネーブルになっている場合の手順

パスワード回復動作がイネーブルになっている場合は、次のメッセージが表示されます。

#### 手順

- ステップ **1** コンソール ポートの速度を 9600 以外の値に設定していた場合、9600 にリセットされます。エ ミュレーション ソフトウェアの回線速度をスイッチのコンソール ポートに合わせて変更しま す。
- ステップ **2** フラッシュ メモリの内容を表示します。

Device: **dir: flash:** Directory of flash: 13 drwx 192 Mar 01 2013 22:30:48 11 -rwx 5825 Mar 01 2013 22:31:59 config.text

16128000 bytes total (10003456 bytes free)

ステップ **3** コンフィギュレーション ファイルの名前を config.text.old に変更します。

このファイルには、パスワード定義が収められています。

Device: **rename flash:***config.text* **flash:***config.text.old*

ステップ **4** システムを起動します。

Device: **boot**

セットアップ プログラムを起動するように求められます。プロンプトに **N** を入力します。 Continue with the configuration dialog?? [yes/no]: **No**

- ステップ **5** スイッチ プロンプトで、特権 EXEC モードを開始します。 Device> **enable**  $S$ witch#
- ステップ **6** コンフィギュレーション ファイルを元の名前に戻します。 Device# **rename flash:***config.text.old* **flash:***config.text*
- ステップ **7** コンフィギュレーション ファイルをメモリにコピーします。

Device# **copy flash:***config.text* **system:***running-config* Source filename [config.text]? Destination filename [running-config]?

確認を求めるプロンプトに、Return を押して応答します。これで、コンフィギュレーション ファイルがリロードされ、パスワードを変更できるようになります。

ステップ **8** グローバル コンフィギュレーション モードを開始します。

Device# **configure terminal**

ステップ **9** パスワードを変更します。

Device(config)# **enable secret** *password*

シークレット パスワードは 1 ~ 25 文字の英数字です。数字で始めることができます。大文字 と小文字が区別され、スペースを使用できますが、先行スペースは無視されます。

ステップ **10** 特権 EXEC モードに戻ります。

Device(config)# **exit** Device#

ステップ **11** 実行コンフィギュレーションをスタートアップ コンフィギュレーション ファイルに書き込み ます。

Device# **copy running-config startup-config**

新しいパスワードがスタートアップ コンフィギュレーションに組み込まれました。

- 上記の手順を実行すると、スイッチの仮想インターフェイスがシャットダウンステー トになることがあります。このステートになっているインターフェイスを調べるに は、**show running-config**特権EXECコマンドを入力します。インターフェイスを再び イネーブルにするには、**interface vlan** *vlan-id* グローバル コンフィギュレーション コ マンドを入力して、シャットダウン インターフェイスの VLAN ID を指定します。ス イッチがインターフェイスコンフィギュレーションモードの状態で、**no shutdown**コ マンドを入力します。 (注)
- ステップ **12** フラッシュのファイルを使用して、デバイスを起動します。 Device: **boot flash:***image\_filename.bin*
- ステップ **13** スイッチをリロードします。

Device# **reload**

### パスワード回復がディセーブルになっている場合の手順

パスワード回復メカニズムがディセーブルの場合、次のメッセージが表示されます。

The password-recovery mechanism has been triggered, but is currently disabled. Access to the boot loader prompt through the password-recovery mechanism is disallowed at this point. However, if you agree to let the system be reset back to the default system configuration, access to the boot loader prompt can still be allowed.

Would you like to reset the system back to the default configuration  $(y/n)$ ?

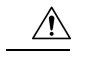

デバイスをデフォルト設定に戻すと、既存の設定がすべて失われます。システム管理者に問い 合わせて、バックアップデバイスと VLAN(仮想 LAN)コンフィギュレーション ファイルが あるかどうかを確認してください。 注意

• **n**(no)を入力すると、Mode ボタンを押さなかった場合と同様に、通常のブート プロセ スが継続されます。ブートローダプロンプトにはアクセスできません。したがって、新し いパスワードを入力できません。次のメッセージが表示されます。

Press Enter to continue.......

• **y**(yes)を入力すると、フラッシュ メモリ内のコンフィギュレーション ファイルおよび VLAN データベース ファイルが削除されます。デフォルト設定がロードされるときに、 パスワードをリセットできます。

#### 手順

ステップ **1** パスワード回復手順の継続を選択すると、既存の設定が失われます。

Would you like to reset the system back to the default configuration (y/n)? **Y**

ステップ **2** フラッシュ メモリの内容を表示します。

Device: **dir flash:**

デバイスのファイルシステムが表示されます。

Directory of flash: 13 drwx 192 Mar 01 2013 22:30:48 16128000 bytes total (10003456 bytes free)

ステップ **3** システムを起動します。

Device: **boot**

セットアップ プログラムを起動するように求められます。パスワード回復手順を継続するに は、プロンプトに **N** を入力します。

Continue with the configuration dialog? [yes/no]: **N**

- ステップ **4** デバイスプロンプトで、特権 EXEC モードを開始します。 Device> **enable**
- ステップ **5** グローバル コンフィギュレーション モードを開始します。 Device# **configure terminal**
- ステップ **6** パスワードを変更します。

Device(config)# **enable secret** *password*

シークレット パスワードは 1 ~ 25 文字の英数字です。数字で始めることができます。大文字 と小文字が区別され、スペースを使用できますが、先行スペースは無視されます。

ステップ **7** 特権 EXEC モードに戻ります。

Device(config)# **exit** Device#

ステップ **8** 実行コンフィギュレーションをスタートアップ コンフィギュレーション ファイルに書き込み ます。

Device# **copy running-config startup-config**

新しいパスワードがスタートアップ コンフィギュレーションに組み込まれました。

ステップ **9** ここで、デバイスを再設定する必要があります。システム管理者によって、バックアップデバ イスと VLAN コンフィギュレーション ファイルが使用可能に設定されている場合は、これら を使用します。

### コマンド スイッチで障害が発生した場合の回復

ここでは、コマンド スイッチで障害が発生した場合の回復手順について説明します。

スタンバイ コマンド スイッチが未設定で、かつコマンド スイッチで電源故障などの障害が発 生した場合には、メンバ スイッチとの管理接続が失われるので、新しいコマンド スイッチに 交換する必要があります。ただし、接続されているスイッチ間の接続は影響を受けません。ま た、メンバ スイッチも通常どおりにパケットを転送します。メンバ スイッチは、コンソール ポートを介してスタンドアロンのスイッチとして管理できます。また、IPアドレスが与えられ ている場合は、他の管理インターフェイスを使用して管理できます。

コマンド対応メンバ スイッチまたは他のスイッチに IP アドレスを割り当て、コマンド スイッ チのパスワードを書き留め、メンバ スイッチと交換用コマンド スイッチ間の冗長接続が得ら れるようにクラスタを配置することにより、コマンドスイッチ障害に備えます。ここでは、故 障したコマンド スイッチの交換方法を 2 通り紹介します。

- 故障したコマンド スイッチをクラスタ メンバーと交換する場合
- 故障したコマンド スイッチを他のスイッチと交換する場合

ここで紹介する回復手順を実行するには、スイッチを直接操作してください。コマンド対応ス イッチについては、リリース ノートを参照してください。

#### 故障したコマンド スイッチをクラスタ メンバーと交換する場合

故障したコマンドスイッチを同じクラスタ内のコマンド対応メンバスイッチに交換するには、 次の手順に従ってください。

#### 手順

- ステップ **1** メンバ スイッチからコマンド スイッチを外し、クラスタからコマンド スイッチを物理的に取 り外します。
- ステップ **2** 故障したコマンド スイッチの代わりに新しいメンバ スイッチを取り付け、コマンド スイッチ とクラスタ メンバ間の接続を復元します。
- ステップ **3** 新しいコマンド スイッチで CLI セッションを開始します。

CLI にはコンソール ポートを使用してアクセスできます。また、スイッチに IP アドレスが割 り当てられている場合は、Telnet を使用してアクセスできます。コンソールポートの使用方法 の詳細については、『』を参照してください。

ステップ **4** スイッチ プロンプトで、特権 EXEC モードを開始します。

#### 例:

Device> **enable**  $S$ witch#

- ステップ **5** 故障したコマンド スイッチのパスワードを入力します。
- ステップ **6** グローバル コンフィギュレーション モードを開始します。

#### 例:

#### Device# **configure terminal**

Enter configuration commands, one per line. End with CNTL/Z.

ステップ7 クラスタからメンバスイッチを削除します。

#### 例:

Device(config)# **no cluster commander-address**

ステップ **8** 特権 EXEC モードに戻ります。

#### 例:

Device(config)# **end** Switch#

ステップ **9** セットアップ プログラムを使用して、スイッチの IP 情報を設定します。IP アドレス情報およ びパスワードを入力するように要求されます。特権 EXEC モードで **setup** と入力し、[Return] キーを押します。

#### 例:

Device# **setup**

```
--- System Configuration Dialog ---
Continue with configuration dialog? [yes/no]: y
At any point you may enter a question mark '?' for help.
Use ctrl-c to abort configuration dialog at any prompt.
Default settings are in square brackets '[]'.
Basic management setup configures only enough connectivity
for management of the system, extended setup will ask you
to configure each interface on the system
Would you like to enter basic management setup? [yes/no]:
```
ステップ **10** 最初のプロンプトに **Y** を入力します。

#### 例:

The prompts in the setup program vary depending on the member switch that you selected to be the command switch: Continue with configuration dialog? [yes/no]: **y**

or

Configuring global parameters:

このプロンプトが表示されなければ、**enable**と入力し、Returnを押してください。セットアッ プ プログラムを開始するには、**setup** と入力し、Return を押してください。

ステップ **11** セットアップ プログラムの質問に応答します。

ホスト名を入力するように要求された場合、メンバ スイッチで入力できる文字数は 28 ~ 31 文 字に制限されます。どのスイッチでも、ホスト名の最終文字として *-n*(*n* は数字)を使用しな いでください。Telnet (仮想端末) パスワードを入力するように要求された場合、パスワード には 1 ~ 25 文字の英数字を使用でき、大文字と小文字が区別され、スペースを使用できます が、先行スペースは無視されます。

- ステップ **12 enable secret** および **enable** パスワードを入力するように要求された場合、故障したコマンド スイッチのパスワードを再び入力します。
- ステップ **13** 要求された場合は、スイッチをクラスタ コマンド スイッチとしてイネーブルにすることを確 認し、Return を押します。
- ステップ **14** 要求された場合は、クラスタに名前を指定し、Return を押します。 クラスタ名には 1 ~ 31 文字の英数字、ダッシュ、または下線を使用できます。
- ステップ **15** 初期設定が表示されたら、アドレスが正しいことを確認してください。
- ステップ **16** 表示された情報が正しい場合は、**Y** を入力し、Return を押します。 情報に誤りがある場合には、**N** を入力し、[Return] キーを押して、ステップ 9 からやり直しま す。
- ステップ **17** ブラウザを起動し、新しいコマンド スイッチの IP アドレスを入力します。
- ステップ **18** クラスタ メニューから、[Add to Cluster] を選択し、クラスタへ追加する候補スイッチの一覧を 表示します。

#### 故障したコマンド スイッチを他のスイッチと交換する場合

故障したコマンドスイッチを、クラスタに組み込まれていないコマンド対応スイッチと交換す る場合、次の手順に従ってください。

#### 手順

- ステップ **1** 故障したコマンド スイッチの代わりに新しいスイッチを取り付け、コマンド スイッチとクラ スタ メンバ間の接続を復元します。
- ステップ **2** CLI にはコンソール ポートを使用してアクセスできます。また、スイッチに IP アドレスが割 り当てられている場合は、Telnetを使用してアクセスできます。コンソールポートの詳しい使 用方法については、スイッチのハードウェアインストレーションガイドを参照してください。

ステップ **3** スイッチ プロンプトで、特権 EXEC モードを開始します。

例:

Switch> **enable** Switch#

- ステップ **4** 故障したコマンド スイッチのパスワードを入力します。
- ステップ **5** セットアップ プログラムを使用して、スイッチの IP 情報を設定します。IP アドレス情報およ びパスワードを入力するように要求されます。特権 EXEC モードで **setup** と入力し、[Return] キーを押します。

#### 例:

Switch# **setup**

```
--- System Configuration Dialog ---
Continue with configuration dialog? [yes/no]: y
At any point you may enter a question mark '?' for help.
Use ctrl-c to abort configuration dialog at any prompt.
Default settings are in square brackets '[]'.
Basic management setup configures only enough connectivity
for management of the system, extended setup will ask you
to configure each interface on the system
Would you like to enter basic management setup? [yes/no]:
```
ステップ **6** 最初のプロンプトに **Y** を入力します。

#### 例:

The prompts in the setup program vary depending on the member switch that you selected to be the command switch: Continue with configuration dialog? [yes/no]: **y**

or

Configuring global parameters:

このプロンプトが表示されなければ、**enable**と入力し、Returnを押してください。セットアッ プ プログラムを開始するには、**setup** と入力し、Return を押してください。

ステップ7 セットアップ プログラムの質問に応答します。

ホスト名を入力するように要求された場合、メンバ スイッチで入力できる文字数は 28 ~ 31 文 字に制限されます。どのスイッチでも、ホスト名の最終文字として *-n*(*n* は数字)を使用しな いでください。Telnet(仮想端末)パスワードを入力するように要求された場合、パスワード には 1 ~ 25 文字の英数字を使用でき、大文字と小文字が区別され、スペースを使用できます が、先行スペースは無視されます。

- ステップ **8 enable secret** および **enable** パスワードを入力するように要求された場合、故障したコマンド スイッチのパスワードを再び入力します。
- ステップ **9** 要求された場合は、スイッチをクラスタ コマンド スイッチとしてイネーブルにすることを確 認し、Return を押します。
- ステップ **10** 要求された場合は、クラスタに名前を指定し、Return を押します。

クラスタ名には 1 ~ 31 文字の英数字、ダッシュ、または下線を使用できます。

- ステップ **11** 初期設定が表示されたら、アドレスが正しいことを確認してください。
- ステップ **12** 表示された情報が正しい場合は、**Y** を入力し、Return を押します。 情報に誤りがある場合には、**N** を入力し、[Return] キーを押して、ステップ 9 からやり直しま す。
- ステップ **13** ブラウザを起動し、新しいコマンド スイッチの IP アドレスを入力します。
- ステップ **14** クラスタ メニューから、[Add to Cluster] を選択し、クラスタへ追加する候補スイッチの一覧を 表示します。

### 自動ネゴシエーションの不一致の防止

IEEE 802.3ab 自動ネゴシエーション プロトコルは速度(10 Mbps、100 Mbps、および SFP モ ジュールポート以外の1000 Mbps)およびデュプレックス(半二重または全二重)に関するデ バイスの設定を管理します。このプロトコルは設定を適切に調整しないことがあり、その場合 はパフォーマンスが低下します。不一致は次の条件で発生します。

- 手動で設定した速度またはデュプレックスのパラメータが、接続ポート上で手動で設定さ れた速度またはデュプレックスのパラメータと異なっている場合。
- ポートを自動ネゴシエーションに設定したが、接続先ポートは自動ネゴシエーションを使 用しない全二重に設定されている場合。

デバイスのパフォーマンスを最大限に引き出してリンクを確保するには、次のいずれかの注意 事項に従って、デュプレックスおよび速度の設定を変更してください。

- 速度とデュプレックスの両方について、両方のポートで自動ネゴシエーションを実行させ ます。
- 接続の両側でポートの速度とデュプレックスのパラメータを手動で設定します。

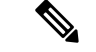

接続先装置が自動ネゴシエーションを実行しない場合は、2 つのポートのデュプレックス設定 を一致させます。速度パラメータは、接続先のポートが自動ネゴシエーションを実行しない場 合でも自動調整が可能です。 (注)

## **SFP** モジュールのセキュリティと識別に関するトラブルシューティン グ

シスコの Small Form-Factor Pluggable (SFP) モジュールは、モジュールのシリアル番号、ベン ダー名とベンダー ID、一意のセキュリティ コード、および巡回冗長検査 (CRC) が格納され たシリアル EEPROM(電気的に消去可能でプログラミング可能な ROM)を備えています。デ バイスに SFP モジュールを装着すると、デバイスソフトウェアは、EEPROM を読み取ってシ リアル番号、ベンダー名、およびベンダー ID を確認し、セキュリティコードと CRC を再計算 します。シリアル番号、ベンダー名、ベンダー ID、セキュリティ コード、または CRC が無効 な場合、ソフトウェアは、セキュリティ エラー メッセージを生成し、インターフェイスを errdisable ステートにします。

セキュリティエラーメッセージは、GBIC SECURITY 機能を参照します。スイッチは、SFP モジュールをサポートしていますが、GBIC(ギガビット インターフェイス コンバータ) モ ジュールはサポートしていません。エラーメッセージテキストは、GBICインターフェイスお よびモジュールを参照しますが、セキュリティ メッセージは、実際は SFP モジュールおよび モジュール インターフェイスを参照します。 (注)

他社の SFP モジュールを使用している場合、デバイスから SFP モジュールを取り外し、シス コのモジュールに交換します。シスコの SFP モジュールを装着したら、**errdisable recovery cause gbic-invalid** グローバル コンフィギュレーション コマンドを使用してポートのステータ スを確認し、error-disabled状態から回復する時間間隔を入力します。この時間間隔が経過する と、デバイスは error-disabled 状態からインターフェイスを回復させ、操作を再試行します。 **errdisable recovery** コマンドの詳細については、このリリースに対応するコマンドリファレン スを参照してください。

モジュールがシスコ製SFPモジュールとして識別されたにもかかわらず、システムがベンダー データ情報を読み取ってその情報が正確かどうかを確認できないと、SFP モジュール エラー メッセージが生成されます。この場合、SFPモジュールを取り外して再び装着してください。 それでも障害が発生する場合は、SFP モジュールが不良品である可能性があります。

#### **SFP** モジュール ステータスのモニタリング

**show interfaces transceiver** 特権 EXEC コマンドを使用すると、SFP モジュールの物理または動 作ステータスを確認できます。このコマンドは、温度や特定のインターフェイス上の SFP モ ジュールの現状などの動作ステータスと、アラームステータスを表示します。また、このコマ ンドを使用してSFPモジュールの速度およびデュプレックス設定も確認できます。詳細につい ては、このリリースに対応するコマンドリファレンスにある **show interfacestransceiver** コマン ドを参照してください。

## **ping** の実行

別の IP サブネットワーク内のホストに ping を実行する場合は、ネットワークへのスタティッ クルートを定義するか、またはこれらのサブネット間でルーティングされるようにIPルーティ ングを設定する必要があります。

IP ルーティングは、デフォルトではすべてのデバイスでディセーブルになります。

 $\label{eq:1} \bigotimes_{\mathbb{Z}}\mathbb{Z}_{\mathbb{Z}}$ 

**ping**コマンドでは、他のプロトコルキーワードも使用可能ですが、このリリースではサポート されていません。 (注)

このコマンドは、デバイスからネットワーク上の他のデバイスに ping を実行する目的で使用 します。

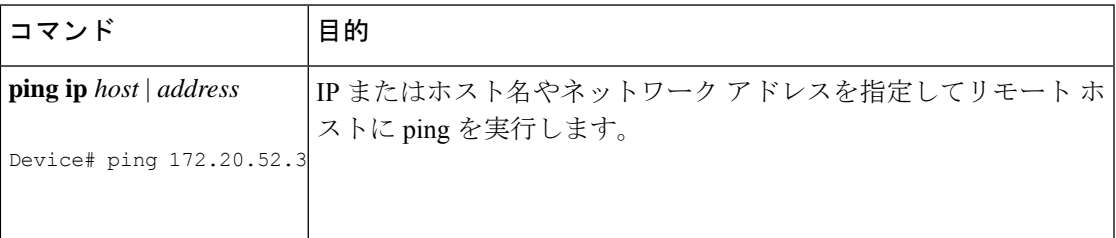

## 温度のモニタリング

デバイスは温度条件をモニタし、温度情報を使用してファンを制御します。

温度の値、状態、しきい値を表示するには、**show env temperature status** 特権 EXEC コマンド を使用します。温度の値は、デバイス内の温度です(外部温度ではありません)。

## 物理パスのモニタリング

次のいずれかの特権EXECコマンドを使用して、パケットが通過する、送信元デバイスから宛 先デバイスへの物理パスをモニタできます。

#### 表 **<sup>11</sup> :** 物理パスのモニタリング

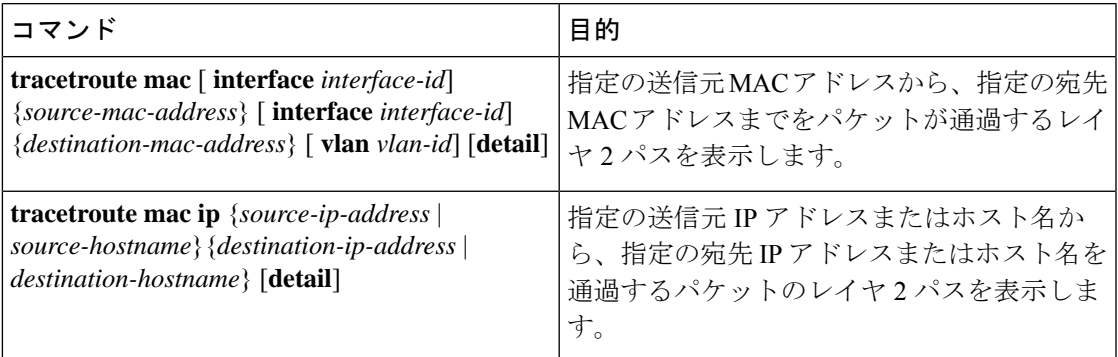

## **IP traceroute** の実行

**traceroute** 特権 EXEC コマンドでは、他のプロトコルキーワードも使用可能ですが、このリ リースではサポートされていません。

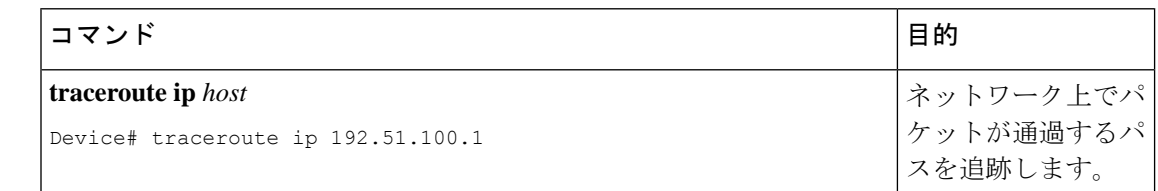

## **TDR** の実行および結果の表示

TDR を実行するには、**test cable-diagnostics tdr interface** *interface-id* 特権 EXEC コマンドを入力 します。

TDR の結果を表示するには、**show cable-diagnostics tdr interface** *interface-id* 特権 EXEC コマン ドを実行します。

## デバッグおよびエラー メッセージ出力のリダイレクト

デフォルトでは、ネットワークサーバが**debug**コマンドからの出力とシステムエラーメッセー ジをコンソールに送信します。このデフォルトの設定を使用する場合は、コンソールポートま たはイーサネット管理ポートに接続する代わりに、仮想端末接続によってデバッグ出力をモニ タできます。

指定できる宛先として、コンソール、仮想端末、内部バッファ、およびsyslogサーバを実行し ている UNIX ホストがあります。Syslog フォーマットは、4.3 BSD UNIX およびそのバリエー ションと互換性があります。

デバッグの出力先がシステムのオーバーヘッドに影響を与えることがないように注意してくだ さい。メッセージをコンソールに記録すると、非常に高いオーバーヘッドが発生します。仮想 端末にメッセージを記録すると、発生するオーバーヘッドは低くなります。Syslog サーバで メッセージロギングを行うと、オーバーヘッドはさらに小さくなり、内部バッファであれば最 小限ですみます。 (注)

システム メッセージのロギングに関する詳細については、「システム メッセージ ロギングの 設定」を参照してください。

<sup>(</sup>注)

## **show platform forward** コマンドの使用

**show platform forward**特権EXECコマンドの出力からは、インターフェイスに着信するパケッ トがシステムを介して送信された場合の転送結果に関する有意義な情報がいくつか得られま す。パケットに関して入力されたパラメータに応じて、参照テーブル結果、転送宛先の計算に 使用されるポート マップ、ビットマップ、および出力側の情報が表示されます。

このコマンドで出力される情報のほとんどは、主に、デバイスの特定用途向け集積回路(ASIC) に関する詳細情報を使用するテクニカルサポート担当者に役立つものです。ただし、パケット 転送情報はトラブルシューティングにも役立ちます。

## **OBFL** の設定

## $\bigwedge$

- OBFLはディセーブルにせず、フラッシュメモリに保存されたデータは削除しないことを推奨 します。 注意
	- OBFL をイネーブルにするには、**hw-switchswitch**[*switch-number*] **logging onboard**[**message level** *level*] グローバル コンフィギュレーション コマンドを使用します。スイッチでは、 *switch-number* に指定できる範囲は 1 ~ 9 です。スイッチが生成してフラッシュメモリに保 存するハードウェア関連のメッセージの重大度を指定するには、**message level** *level* パラ メータを使用します。
	- OBFL データをローカルネットワークまたは特定のファイルシステムにコピーするには、 **copy onboard switch** *switch-number* **url** *url-destination* 特権 EXEC コマンドを使用します。
	- OBFLをイネーブルにするには、**nohw-switchswitch**[*switch-number*]**logging onboard**[**message level**] グローバル コンフィギュレーション コマンドを使用します。
	- フラッシュメモリ内の稼働時間とCLIコマンド情報以外のすべてのOBFLデータをクリア するには、**clear onboard switch** *switch-number* 特権 EXEC コマンドを使用します。
	- デバイスのメンバースイッチの OBFL をイネーブルまたはディセーブルにできます。

ここで説明した各コマンドの詳細については、このリリースのコマンドリファレンスを参照し てください。

# <span id="page-169-0"></span>ソフトウェア設定のトラブルシューティングの確認

## **OBFL** 情報の表示

表 **12 : OBFL** 情報を表示するためのコマンド

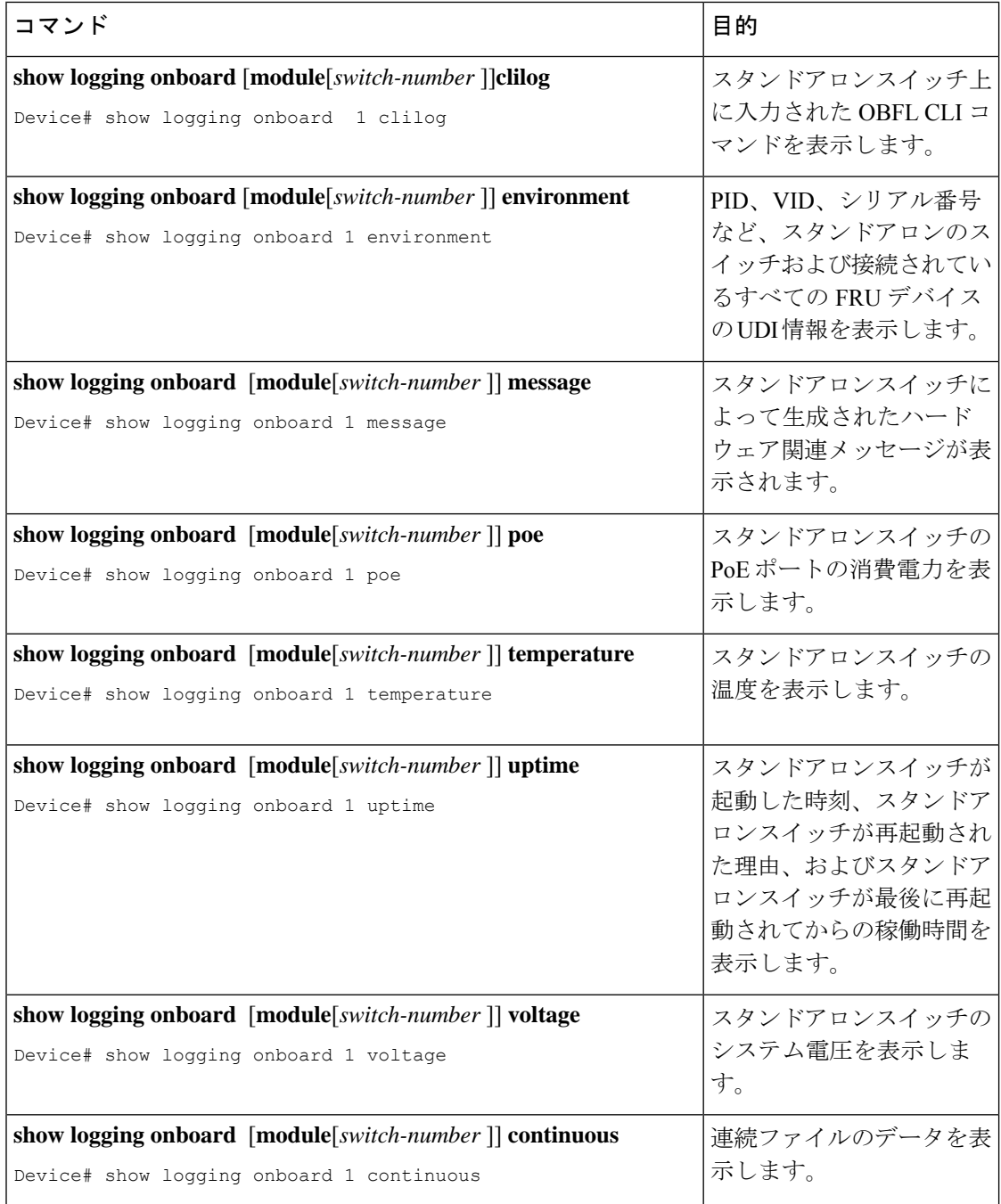

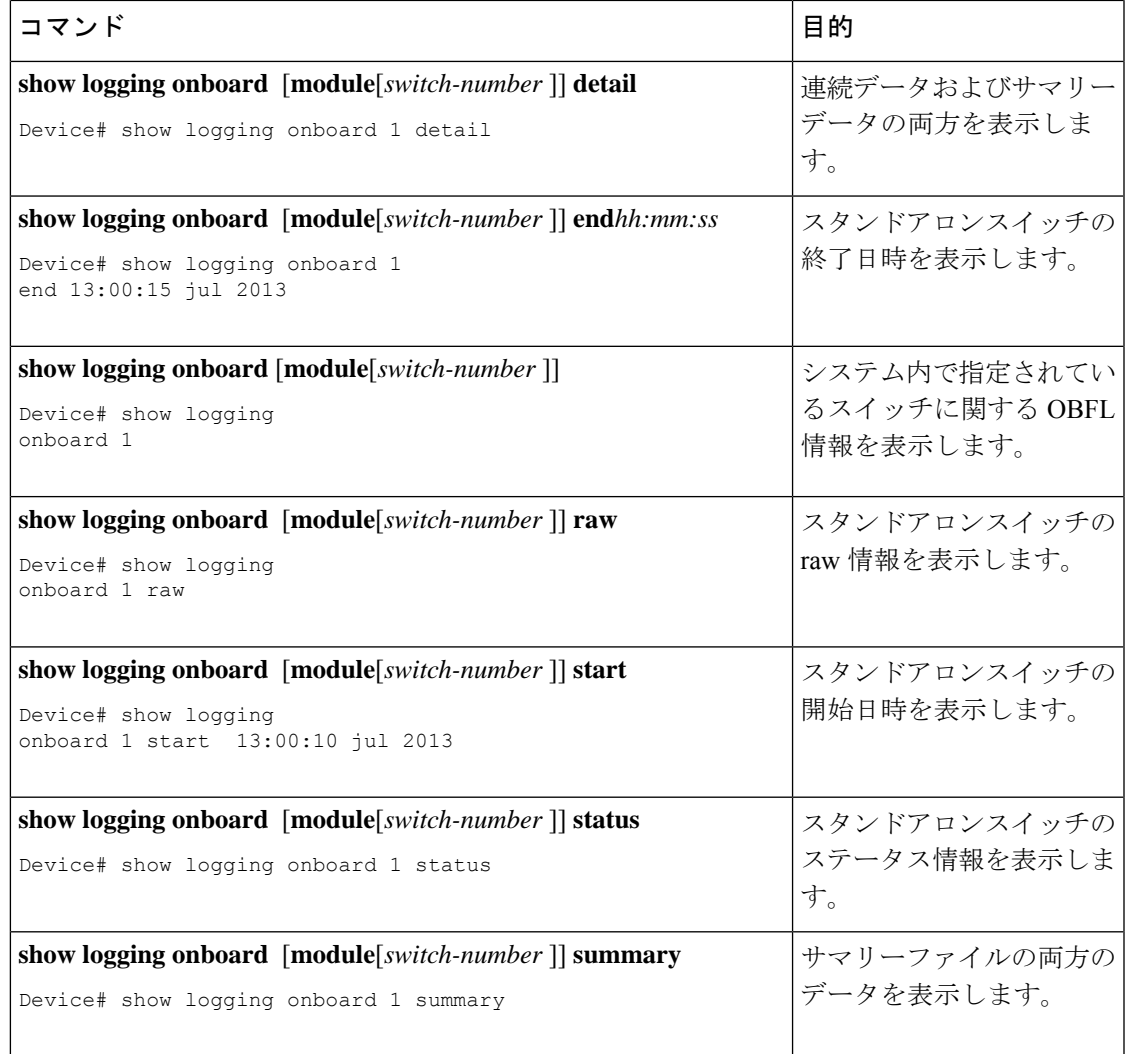

## 例:高い **CPU** 使用率に関する問題と原因の確認

CPU 使用率が高いことが問題となっているかどうか判別するには、**show processes cpu sorted** 特権EXECコマンドを入力します。出力例の1行目にある下線が付いた部分に注目してくださ い。

```
Device# show processes cpu sorted
CPU utilization for five seconds: 8%/0%; one minute: 7%; five minutes: 8%
PID Runtime(ms) Invoked uSecs 5Sec 1Min 5Min TTY Process
309 42289103 752750 56180 1.75% 1.20% 1.22% 0 RIP Timers
140 8820183 4942081 1784 0.63% 0.37% 0.30% 0 HRPC qos request
100 3427318 16150534 212 0.47% 0.14% 0.11% 0 HRPC pm-counters
192 3093252 14081112 219 0.31% 0.14% 0.11% 0 Spanning Tree
143 8 37 216 0.15% 0.01% 0.00% 0 Exec
...
<output truncated>
```
この例は、正常な CPU 使用率を示しています。この出力によると、最後の 5 秒間の使用率が 8%/0% となっていますが、この意味は次のとおりです。

- Cisco IOS の処理時間と割り込みの処理にかかった時間を合わせた CPU の合計の使用率は 全体の 8%
- 割り込みの処理にかかった時間は全体の 0%

#### 表 **13 : CPU** 使用率に関する問題のトラブルシューティング

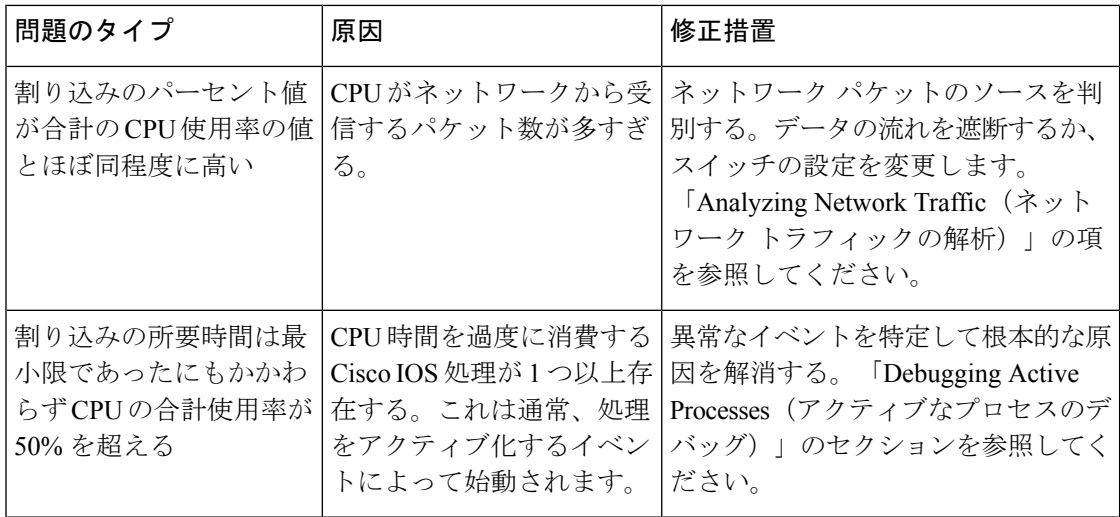

# <span id="page-172-0"></span>ソフトウェア設定のトラブルシューティングのシナリオ

## **Power over Ethernet**(**PoE**)に関するトラブルシューティングのシナリ オ

表 **<sup>14</sup> : Power over Ethernet** に関するトラブルシューティングのシナリオ

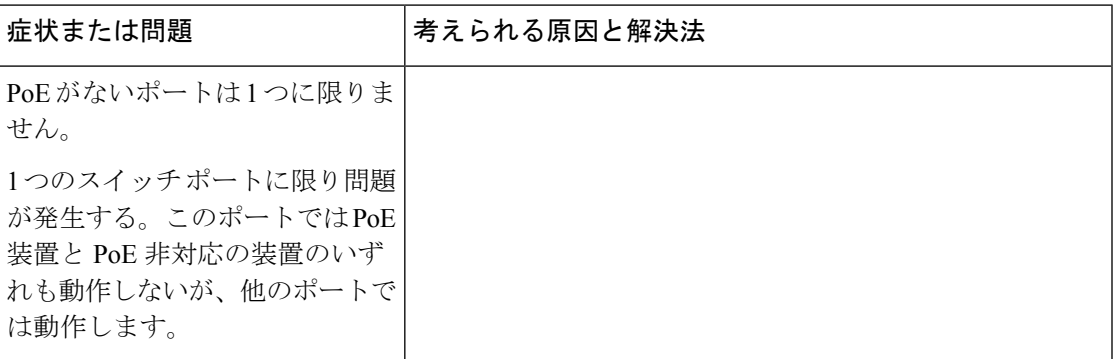

I

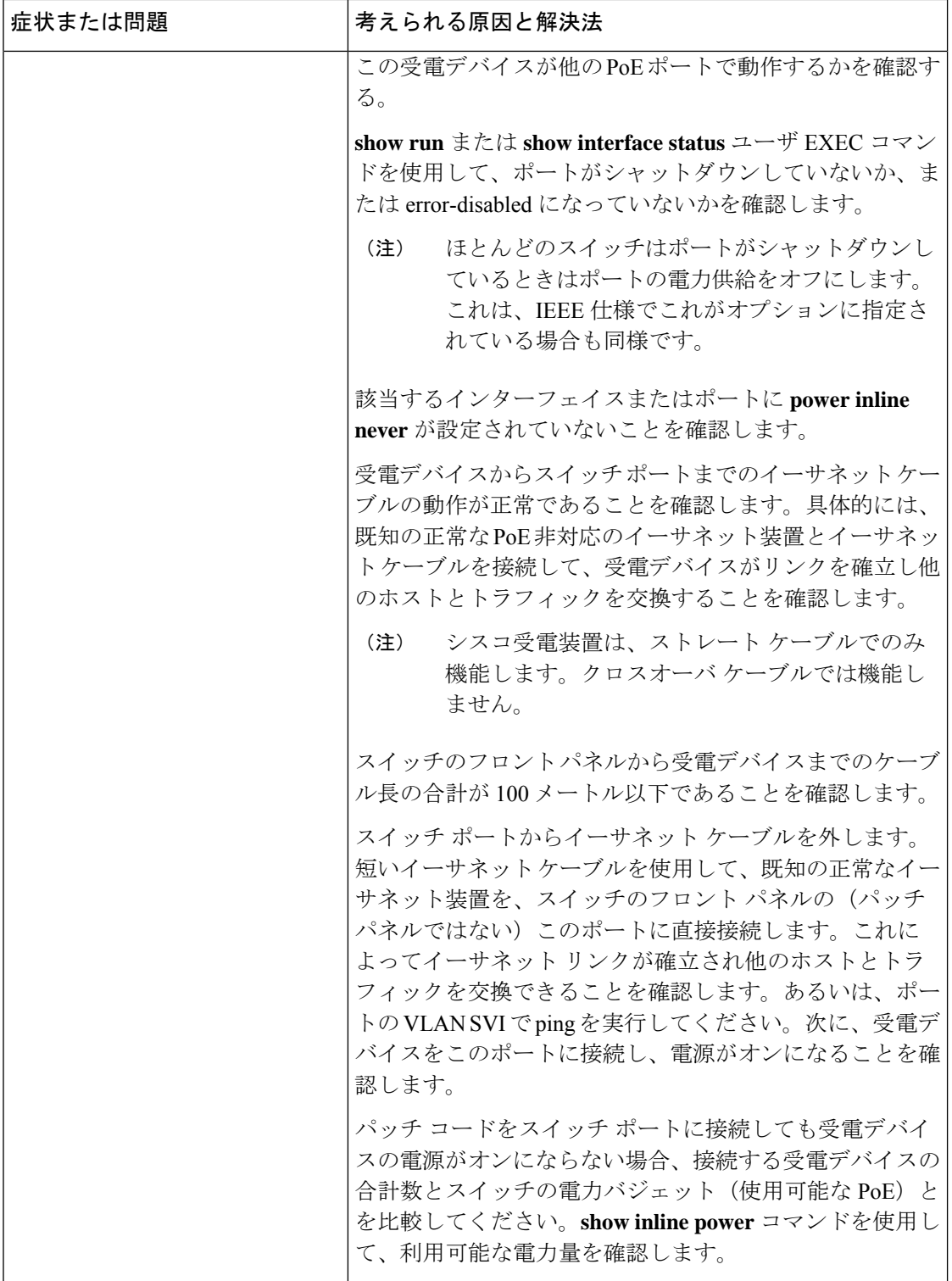

 $\mathbf I$ 

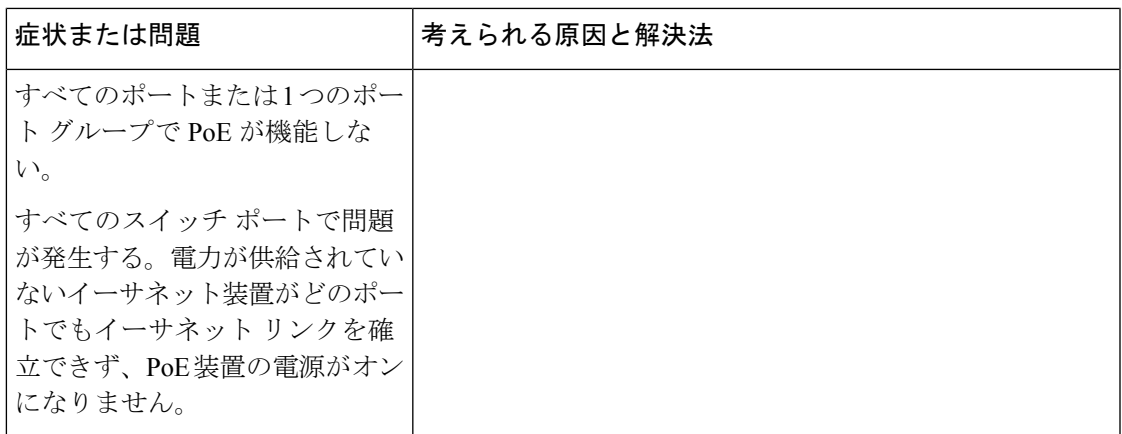

I

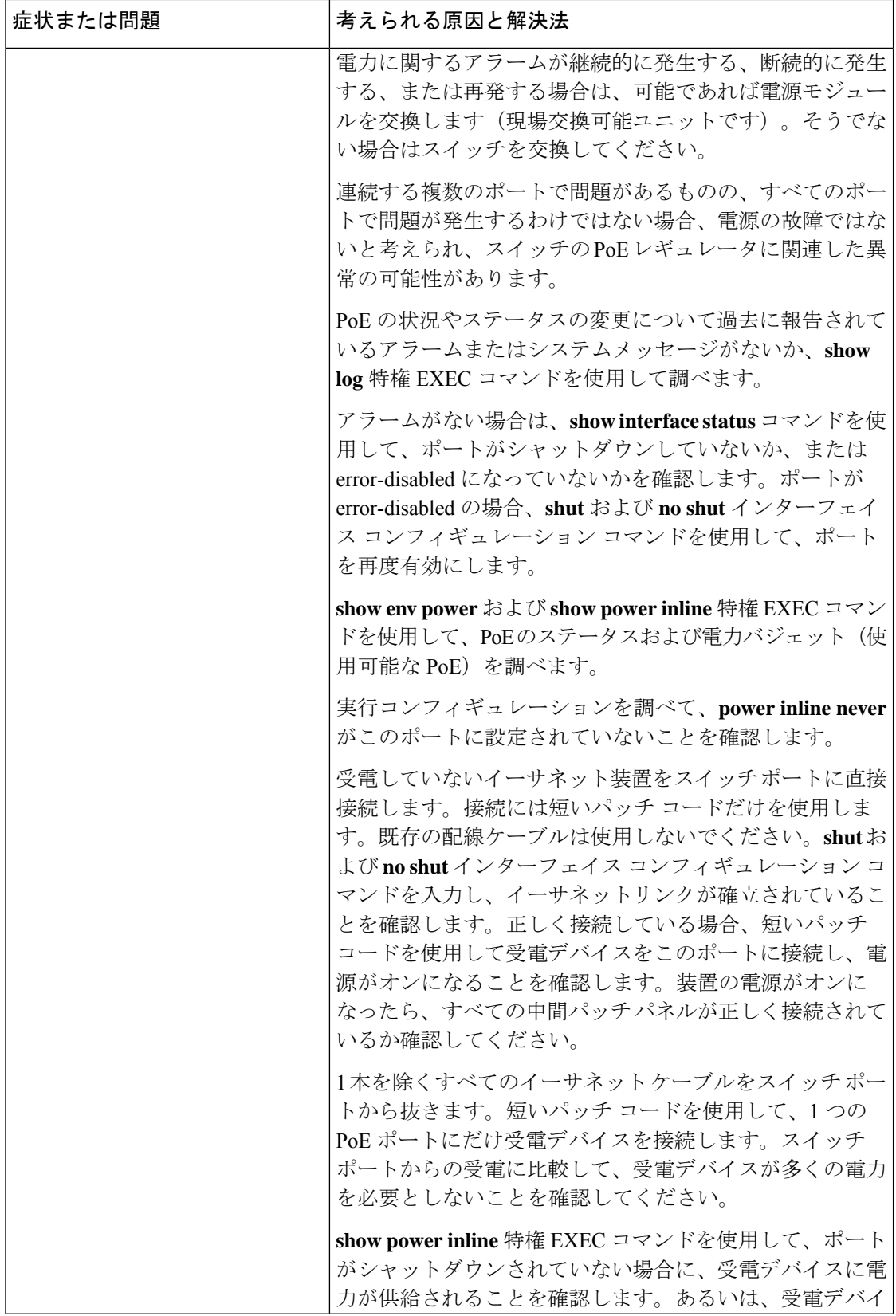

Ι

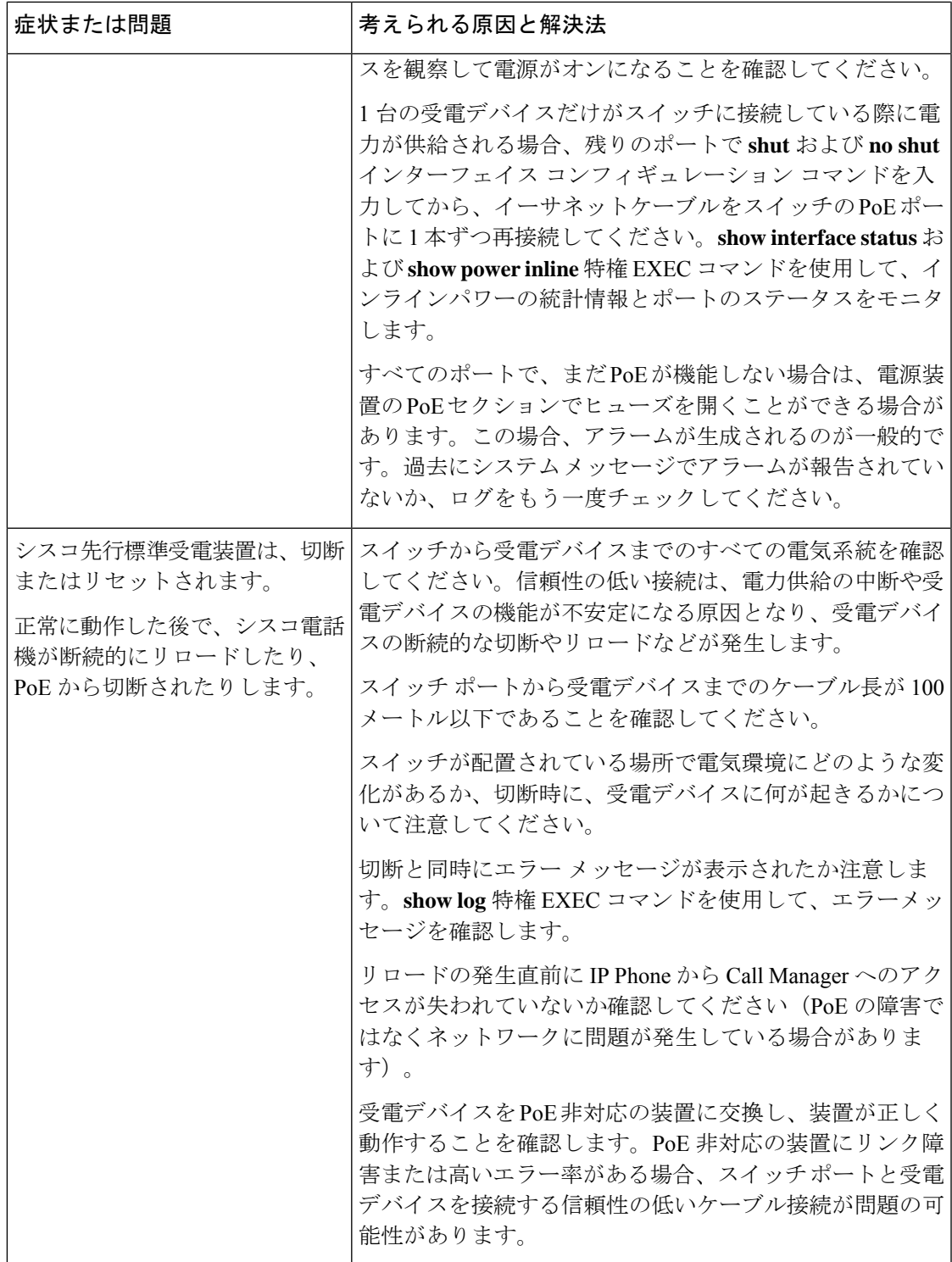

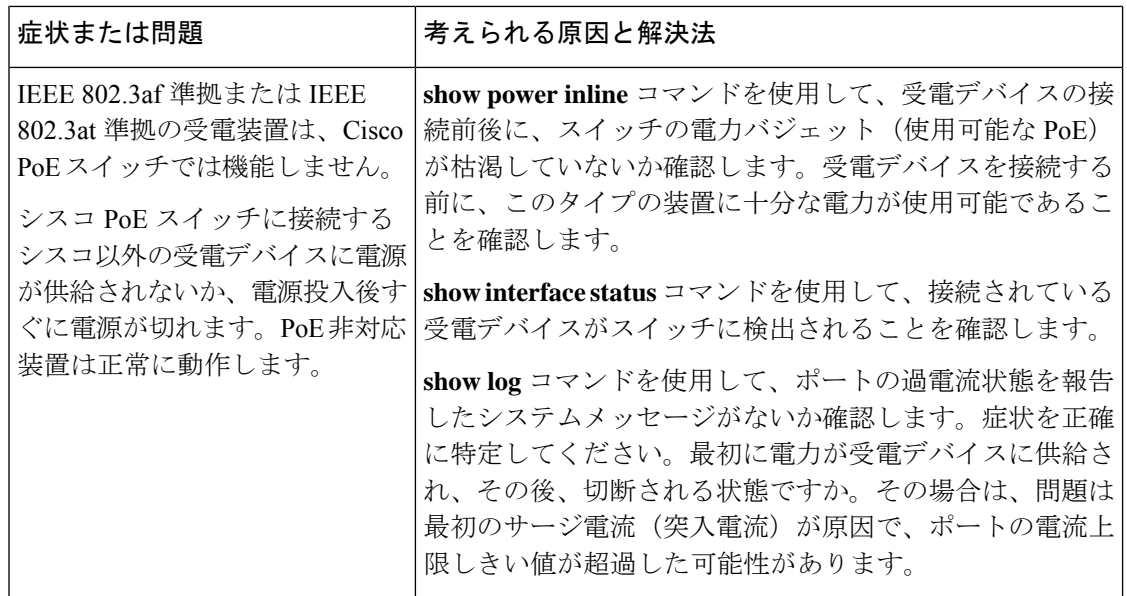

# <span id="page-177-0"></span>ソフトウェアのトラブルシューティングの設定例

## 例:**IP** ホストの **ping**

次に、IP ホストに ping を実行する例を示します。

Device# **ping 172.20.52.3**

```
Type escape sequence to abort.
Sending 5, 100-byte ICMP Echoes to 172.20.52.3, timeout is 2 seconds:
!!!!!
Success rate is 100 percent (5/5), round-trip min/avg/max = 1/2/4 ms
Device#
```
#### 表 **<sup>15</sup> : ping** の出力表示文字

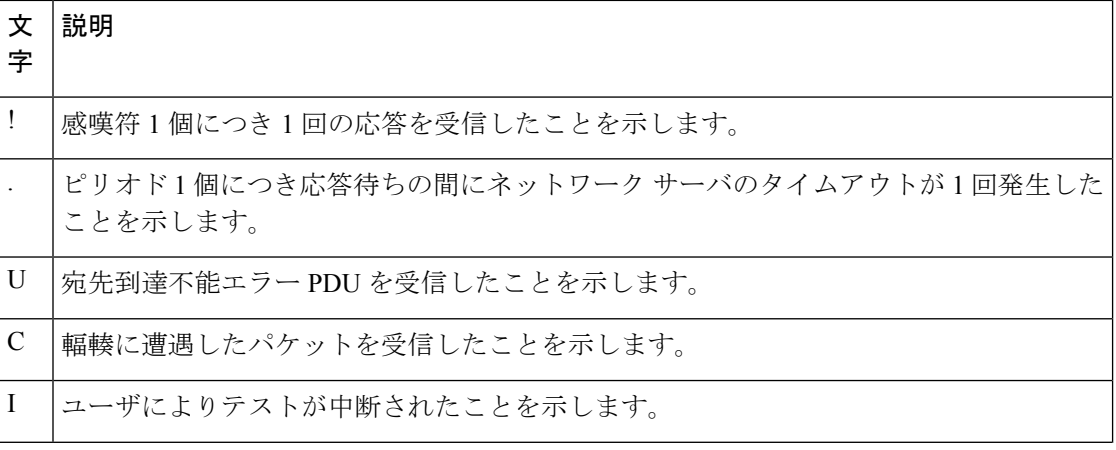

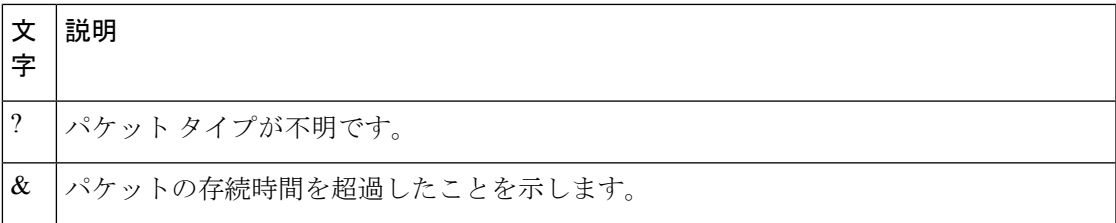

ping セッションを終了するには、エスケープ シーケンス (デフォルトでは Ctrl+^ X) を入力し てください。Ctrl キー、Shift キー、および 6 キーを同時に押してから放し、その後 X キーを押 します。

## 例:**IP** ホストに対する **traceroute** の実行

次に、IP ホストに **traceroute** を実行する例を示します。

Device# **traceroute ip 192.0.2.10**

Type escape sequence to abort. Tracing the route to 192.0.2.10

 192.0.2.1 0 msec 0 msec 4 msec 192.0.2.203 12 msec 8 msec 0 msec 192.0.2.100 4 msec 0 msec 0 msec 192.0.2.10 0 msec 4 msec 0 msec

ディスプレイには、送信される 3 つのプローブごとに、ホップ カウント、ルータの IP アドレ ス、およびラウンドトリップ タイム (ミリ秒単位) が表示されます。

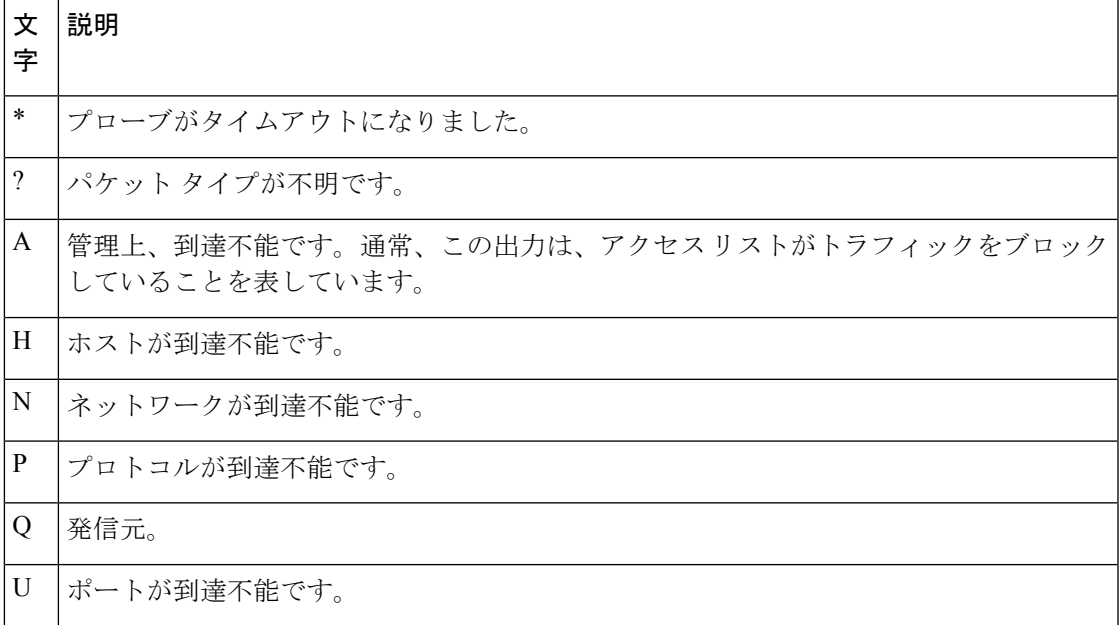

#### 表 **16 : traceroute** の出力表示文字

実行中の追跡を終了するには、エスケープシーケンス(デフォルトではCtrl+^X)を入力して ください。Ctrl キー、Shift キー、および 6 キーを同時に押してから放し、その後 X キーを押し ます。

## 例:すべてのシステム診断をイネーブルにする

### $\sqrt{N}$

デバッグ出力は他のネットワークトラフィックより優先され、**debug all** 特権 EXEC コマンド は他の**debug**コマンドより出力が大量になるので、スイッチのパフォーマンスが極度に低下し たり、場合によっては使用不能になったりすることがあります。状況にかかわらず、特定性の 高い **debug** コマンドを使用するのが原則です。 注意

このコマンドは、すべてのシステム診断をディセーブルにします。

Device# **debug all**

**nodebug all**特権EXECコマンドを使用すると、すべての診断出力がディセーブルになります。 いずれかの **debug** コマンドが誤ってイネーブルのままにならないようにするには、**no debug all** コマンドを使用すると便利です。

# <span id="page-179-0"></span>ソフトウェア設定のトラブルシューティングに関する追 加情報

関連資料

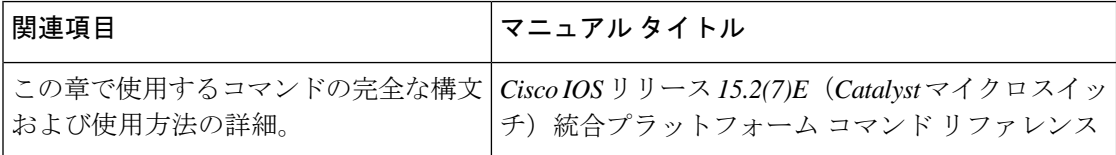

# <span id="page-179-1"></span>ソフトウェア設定のトラブルシューティングの機能履歴

次の表に、このモジュールで説明する機能のリリースおよび関連情報を示します。

これらの機能は、特に明記されていない限り、導入されたリリース以降のすべてのリリースで 使用できます。
$\overline{\phantom{a}}$ 

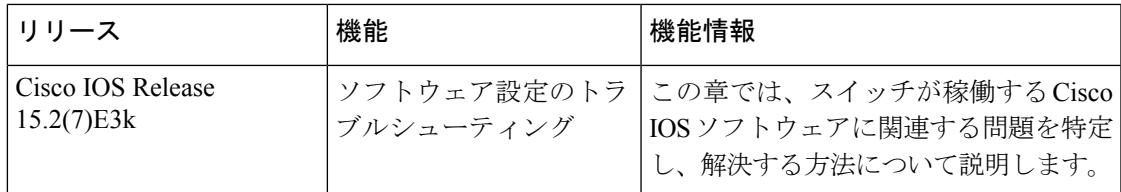

CiscoFeature Navigatorを使用すると、プラットフォームおよびソフトウェアイメージのサポー ト情報を検索できます。Cisco Feature Navigator には、<http://www.cisco.com/go/cfn> [英語] からア クセスします。

 $\mathbf I$ 

ソフトウェア設定のトラブルシューティングの機能履歴

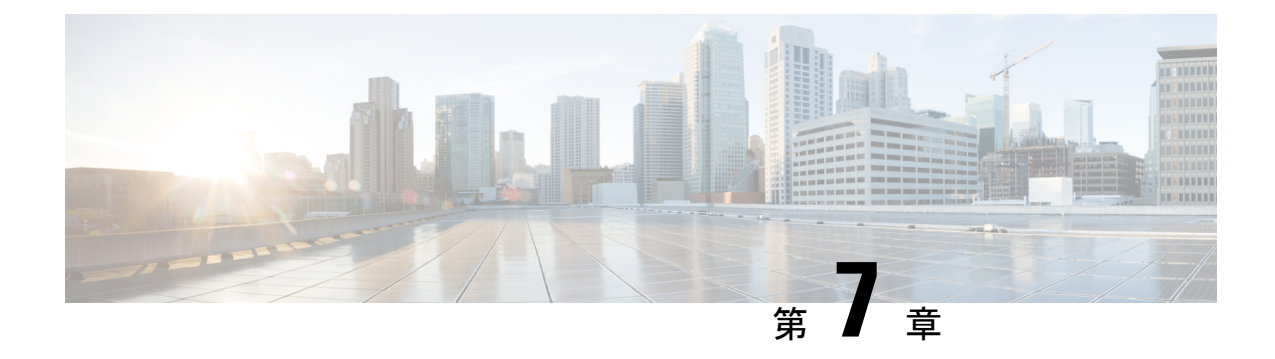

# ライセンシングについての情報

- [ライセンスの制約事項](#page-182-0) (171 ページ)
- [ライセンシングについての情報](#page-182-1) (171 ページ)
- [ライセンスの設定方法](#page-185-0) (174 ページ)
- [ライセンスのモニタリング](#page-186-0) (175 ページ)
- [ライセンスの設定例](#page-187-0) (176 ページ)
- [ライセンスの機能の履歴](#page-188-0) (177 ページ)

# <span id="page-182-0"></span>ライセンスの制約事項

- スイッチスタックのメンバーでは、同じライセンスレベル(基本ライセンスレベルとアド オン)を実行する必要があります。基本ライセンスが一致せずライセンスレベルが異なる 場合、レベルを変更してアクティブスタックから再起動するまでは、スイッチはスタック に参加しません。アドオンライセンスが一致していない場合は、アクティブスタックに よって自動的に同期されます。
- 永久ライセンスは 1 つのデバイスから別のデバイスに移動できます。ライセンスをアク ティブ化するには、スイッチを再起動する必要があります。
- 再起動後に、期限が切れた評価ライセンスを再びアクティブ化することはできません。

# <span id="page-182-1"></span>ライセンシングについての情報

ライセンスに関する詳細については、次の各項を参照してください。

#### ライセンスレベルの概要

スイッチのソフトウェア機能は、基本(機能セットとも呼ばれます)およびアドオンライセン スレベルで使用できます。有効期間によってライセンスタイプが決まります。

• スイッチの基本ライセンスレベルは、スイッチのモデル番号で示されます。常に期限日の ない永久ライセンスです。

• アドオンライセンスレベルでは、スイッチだけでなく Cisco Digital Network Architecture Center(CiscoDNACenter)でもシスコのイノベーションとなる機能を得られます。アドオ ンライセンスは、3、5、または 7 年間のライセンスタイプでのみ注文できます。

#### 基本ライセンス

スイッチには、LAN Lite 基本ライセンスが付随しています。

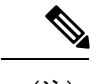

(注) 基本ライセンスレベルはハードウェアモデルにバインドされており、変更できません。

## アドオン ライセンス

次のアドオンライセンスは使用できません。

- DNA Essentials
- DNA Advantage

アドオンライセンスには次のガイドラインが適用されます。

- アドオンライセンスを設定する場合、再起動は必要ありません。
- アドオンライセンスは、3 年、5 年、または 7 年単位で注文できます。
- 日単位で電子メールアラートを受信し、アドオンライセンスの更新期限通知を受け取るに は、Cisco SSM を設定する必要があります。

#### ライセンスの状態

特権 EXEC モードで **show license** コマンドを使用して、ライセンス情報にアクセスすることも できます。

表 **<sup>17</sup> :** 使用権ライセンスの状態

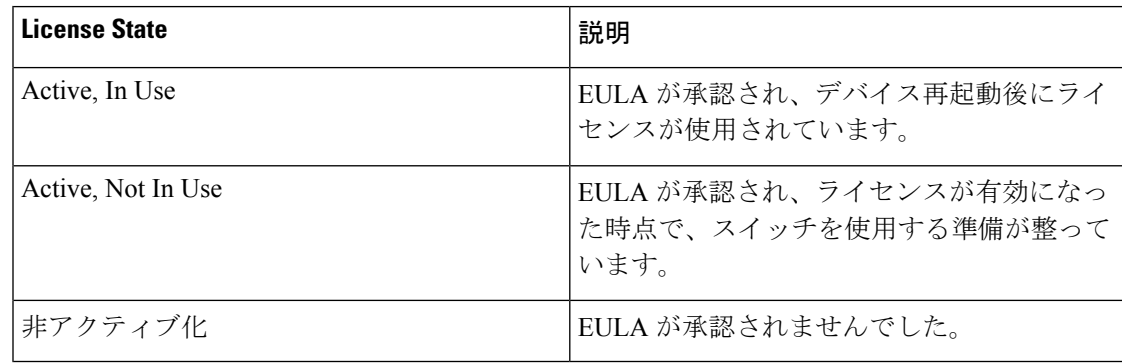

次に、スイッチのライセンスレベルを表示する例を示します。この例では、LAN Base がアク ティブかつ使用中のライセンスとして示されています。

Device# **show licenseIndex 1**

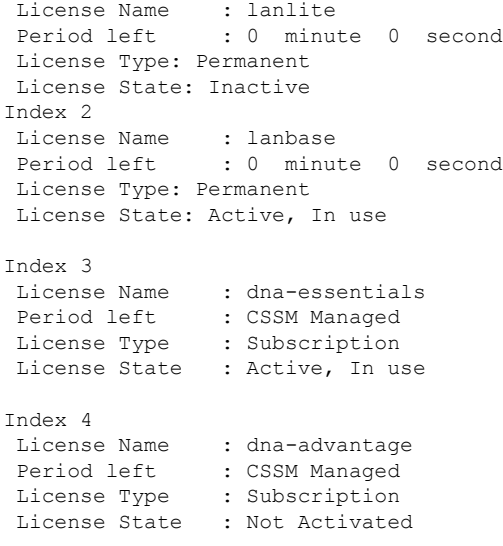

イメージ ベースのライセンスの状態をモニタする場合のガイドラインは次のとおりです。

- 購入した永久ライセンスは、スイッチの再起動後のみに *Active, In Use* 状態に設定されま す。
- 複数のライセンスを購入した場合は、再起動すると最も高い機能セットのライセンスがア クティブ化されます。たとえば、LAN Base ライセンスがアクティブ化され、LAN Lite ラ イセンスはアクティブ化されません。
- スイッチの再起動後も、残りの購入済みライセンスはアクティブで未使用の状態のままで す。

## ライセンスタイプのガイドライン

ライセンスは、永久タイプまたは期間タイプのみです。

- 永久:有効期限なしのライセンスレベル。スイッチの基本ライセンスタイプはモデルに よって決まり、常に無期限です。
- 有効期間付き:3 年、5 年、または 7 年間有効なライセンスレベル。アドオンライセンス (DNA Essentials および DNA Advantage)の注文は、有効期間付きライセンスタイプのみ となります。

#### スマートアカウントでの発注

スマートアカウントを使用してデバイスとライセンスを注文することをお勧めします。スマー トアカウントでは、一元化された1つのWebサイトから、スイッチ、ルータ、ファイアウォー ル、アクセスポイント、ツールのすべてのソフトウェアライセンスを管理できます。スマート アカウントを作成するには、Cisco Smart Software Manager(Cisco SSM)を使用します。

有効期間付きライセンスの期限切れに関する情報は Cisco SSM の Web サイトを通じてのみ利 用可能であるため、これは有効期間付きライセンスを注文する場合に特に役立ちます。 (注)

CiscoSSMの詳細については、<http://www.cisco.com/c/en/us/buy/smart-accounts/software-licensing.html> を参照してください。

#### スイッチ スタックのライセンスのアクティブ化

LAN Base モデルは、LAN Base モデルのみとスタックできます。

アクティブスタックは、そのアクティブコンソールからライセンスを使用してアクティブ化し ます。スタック内のメンバーのライセンスレベルも同時にアクティブ化できます。

スタックケーブルが接続されている場合、ライセンスレベルを変更する際に、新たに追加され たスタックメンバーを切断しないでください。代わりに、アクティブコンソールを使用して新 しいメンバーのライセンスレベルをアクティブスタックと同じレベルに設定してから、新しい メンバーを再起動すると、新規メンバーがスタックに参加します。

基本ライセンスの場合にのみ再起動が必要です。アドオンライセンスを設定する際には必要あ りません。

# <span id="page-185-0"></span>ライセンスの設定方法

ここでは、アドオンライセンスレベルの設定方法について説明します。

## イメージベースのアドオンライセンスのアクティブ化

次の手順を実行すると、イメージベースのライセンスをアクティブ化できます。

手順

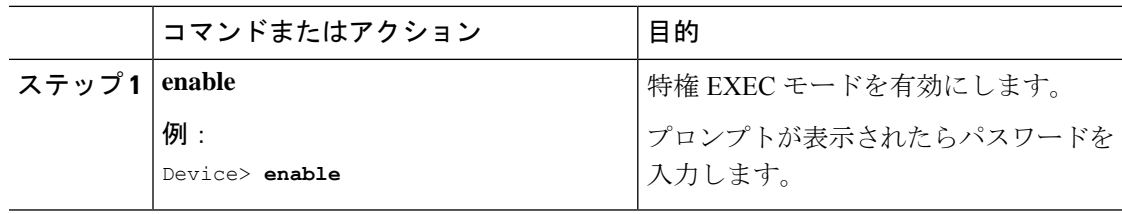

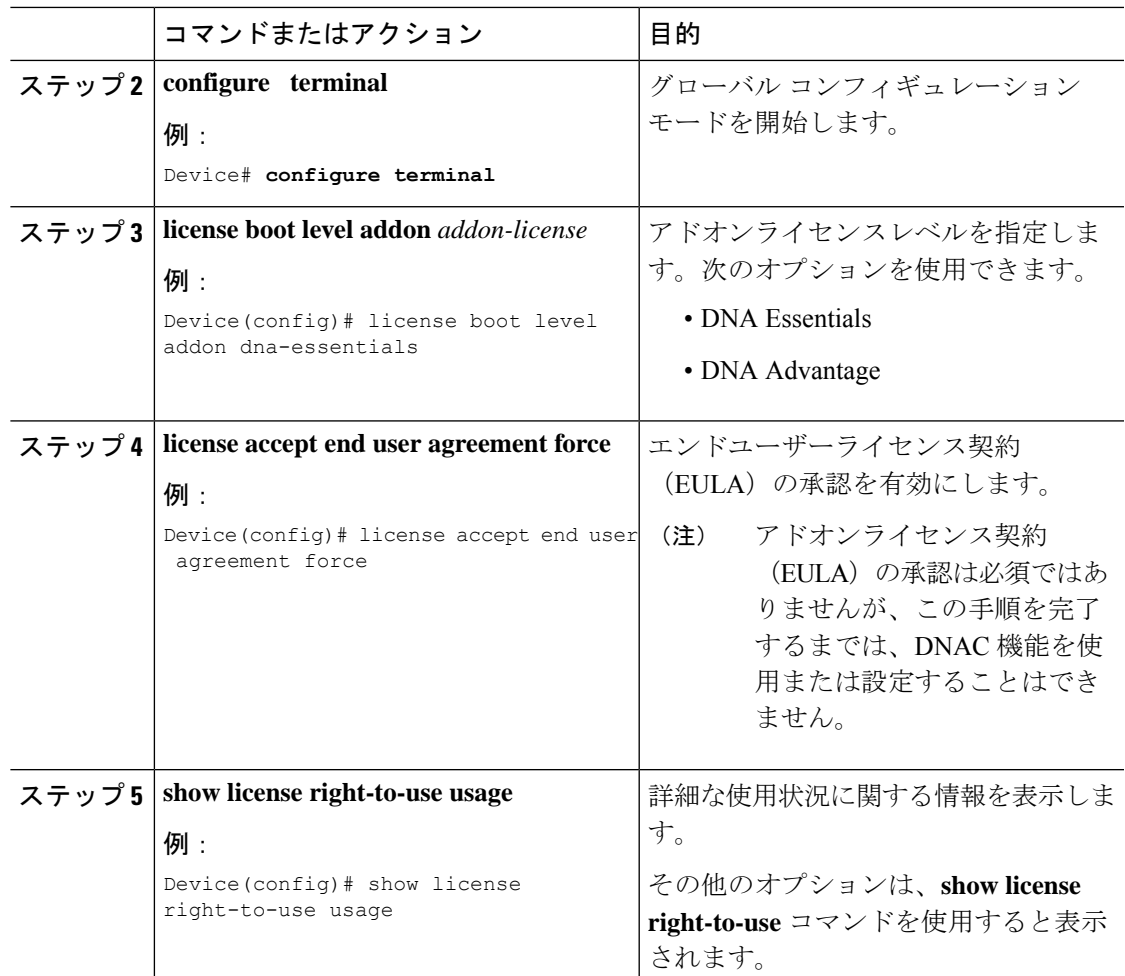

# <span id="page-186-0"></span>ライセンスのモニタリング

ライセンス情報をモニタリングするには、特権 EXEC モードで次のコマンドを使用します。

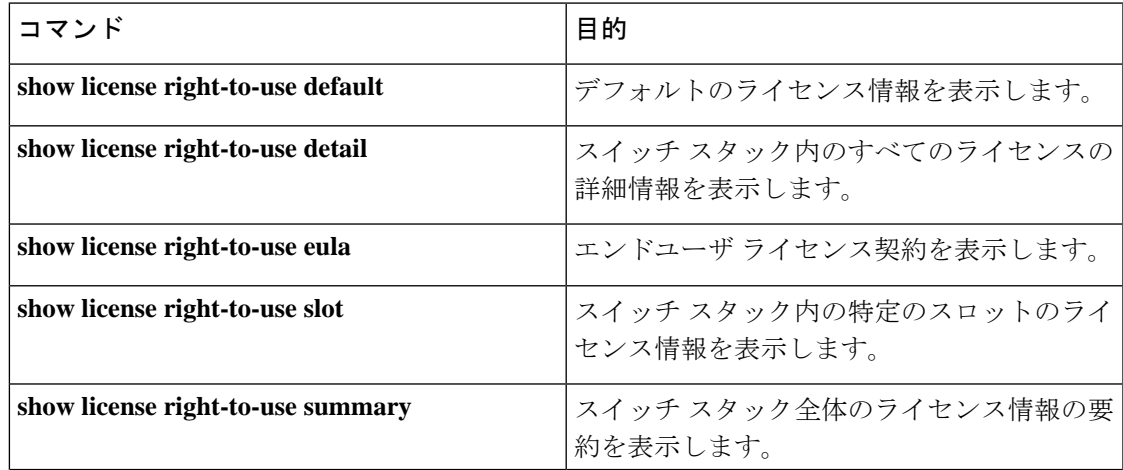

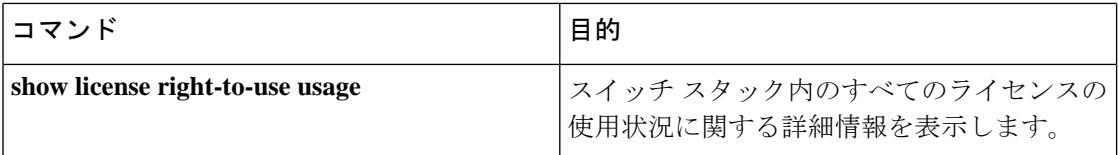

# <span id="page-187-0"></span>ライセンスの設定例

ここでは、ライセンスレベルの設定例を示します。

### 例:ライセンスの詳細情報の表示

 $T = 1$ 

次に、**show license right-to-use detail** コマンドを使用してスタック内にあるすべてのライセン スの詳細情報を表示する例を示します。

Device# **show license right-to-use detail**

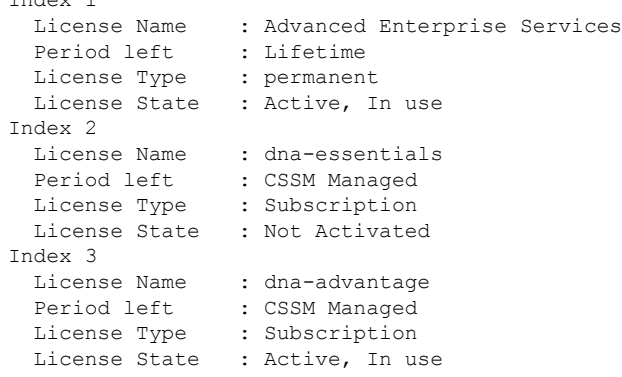

## 例:ライセンスの要約情報の表示

次に、ライセンスの要約情報を表示する例を示します。

Device# **show license right-to-use summary**

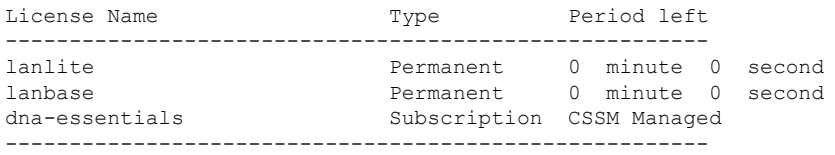

License Level In Use: lanbase addon: dna-essentials License Level on Reboot: lanbase addon: dna-essentials

Device# **show license right-to-use usage**

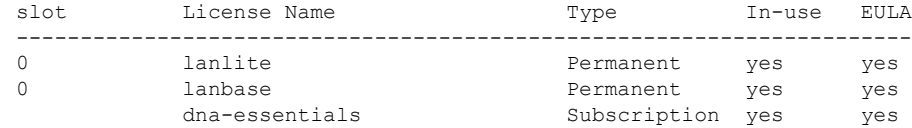

dna-advantage Subscription no yes

## 例:エンドユーザーライセンス契約の表示

次に、エンドユーザーライセンス契約を表示する例を示します。

Device# **show license right-to-use eula subscription**

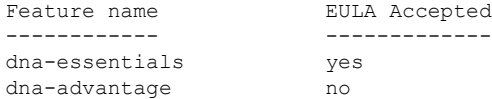

PLEASE READ THE FOLLOWING TERMS CAREFULLY. INSTALLING THE LICENSE OR LICENSE KEY PROVIDED FOR ANY CISCO SOFTWARE PRODUCT, PRODUCT FEATURE, AND OR SUBSEQUENTLY PROVIDED SOFTWARE FEATURES (COLLECTIVELY, THE ?SOFTWARE?), USING SUCH SOFTWARE, AND/OR ACTIVATION OF THE SOFTWARE COMMAND LINE INTERFACE CONSTITUTES YOUR FULL ACCEPTANCE OF THE FOLLOWING TERMS.YOU MUST NOT PROCEED FURTHER IF YOU ARE NOT WILLING TO BE BOUND BY ALL THE TERMS SET FORTH HEREIN.

Your use of the Software is subject to the Cisco End User License Agreement (EULA) and any relevant supplemental terms (SEULA) found at

http://www.cisco.com/c/en/us/about/legal/cloud-and-software/software-terms.html. You hereby acknowledge and agree that certain Software and/or features are licensed for a particular term, that the license to such Software and/or features is valid only for the applicable term and that such Software and/or features may be shut down or otherwise terminated by Cisco after expiration of the applicable license term (e.g., 90-day trial period). Cisco reserves the right to terminate any such Software feature electronically or by any other means available. While Cisco may provide alerts, it is your sole responsibility to monitor your usage of any such term Software feature to ensure that your systems and networks are prepared for a shutdown of the Software feature. To memorialize your acceptance of these terms and activate your license to use the Software,

please execute the command "license accept end user agreement force".

# <span id="page-188-0"></span>ライセンスの機能の履歴

次の表に、このモジュールで説明する機能のリリースおよび関連情報を示します。

これらの機能は、特に明記されていない限り、導入されたリリース以降のすべてのリリースで 使用できます。

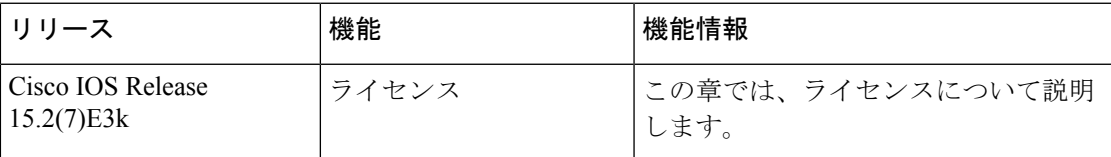

CiscoFeature Navigatorを使用すると、プラットフォームおよびソフトウェアイメージのサポー ト情報を検索できます。Cisco Feature Navigator には、<http://www.cisco.com/go/cfn> [英語] からア クセスします。

 $\mathbf I$